# Betriebsanleitung Proline Promag H 100 PROFIBUS DP

Magnetisch-induktives Durchflussmessgerät

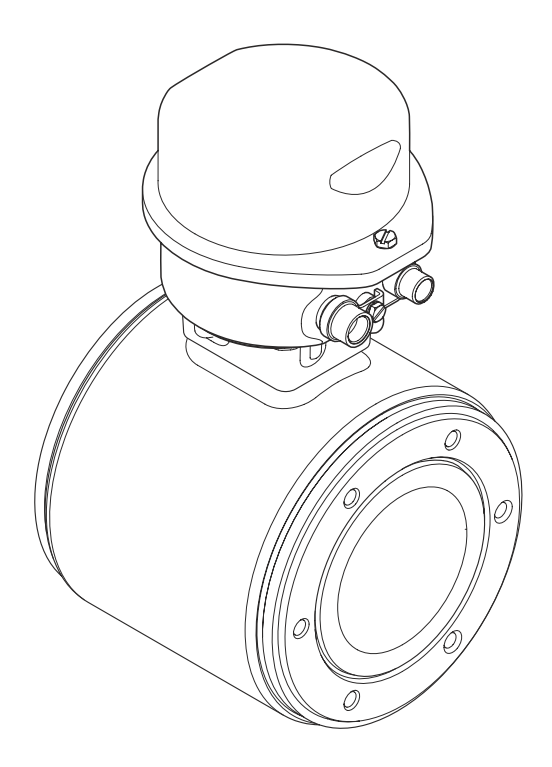

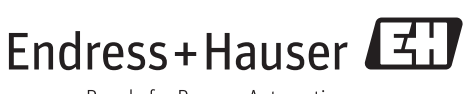

People for Process Automation

- Dokument so aufbewahren, dass das Dokument bei Arbeiten am und mit dem Gerät jederzeit verfügbar ist.
- Um eine Gefährdung für Personen oder die Anlage zu vermeiden: Kapitel "Grundlegende Sicherheitshinweise" sowie alle anderen, arbeitsspezifischen Sicherheitshinweise im Dokument sorgfältig lesen.
- Der Hersteller behält sich vor, technische Daten ohne spezielle Ankündigung dem entwicklungstechnischen Fortschritt anzupassen. Über die Aktualität und eventuelle Erweiterungen dieser Anleitung gibt Ihre Endress+Hauser Vertriebszentrale Auskunft.

## Inhaltsverzeichnis

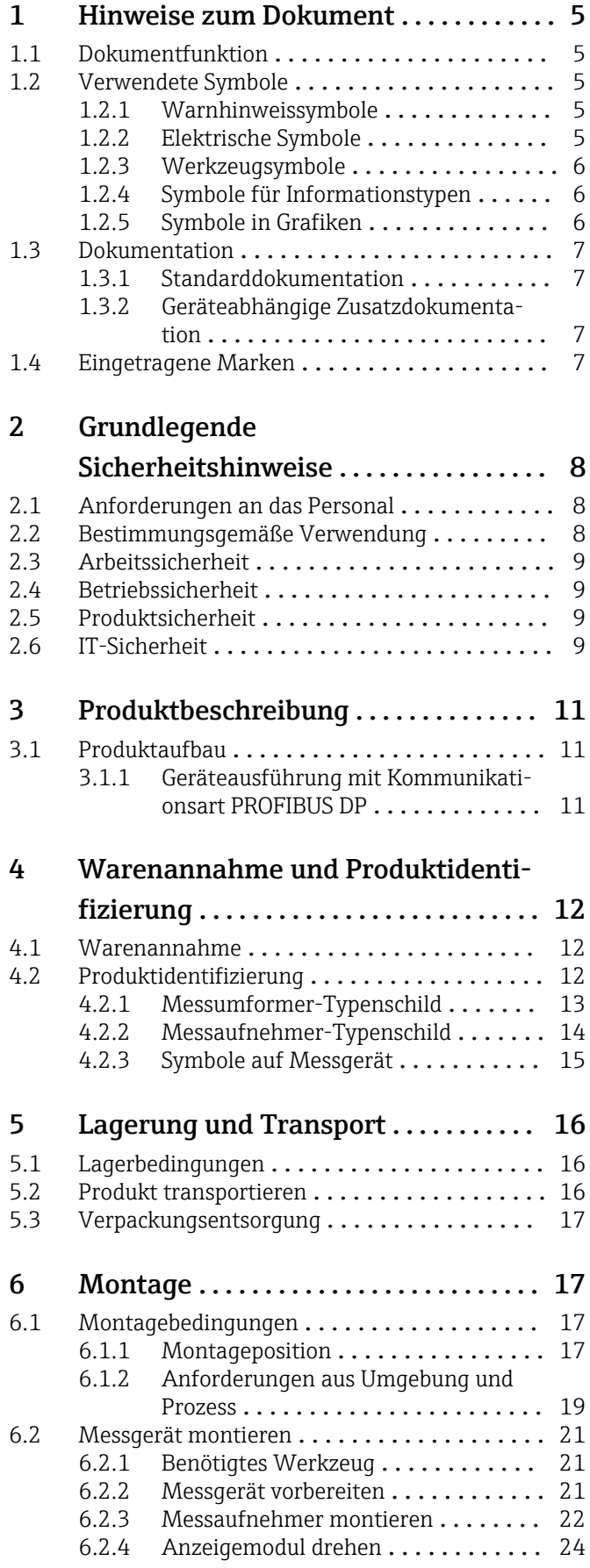

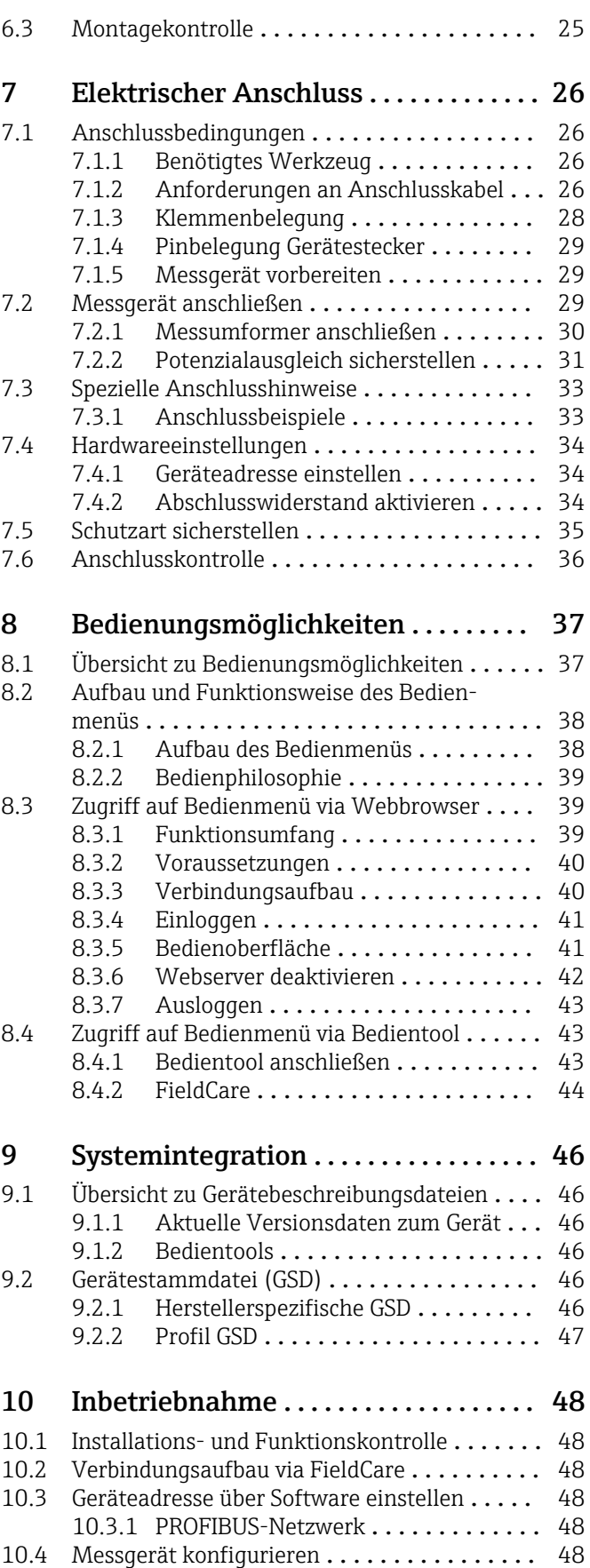

[10.4.1 Messstellenbezeichnung festlegen](#page-48-0) ... 49

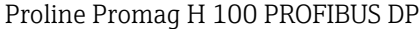

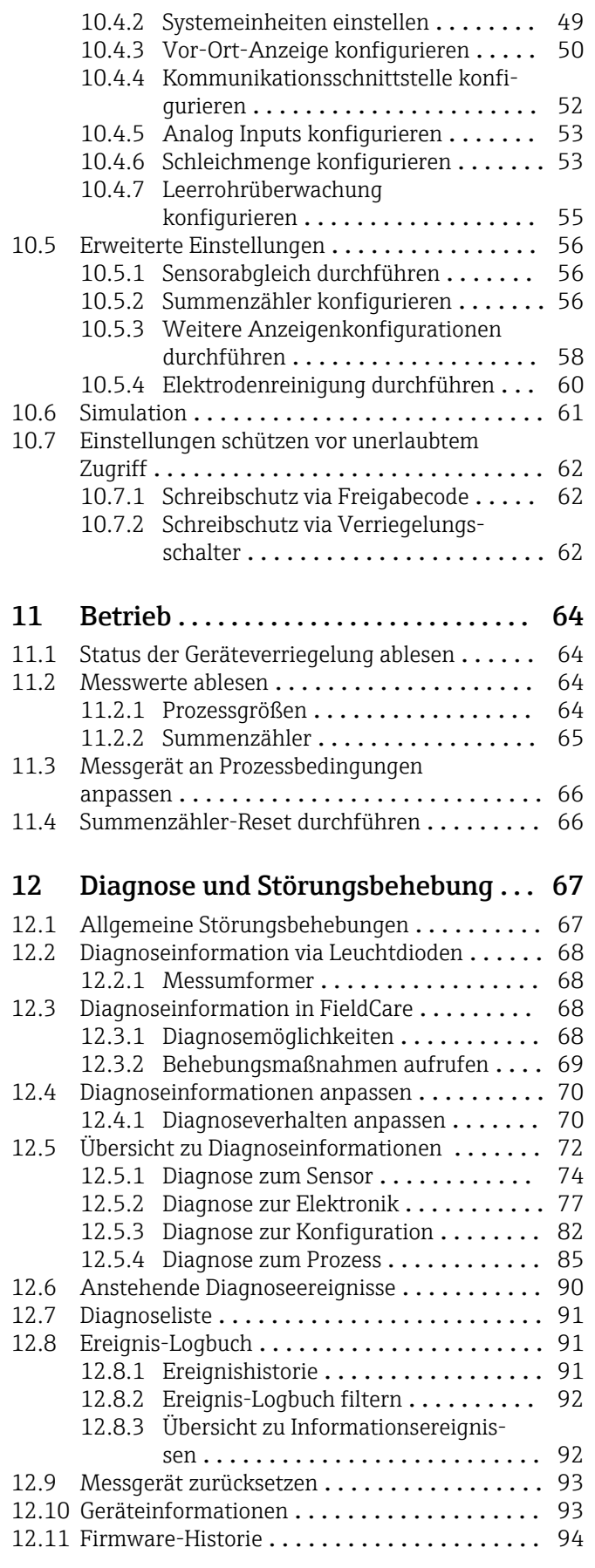

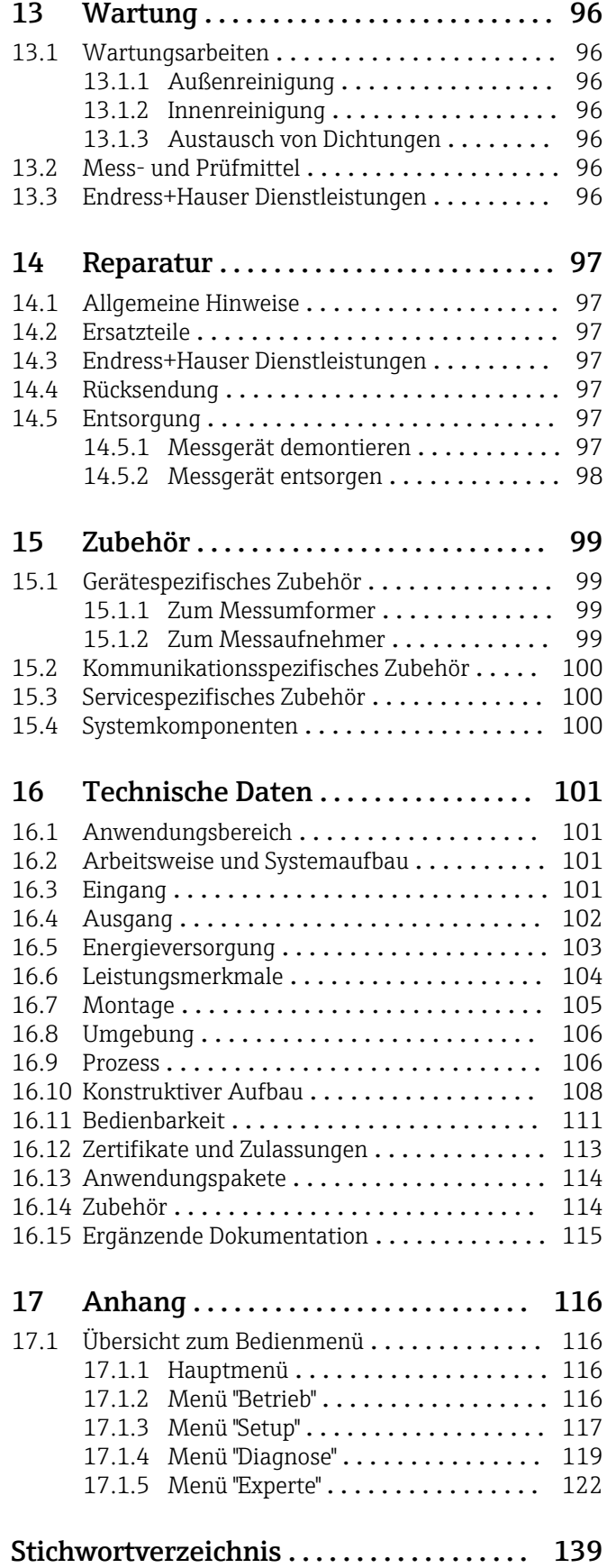

## <span id="page-4-0"></span>1 Hinweise zum Dokument

### 1.1 Dokumentfunktion

Diese Anleitung liefert alle Informationen, die in den verschiedenen Phasen des Lebenszyklus des Geräts benötigt werden: Von der Produktidentifizierung, Warenannahme und Lagerung über Montage, Anschluss, Bedienungsgrundlagen und Inbetriebnahme bis hin zur Störungsbeseitigung, Wartung und Entsorgung.

## 1.2 Verwendete Symbole

### 1.2.1 Warnhinweissymbole

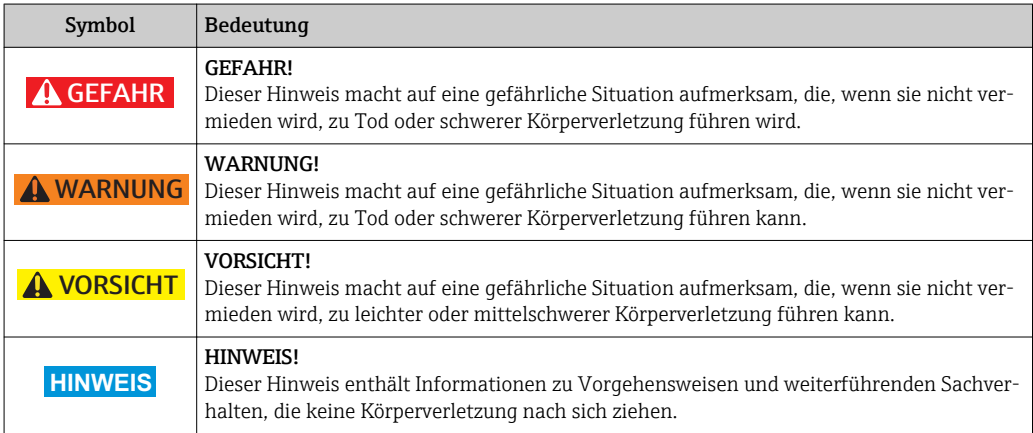

### 1.2.2 Elektrische Symbole

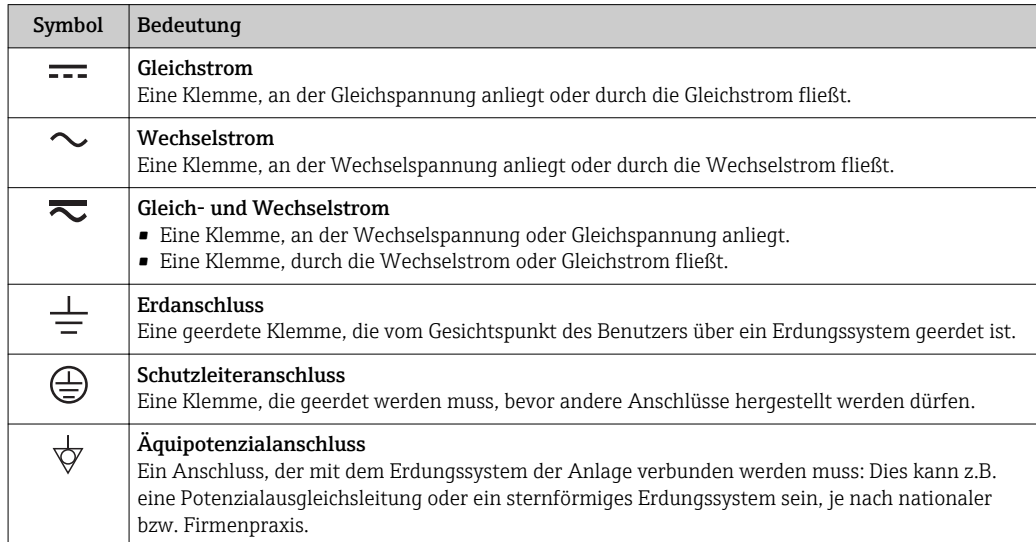

### <span id="page-5-0"></span>1.2.3 Werkzeugsymbole

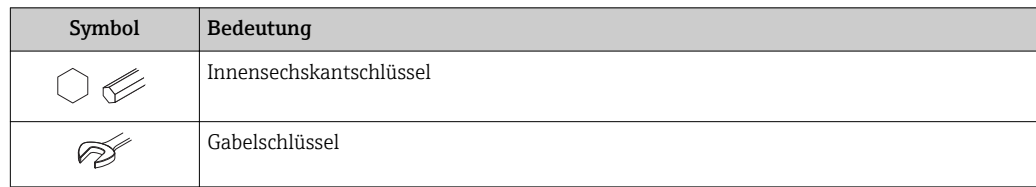

## 1.2.4 Symbole für Informationstypen

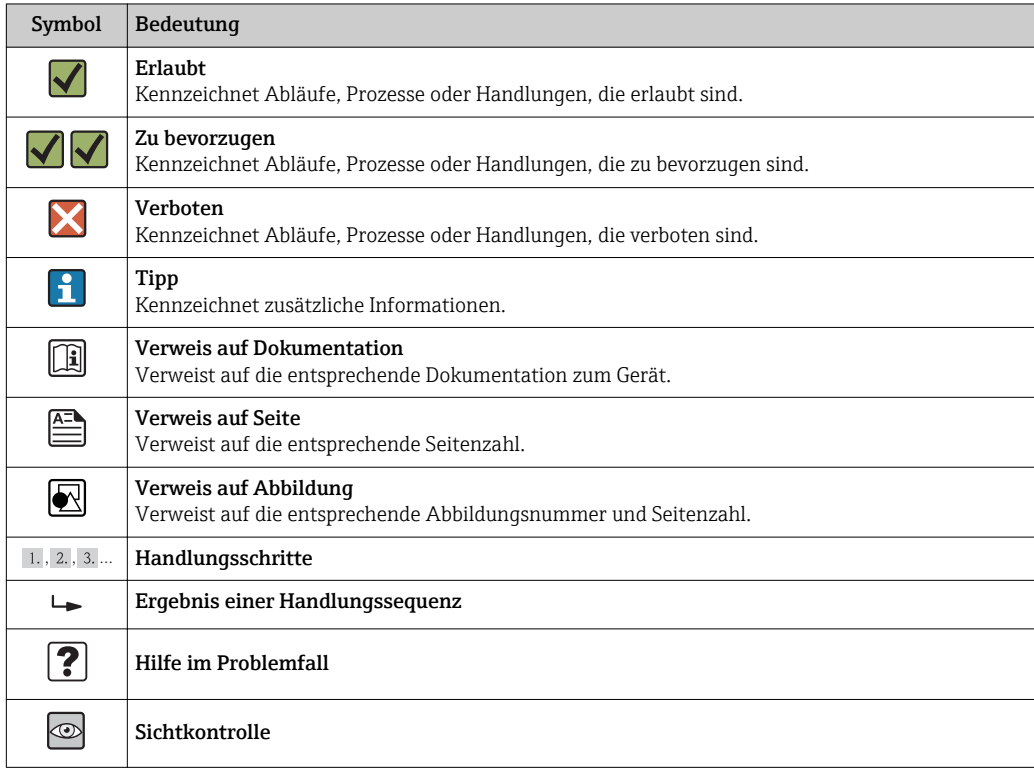

### 1.2.5 Symbole in Grafiken

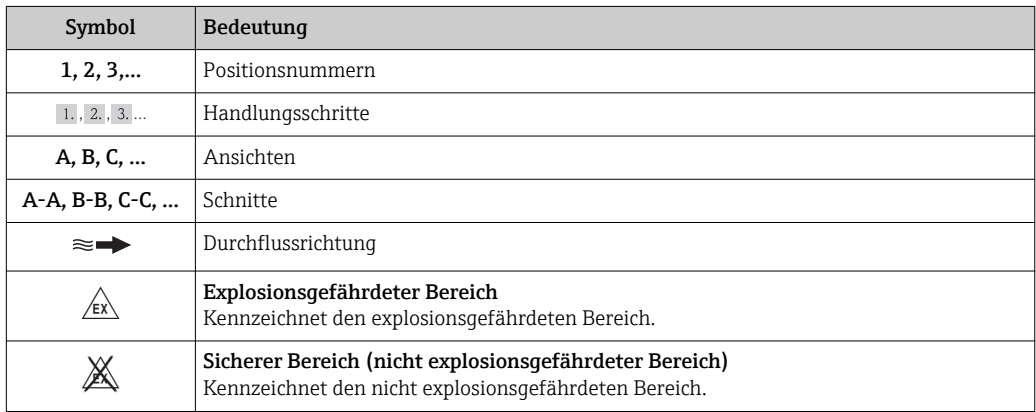

### <span id="page-6-0"></span>1.3 Dokumentation

Eine Übersicht zum Umfang der zugehörigen Technischen Dokumentation bieten:

- Die mitgelieferte CD-ROM zum Gerät (je nach Geräteausführung ist die CD-ROM nicht Teil des Lieferumfangs!)
- Der *W@M Device Viewer*: Seriennummer vom Typenschild eingeben [\(www.endress.com/deviceviewer](http://www.endress.com/deviceviewer))
- Die *Endress+Hauser Operations App*: Seriennummer vom Typenschild eingeben oder den 2-D-Matrixcode (QR-Code) auf dem Typenschild scannen.

Zur detaillierten Auflistung der einzelnen Dokumente inklusive Dokumentationscode  $(\rightarrow \triangleq 115)$ 

### 1.3.1 Standarddokumentation

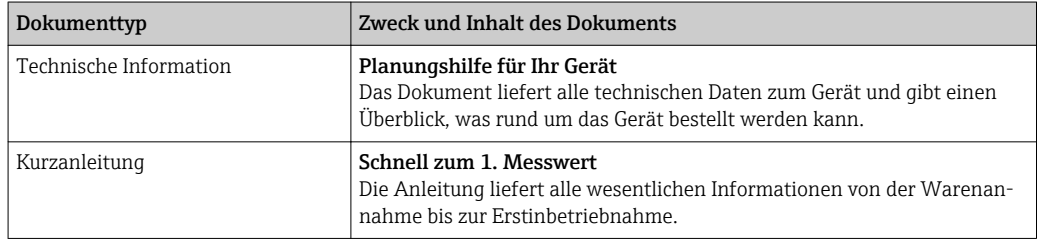

### 1.3.2 Geräteabhängige Zusatzdokumentation

Je nach bestellter Geräteausführung werden weitere Dokumente mitgeliefert: Anweisungen der entsprechenden Zusatzdokumentation konsequent beachten. Die Zusatzdokumentation ist fester Bestandteil der Dokumentation zum Gerät.

### 1.4 Eingetragene Marken

### **PROFIBUS®**

Eingetragene Marke der PROFIBUS Nutzerorganisation e.V., Karlsruhe, Deutschland

Applicator®, FieldCare®, Field XpertTM, HistoROM®, Heartbeat TechnologyTM Eingetragene oder angemeldete Marken der Unternehmen der Endress+Hauser Gruppe

## <span id="page-7-0"></span>2 Grundlegende Sicherheitshinweise

### 2.1 Anforderungen an das Personal

Das Personal für Installation, Inbetriebnahme, Diagnose und Wartung muss folgende Bedingungen erfüllen:

- ‣ Ausgebildetes Fachpersonal: Verfügt über Qualifikation, die dieser Funktion und Tätigkeit entspricht
- ‣ Vom Anlagenbetreiber autorisiert
- ‣ Mit den nationalen Vorschriften vertraut
- ‣ Vor Arbeitsbeginn: Anweisungen in Anleitung und Zusatzdokumentation sowie Zertifikate (je nach Anwendung) lesen und verstehen
- ‣ Anweisungen und Rahmenbedingungen befolgen

Das Bedienpersonal muss folgende Bedingungen erfüllen:

- ‣ Entsprechend den Aufgabenanforderungen vom Anlagenbetreiber eingewiesen und autorisiert
- ‣ Anweisungen in dieser Anleitung befolgen

### 2.2 Bestimmungsgemäße Verwendung

### Anwendungsbereich und Messstoffe

Je nach bestellter Ausführung kann das Messgerät auch potentiell explosionsgefährliche, entzündliche, giftige und brandfördernde Messstoffe messen.

Messgeräte zum Einsatz im explosionsgefährdeten Bereich, in hygienischen Anwendungen oder bei erhöhten Risiken durch Prozessdruck, sind auf dem Typenschild speziell gekennzeichnet.

Um den einwandfreien Zustand des Messgeräts für die Betriebszeit zu gewährleisten:

- ‣ Messgerät nur unter Einhaltung der Daten auf dem Typenschild und der in Anleitung und Zusatzdokumentation aufgelisteten Rahmenbedingungen einsetzen.
- ‣ Anhand des Typenschildes überprüfen, ob das bestellte Gerät für den vorgesehenen Gebrauch im zulassungsrelevanten Bereich eingesetzt werden kann (z.B. Explosionsschutz, Druckgerätesicherheit).
- ‣ Messgerät nur für Messstoffe einsetzen, gegen die die prozessberührenden Materialien hinreichend beständig sind.
- ‣ Wird das Messgerät ausserhalb der atmosphärischen Temperatur eingesetzt, sind die relevanten Randbedingungen gemäss der zugehörigen Gerätedokumentation zwingend zu beachten: Kapitel "Dokumentation" ( $\rightarrow \Box$  7).

### Fehlgebrauch

Eine nicht bestimmungsgemäße Verwendung kann die Sicherheit beeinträchtigen. Der Hersteller haftet nicht für Schäden, die aus unsachgemäßer oder nicht bestimmungsgemäßer Verwendung entstehen.

### A WARNUNG

### Bruchgefahr vom Messaufnehmer durch korrosive oder abrasive Messstoffe!

- ‣ Kompatibilität des Prozessmessstoffs mit dem Messaufnehmer abklären.
- ‣ Beständigkeit aller messstoffberührender Materialien im Prozess sicherstellen.
- ‣ Spezifizierten Druck- und Temperaturbereich einhalten.

### Klärung bei Grenzfällen:

‣ Bei speziellen Messstoffen und Medien für die Reinigung: Endress+Hauser ist bei der Abklärung der Korrosionsbeständigkeit messstoffberührender Materialien behilflich, übernimmt aber keine Garantie oder Haftung, da kleine Veränderungen der Temperatur, Konzentration oder des Verunreinigungsgrads im Prozess Unterschiede in der Korrosionsbeständigkeit bewirken können.

#### <span id="page-8-0"></span>Restrisiken

Die Erwärmung der äußeren Gehäuseoberflächen beträgt aufgrund des Leistungsumsatzes in den elektronischen Komponenten max. 10 K. Beim Durchleiten heißer Messstoffe durch das Messrohr erhöht sich die Oberflächentemperatur des Gehäuses. Speziell beim Messaufnehmer muss mit Temperaturen gerechnet werden, die nahe der Messstofftemperatur liegen können.

Mögliche Verbrennungsgefahr durch Messstofftemperaturen!

‣ Bei erhöhter Messstofftemperatur: Berührungsschutz sicherstellen, um Verbrennungen zu vermeiden.

### 2.3 Arbeitssicherheit

Bei Arbeiten am und mit dem Gerät:

‣ Erforderliche persönliche Schutzausrüstung gemäß nationaler Vorschriften tragen.

Bei Schweißarbeiten an der Rohrleitung:

‣ Schweißgerät nicht über das Messgerät erden.

Bei Arbeiten am und mit dem Gerät mit feuchten Händen:

‣ Da eine erhöhte Stromschlaggefahr besteht wird empfohlen Handschuhe zu tragen.

### 2.4 Betriebssicherheit

Verletzungsgefahr!

- ‣ Das Gerät nur in technisch einwandfreiem und betriebssicherem Zustand betreiben.
- ‣ Der Betreiber ist für den störungsfreien Betrieb des Geräts verantwortlich.

#### Umbauten am Gerät

Eigenmächtige Umbauten am Gerät sind nicht zulässig und können zu unvorhersehbaren Gefahren führen:

‣ Wenn Umbauten trotzdem erforderlich sind: Rücksprache mit Endress+Hauser halten.

#### Reparatur

Um die Betriebssicherheit weiterhin zu gewährleisten:

- ‣ Nur wenn die Reparatur ausdrücklich erlaubt ist, diese am Gerät durchführen.
- ‣ Die nationalen Vorschriften bezüglich Reparatur eines elektrischen Geräts beachten.
- ‣ Nur Original-Ersatzteile und Zubehör von Endress+Hauser verwenden.

### 2.5 Produktsicherheit

Dieses Messgerät ist nach dem Stand der Technik und guter Ingenieurspraxis betriebssicher gebaut und geprüft und hat das Werk in sicherheitstechnisch einwandfreiem Zustand verlassen.

Es erfüllt die allgemeinen Sicherheitsanforderungen und gesetzlichen Anforderungen. Zudem ist es konform zu den EG-Richtlinien, die in der gerätespezifischen EG-Konformitätserklärung aufgelistet sind. Mit der Anbringung des CE-Zeichens bestätigt Endress +Hauser diesen Sachverhalt.

### 2.6 IT-Sicherheit

Eine Gewährleistung unsererseits ist nur gegeben, wenn das Gerät gemäß der Betriebsanleitung installiert und eingesetzt wird. Das Gerät verfügt über Sicherheitsmechanismen, um es gegen versehentliche Veränderung der Einstellungen zu schützen.

IT-Sicherheitsmaßnahmen gemäß dem Sicherheitsstandard des Betreibers, die das Gerät und dessen Datentransfer zusätzlich schützen, sind vom Betreiber selbst zu implementieren.

## <span id="page-10-0"></span>3 Produktbeschreibung

### 3.1 Produktaufbau

### 3.1.1 Geräteausführung mit Kommunikationsart PROFIBUS DP

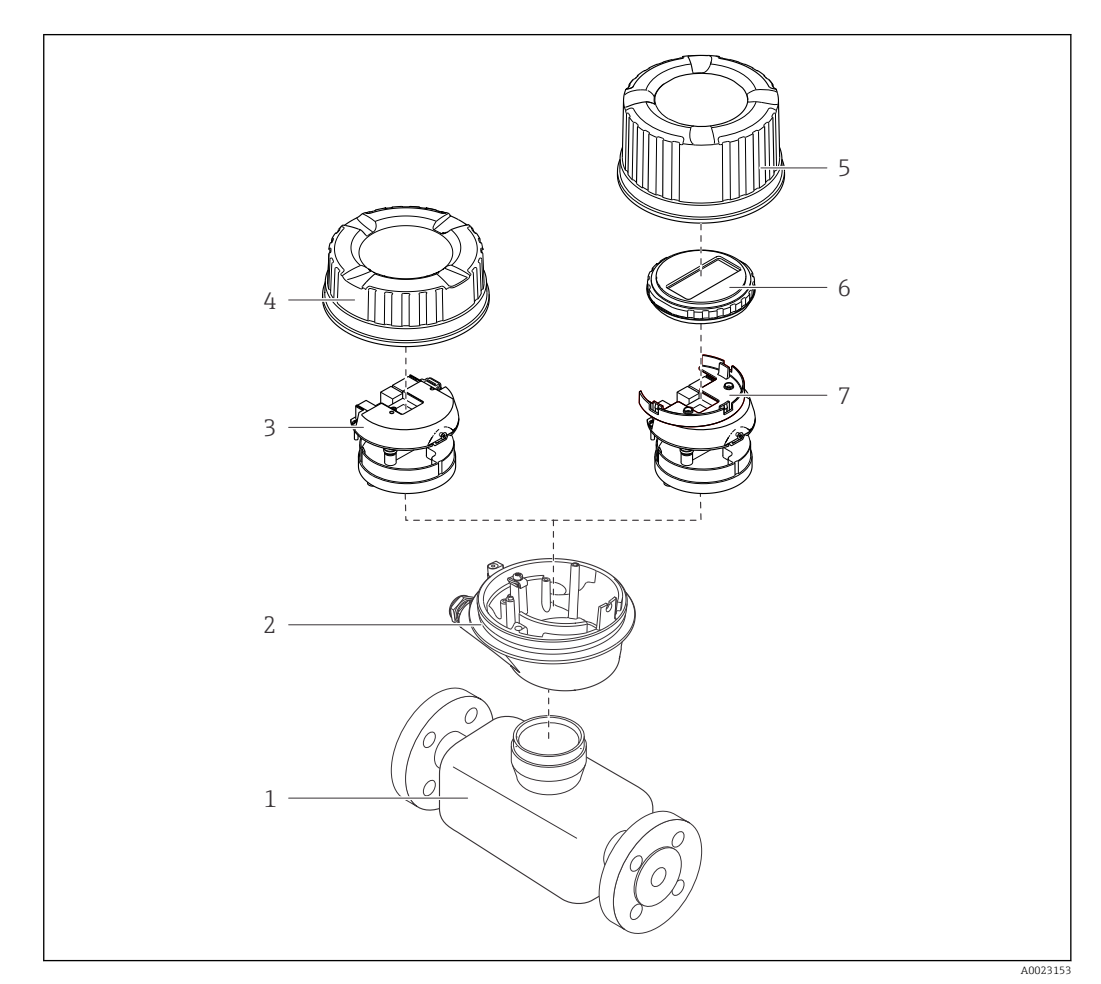

#### *1 Wichtige Komponenten eines Messgeräts*

- *Messaufnehmer*
- *Messumformergehäuse*
- *Hauptelektronikmodul*
- *Messumformer-Gehäusedeckel*
- *Messumformer-Gehäusedeckel (Ausführung für optionale Vor-Ort-Anzeige)*
- *Vor-Ort-Anzeige (optional)*
- *Hauptelektronikmodul (mit Halterung für optionale Vor-Ort-Anzeige)*

## <span id="page-11-0"></span>4 Warenannahme und Produktidentifizierung

1  $+$  $\mathcal{D}$ 

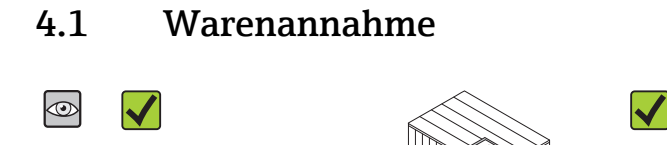

1  $+$ 

 $\circledcirc$ 

Bestellcode auf Lieferschein (1) und auf Produktaufkleber (2) identisch?

Ware unbeschädigt?

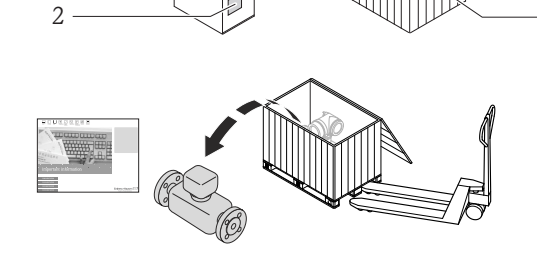

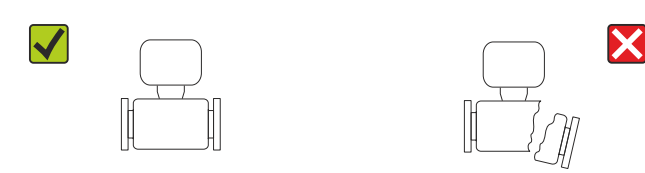

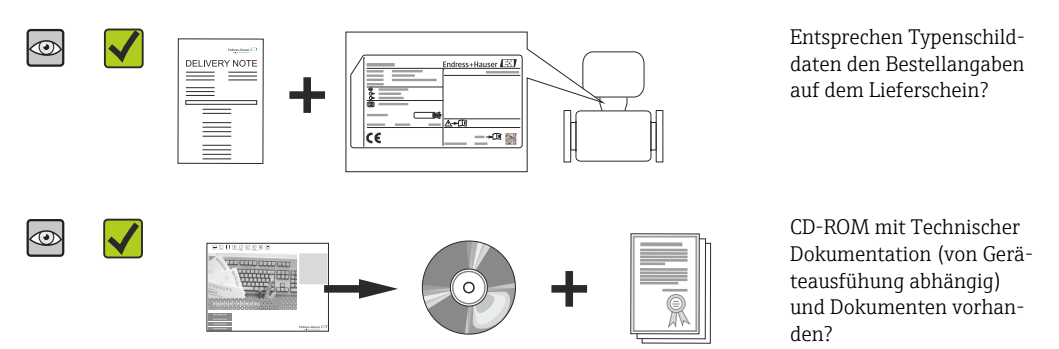

• Wenn eine der Bedingungen nicht erfüllt ist: Wenden Sie sich an Ihre Endress+Hau-H ser Vertriebszentrale.

• Je nach Geräteausführung ist die CD-ROM nicht Teil des Lieferumfangs! In dem Fall ist die Technische Dokumentation über Internet oder die *Endress+Hauser Operations App* verfügbar, siehe Kapitel "Produktidentifikation" ( $\rightarrow \Box$  13).

## 4.2 Produktidentifizierung

Folgende Möglichkeiten stehen zur Identifizierung des Messgeräts zur Verfügung:

- Typenschildangaben
- Bestellcode (Order code) mit Aufschlüsselung der Gerätemerkmale auf dem Lieferschein
- Seriennummer von Typenschildern in *W@M Device Viewer* eingeben [\(www.endress.com/deviceviewer](http://www.endress.com/deviceviewer)): Alle Angaben zum Messgerät werden angezeigt.
- Seriennummer von Typenschildern in die *Endress+Hauser Operations App* eingeben oder mit der *Endress+Hauser Operations App* den 2-D-Matrixcode (QR-Code) auf dem Typenschild scannen: Alle Angaben zum Messgerät werden angezeigt.

<span id="page-12-0"></span>Eine Übersicht zum Umfang der zugehörigen Technischen Dokumentation bieten:

- Die Kapitel "Weitere Standarddokumentation zum Gerät" [\(→ 7\)](#page-6-0) und "Geräteabhängige Zusatzdokumentation" (→  $\oplus$  7)
- Der *W@M Device Viewer*: Seriennummer vom Typenschild eingeben [\(www.endress.com/deviceviewer](http://www.endress.com/deviceviewer))
- Die *Endress+Hauser Operations App*: Seriennummer vom Typenschild eingeben oder den 2-D-Matrixcode (QR-Code) auf dem Typenschild scannen.

### 4.2.1 Messumformer-Typenschild

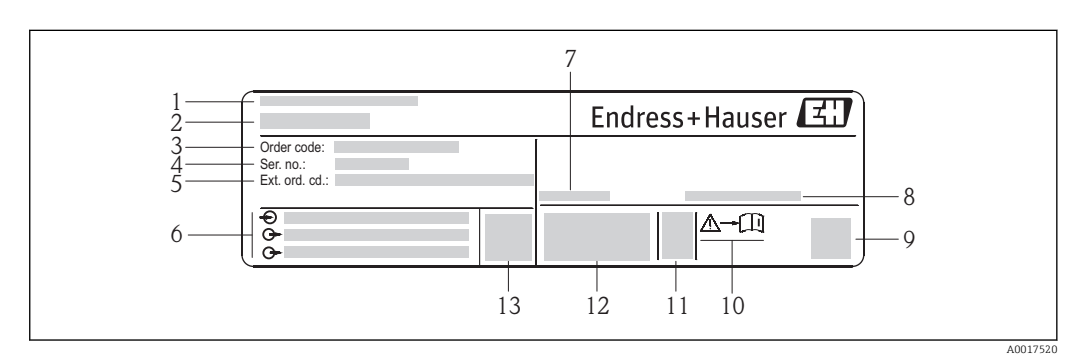

- *2 Beispiel für ein Messumformer-Typenschild*
- *1 Herstellungsort*
- *2 Name des Messumformers*
- *3 Bestellcode (Order code)*
- *4 Seriennummer (Ser. no.)*
- *5 Erweiterter Bestellcode (Ext. ord. cd.)*
- *6 Elektrische Anschlussdaten: z.B. verfügbare Ein- und Ausgänge, Versorgungsspannung*
- *7 Zulässige Umgebungstemperatur (T<sup>a</sup> )*
- *8 Schutzart*
- *9 2-D-Matrixcode*
- *10 Dokumentnummer sicherheitsrelevanter Zusatzdokumentation*
- *11 Herstellungsdatum: Jahr-Monat*
- *12 CE-Zeichen, C-Tick*
- *13 Firmware-Version (FW)*

<span id="page-13-0"></span>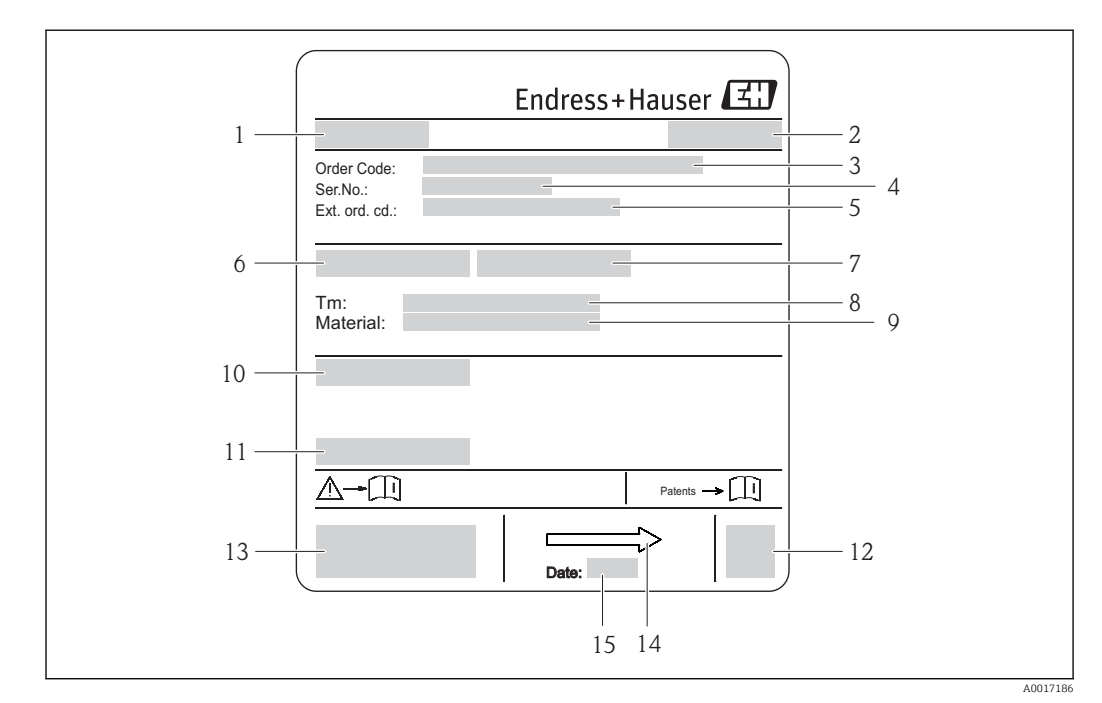

### 4.2.2 Messaufnehmer-Typenschild

- *3 Beispiel für Messaufnehmer-Typenschild*
- *1 Name des Messaufnehmers*
- *2 Herstellungsort*
- *3 Bestellcode (Order code)*
- *4 Seriennummer (Ser. no.)*
- *Erweiterter Bestellcode (Ext. ord. cd.)* ( $\rightarrow \Box$  14)
- *6 Nennweite des Messaufnehmers*
- *7 Testdruck des Messaufnehmers*
- *8 Messstoff-Temperaturbereich 9 Werkstoff von Messrohrauskleidung und Elektroden*
- *10 Schutzart: z.B. IP, NEMA*
- *11 Zulässige Umgebungstemperatur (T<sup>a</sup> )*
- *12 2-D-Matrixcode*
- *13 CE-Zeichen, C-Tick*
- *14 Durchflussrichtung*
- *15 Herstellungsdatum: Jahr-Monat*

#### Bestellcode  $\mathbf{a}$

Die Nachbestellung des Messgeräts erfolgt über den Bestellcode (Order code).

#### Erweiterter Bestellcode

- Gerätetyp (Produktwurzel) und Grundspezifikationen (Muss-Merkmale) werden immer aufgeführt.
- Von den optionalen Spezifikationen (Kann-Merkmale) werden nur die sicherheitsund zulassungsrelevanten Spezifikationen aufgeführt (z.B. LA). Wurden noch andere optionale Spezifikationen bestellt, werden diese gemeinsam durch das Platzhaltersymbol # dargestellt (z.B. #LA#).
- Enthalten die bestellten optionalen Spezifikationen keine sicherheits- und zulassungsrelevanten Spezifikationen, werden sie durch das Platzhaltersymbol + dargestellt (z.B. XXXXXX-AACCCAAD2S1+).

### <span id="page-14-0"></span>4.2.3 Symbole auf Messgerät

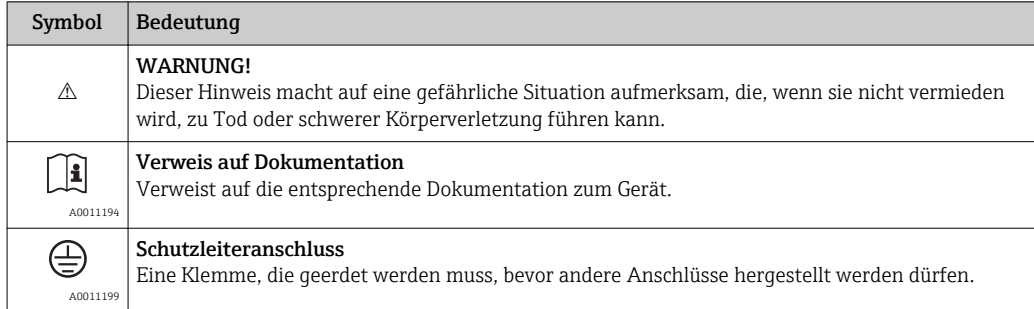

## <span id="page-15-0"></span>5 Lagerung und Transport

### 5.1 Lagerbedingungen

Folgende Hinweise bei der Lagerung beachten:

- Um Stoßsicherheit zu gewährleisten, in Originalverpackung lagern.
- Auf Prozessanschlüsse montierte Schutzscheiben oder Schutzkappen nicht entfernen. Sie verhindern mechanische Beschädigungen an den Dichtflächen sowie Verschmutzungen im Messrohr.
- Vor Sonneneinstrahlung schützen, um unzulässig hohe Oberflächentemperaturen zu vermeiden.
- Lagerplatz wählen, an dem eine Betauung des Messgerätes ausgeschlossen ist, da Pilzund Bakterienbefall die Auskleidung beschädigen kann.
- Trocken und staubfrei lagern.
- Nicht im Freien aufbewahren.
- Lagerungstemperatur ( $\rightarrow \Box$  106)

### 5.2 Produkt transportieren

### A WARNUNG

Schwerpunkt des Messgeräts liegt über den Aufhängepunkten der Tragriemen.

- Verletzungsgefahr durch abrutschendes Messgerät!
- ‣ Messgerät vor dem Drehen oder Abrutschen sichern. ‣ Gewichtsangabe auf der Verpackung beachten (Aufkleber).
- ‣ Transporthinweise des Aufklebers auf dem Elektronikraumdeckel beachten.

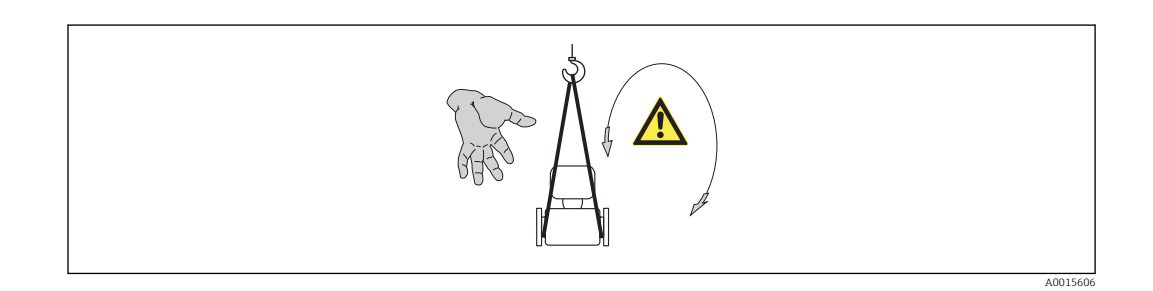

- Messgerät in Originalverpackung zur Messstelle transportieren.
- H. • Hebewerkzeug
	- Tragriemen: Ketten vermeiden, da diese das Gehäuse beschädigen können.
	- Bei Holzkisten: Bodenstruktur erlaubt diese mit einem Stapler längs- oder breitseitig zu verladen.
	- Messgerät mithilfe der Tragriemen an den Prozessanschlüssen anheben; nicht am Messumformergehäuse.
	- Auf Prozessanschlüsse montierte Schutzscheiben oder Schutzkappen nicht entfernen. Sie verhindern mechanische Beschädigungen an den Dichtflächen sowie Verschmutzungen im Messrohr.

### <span id="page-16-0"></span>5.3 Verpackungsentsorgung

Alle Verpackungsmaterialien sind umweltverträglich und 100% recycelbar:

- Messgerät-Umverpackung: Stretchfolie aus Polymer, die der EU Richtlinie 2002/95/EC (RoHS) entspricht.
- Verpackung:
- Holzkiste, behandelt gemäß Standard ISPM 15, was durch das angebrachte IPPC-Logo bestätigt wird. oder
- Karton gemäß europäische Verpackungsrichtlinie 94/62EG; Recyclebarkeit wird durch das angebrachte Resy-Symbol bestätigt.
- Seemäßige Verpackung (optional): Holzkiste, behandelt gemäß Standard ISPM 15, was durch das angebrachte IPPC-Logo bestätigt wird.
- Träger- und Befestigungsmaterial:
	- Kunststoff-Einwegpalette
	- Kunststoffbänder
	- Kunststoff-Klebestreifen
- Auffüllmaterial: Papierpolster

## 6 Montage

### 6.1 Montagebedingungen

### 6.1.1 Montageposition

### **Montageort**

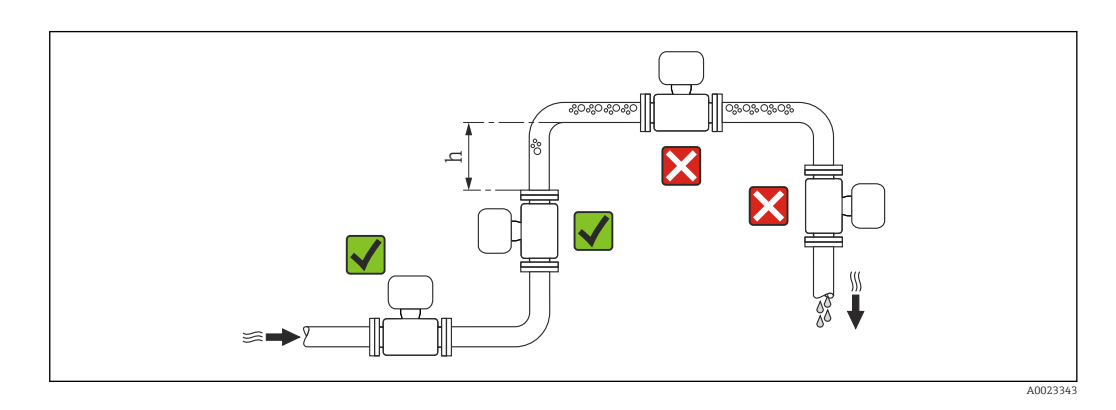

Den Einbau des Messaufnehmers in eine Steigleitung bevorzugen. Dabei auf einen ausreichenden Abstand zum nächsten Rohrbogen achten:  $h \geq 2 \times DN$ 

Um Messfehler aufgrund von Gasblasenansammlungen im Messrohr zu vermeiden, folgende Einbauorte in der Rohrleitung vermeiden:

- Einbau am höchsten Punkt der Leitung
- Einbau unmittelbar vor einem freien Rohrauslauf in einer Fallleitung

#### *Bei Fallleitung*

Bei Fallleitungen mit einer Länge h  $\geq 5$  m (16,4 ft): Nach dem Messaufnehmer ein Siphon mit einem Belüftungsventil vorsehen. Dadurch wird die Gefahr eines Unterdruckes vermieden und somit mögliche Schäden am Messrohr. Diese Maßnahme verhindert zudem ein Abreißen des Flüssigkeitsstroms in der Rohrleitung.

A0017064

Angaben zur Unterdruckfestigkeit der Messrohrauskleidung [\(→ 107\)](#page-106-0)

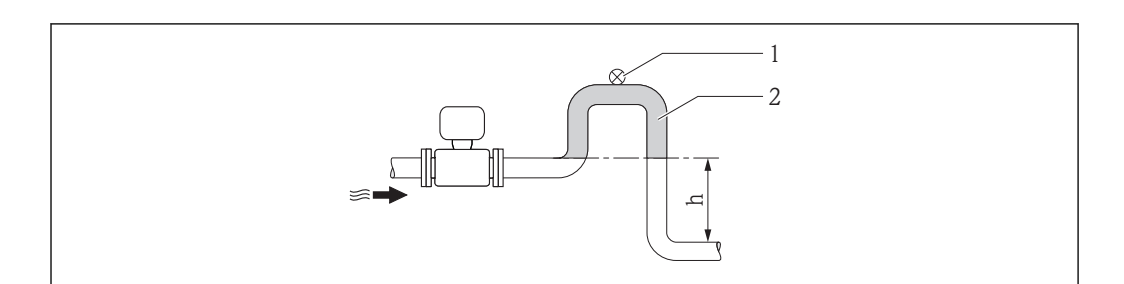

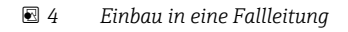

- *1 Belüftungsventil*
- *2 Rohrleitungssiphon*
- *h Länge der Fallleitung*

#### *Bei teilgefülltem Rohr*

Bei teilgefüllter Rohrleitung mit Gefälle: Dükerähnliche Einbauweise vorsehen. Die Messstoffüberwachungsfunktion (MSÜ) bietet zusätzliche Sicherheit, um leere oder teilgefüllte Rohrleitungen zu erkennen.

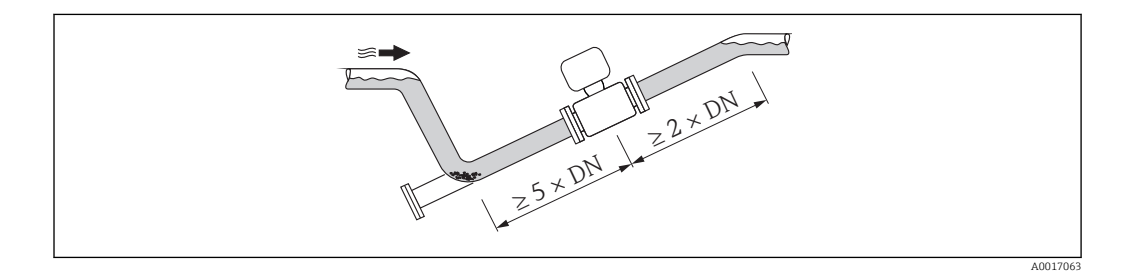

#### Einbaulage

Die Pfeilrichtung auf dem Messaufnehmer-Typenschild hilft, den Messaufnehmer entsprechend der Durchflussrichtung einzubauen (Fließrichtung des Messstoffs durch die Rohrleitung).

Durch eine optimale Einbaulage können sowohl Gas- und Luftansammlungen als auch störende Ablagerungen im Messrohr vermieden werden.

Zusätzlich bietet das Messgerät die Funktion der Messstoffüberwachung zur Erkennung teilgefüllter Messrohre bei ausgasenden Messstoffen oder schwankendem Prozessdruck.

#### *Vertikal*

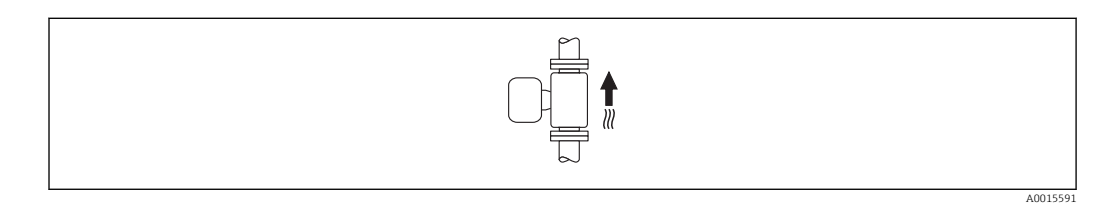

Optimal bei leerlaufenden Rohrsystemen und beim Einsatz der Messstoffüberwachung.

#### <span id="page-18-0"></span>*Horizontal*

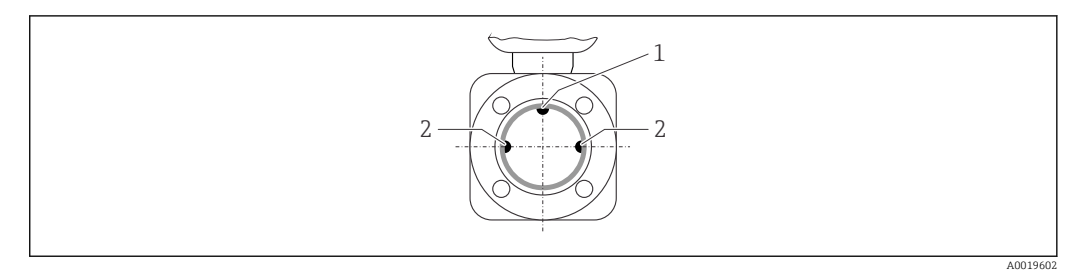

- *1 MSÜ-Elektrode für die Messstoffüberwachung/ Leerrohrdetektion*
- *2 Messelektroden für die Signalerfassung*
	- Die Messelektrodenachse muss waagerecht liegen. Dadurch wird eine kurzzeitige Isolierung der beiden Messelektroden infolge mitgeführter Luftblasen vermieden.
		- Die Messstoffüberwachung funktioniert nur, wenn das Messumformergehäuse nach oben gerichtet ist. Ansonsten ist nicht gewährleistet, dass die Messstoffüberwachung bei teilgefülltem oder leerem Messrohr wirklich anspricht.

#### Ein- und Auslaufstrecken

Den Messaufnehmer nach Möglichkeit vor Armaturen wie Ventilen, T-Stücken oder Krümmern montieren.

Zur Einhaltung der Messgenauigkeitsspezifikationen folgende Ein- und Auslaufstrecken beachten:

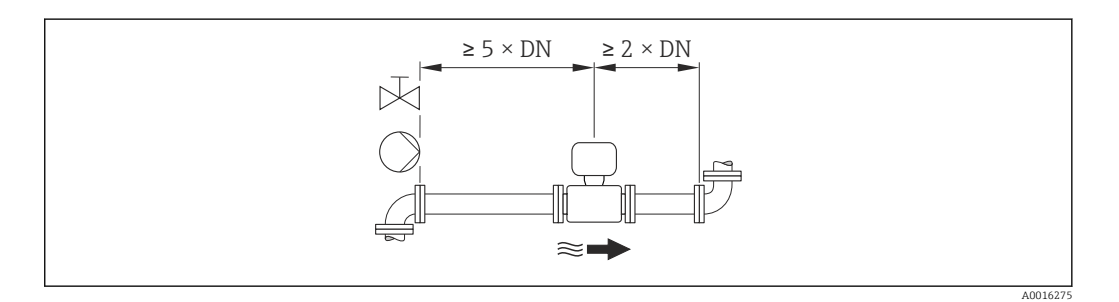

#### *Einbaumaße*

Angaben zu den Abmessungen und Einbaulängen des Geräts: Dokument "Technische Information", Kapitel "Konstruktiver Aufbau"

### 6.1.2 Anforderungen aus Umgebung und Prozess

#### Umgebungstemperaturbereich

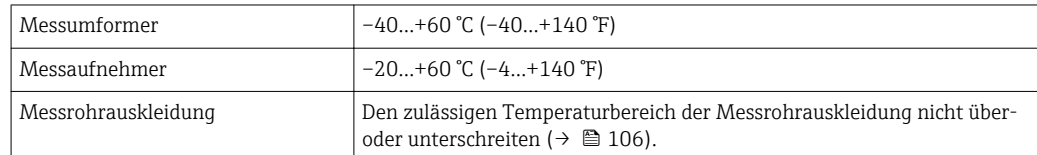

Bei Betrieb im Freien:

- Messgerät an einer schattigen Stelle montieren.
- Direkte Sonneinstrahlung vermeiden, besonders in wärmeren Klimaregionen.
- Starke Bewitterung vermeiden.

### *Temperaturtabellen*

### *SI-Einheiten*

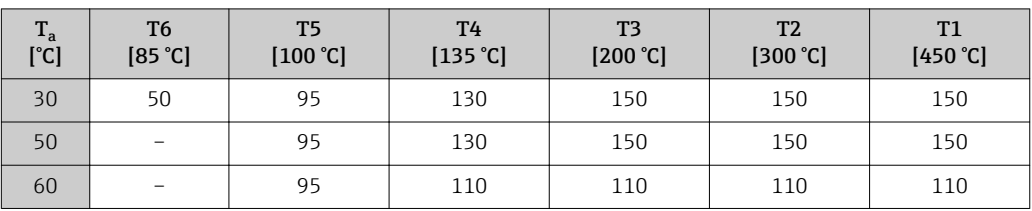

#### *US-Einheiten*

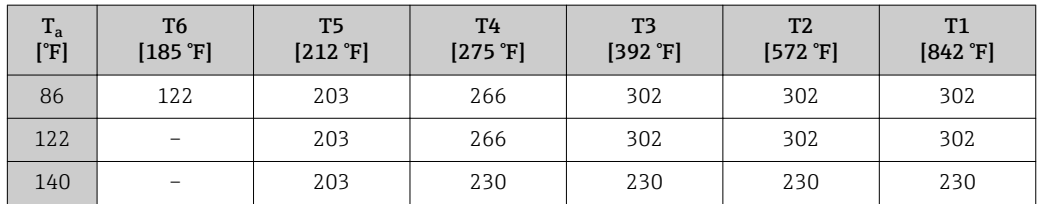

### Systemdruck

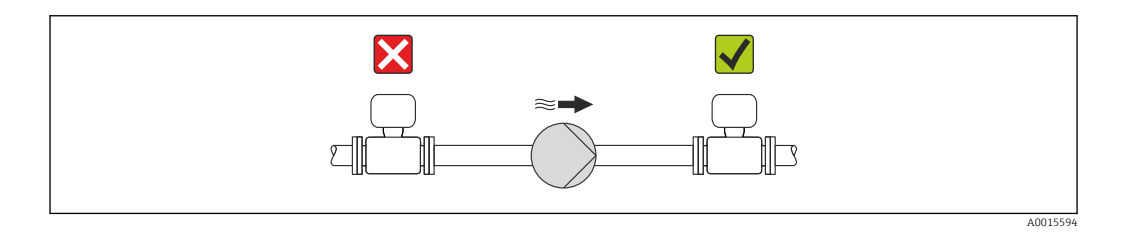

Um die Gefahr eines Unterdrucks zu vermeiden und somit mögliche Schäden an der Messrohrauskleidung, Messaufnehmer nicht auf der ansaugenden Seite von Pumpen einbauen.

Zusätzlich beim Einsatz von Kolben-, Kolbenmembran- oder Schlauchpumpen: Pulsa-H tionsdämpfer einsetzen.

• Angaben zur Unterdruckfestigkeit der Messrohrauskleidung [\(→ 107\)](#page-106-0)

- Angaben zur Stoßfestigkeit des Messsystems (→ 106)
- Angaben zur Schwingungsfestigkeit des Messsystems ( $\rightarrow \blacksquare$  106)

### Vibrationen

 $\mathbf{f}$ 

Bei sehr starken Vibrationen müssen Rohrleitung und Messaufnehmer abgestützt und fixiert werden.

Angaben zur Stoßfestigkeit des Messsystems ( $\rightarrow \blacksquare$  106)  $\boxed{4}$ 

Angaben zur Schwingungsfestigkeit des Messsystems ( $\rightarrow \blacksquare$  106)

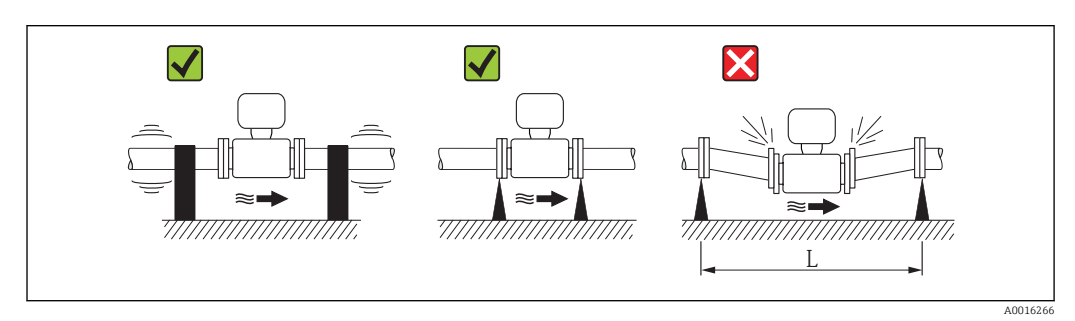

 *5 Maßnahmen zur Vermeidung von Gerätevibrationen (L > 10 m (33 ft))*

#### <span id="page-20-0"></span>Anpassungsstücke

Der Messaufnehmer kann mit Hilfe entsprechender Anpassungsstücke nach DIN EN 545 (Doppelflansch-Übergangsstücke) auch in eine Rohrleitung größerer Nennweite eingebaut werden. Die dadurch erreichte Erhöhung der Strömungsgeschwindigkeit verbessert bei sehr langsam fließendem Messstoff die Messgenauigkeit. Das abgebildete Nomogramm dient zur Ermittlung des verursachten Druckabfalls durch Konfusoren und Diffusoren.

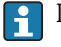

- Das Nomogramm gilt nur für Flüssigkeiten mit wasserähnlicher Viskosität.
- 1. Durchmesserverhältnis d/D ermitteln.
- 2. Druckverlust in Abhängigkeit von der Strömungsgeschwindigkeit (nach der Einschnürung) und dem d/D-Verhältnis aus dem Nomogramm ablesen.

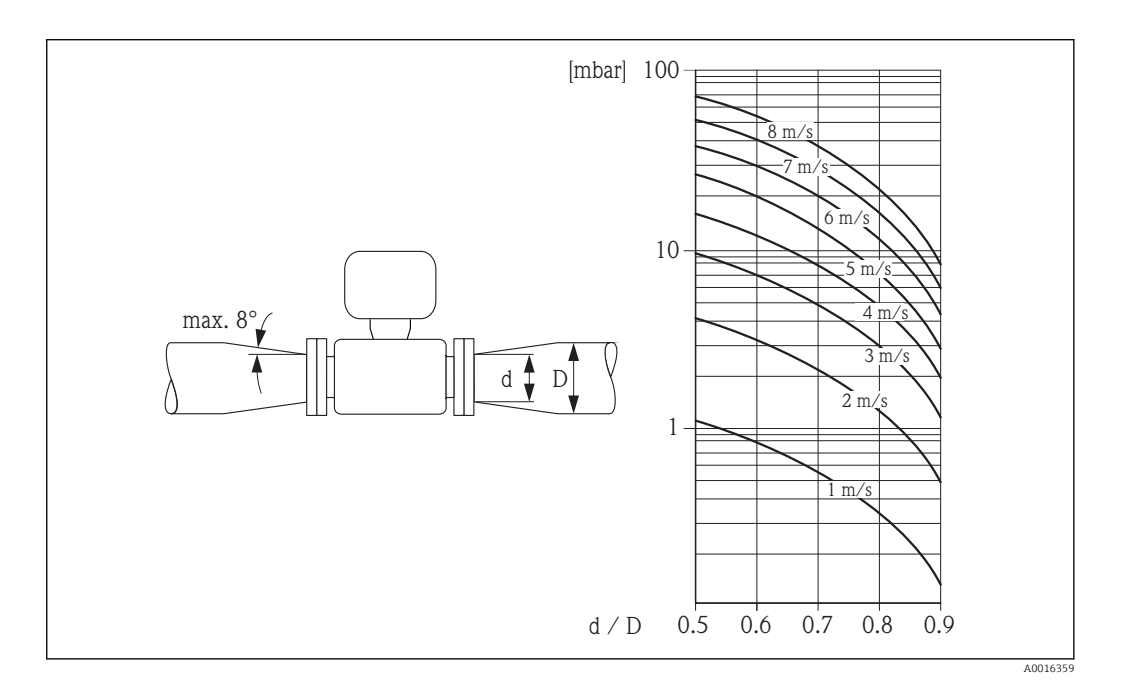

### 6.2 Messgerät montieren

### 6.2.1 Benötigtes Werkzeug

### Für Messaufnehmer

Für Flansche und andere Prozessanschlüsse:

- Schrauben, Muttern, Dichtungen etc. sind nicht im Lieferumfang enthalten und müssen bauseits bereitgestellt werden
- Entsprechendes Montagewerkzeug

### 6.2.2 Messgerät vorbereiten

- 1. Sämtliche Reste der Transportverpackung entfernen.
- 2. Vorhandene Schutzscheiben oder Schutzkappen vom Messaufnehmer entfernen.
- 3. Aufkleber auf dem Elektronikraumdeckel entfernen.

### <span id="page-21-0"></span>6.2.3 Messaufnehmer montieren

### A WARNUNG

### Gefahr durch mangelnde Prozessdichtheit!

- ‣ Darauf achten, dass der Innendurchmesser der Dichtungen gleich oder größer ist als derjenige von Prozessanschluss und Rohrleitung.
- ‣ Darauf achten, dass die Dichtungen unbeschädigt und sauber sind.
- ‣ Dichtungen korrekt befestigen.
- 1. Sicherstellen, dass die Pfeilrichtung auf dem Messaufnehmer mit der Durchflussrichtung des Messstoffs übereinstimmt.
- 2. Um die Einhaltung der Gerätespezifikation sicherzustellen: Messgerät zwischen die Rohrleitungsflansche zentriert in die Messstrecke einbauen.
- 3. Messgerät so einbauen oder Messumformergehäuse drehen, dass die Kabeleinführungen nicht nach oben weisen.

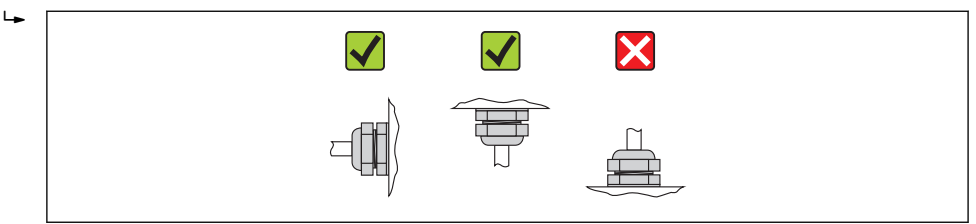

Der Messaufnehmer wird, gemäß den Bestellangaben, mit oder ohne montierte Prozessanschlüsse ausgeliefert. Montierte Prozessanschlüsse sind mit 4 oder 6 Sechskantschrauben am Messaufnehmer festgeschraubt.

Je nach Applikation und Rohrleitungslänge ist der Messaufnehmer gegebenenfalls H abzustützen oder zusätzlich zu befestigen. Speziell bei der Verwendung von Prozessanschlüssen aus Kunststoff ist eine Befestigung des Messwertaufnehmers zwingend notwendig. Ein entsprechendes Wandmontageset kann bei Endress+Hauser als Zubehörteil separat bestellt werden ( $\rightarrow \Box$  114).

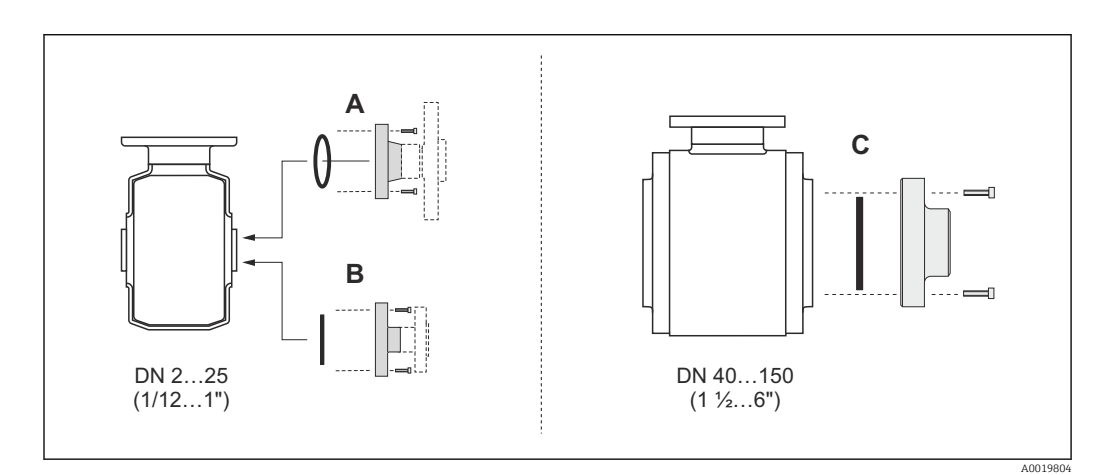

 *6 Dichtungen Prozessanschlüsse*

- *A Prozessanschlüsse mit O-Ring-Dichtung [\(→ 110\)](#page-109-0)*
- *B Prozessanschlüsse mit aseptischer Formdichtung, DN 2…25 (1/12…1"[\)\(→ 111\)](#page-110-0)*
- *C Prozessanschlüsse mit aseptischer Formdichtung, DN 40…150 (1 ½…6"[\)\(→ 111\)](#page-110-0)*

#### Einschweißen des Messaufnehmers in die Rohrleitung (Schweißstutzen)

#### A WARNUNG

#### Zerstörungsgefahr der Messelektronik!

‣ Darauf achten, dass die Erdung der Schweißanlage nicht über den Messaufnehmer oder Messumformer erfolgt.

A0013964

- 1. Messaufnehmer mit einigen Schweißpunkten in der Rohrleitung befestigen. Eine dazu geeignete Einschweißhilfe kann als Zubehörteil separat bestellt werden  $(\rightarrow \text{ } \text{ } \text{ } 114)$ .
- 2. Schrauben am Prozessanschlussflansch lösen und Messaufnehmer inkl. Dichtung aus der Rohrleitung entfernen.
- 3. Prozessanschluss in die Leitung einschweißen.
- 4. Messaufnehmer wieder in die Rohrleitung montieren. Dabei auf die Sauberkeit und die richtige Lage der Dichtung achten.
- Bei sachgemäßem Schweißen mit dünnwandigen Lebensmittelrohren wird die Dichtung auch im montierten Zustand nicht durch Hitze beschädigt. Es empfiehlt sichtrotzdem, Messaufnehmer und Dichtung zu demontieren.
	- Für die Demontage muss die Rohrleitung insgesamt ca. 8 mm (0,31 in) geöffnet werden können.

### Reinigung mit Molchen

Bei der Reinigung mit Molchen sind unbedingt die Innendurchmesser von Messrohr und Prozessanschluss zu beachten. Alle Abmessungen und Einbaulängen des Messaufnehmers und -umformers finden Sie in der separaten Dokumentation "Technische Information".

### Dichtungen montieren

Bei der Montage von Dichtungen folgende Punkte beachten:

- Bei Montage der Prozessanschlüsse darauf achten, dass die betreffenden Dichtungen schmutzfrei und richtig zentriert sind.
- Bei metallischen Prozessanschlüssen sind die Schrauben fest anzuziehen. Der Prozessanschluss bildet mit dem Messaufnehmer eine metallische Verbindung, so dass ein definiertes Verpressen der Dichtung gewährleistet ist.
- Bei Prozessanschlüssen aus Kunststoff sind die max. Schrauben-Anziehdrehmomente für geschmierte Gewinde zu beachten: 7 Nm (5,2 lbf ft). Bei Kunststoff-Flanschen ist zwischen Anschluss und Gegenflansch immer eine Dichtung einzusetzen.
- Die Dichtungen sollten je nach Applikation periodisch ausgetauscht werden, insbesondere bei der Benutzung von Formdichtungen (aseptische Ausführung)! Die Zeitspanne zwischen den Auswechslungen ist von der Häufigkeit der Reinigungszyklen sowie von den Messstoff- und Reinigungstemperaturen abhängig. Ersatzdichtungen können als Zubehörteil nachbestellt werden ( $\rightarrow \Box$  114).

#### Erdungsringe montieren (DN 2…25 (1/12…1"))

Informationen zum Potenzialausgleich beachten (→  $\triangleq$  31).

Bei Prozessanschlüssen aus Kunststoff (z.B. Flansch- oder Klebemuffenanschlüsse) ist der Potenzialausgleich zwischen Messaufnehmer/Messstoff über zusätzliche Erdungsringe sicherzustellen. Ein Fehlen von Erdungsringen kann die Messgenauigkeit beeinflussen oder zur Zerstörung des Messaufnehmers durch elektrochemischen Abbau der Elektroden führen.

- <span id="page-23-0"></span>• Je nach Bestelloption werden bei Prozessanschlüssen anstelle von Erdungsringen entsprechende Kunststoffscheiben eingesetzt. Diese Kunststoffscheiben dienen nur als "Platzhalter" und besitzen keinerlei Potenzialausgleichsfunktion. Sie übernehmen zudem eine entscheidende Dichtungsfunktion an der Schnittstelle Messaufnehmer/ Prozessanschluss. Bei Prozessanschlüssen ohne metallische Erdungsringe dürfen diese Kunststoffscheiben/Dichtungen deshalb nicht entfernt werden oder diese sind immer zu montieren!
	- Erdungsringe können bei Endress+Hauser als Zubehörteil separat bestellt werden [\(→ 114\)](#page-113-0). Bei der Bestellung darauf achten, dass die Erdungsringe kompatibel zum Elektrodenwerkstoff sind. Ansonsten besteht die Gefahr, dass die Elektroden durch elektrochemische Korrosion zerstört werden! Werkstoffangaben ( $\rightarrow \blacksquare$  110).
	- Erdungsringe, inkl. Dichtungen, werden innerhalb der Prozessanschlüsse montiert. Die Einbaulänge wird dadurch nicht beeinflusst.

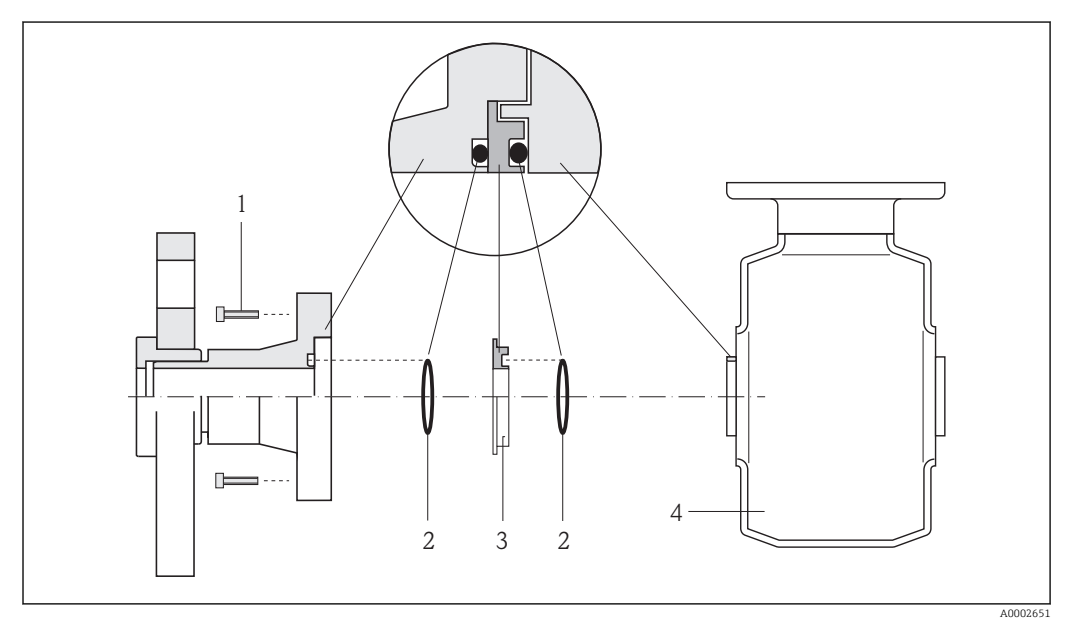

 *7 Einbau von Erdungsringen*

- *1 Sechskantschrauben Prozessanschluss*
- *2 O-Ring-Dichtungen*
- *3 Erdungsring bzw. Kunststoffscheibe (Platzhalter)*
- *4 Messaufnehmer*
- 1. 4 oder 6 Sechskantschrauben (1) lösen und Prozessanschluss vom Messaufnehmer (4) entfernen.
- 2. Kunststoffscheibe (3) inklusive den beiden O-Ring-Dichtungen (2) vom Prozessanschluss entfernen.
- 3. Erste O-Ring-Dichtung (2) wieder in die Nut des Prozessanschlusses legen.
- 4. Metallischen Erdungsring (3) wie abgebildet in den Prozessanschluss platzieren.
- 5. Zweite O-Ring-Dichtung (2) in die Nut des Erdungsrings einlegen.
- 6. Prozessanschluss wieder auf den Messaufnehmer montieren. Dabei unbedingt die max. Schrauben-Anziehdrehmomente für geschmierte Gewinde beachten: 7 Nm (5,2 lbf ft)

### 6.2.4 Anzeigemodul drehen

Um die Ablesbarbarkeit zu erleichtern kann das Anzeigemodul gedreht werden.

<span id="page-24-0"></span>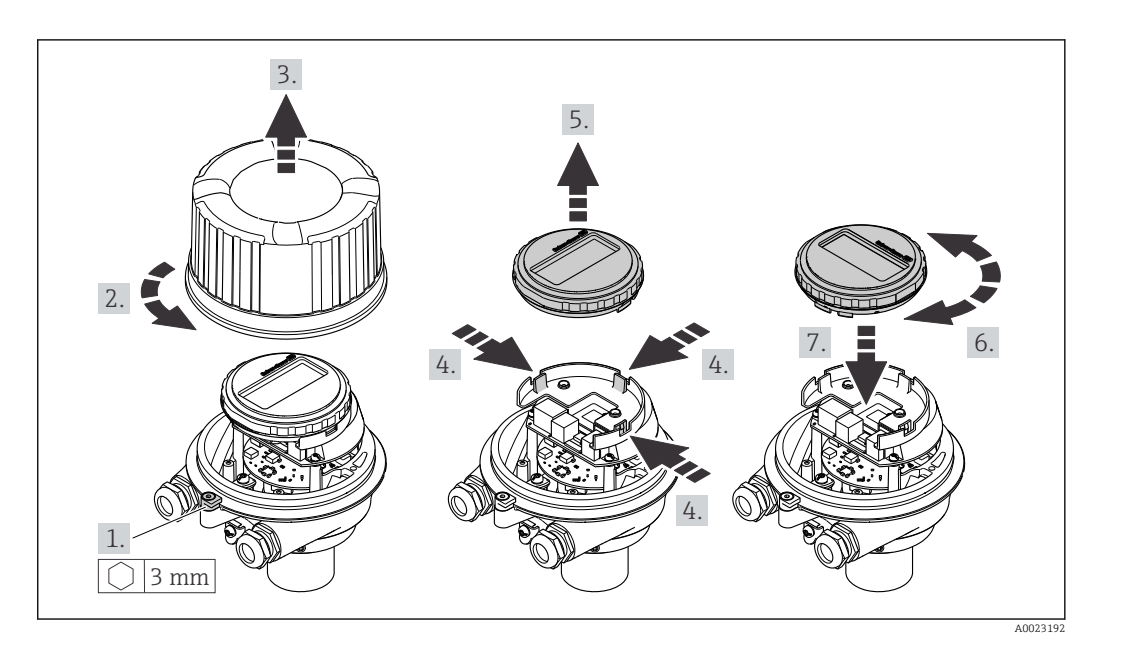

### Gehäuseausführung Aluminium, AlSi10Mg, beschichtet

### Gehäuseausführungen Kompakt und Ultrakompakt, hygienisch, rostfrei

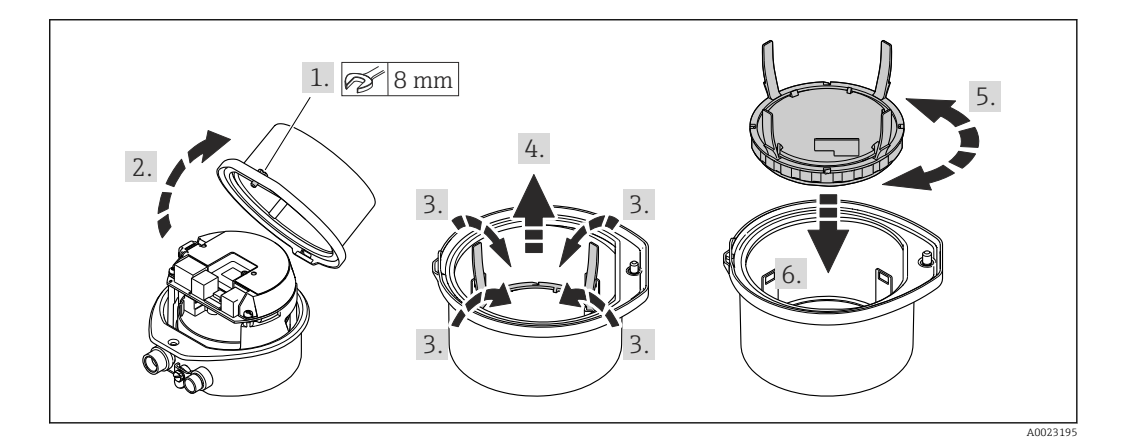

## 6.3 Montagekontrolle

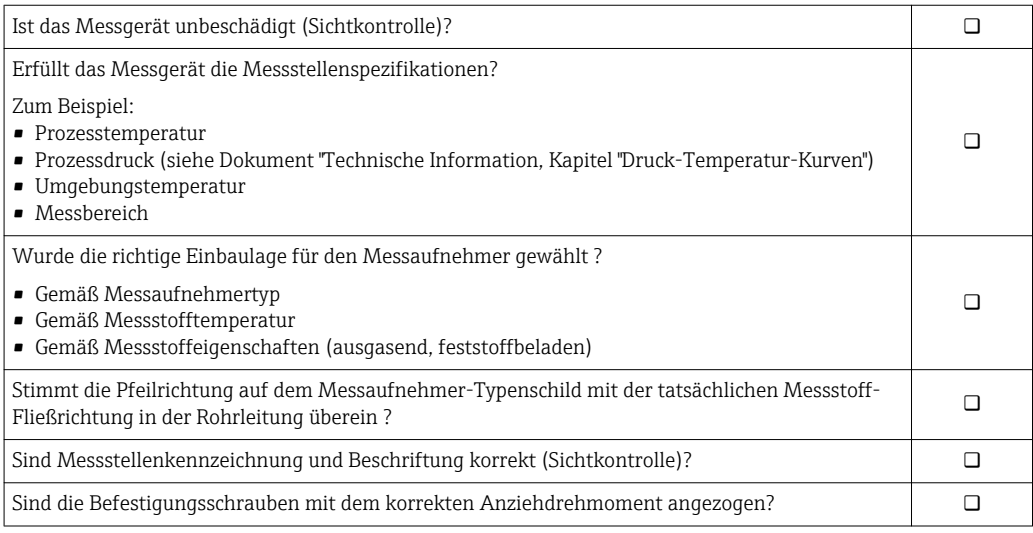

## <span id="page-25-0"></span>7 Elektrischer Anschluss

Das Messgerät besitzt keine interne Trennvorrichtung. Ordnen Sie deshalb dem Mess- $| \cdot |$ gerät einen Schalter oder Leistungsschalter zu, mit welchem die Versorgungsleitung leicht vom Netz getrennt werden kann.

## 7.1 Anschlussbedingungen

### 7.1.1 Benötigtes Werkzeug

- Für Kabeleinführungen: Entsprechendes Werkzeug verwenden
- Für Sicherungskralle (bei Aluminiumgehäuse): Innensechskantschlüssel 3 mm
- Für Befestigungsschraube (bei rostfreiem Stahlgehäuse): Gabelschlüssel 8 mm
- Abisolierzange
- Bei Verwendung von Litzenkabeln: Quetschzange für Aderendhülse

### 7.1.2 Anforderungen an Anschlusskabel

Die kundenseitig bereitgestellten Anschlusskabel müssen die folgenden Anforderungen erfüllen.

### Elektrische Sicherheit

Gemäß national gültiger Vorschriften.

### Zulässiger Temperaturbereich

- $-40$  °C (-40 °F)...+80 °C (+176 °F)
- Mindestanforderung: Kabel-Temperaturbereich ≥ Umgebungstemperatur + 20 K

### Energieversorgungskabel

Normales Installationskabel ausreichend.

### **Signalkabel**

### *PROFIBUS DP*

IEC 61158 spezifiziert zwei Kabeltypen (A und B) für die Busleitung, die für alle Übertragungsraten eingesetzt werden können. Empfohlen wird Kabeltyp A.

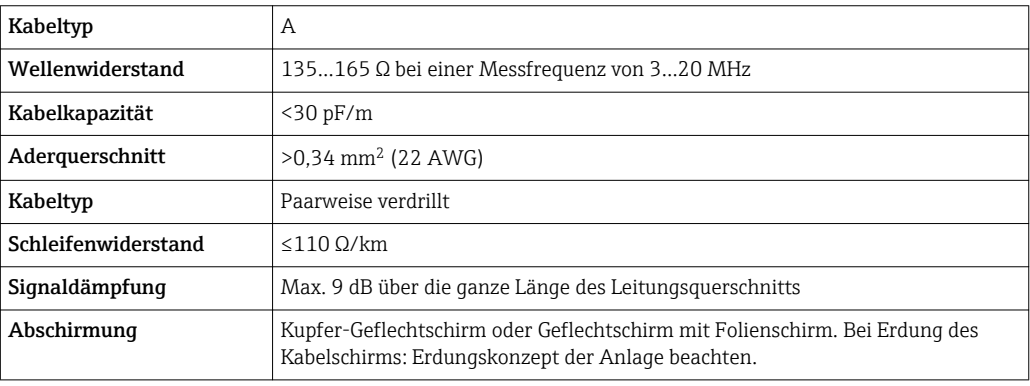

### Kabeldurchmesser

- Mitausgelieferte Kabelverschraubungen:
- $M20 \times 1,5$  mit Kabel  $\phi$ 6...12 mm (0,24...0,47 in) • Federkraftklemmen:
- Aderquerschnitte 0,5…2,5 mm2 (20…14 AWG)

### <span id="page-27-0"></span>7.1.3 Klemmenbelegung

### Messumformer

*Anschlussvariante PROFIBUS DP*

Für Einsatz im nicht explosionsgefährdeten Bereich und Zone 2/Div. 2  $\mathsf{F}$ 

Bestellmerkmal "Ausgang", Option L

Je nach Gehäuseausführung können die Messumformer mit Klemmen oder Gerätesteckern bestellt werden.

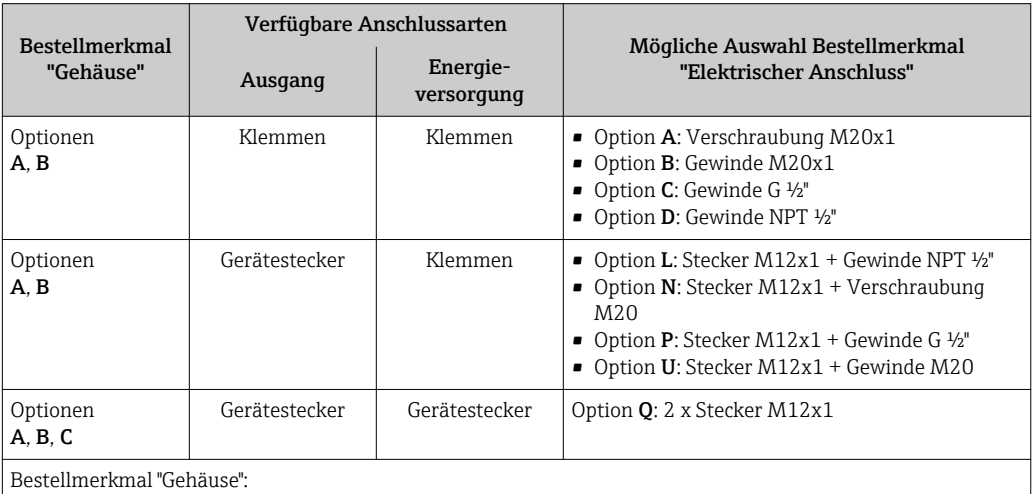

• Option A: Kompakt, beschichtet Alu

• Option B: Kompakt, hygienisch, rostfrei

• Option C: Ultrakompakt, hygienisch, rostfrei, Gerätestecker M12

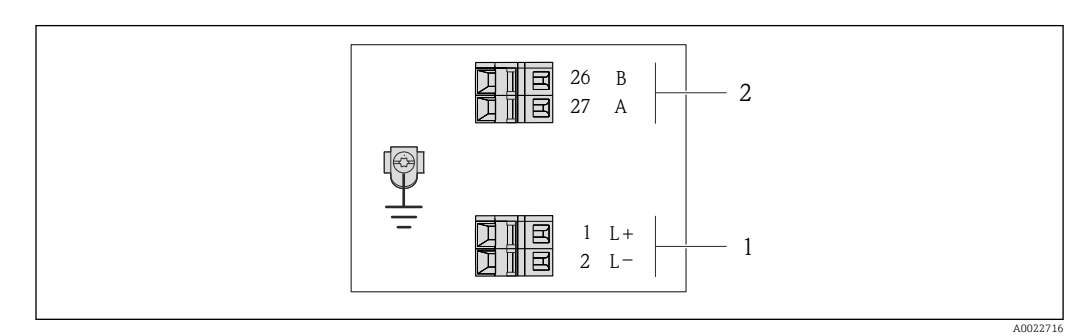

 *8 Klemmenbelegung PROFIBUS DP*

*1 Energieversorgung: DC 24 V*

*2 PROFIBUS DP*

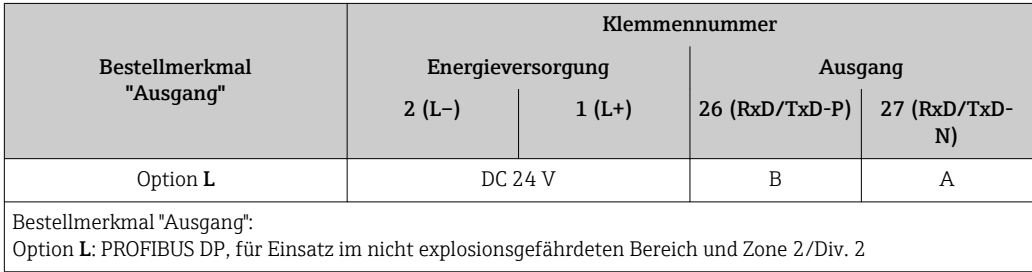

### <span id="page-28-0"></span>7.1.4 Pinbelegung Gerätestecker

#### PROFIBUS DP

Für den Einsatz im nicht explosionsgefährdeten Bereich und Zone 2/Div. 2.

*Gerätestecker für Versorgungsspannung (geräteseitig)*

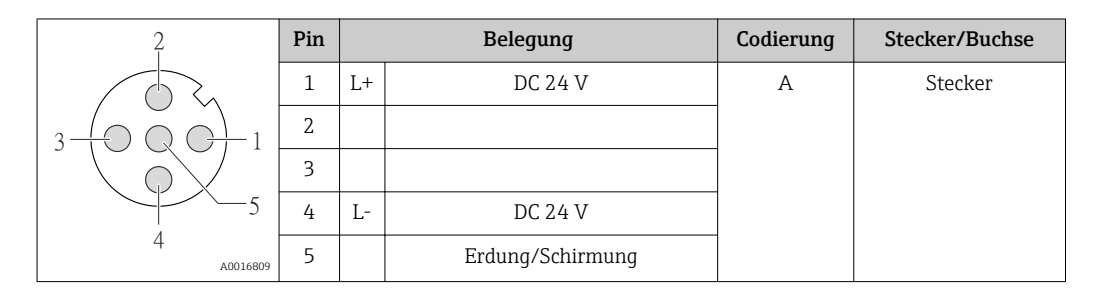

#### *Gerätestecker für Signalübertragung (geräteseitig)*

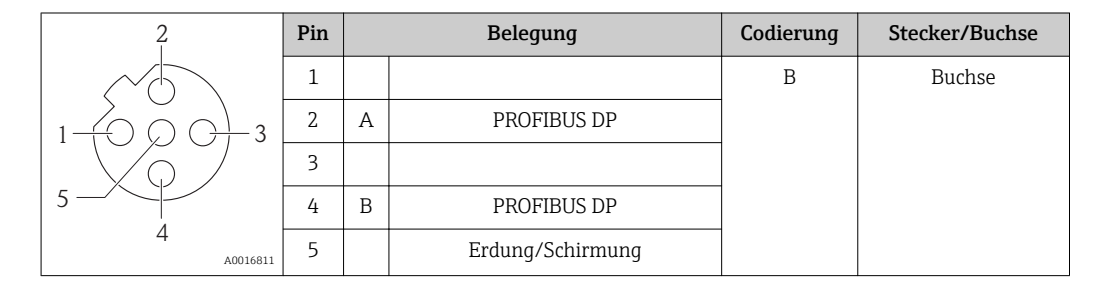

### 7.1.5 Messgerät vorbereiten

1. Wenn vorhanden: Blindstopfen entfernen.

2. HINWEIS! Mangelnde Gehäusedichtheit! Aufheben der Funktionstüchtigkeit des Messgeräts möglich. Passende, der Schutzart entsprechende Kabelverschraubungen verwenden.

Wenn Messgerät ohne Kabelverschraubungen ausgeliefert wird:

Passende Kabelverschraubung für entsprechendes Anschlusskabel bereitstellen  $(\rightarrow \triangleq 26)$ .

3. Wenn Messgerät mit Kabelverschraubungen ausgeliefert wird: Kabelspezifikation beachten ( $\rightarrow \Box$  26).

### 7.2 Messgerät anschließen

### **HINWEIS**

#### Einschränkung der elektrischen Sicherheit durch falschen Anschluss!

- ‣ Elektrische Anschlussarbeiten nur von entsprechend ausgebildetem Fachpersonal ausführen lassen.
- ‣ National gültige Installationsvorschriften beachten.
- ‣ Die örtlichen Arbeitsschutzvorschriften einhalten.
- ‣ Bei Einsatz im explosionsgefährdeten Bereich: Hinweise in der gerätespezifischen Ex-Dokumentation beachten.

### <span id="page-29-0"></span>7.2.1 Messumformer anschließen

Der Anschluss des Messumformers ist von folgenden Bestellmerkmalen abhängig:

- Gehäuseausführung: Kompakt oder ultrakompakt
- Anschlussvariante: Gerätestecker oder Anschlussklemmen

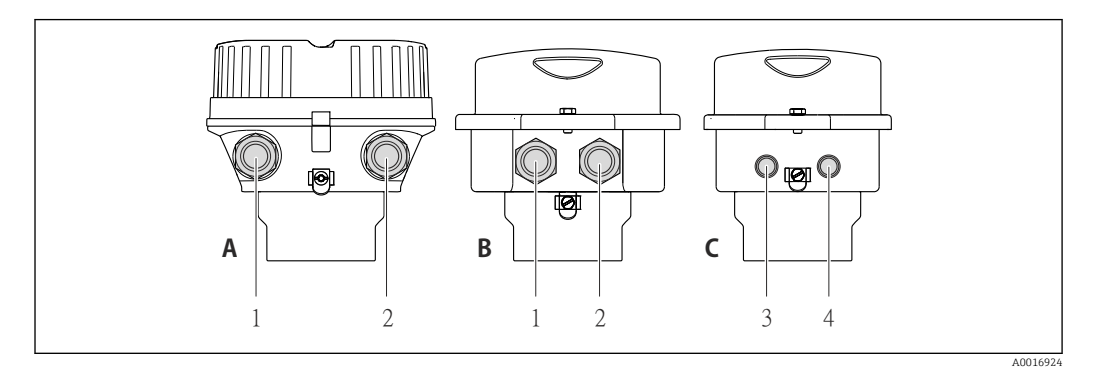

 *9 Gehäuseausführungen und Anschlussvarianten*

- *A Gehäuseausführung: Kompakt, beschichtet Alu*
- *B Gehäuseausführung: Kompakt hygienisch, rostfrei*
- *1 Kabeleinführung oder Gerätestecker für Signalübertragung*
- *2 Kabeleinführung oder Gerätestecker für Versorgungsspannung*
- *C Gehäuseausführung: Ultrakompakt hygienisch, rostfrei, Gerätestecker M12*
- *3 Gerätestecker für Signalübertragung*
- *4 Gerätestecker für Versorgungsspannung*

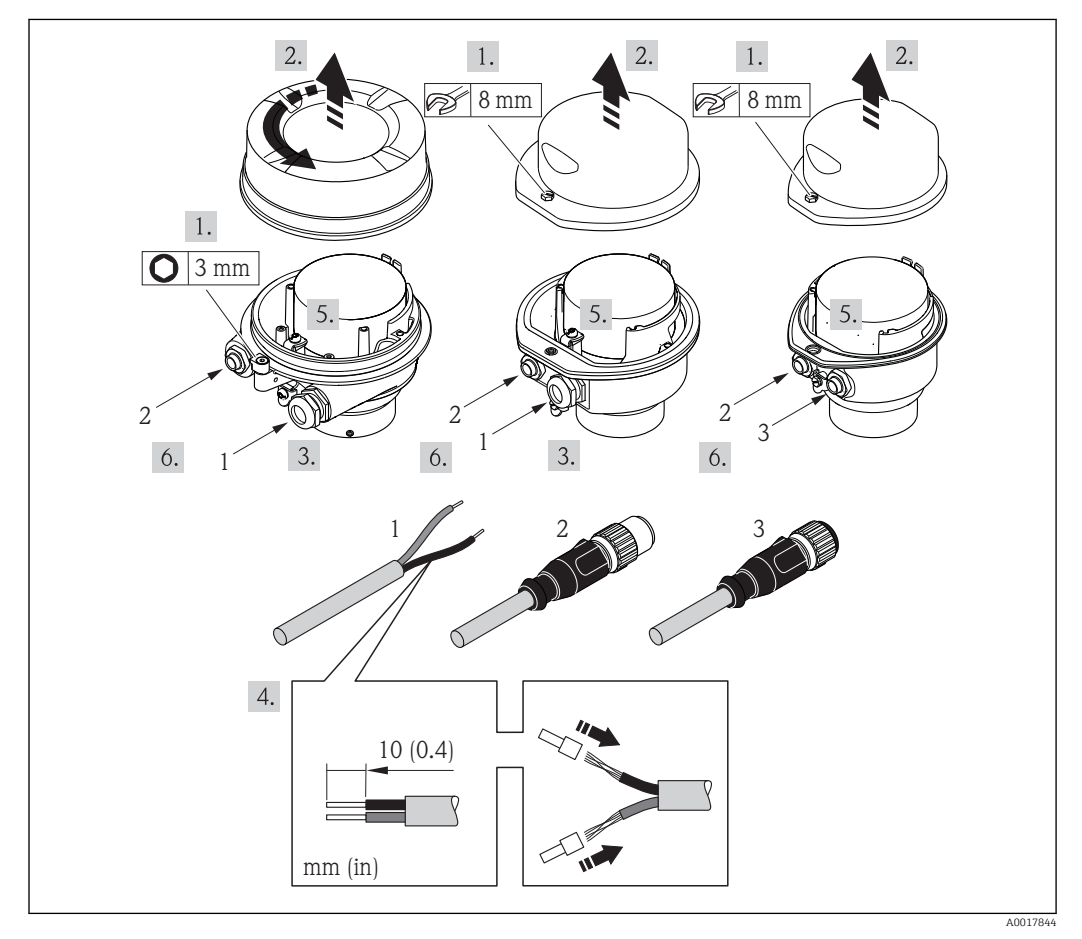

- *10 Geräteausführungen mit Anschlussbeispielen*
- *1 Kabel*
- *2 Gerätestecker für Signalübertragung*
- *3 Gerätestecker für Versorgungsspannung*

<span id="page-30-0"></span>Bei Geräteausführung mit Gerätestecker: Nur Schritt 6 beachten.

- 1. Je nach Gehäuseausführung: Sicherungskralle oder Befestigungsschraube des Gehäusedeckels lösen.
- 2. Je nach Gehäuseausführung: Gehäusedeckel abschrauben oder öffnen und gegebenenfalls Vor-Ort-Anzeige vom Hauptelektronikmodul trennen (→  $\triangleq$  111).
- 3. Kabel durch die Kabeleinführung schieben. Um Dichtheit zu gewährleisten, Dichtungsring nicht aus der Kabeleinführung entfernen.
- 4. Kabel und Kabelenden abisolieren. Bei Litzenkabeln: Zusätzlich Aderendhülsen anbringen.
- 5. Kabel gemäß Klemmenbelegung oder Pinbelegung Gerätestecker anschließen.
- 6. Je nach Geräteausführung: Kabelverschraubungen fest anziehen oder Gerätestecker einstecken und fest anziehen .
- 7. WARNUNG! Aufhebung der Gehäuseschutzart durch mangelnde Gehäusedichtheit! Schraube ohne Verwendung von Fett eindrehen. Die Deckelgewinde sind mit einer Trockenschmierung beschichtet.

Messumformer in umgekehrter Reihenfolge wieder zusammenbauen.

### 7.2.2 Potenzialausgleich sicherstellen

#### **A VORSICHT**

#### Zerstörung der Elektrode kann zum Komplettausfall des Geräts führen!

- ‣ Sicherstellen, dass Messstoff und Messaufnehmer dasselbe elektrische Potenzial haben.
- ‣ Betriebsinterne Erdungskonzepte beachten.
- ‣ Material oder Erdung der Rohrleitung beachten.

#### Anschlussbeispiel Standardfall

#### *Prozessanschlüsse aus Metall*

Der Potenzialausgleich erfolgt in der Regel über die metallischen, messstoffberührenden Prozessanschlüsse, welche direkt auf den Messaufnehmer montiert sind. Damit entfällt in der Regel der Einsatz von weiteren Potenzialausgleichs-Maßnahmen.

#### Anschlussbeispiele Sonderfälle

#### *Prozessanschlüsse aus Kunststoff*

Bei Prozessanschlüssen aus Kunststoff ist der Potenzialausgleich zwischen Messaufnehmer und Messstoff über zusätzliche Erdungsringe oder Prozessanschlüsse mit integrierter Erdungselektrode sicherzustellen. Ein Fehlen des Potenzialausgleichs kann die Messgenauigkeit beeinflussen oder zur Zerstörung des Messaufnehmers durch elektrochemischen Abbau von Elektroden führen.

Beim Einsatz von Erdungsringen folgende Punkte beachten:

- Je nach Bestelloption werden bei Prozessanschlüssen anstelle von Erdungsringen entsprechende Kunststoffscheiben eingesetzt. Diese Kunststoffscheiben dienen nur als "Platzhalter" und besitzen keinerlei Potenzialausgleichsfunktion. Sie übernehmen zudem eine entscheidende Dichtungsfunktion an der Schnittstelle Sensor/Anschluss. Bei Prozessanschlüssen ohne metallische Erdungsringe dürfen diese Kunststoffscheiben/ Dichtungen deshalb nicht entfernt werden bzw. diese sind immer zu montieren!
- Erdungsringe können bei Endress+Hauser als Zubehörteil separat bestellt werden. Achten Sie bei der Bestellung darauf, dass die Erdringe kompatibel zum Elektrodenwerkstoff sind. Ansonsten besteht die Gefahr, dass die Elektroden durch elektrochemische Korrosion zerstört werden!
- Erdungsringe, inkl. Dichtungen, werden innerhalb der Prozessanschlüsse montiert. Die Einbaulänge wird dadurch nicht beeinflusst.

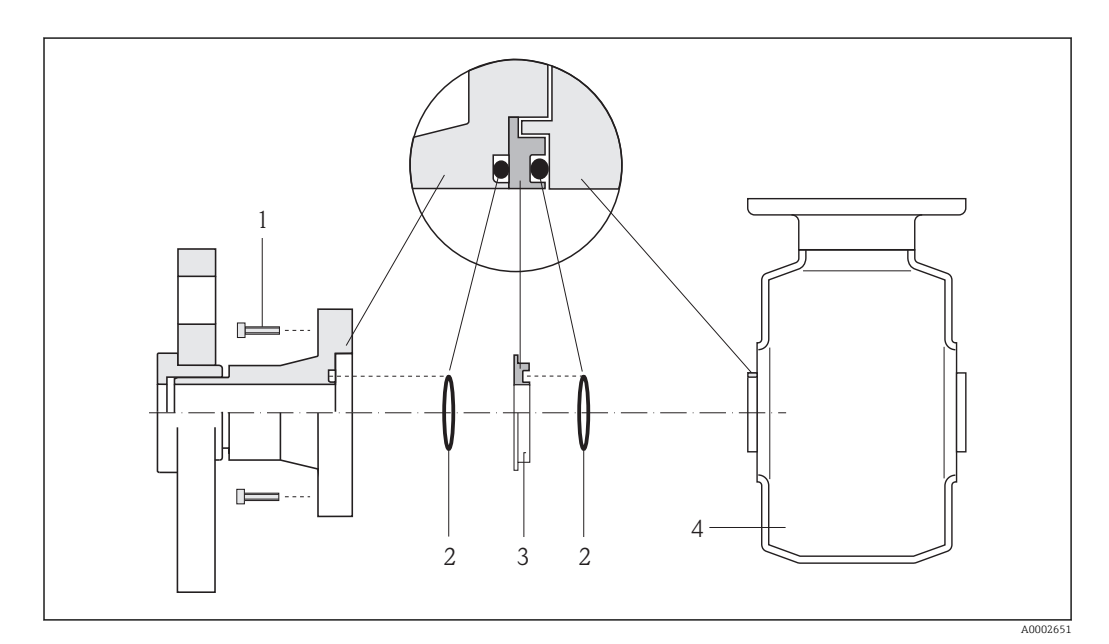

*Potenzialausgleich über zusätzlichen Erdungsring*

*1 Sechskantschrauben Prozessanschluss*

*2 O-Ring-Dichtungen*

- *3 Kunststoffscheibe (Platzhalter) bzw. Erdungsring*
- *4 Messaufnehmer*

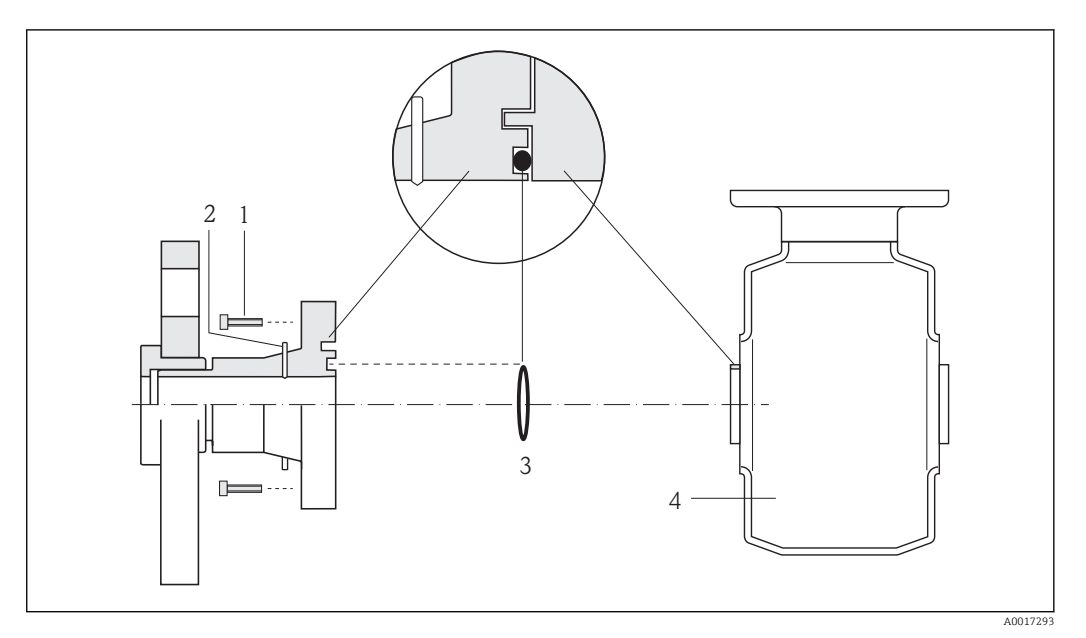

#### <span id="page-32-0"></span>*Potenzialausgleich über Erdungselektroden am Prozessanschluss*

- *1 Sechskantschrauben Prozessanschluss*
- *2 Integrierte Erdungselektroden*
- *3 O-Ring-Dichtung*
- *4 Messaufnehmer*

### 7.3 Spezielle Anschlusshinweise

### 7.3.1 Anschlussbeispiele

PROFIBUS DP

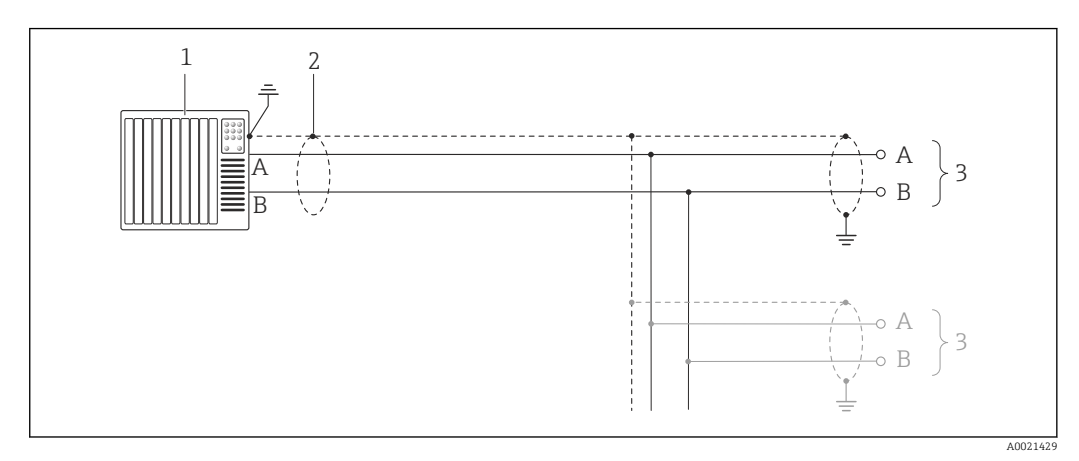

 *11 Anschlussbeispiel für PROFIBUS DP, nicht explosionsgefährdeter Bereich und Zone 2/Div. 2*

- *1 Automatisierungssystem (z.B. SPS)*
- *2 Kabelschirm, beidseitige Erdung des Kabelschirms notwendig zur Erfüllung der EMV-Anforderungen; Kabelspezifikation beachten* (→ ■ 26)
- *3 Verteilerbox*
- *4 Messumformer*

Bei Baudraten > 1,5 MBaud muss eine EMV-Kabeleinführung verwendet werden und der Kabelschirm muss möglichst bis zur Anschlussklemme weiterlaufen.

### <span id="page-33-0"></span>7.4 Hardwareeinstellungen

### 7.4.1 Geräteadresse einstellen

### PROFIBUS DP

Die Adresse muss bei einem PROFIBUS DP/PA Gerät immer eingestellt werden. Die gültigen Geräteadressen liegen im Bereich 1…126. In einem PROFIBUS DP/PA Netz kann jede Geräteadresse nur einmal vergeben werden. Bei nicht korrekt eingestellter Geräteadresse wird das Gerät vom Master nicht erkannt. Alle Geräte werden ab Werk mit der Geräteadresse 126 und Software-Adressierung ausgeliefert.

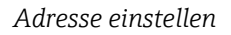

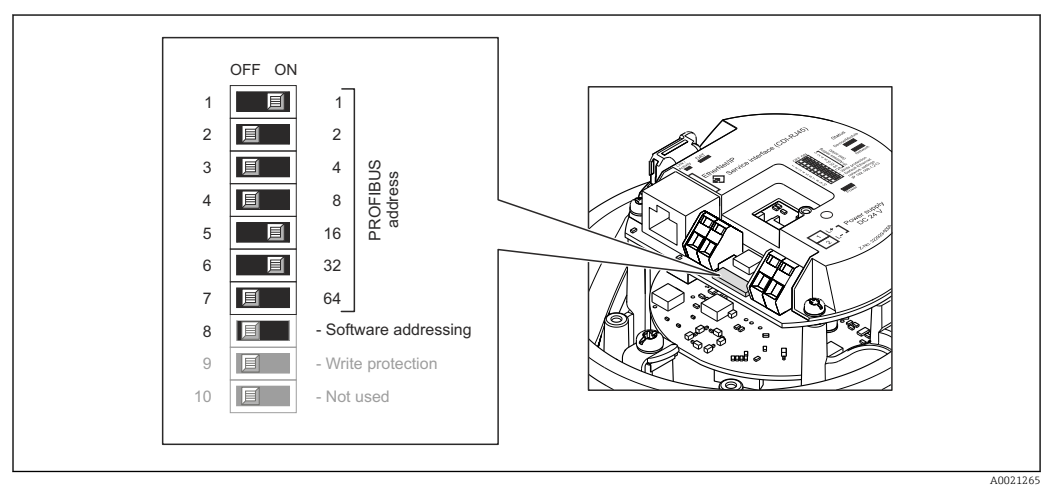

- *12 Adressierung mit Hilfe von DIP-Schaltern auf dem I/O-Elektronikmodul*
- 1. Je nach Gehäuseausführung: Sicherungskralle oder Befestigungsschraube des Gehäusedeckels lösen.
- 2. Je nach Gehäuseausführung: Gehäusedeckel abschrauben oder öffnen und gegebenenfalls Vor-Ort-Anzeige vom Hauptelektronikmodul trennen (→  $\triangleq$  111).
- 3. Softwareadressierung über den DIP-Schalter 8 deaktivieren (OFF).
- 4. Gewünschte Geräteadresse über die entsprechenden DIP-Schalter einstellen.
	- $\blacktriangleright$  Beispiel (→  $\boxtimes$  12,  $\boxtimes$  34): 1 + 16 + 32 = Geräteadresse 49

Nach 10 s fordert das Messgerät einen Neustart. Nach dem Neustart ist die Hardwareadressierung mit der eingestellten Geräteadresse aktiviert.

5. Messumformer in umgekehrter Reihenfolge wieder zusammenbauen.

### 7.4.2 Abschlusswiderstand aktivieren

### PROFIBUS DP

Um eine fehlerhafte Kommunikationsübertragung zu vermeiden, die durch Fehlanpassungen der Impedanz verursacht werden: PROFIBUS DP-Leitung am Anfang und Ende des Bussegments korrekt abschließen.

- Wird das Messgerät mit einer Baudrate bis 1,5 MBaud betrieben: Beim letzten Messumformer am Bus die Terminierung über DIP-Schalter 2 (Bus termination) und DIP-Schalter 1 und 3 (Bus polarisation) einstellen: ON – ON – ON (→ 313, ● 35).
- Bei Baudraten > 1,5 MBaud: Aufgrund der kapazitiven Last des Teilnehmers und der somit erzeugten Leitungsreflektion ist darauf zu achten, dass eine externer Busabschluss verwendet wird.

<span id="page-34-0"></span> $| \cdot |$ 

Generell wird empfohlen, einen externen Busabschluss zu verwenden, da beim Defekt eines intern terminierten Gerätes das gesamte Segment ausfallen kann.

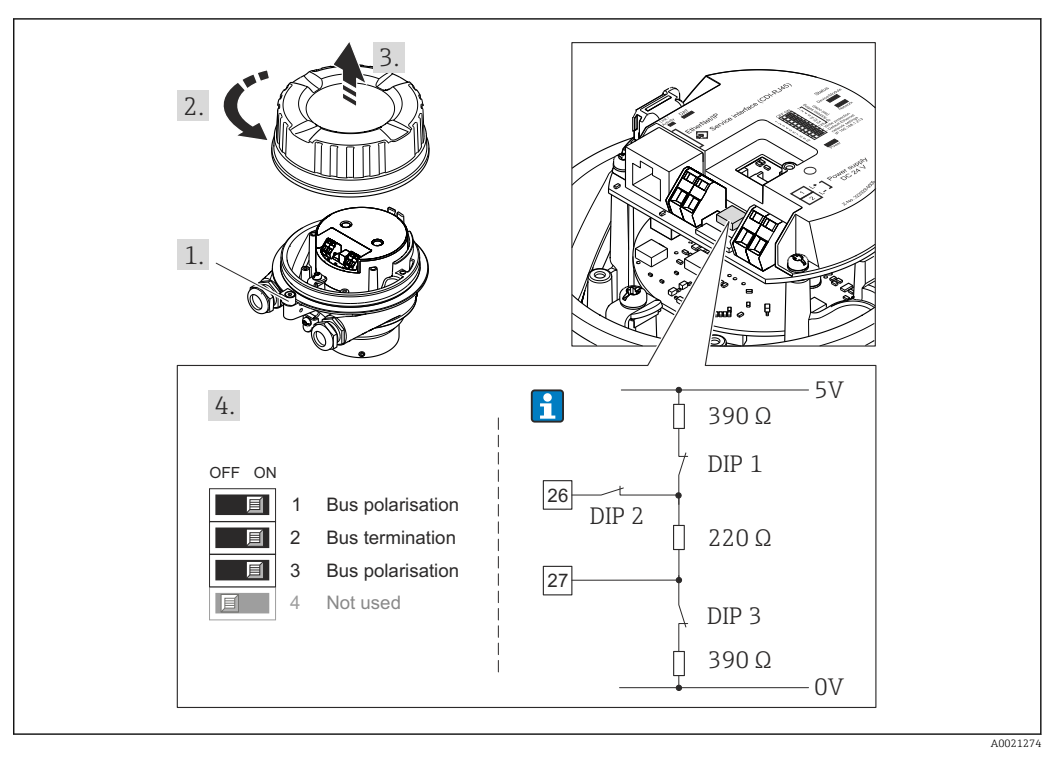

 *13 Terminierung mit Hilfe von DIP-Schaltern auf dem I/O-Elektronikmodul einstellen (bei Baudraten < 1,5 MBaud)*

### 7.5 Schutzart sicherstellen

Das Messgerät erfüllt alle Anforderungen gemäß der Schutzart IP66/67, Type 4X enclosure.

Um die Schutzart IP66/67, Type 4X enclosure zu gewährleisten, folgende Schritte nach dem elektrischen Anschluss durchführen:

- 1. Prüfen, ob die Gehäusedichtungen sauber und richtig eingelegt sind. Gegebenenfalls die Dichtungen trocknen, reinigen oder ersetzen.
- 2. Sämtliche Gehäuseschrauben und Schraubdeckel fest anziehen.
- 3. Kabelverschraubungen fest anziehen.
- 4. Damit auftretende Feuchtigkeit nicht zur Einführung gelangt: Kabel vor der Kabeleinführung eine nach unten hängende Schlaufe bilden ("Wassersack").  $L_{\bullet}$

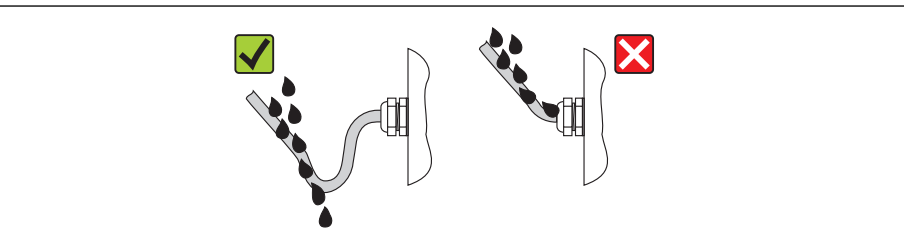

5. Für nicht benutzte Kabeleinführungen Blindstopfen einsetzen.

A0013960

## <span id="page-35-0"></span>7.6 Anschlusskontrolle

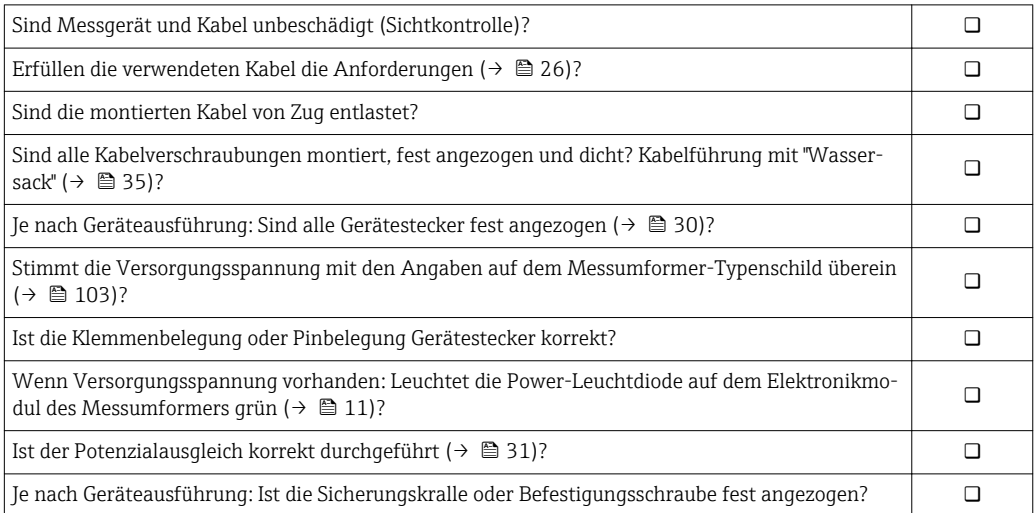
# 8 Bedienungsmöglichkeiten

# 8.1 Übersicht zu Bedienungsmöglichkeiten

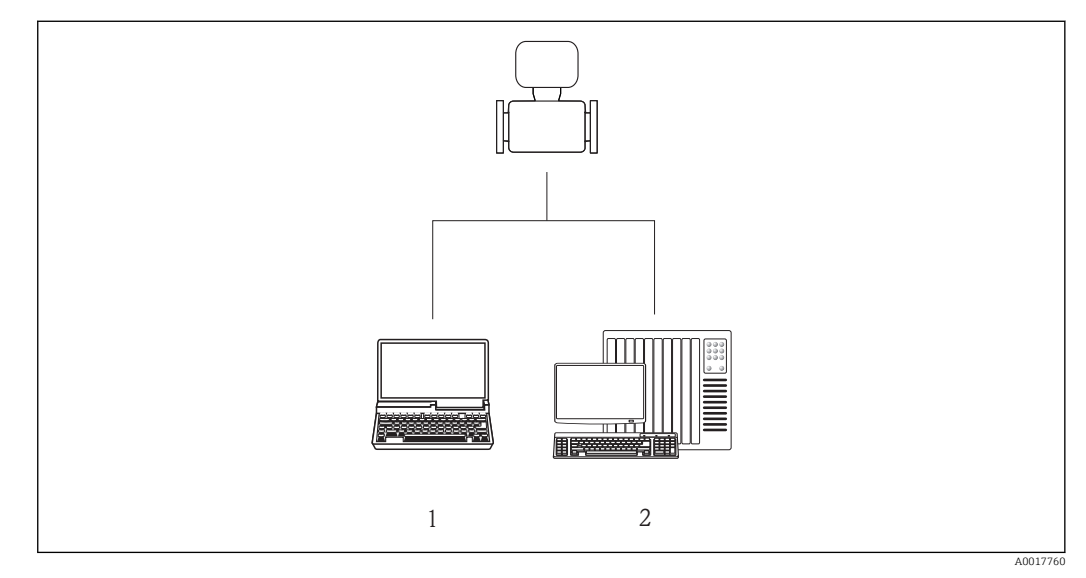

*1 Computer mit Webbrowser (z.B. Internet Explorer) oder mit Bedientool "FieldCare"*

*2 Automatisierungssystem, z.B. "RSLogix" (Rockwell Automation) und Workstation zur Messgerätbedienung mit Add-on-Profil Level 3 für Software "RSLogix 5000" (Rockwell Automation)*

## 8.2 Aufbau und Funktionsweise des Bedienmenüs

### 8.2.1 Aufbau des Bedienmenüs

Zur Bedienmenü-Übersicht mit Menüs und Parametern

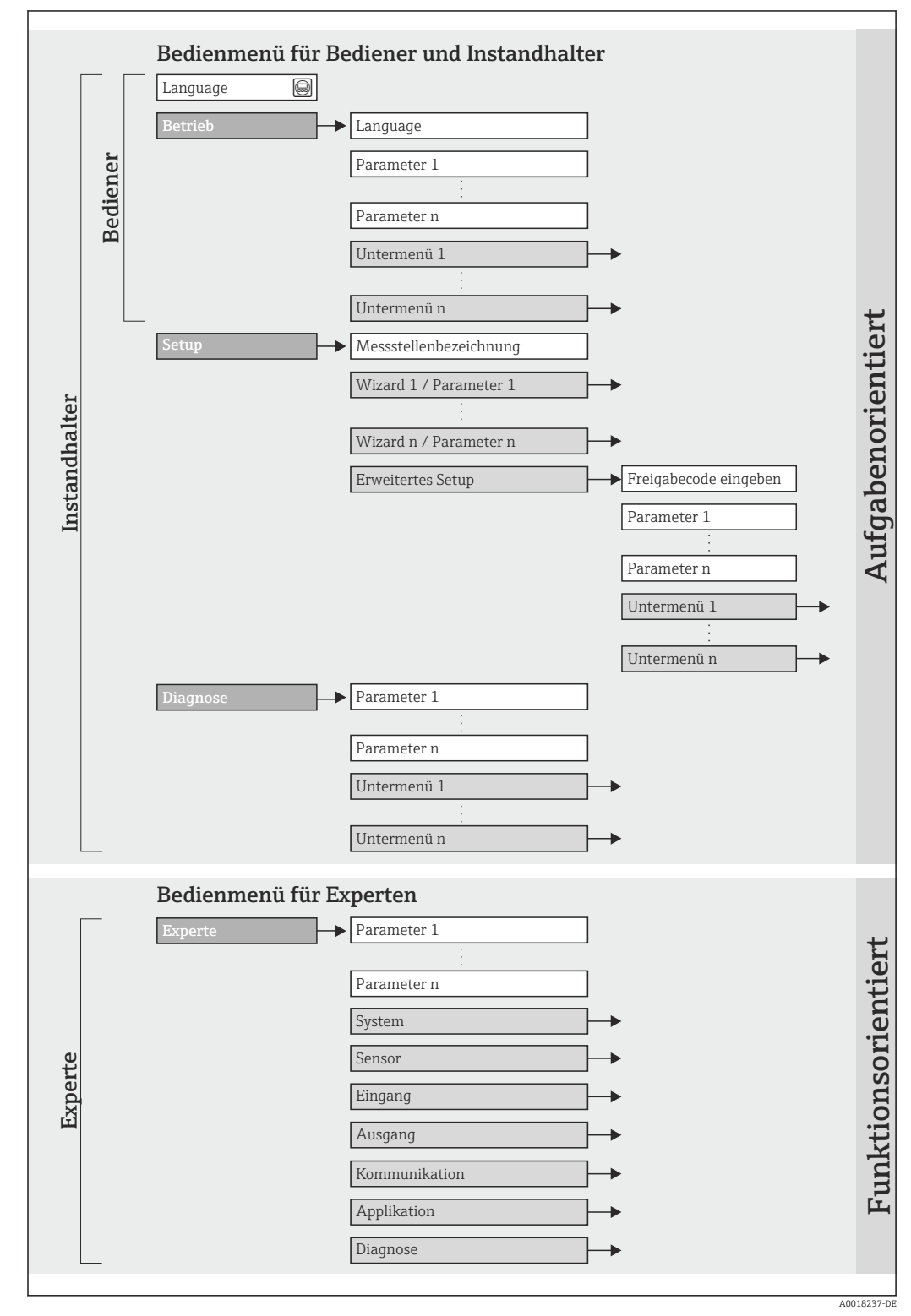

 *14 Schematischer Aufbau des Bedienmenüs*

### 8.2.2 Bedienphilosophie

Die einzelnen Teile des Bedienmenüs sind bestimmten Anwenderrollen zugeordnet. Zu jeder Anwenderrolle gehören typische Aufgaben innerhalb des Gerätelebenszyklus.

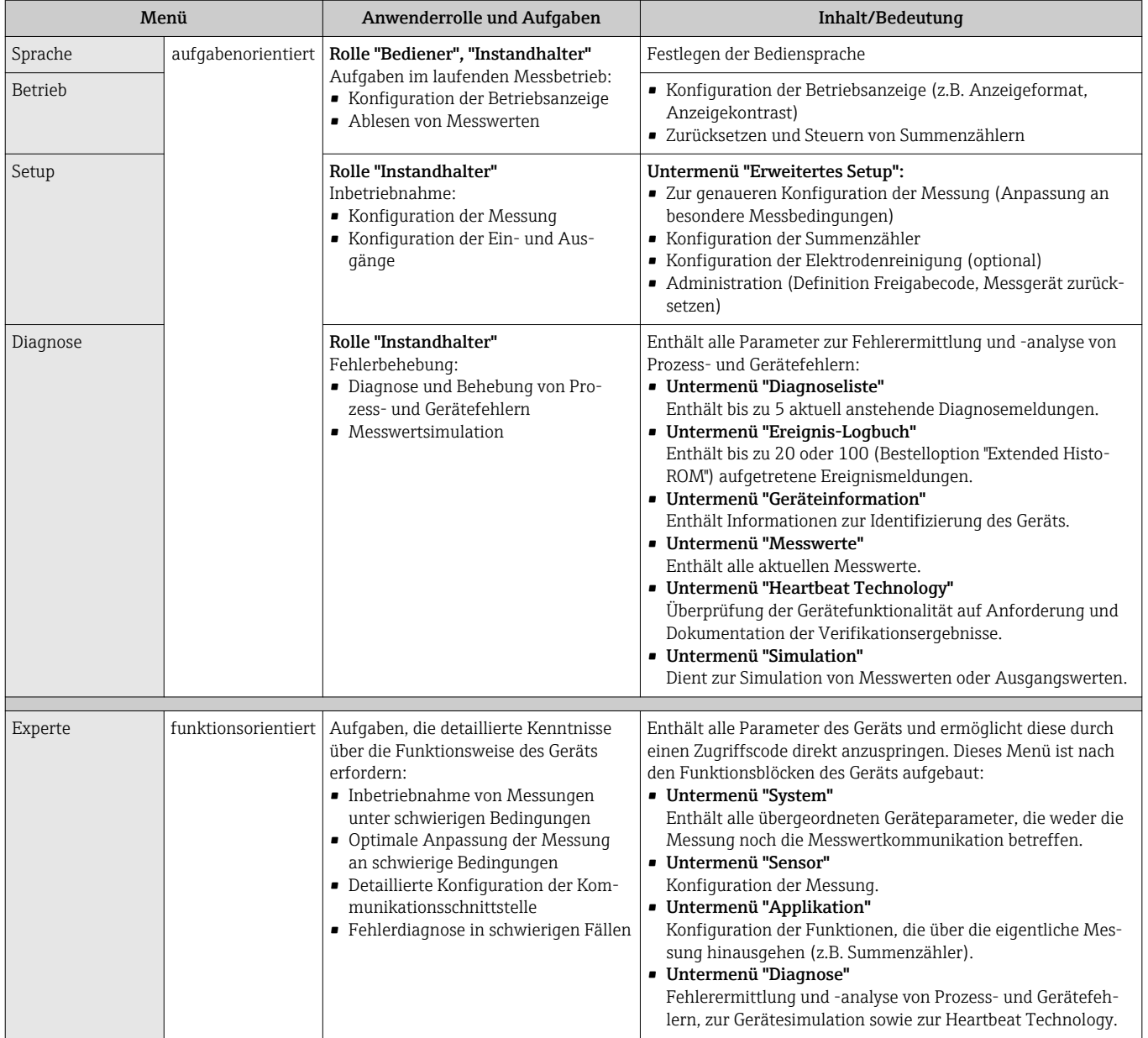

## 8.3 Zugriff auf Bedienmenü via Webbrowser

### 8.3.1 Funktionsumfang

Aufgrund des integrierten Webservers kann das Gerät über einen Webbrowser bedient und konfiguriert werden. Neben den Messwerten werden auch Statusinformationen zum Gerät dargestellt und ermöglichen eine Kontrolle des Gerätezustands. Zusätzlich können die Daten vom Gerät gemanagt und die Netzwerkparameter eingestellt werden.

## <span id="page-39-0"></span>8.3.2 Voraussetzungen

#### *Hardware*

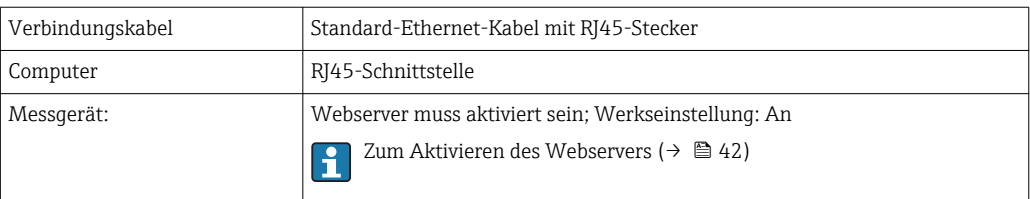

#### *Software des Computers*

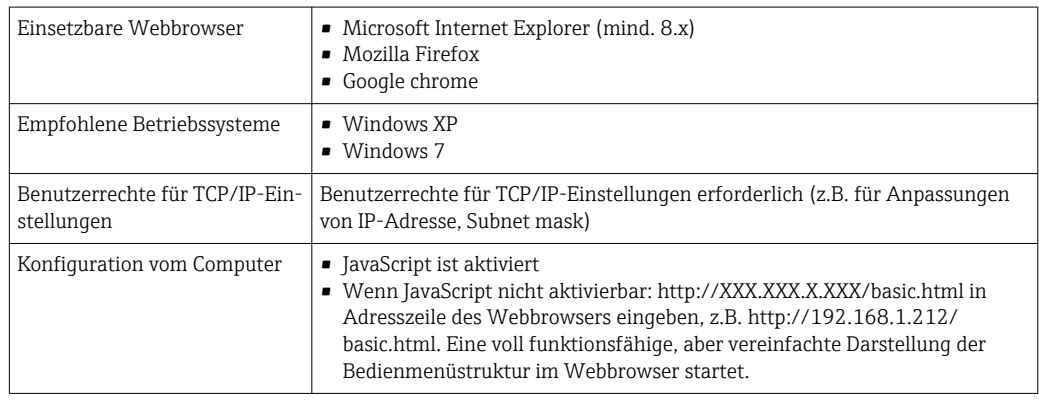

Bei Installation einer neue Firmware-Version:

Um eine korrekte Darstellung zu ermöglichen, den Zwischenspeicher (Cache) des Webbrowser unter Internetoptionen löschen.

### 8.3.3 Verbindungsaufbau

#### Internetprotokoll vom Computer konfigurieren

Die folgenden Angaben beziehen sich auf die Ethernet-Einstellungen des Geräts ab Werk.

IP-Adresse des Geräts: 192.168.1.212 (Werkseinstellung)

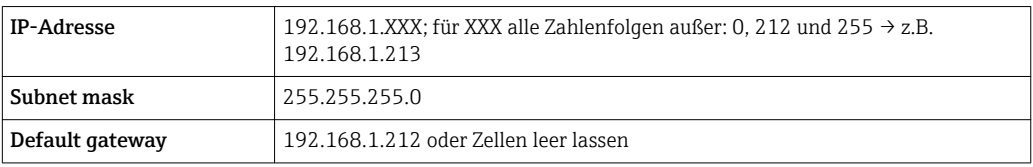

1. Messgerät einschalten und mit Computer über Kabel verbinden ( $\rightarrow \equiv 44$ ).

- 2. Wenn keine 2. Netzwerkkarte verwendet wird: Es sollten alle Anwendungen auf Notebook geschlossen werden resp. die Anwendungen, die Internet oder Netzwerk benötigen wie z.B. Email, SAP-Applikationen, Internet oder Windows Explorer, d.h. alle offenen Internet Browser schliessen.
- 3. Eigenschaften vom Internetprotokoll (TCP/IP) gemäß Tabelle oben konfigurieren.

#### Webbrowser starten

- 1. Webbrowser auf dem Computer starten.
- 2. IP-Adresse des Webservers in der Webbrowser-Adresszeile eingeben: 192.168.1.212

Die Login-Webseite erscheint.

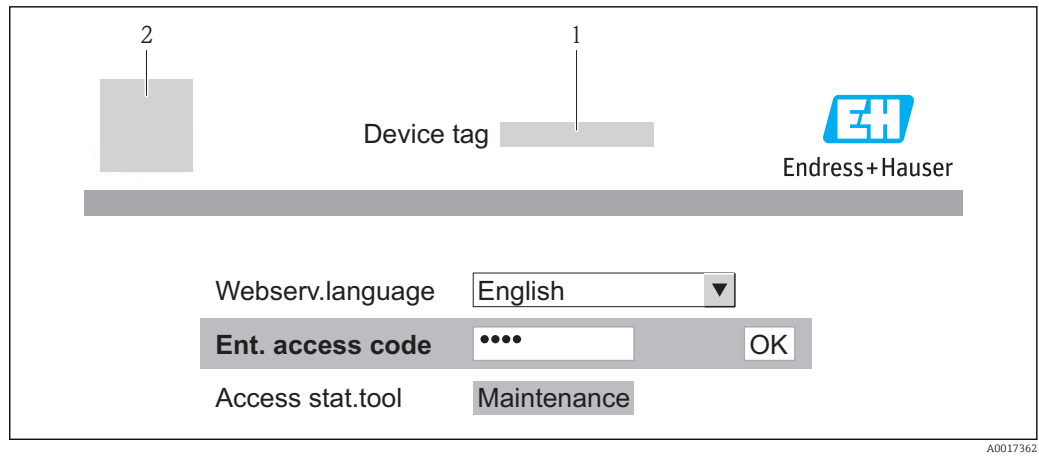

- *1 Messstellenbezeichnung [\(→ 49\)](#page-48-0)*
- *2 Gerätebild*

Wenn keine oder nur eine unvollständige Login-Webseite erscheint ( $\rightarrow \blacksquare$  67)  $\vert \cdot \vert$ 

#### 8.3.4 Einloggen

1. Gewünschte Bediensprache für den Webbrowser wählen.

- 2. Freigabecode eingeben.
- 3. Eingaben mit OK bestätigen.

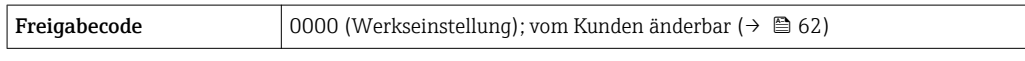

Wenn 10 Minuten lang keine Aktion durchgeführt wird, springt der Webbrowser automatisch auf die Login-Webseite zurück.

## 8.3.5 Bedienoberfläche

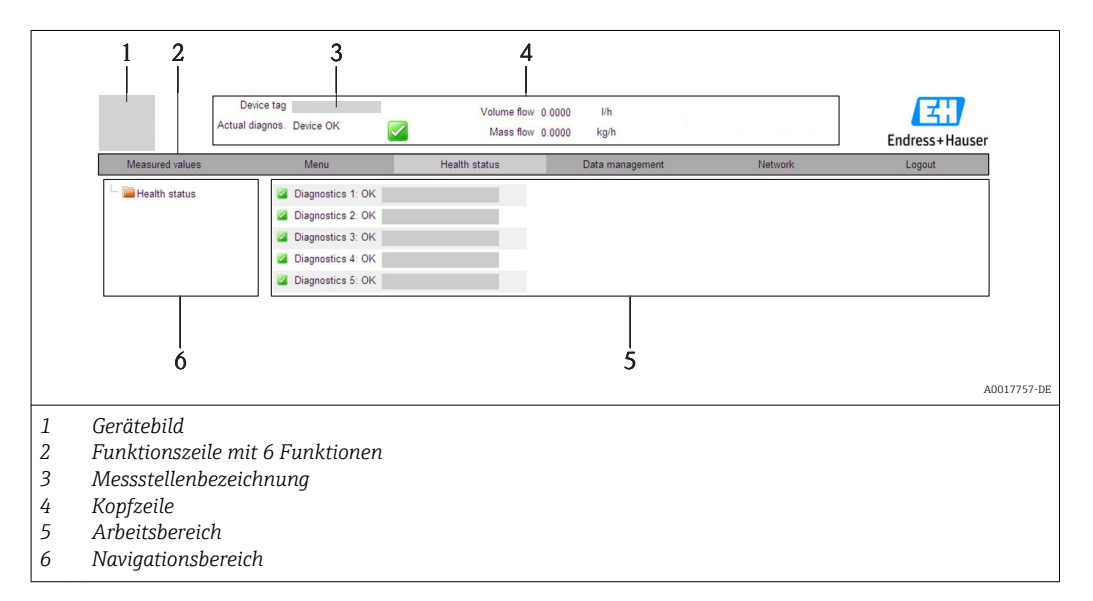

#### Kopfzeile

In der Kopfzeile erscheinen folgende Informationen:

- Messstellenbezeichnung ( $\rightarrow \Box$  49)
- Gerätestatus mit Statussignal ( $\rightarrow \ \blacksquare$  69)
- Aktuelle Messwerte ( $\rightarrow \blacksquare$  64)

#### <span id="page-41-0"></span>Funktionszeile

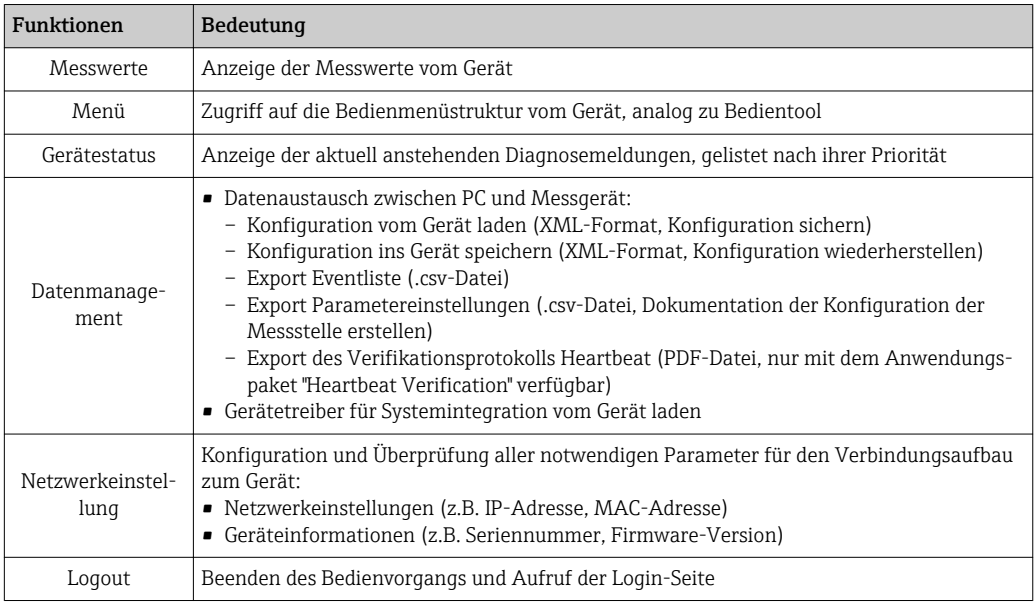

#### Navigationsbereich

Wenn eine Funktion in der Funktionszeile gewählt wird, öffnen sich im Navigationsbereich ihre Untermenüs. Der User kann nun innerhalb der Struktur navigieren.

#### Arbeitsbereich

Abhängig von der gewählten Funktion und ihren Untermenüs können in diesem Bereich verschiedene Aktionen durchgeführt werden:

- Einstellung von Parametern
- Ablesen von Messwerten
- Aufrufen von Hilfetexten
- Starten eines Up-/Downloads

#### 8.3.6 Webserver deaktivieren

Der Webserver des Messgeräts kann über den Parameter Webserver Funktionalität je nach Bedarf ein- und ausgeschaltet werden.

#### Navigation

Menü "Experte" → Kommunikation → Webserver

#### Parameterübersicht mit Kurzbeschreibung

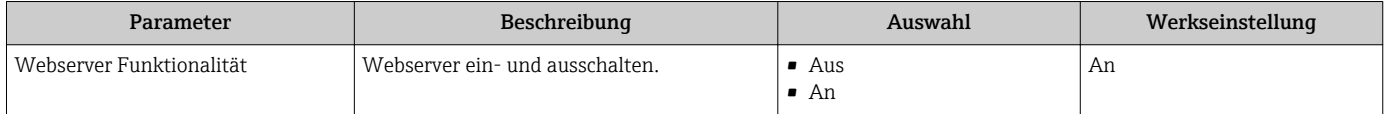

#### Webserver aktivieren

Wenn der Webserver deaktiviert ist, kann dieser über den Parameter Webserver Funktionalität nur über folgende Bedienungsmöglichkeiten wieder aktiviert werden: Via Bedientool "FieldCare"

### <span id="page-42-0"></span>8.3.7 Ausloggen

Bei Bedarf vor dem Ausloggen: Datensicherung über Funktion Datenmanagement durchführen (Konfiguration vom Gerät laden).

1. In der Funktionszeile Eintrag Logout wählen.

- Startseite mit dem Login erscheint.
- 2. Webbrowser schließen.

3. Wenn nicht mehr benötigt: Geänderte Eigenschaften vom Internetprotokoll (TCP/IP) zurücksetzen ( $\rightarrow$   $\blacksquare$  40).

## 8.4 Zugriff auf Bedienmenü via Bedientool

#### 8.4.1 Bedientool anschließen

Via PROFIBUS DP Netzwerk

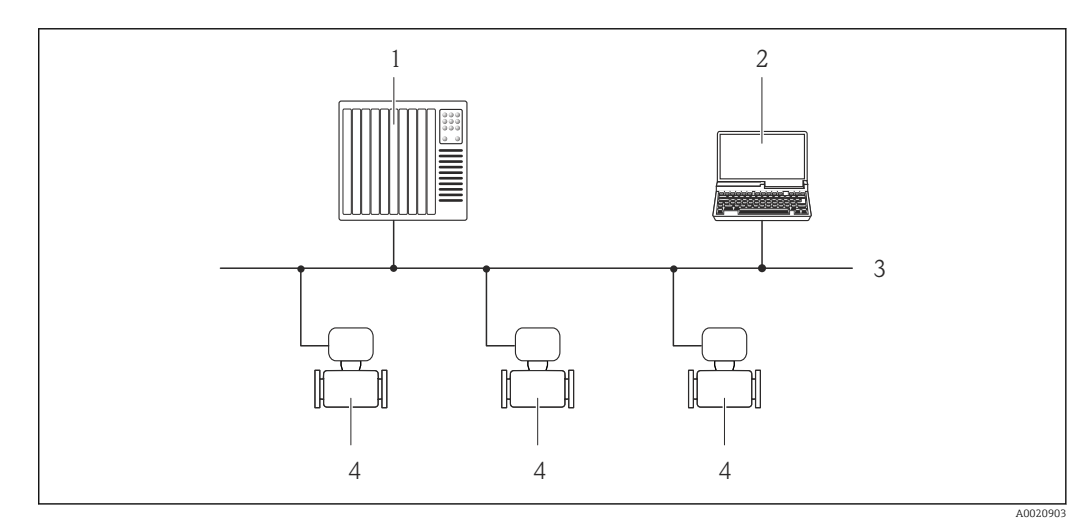

*1 Automatisierungssystem*

- *2 Computer mit PROFIBUS-Netzwerkkarte*
- *3 PROFIBUS DP Netzwerk*
- *4 Messgerät*

#### Via Service-Schnittstelle (CDI-RJ45)

<span id="page-43-0"></span>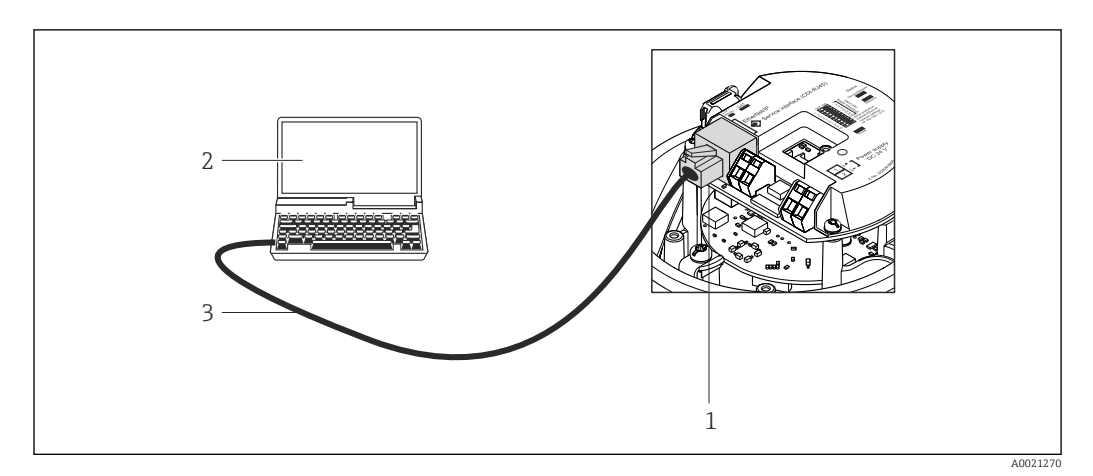

 *15 Anschluss bei Bestellmerkmal "Ausgang", Option L: PROFIBUS DP*

- *1 Service-Schnittstelle (CDI-RJ45) des Messgeräts mit Zugriff auf integrierten Webserver 2 Computer mit Webbrowser (z.B. Internet Explorer) zum Zugriff auf integrierten Gerätewebserver oder mit*
- *Bedientool "FieldCare" mit COM DTM "CDI Communication TCP/IP"*
- *3 Standard-Ethernet-Verbindungskabel mit RJ45-Stecker*

## 8.4.2 FieldCare

#### Funktionsumfang

FDT-basiertes Anlagen-Asset-Management-Tool von Endress+Hauser. Es kann alle intelligenten Feldeinrichtungen in einer Anlage konfigurieren und unterstützt bei deren Verwaltung. Durch Verwendung von Statusinformationen stellt es darüber hinaus ein einfaches, aber wirkungsvolles Mittel dar, deren Zustand zu kontrollieren.

Der Zugriff erfolgt via: Service-Schnittstelle CDI-RJ45 (→ ■ 44)

Typische Funktionen:

- Parametrierung von Messumformern
- Laden und Speichern von Gerätedaten (Upload/Download)
- Dokumentation der Messstelle
- Visualisierung des Messwertspeichers (Linienschreiber) und Ereignis-Logbuchs

Zu Einzelheiten: Betriebsanleitung BA00027S und BA00059S

#### Bezugsquelle für Gerätebeschreibungsdateien

Siehe Angaben ( $\rightarrow \Box$  46)

#### Verbindungsaufbau

Via Service-Schnittstelle (CDI-RJ45)

- 1. FieldCare starten und Projekt aufrufen.
- 2. Im Netzwerk: Neues Gerät hinzufügen.
	- Fenster Neues Gerät hinzufügen öffnet sich.
- 3. Option CDI Communication TCP/IP aus Liste wählen und mit OK bestätigen.
- 4. Rechter Mausklick auf CDI Communication TCP/IP und im geöffneten Kontextmenü Eintrag Gerät hinzufügen wählen.
- 5. Gewünschtes Gerät aus Liste wählen und mit OK bestätigen.
	- Fenster CDI Communication TCP/IP (Configuration) öffnet sich.

<span id="page-44-0"></span>6. Geräteadresse im Feld IP-Adresse eingeben und mit Enter bestätigen: 192.168.1.212 (Werkseinstellung); wenn IP-Adresse nicht bekannt .

7. Online-Verbindung mit Gerät aufbauen.

Zu Einzelheiten: Betriebsanleitung BA00027S und BA00059S  $\lceil \cdot \rceil$ 

#### Bedienoberfläche

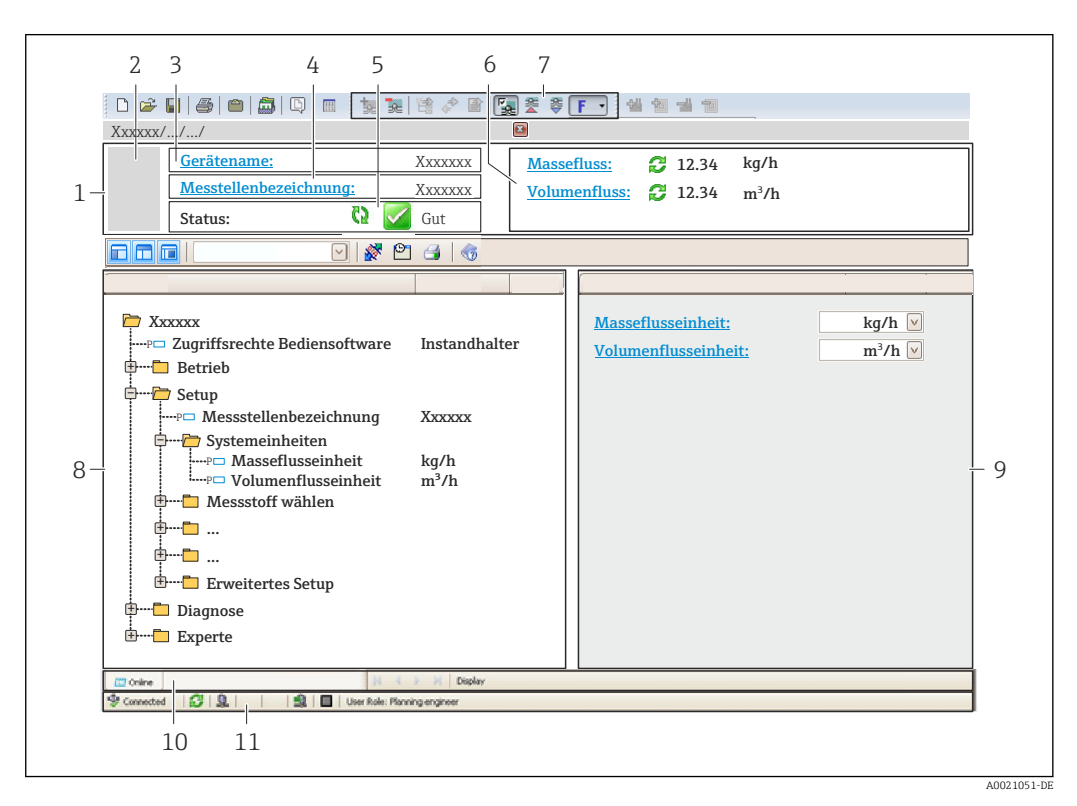

- *1 Kopfzeile*
- *2 Gerätebild*
- *3 Gerätename*
- *4 Messstellenbezeichnung [\(→ 49\)](#page-48-0)*
- *5 Statusbereich mit Statussignal [\(→ 69\)](#page-68-0)*
- *6 Anzeigebereich für aktuelle Messwerte*
- *7 Bearbeitungsleiste mit weiteren Funktionen wie Speichern/Laden, Ereignisliste und Dokumentationserstellung*
- *8 Navigationsbereich mit Bedienmenüstruktur*
- *9 Arbeitsbereich*
- *10 Aktionsbereich*
- *11 Statusbereich*

# <span id="page-45-0"></span>9 Systemintegration

## 9.1 Übersicht zu Gerätebeschreibungsdateien

## 9.1.1 Aktuelle Versionsdaten zum Gerät

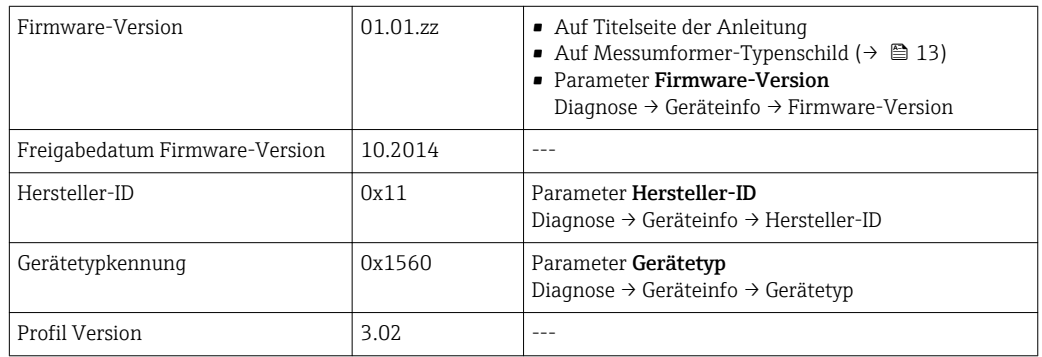

## 9.1.2 Bedientools

Im Folgenden ist für das Bedientool die passende Gerätebeschreibungsdatei mit Bezugsquelle aufgelistet.

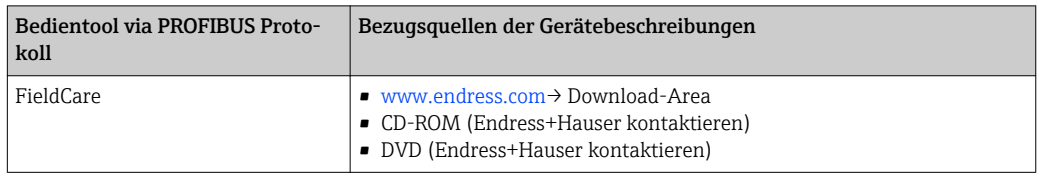

## 9.2 Gerätestammdatei (GSD)

Um Feldgeräte in ein Bussystem einzubinden, benötigt das PROFIBUS System eine Beschreibung der Geräteparameter wie Ausgangsdaten, Eingangsdaten, Datenformat, Datenmenge und unterstützte Übertragungsrate.

Diese Daten sind in der Gerätestammdatei (GSD) enthalten, die während der Inbetriebnahme des Kommunikationssystems dem PROFIBUS Master zur Verfügung gestellt werden. Zusätzlich können auch Gerätebitmaps die als Symbole im Netzwerkbaum erscheinen mit eingebunden werden.

Durch die Profile 3.0 Gerätestammdatei (GSD) ist es möglich, Feldgeräte verschiedener Hersteller auszutauschen ohne eine Neuprojektierung durchzuführen.

Generell sind ab Profile 3.0 zwei verschiedene Ausprägungen der GSD möglich.

- Vor der Projektierung muss entschieden werden, mit welcher GSD die Anlage  $| \cdot |$ betrieben werden soll.
	- Über einen Klasse 2 Master sind die Einstellung veränderbar.

## 9.2.1 Herstellerspezifische GSD

Mit dieser GSD wird die uneingeschränkte Funktionalität des Messgeräts gewährleistet. Gerätespezifische Prozessparameter und Funktionen sind somit verfügbar.

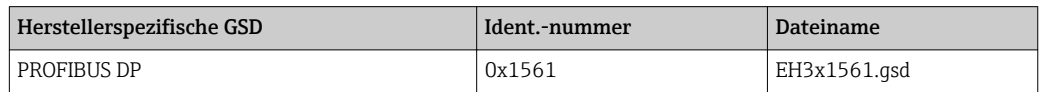

Das die herstellerspezifische GSD verwendet werden soll, wird im Parameter Ident number selector über die Auswahl der Option Hersteller bestimmt.

Bezugsquelle für die herstellerspezifische GSD: | - |

[www.endress.com](http://www.endress.com)→ Download-Area

### 9.2.2 Profil GSD

Unterscheidet sich in der Anzahl der Analog Input Blöcke (AI) und der Messwerte. Sofern eine Anlage mit einer Profil GSD projektiert ist, kann ein Austausch der Geräte verschiedener Hersteller stattfinden. Zu beachten ist allerdings, dass die zyklischen Prozesswerte in ihrer Reihenfolge übereinstimmen.

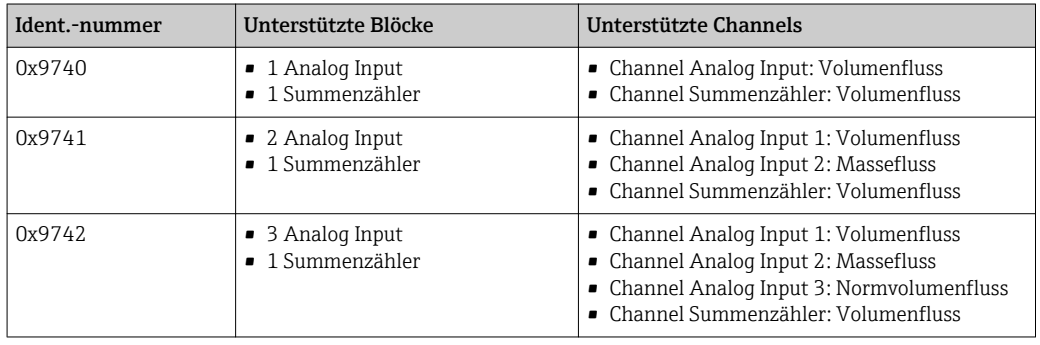

Welche Profil GSD verwendet werden soll, wird im Parameter Ident number selector über die Auswahl der Option Profile 0x9740, Option Profile 0x9741 oder Option Profile 0x9742 bestimmt.

# <span id="page-47-0"></span>10 Inbetriebnahme

## 10.1 Installations- und Funktionskontrolle

Vor der Inbetriebnahme des Messgeräts: Sicherstellen, dass die Einbau- und Anschlusskontrolle durchgeführt sind.

- Checkliste "Montagekontrolle" ( $\rightarrow \cong$  25)
- Checkliste "Anschlusskontrolle" ( $\rightarrow$   $\blacksquare$  36)

## 10.2 Verbindungsaufbau via FieldCare

- Zum Anschließen von FieldCare [\(→ 43\)](#page-42-0)
- Zum Verbindungsaufbau via FieldCare ( $\rightarrow \blacksquare$  44)
- Zur Bedienoberfläche von FieldCare [\(→ 45\)](#page-44-0)

## 10.3 Geräteadresse über Software einstellen

Im Untermenü "Kommunikation" kann die Geräteadresse eingestellt werden.

#### Navigation

Menü "Setup" → Kommunikation → Geräteadresse

## 10.3.1 PROFIBUS-Netzwerk

Bei Auslieferung besitzt das Messgerät folgende Werkseinstellung:

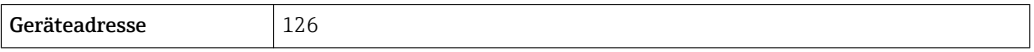

Bei aktiver Hardware-Adressierung ist die Software-Adressierung gesperrt ( $\rightarrow \Box$  34)  $\mathbf{F}$ 

## 10.4 Messgerät konfigurieren

Das Menü Setup mit seinen Untermenüs enthält alle Parameter, die für den Standard-Messbetrieb benötigt werden.

*Aufbau des Menü "Setup"*

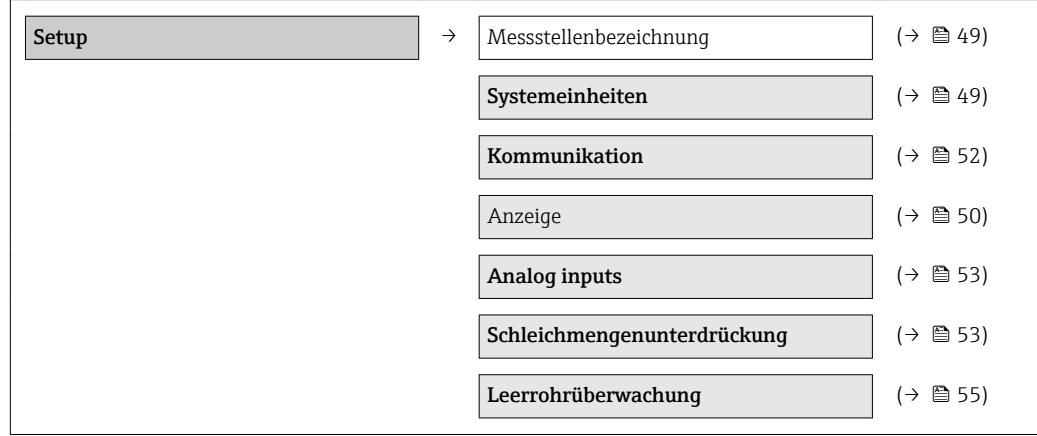

## <span id="page-48-0"></span>10.4.1 Messstellenbezeichnung festlegen

Um die Messstelle innerhalb der Anlage schnell identifizieren zu können, kann mithilfe von Parameter Messstellenbezeichnung eine eindeutige Bezeichnung eingegeben und damit die Werkseinstellung geändert werden.

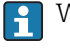

Wie viele Zeichen angezeigt werden, ist abhängig von den verwendeten Zeichen.

Zur Messstellenbezeichnung im Bedientool "FieldCare" ( $\rightarrow \cong 45$ ) H

#### Navigation

Menü "Setup" → Messstellenbezeichnung

#### Parameterübersicht mit Kurzbeschreibung

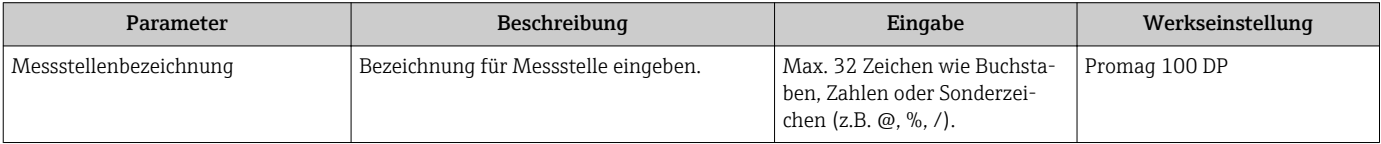

### 10.4.2 Systemeinheiten einstellen

Im Untermenü Systemeinheiten können die Einheiten aller Messwerte eingestellt werden.

#### Navigation

Menü "Setup" → Systemeinheiten

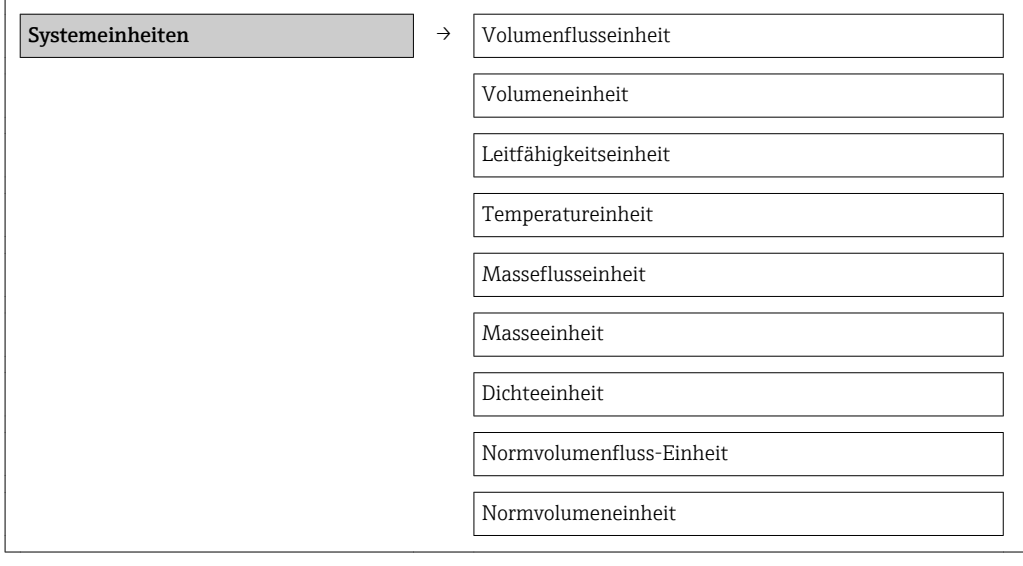

#### Parameterübersicht mit Kurzbeschreibung

<span id="page-49-0"></span>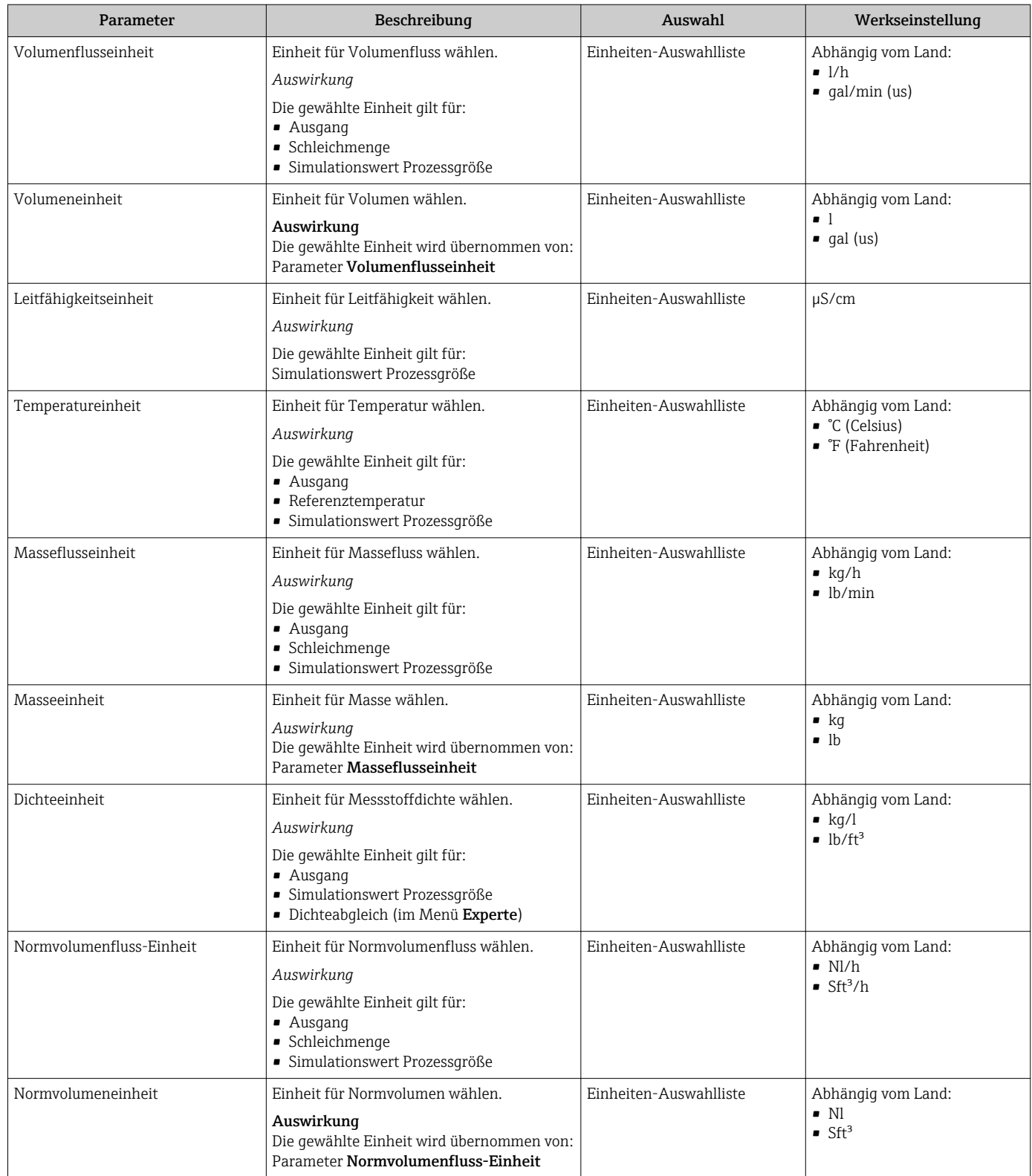

## 10.4.3 Vor-Ort-Anzeige konfigurieren

Der Wizard Anzeige führt den Anwender systematisch durch alle Parameter, die für die Konfiguration der Vor-Ort-Anzeige eingestellt werden können.

#### Navigation

Menü "Setup" → Anzeige

#### Verlauf des Wizards

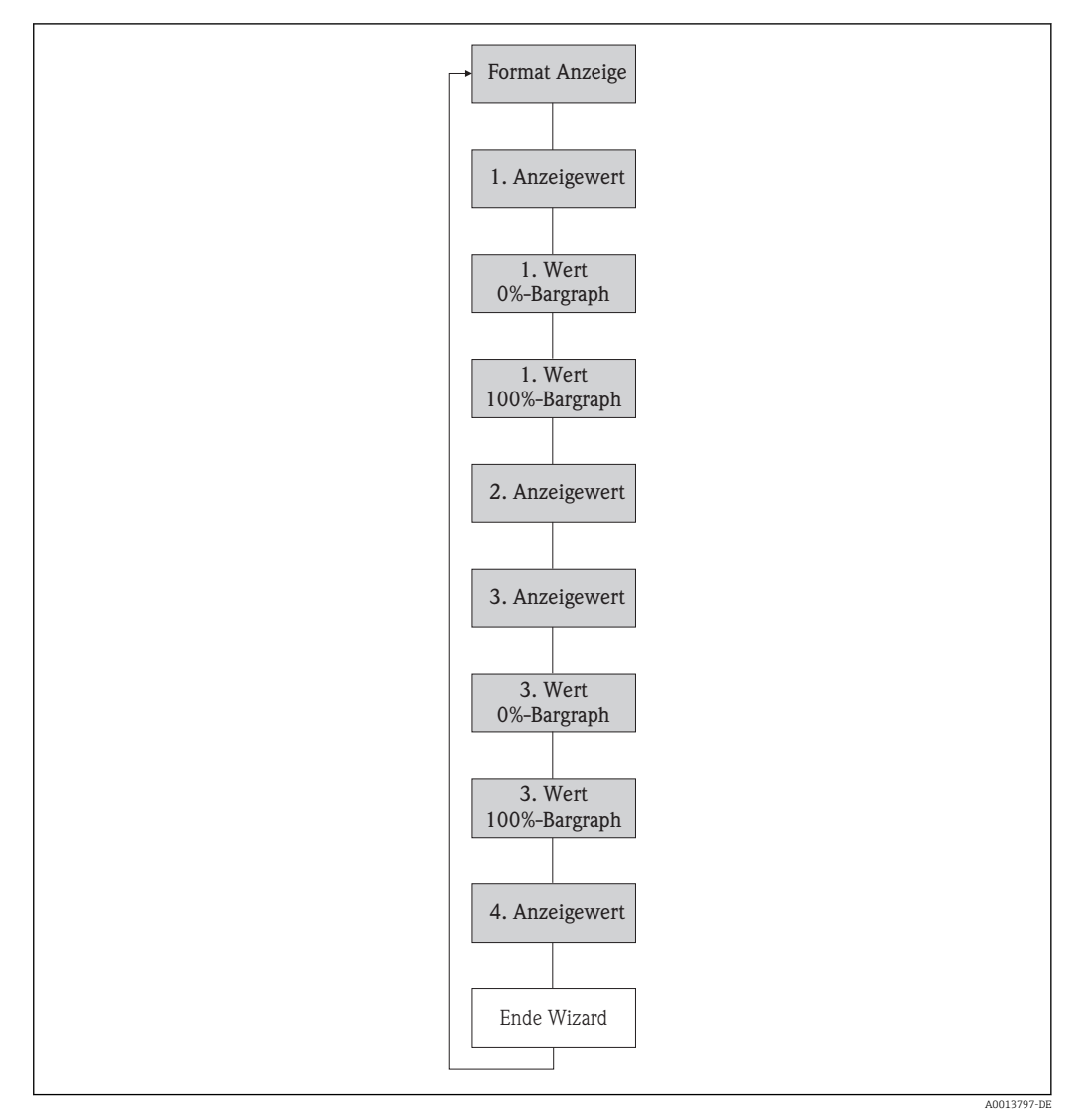

 *16 Wizard "Anzeige" im Menü "Setup"*

<span id="page-51-0"></span>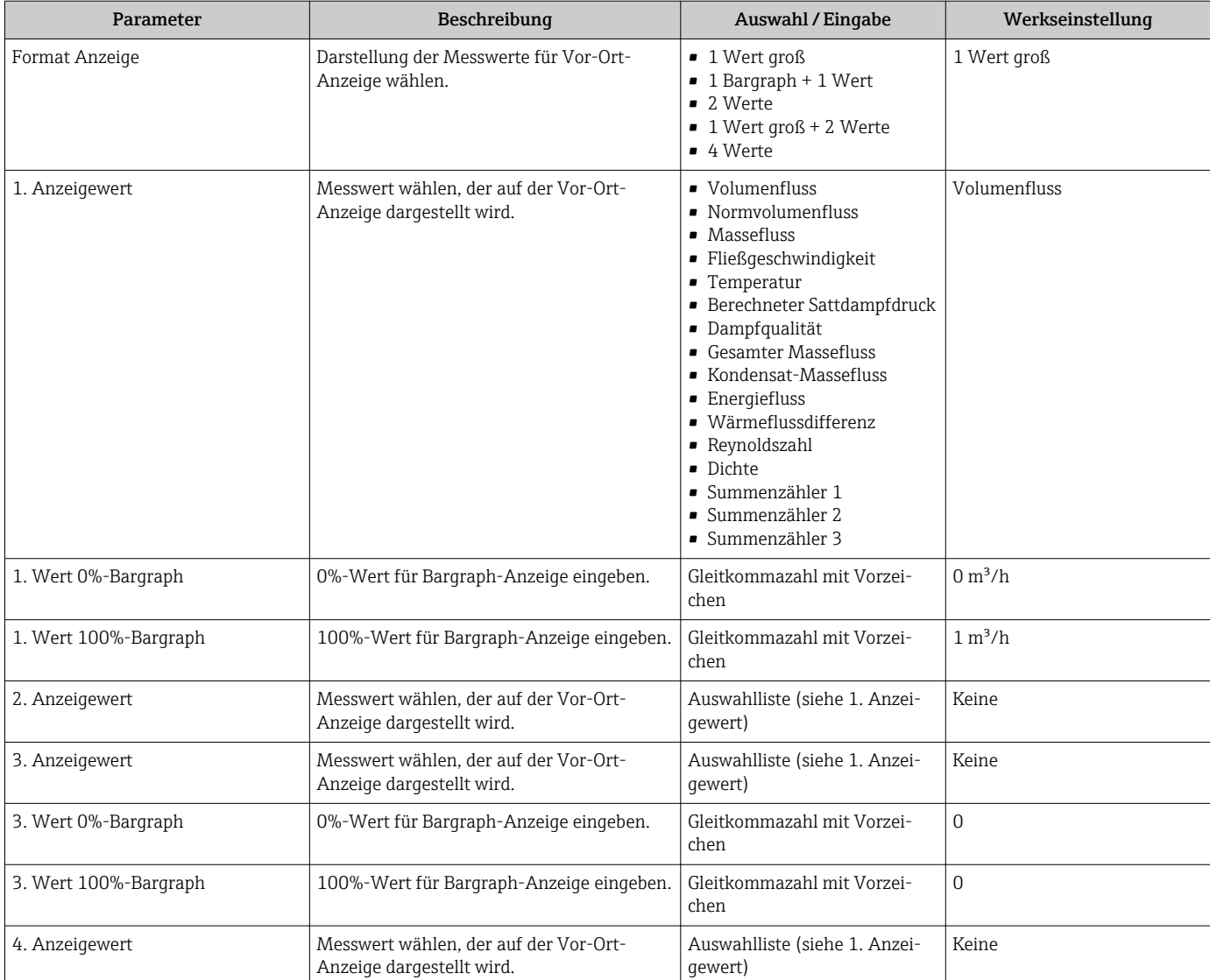

#### Parameterübersicht mit Kurzbeschreibung

## 10.4.4 Kommunikationsschnittstelle konfigurieren

Das Untermenü "Kommunikation" führt den Anwender systematisch durch alle Parameter, die für die Auswahl und das Einstellen der Kommunikationsschnittstelle konfiguriert werden müssen.

#### Navigation

Menü "Setup" → Kommunikation

#### Aufbau des Untermenüs

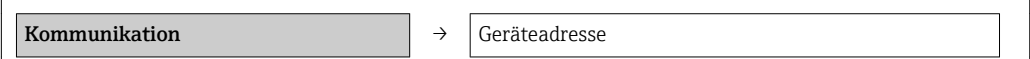

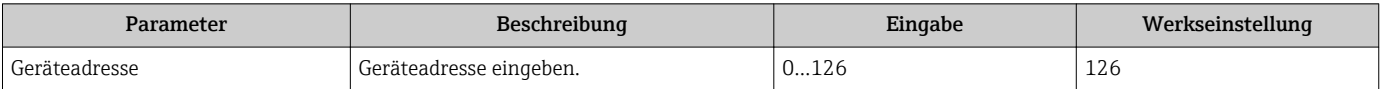

### <span id="page-52-0"></span>10.4.5 Analog Inputs konfigurieren

Das Untermenü Analog inputs führt den Anwender systematisch zu den einzelnen Untermenü Analog input 1…4. Von dort gelangt man zu den Parametern des jeweiligen Analog Inputs.

#### Navigation

Menü "Setup" → Analog inputs → Analog input 1…4

#### Aufbau des Untermenüs

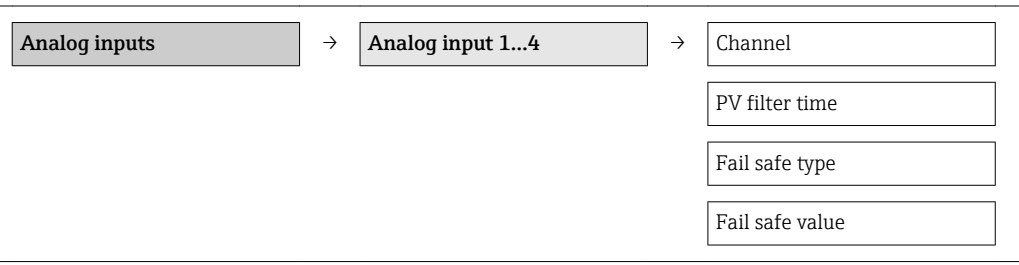

#### Parameterübersicht mit Kurzbeschreibung

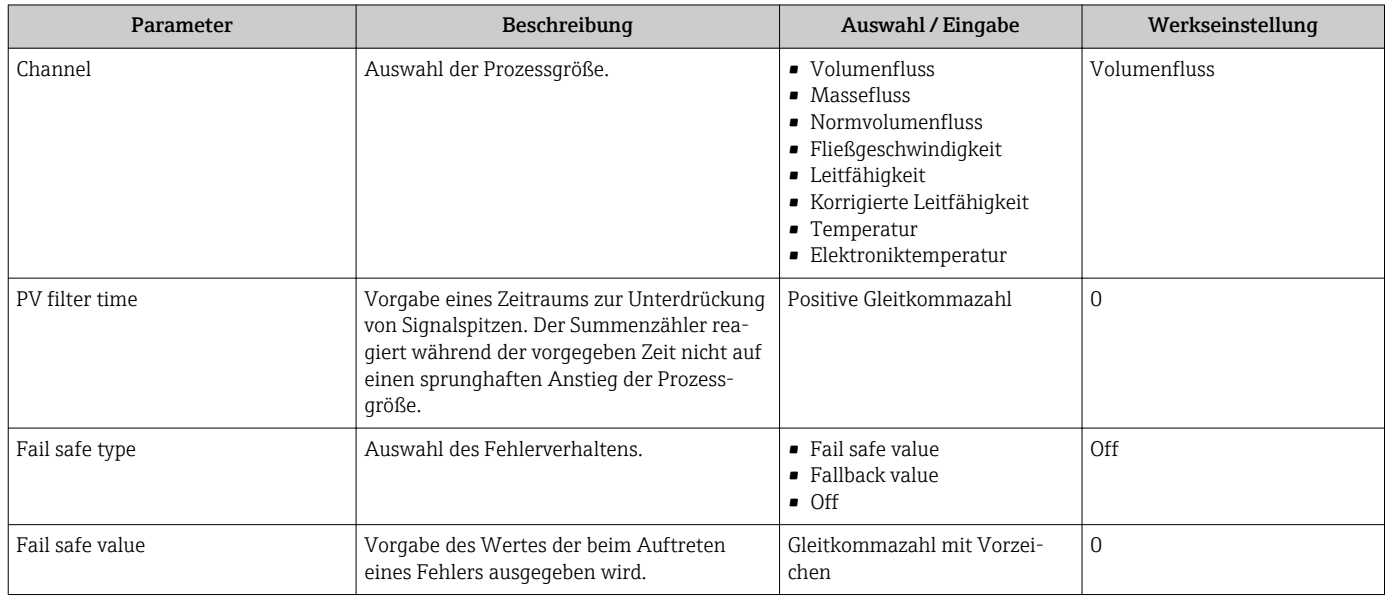

#### 10.4.6 Schleichmenge konfigurieren

Das Untermenü Schleichmengenunterdrückung enthält Parameter, die für die Konfiguration der Schleichmengenunterdrückung eingestellt werden müssen.

#### Navigation

Menü "Setup" → Schleichmengenunterdrückung

#### Aufbau des Untermenüs

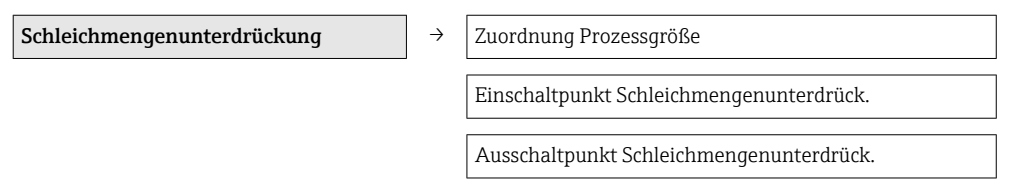

Druckstoßunterdrückung

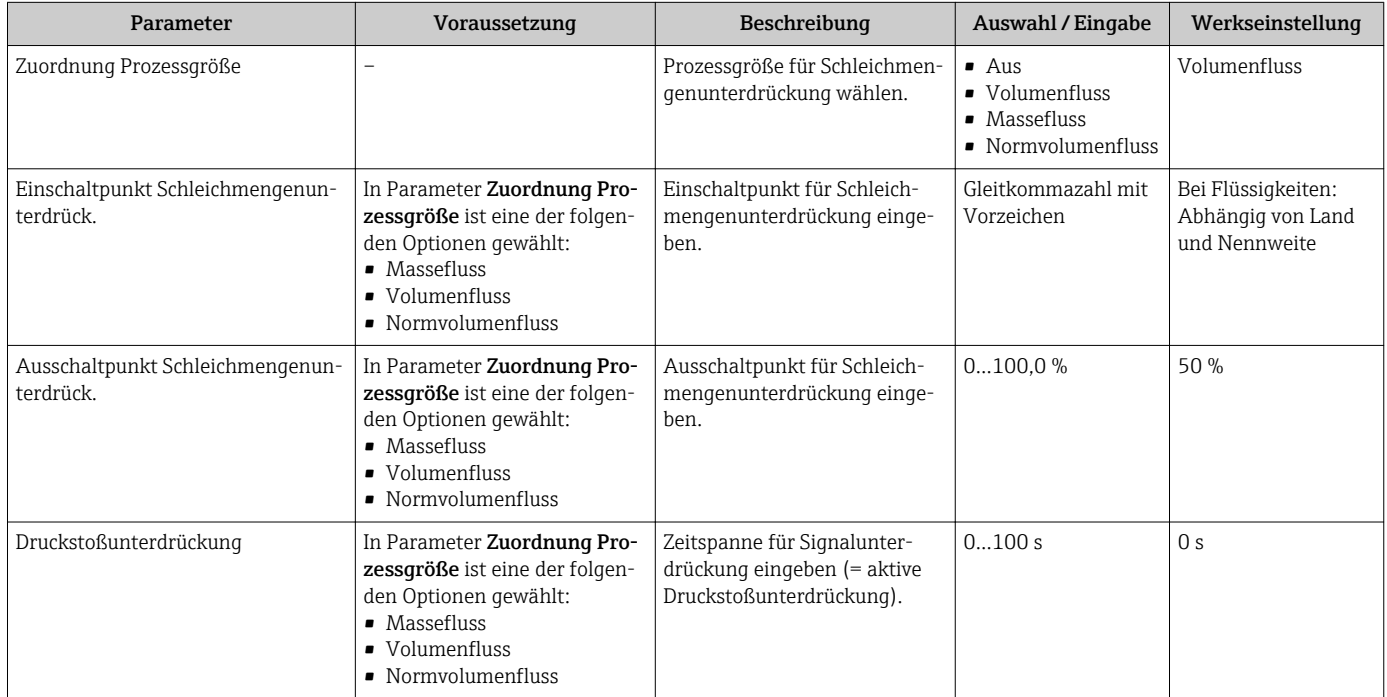

## <span id="page-54-0"></span>10.4.7 Leerrohrüberwachung konfigurieren

Das Untermenü Leerrohrüberwachung enthält Parameter, die für die Konfiguration der Schleichmengenunterdrückung eingestellt werden müssen.

#### Navigation

Menü "Setup" → Leerrohrüberwachung

#### Aufbau des Untermenüs

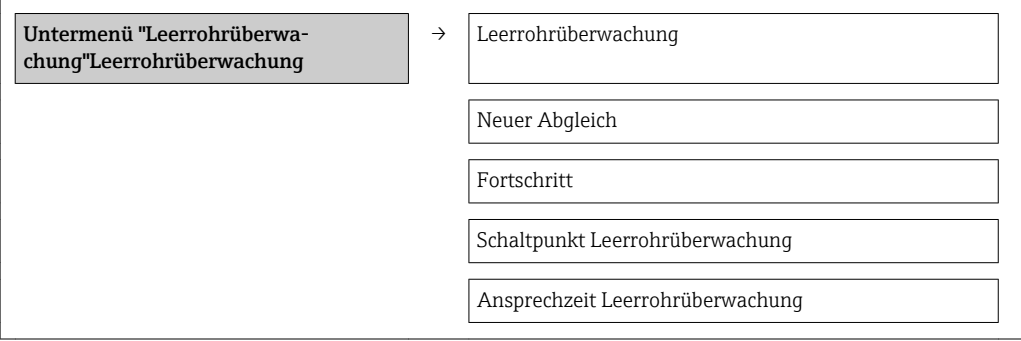

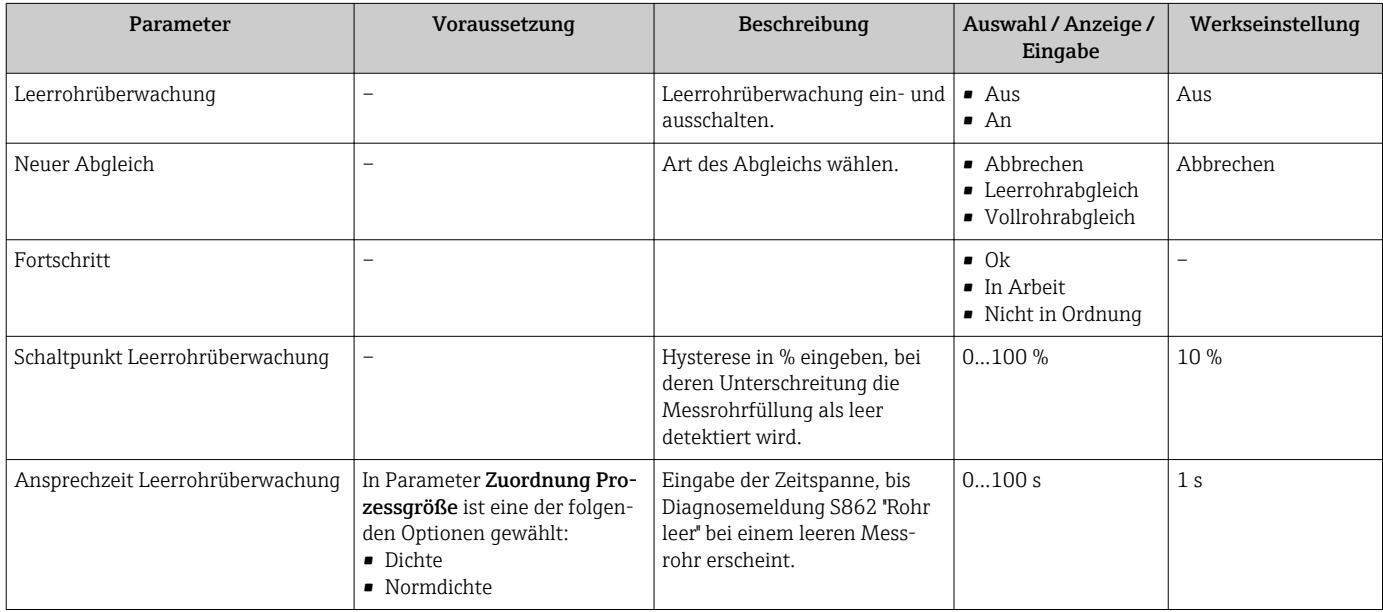

## <span id="page-55-0"></span>10.5 Erweiterte Einstellungen

Das Untermenü Erweitertes Setup mit seinen Untermenüs enthält Parameter für spezifische Einstellungen.

*Übersicht zu Parametern und Untermenüs im Untermenü "Erweitertes Setup"*

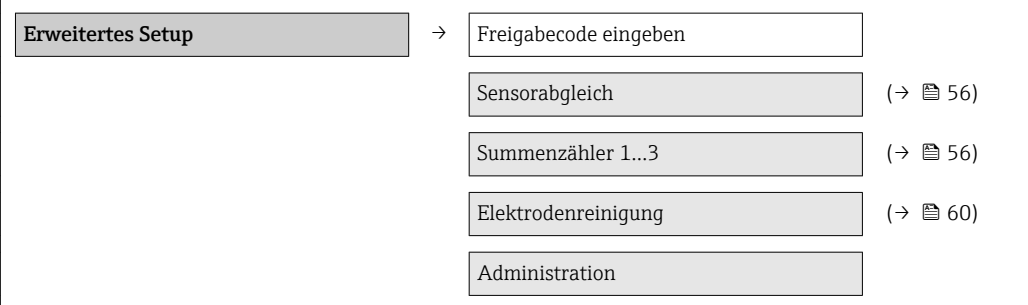

### 10.5.1 Sensorabgleich durchführen

Das Untermenü Sensorabgleich enthält Parameter, die die Funktionalität des Sensors betreffen.

#### Navigation

Menü "Setup" → Erweitertes Setup → Sensorabgleich

#### Aufbau des Untermenüs

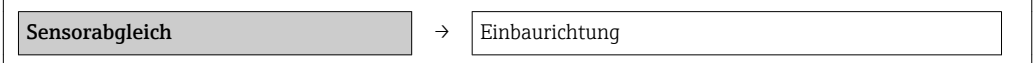

#### Parameterübersicht mit Kurzbeschreibung

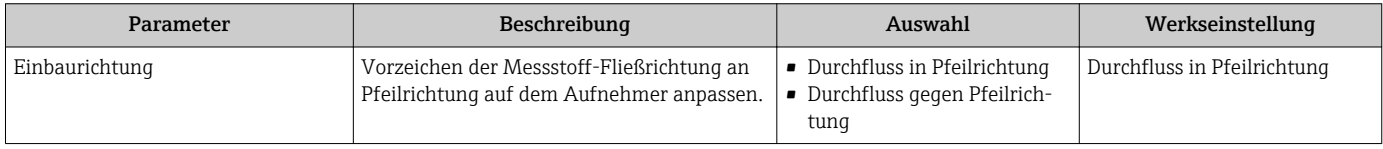

#### 10.5.2 Summenzähler konfigurieren

In dem Untermenü "Summenzähler 1…3" kann der jeweilige Summenzähler konfiguriert werden.

#### Navigation

Menü "Setup" → Erweitertes Setup → Summenzähler 1…3

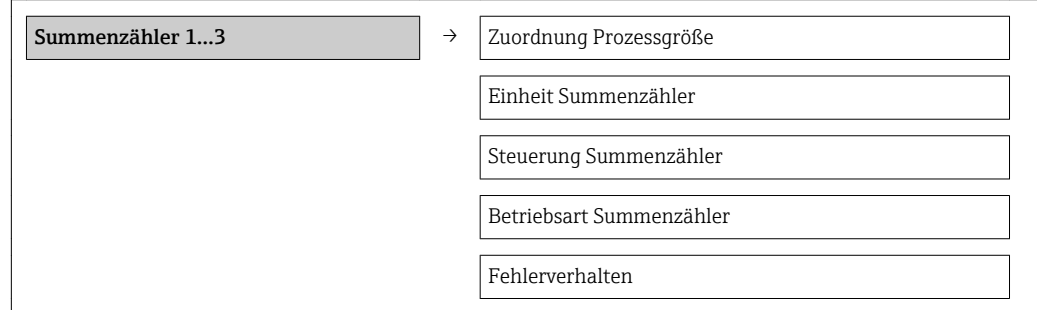

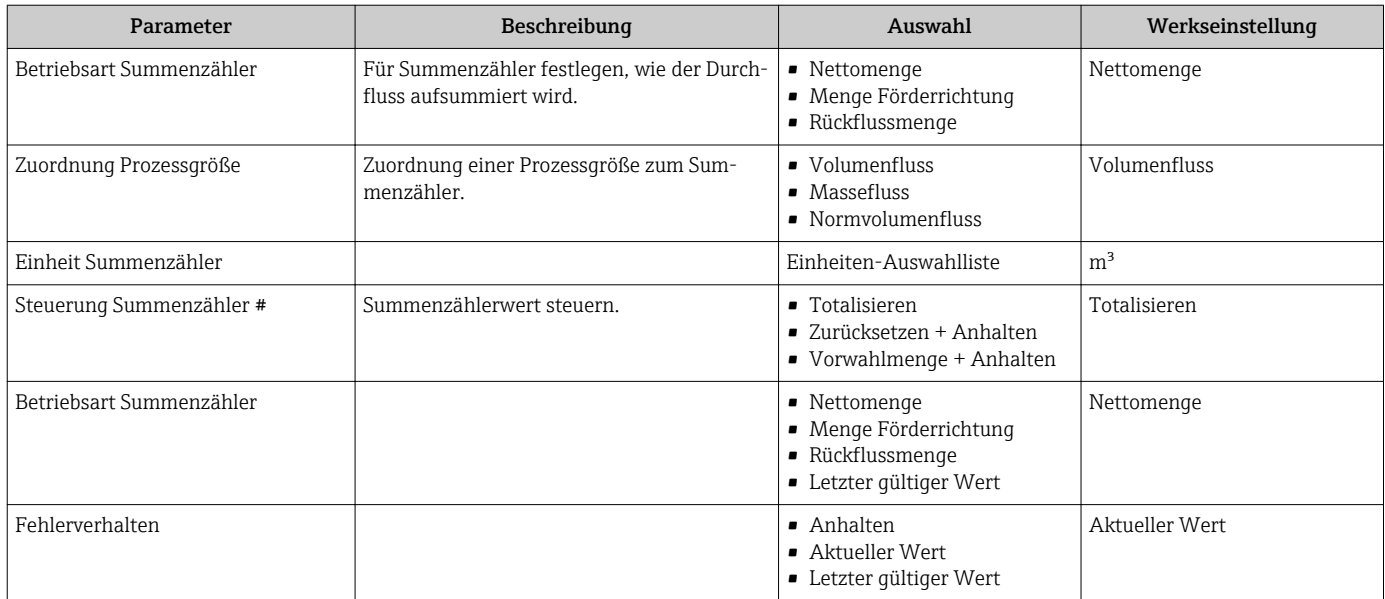

## 10.5.3 Weitere Anzeigenkonfigurationen durchführen

Im Untermenü "Anzeige" können alle Parameter rund um die Konfiguration der Vor-Ort-Anzeige eingestellt werden.

#### Navigation

Menü "Setup" → Erweitertes Setup → Anzeige

#### Aufbau des Untermenüs

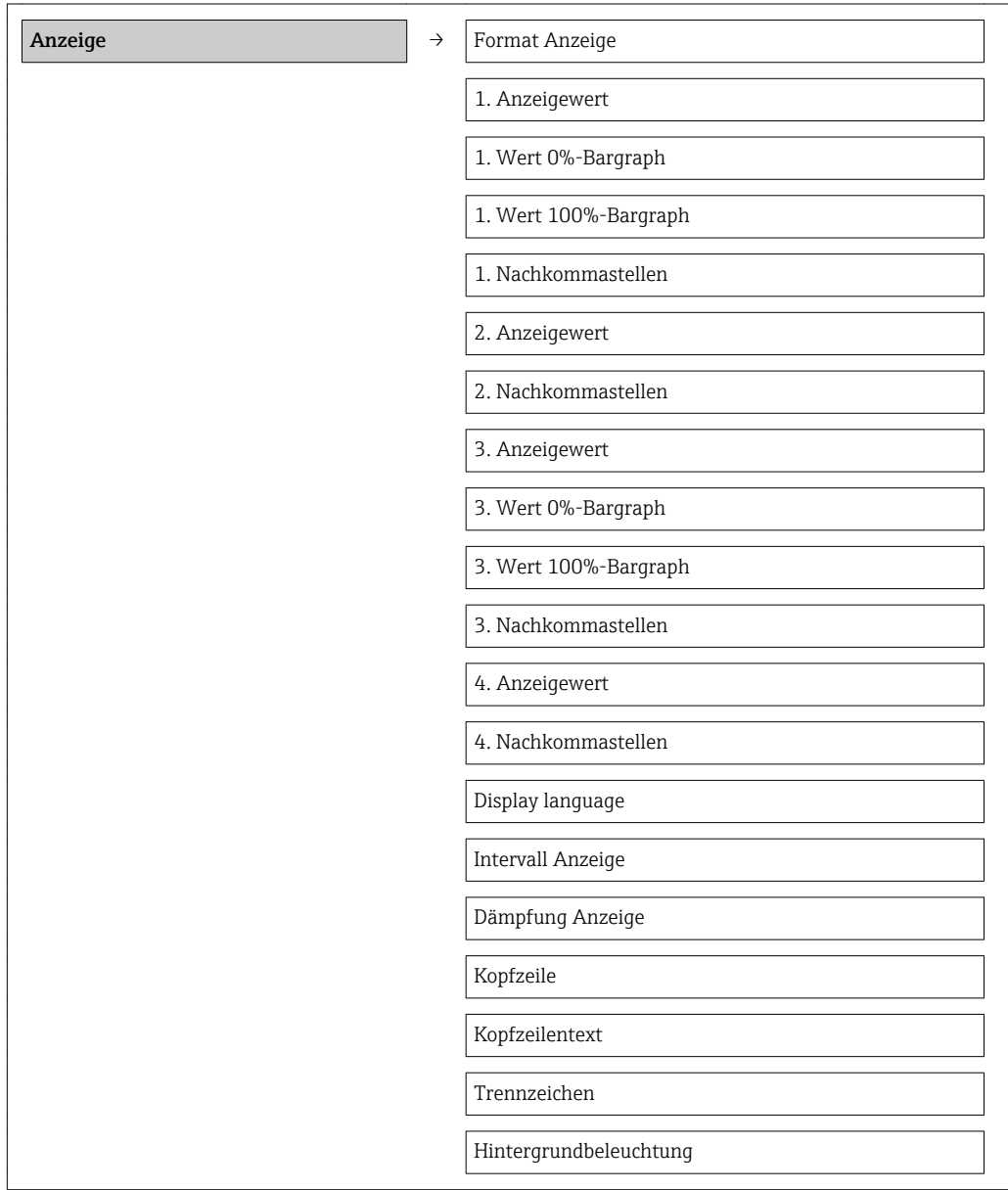

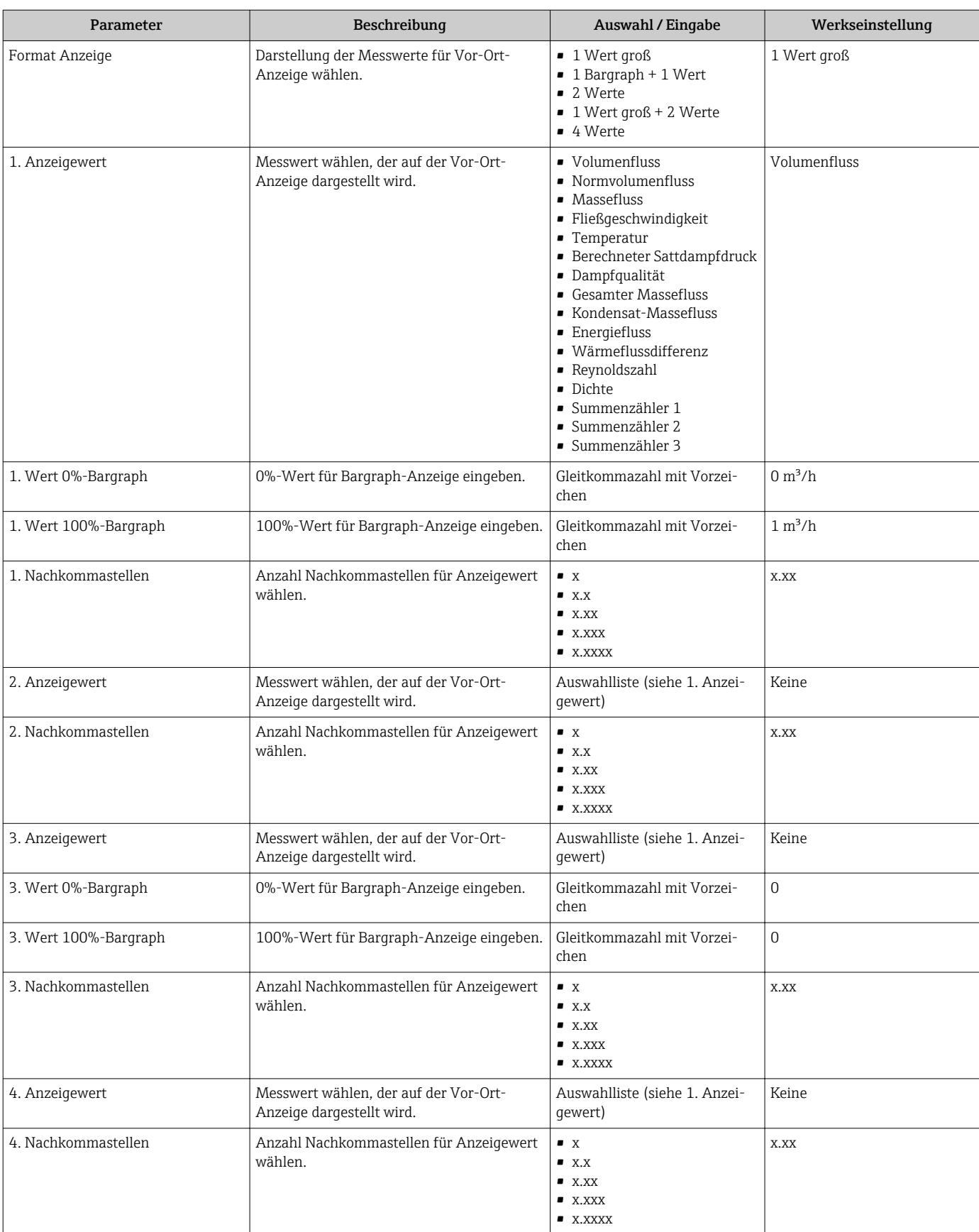

<span id="page-59-0"></span>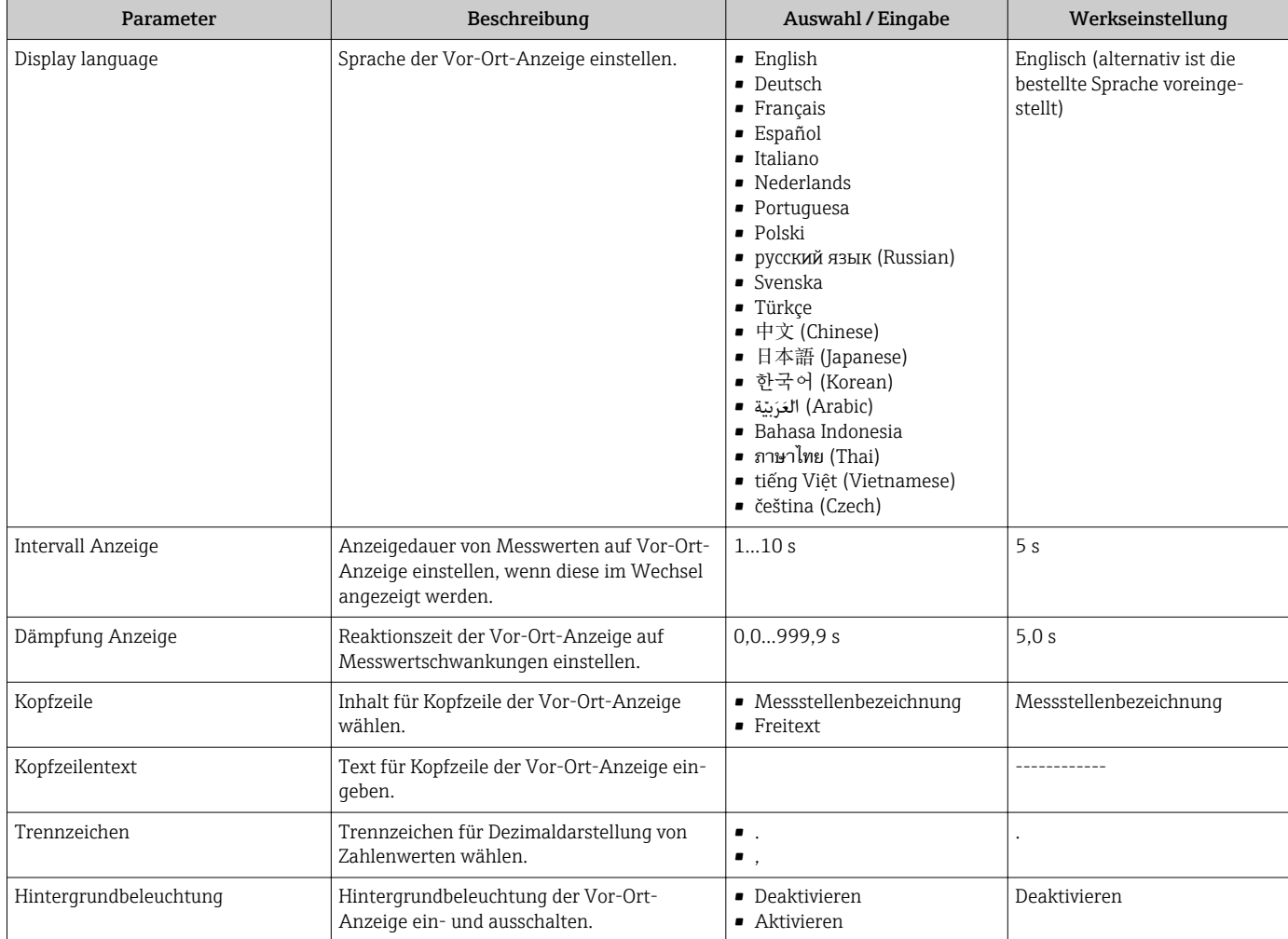

## 10.5.4 Elektrodenreinigung durchführen

Das Untermenü Elektrodenreinigung enthält Parameter, die für die Konfiguration der Elektrodenreinigung eingestellt werden müssen.

Das Untermenü ist nur vorhanden, wenn das Gerät mit Elektrodenreinigung bestellt wurde.

#### Navigation

Menü "Setup" → Erweitertes Setup → Elektrodenreinigung

#### Aufbau des Untermenüs

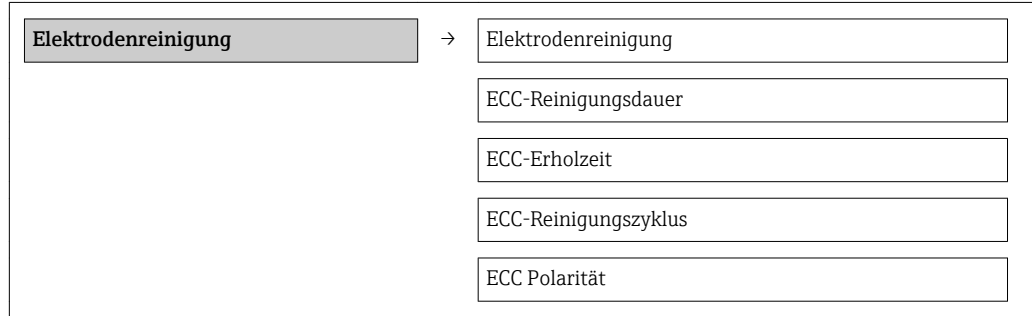

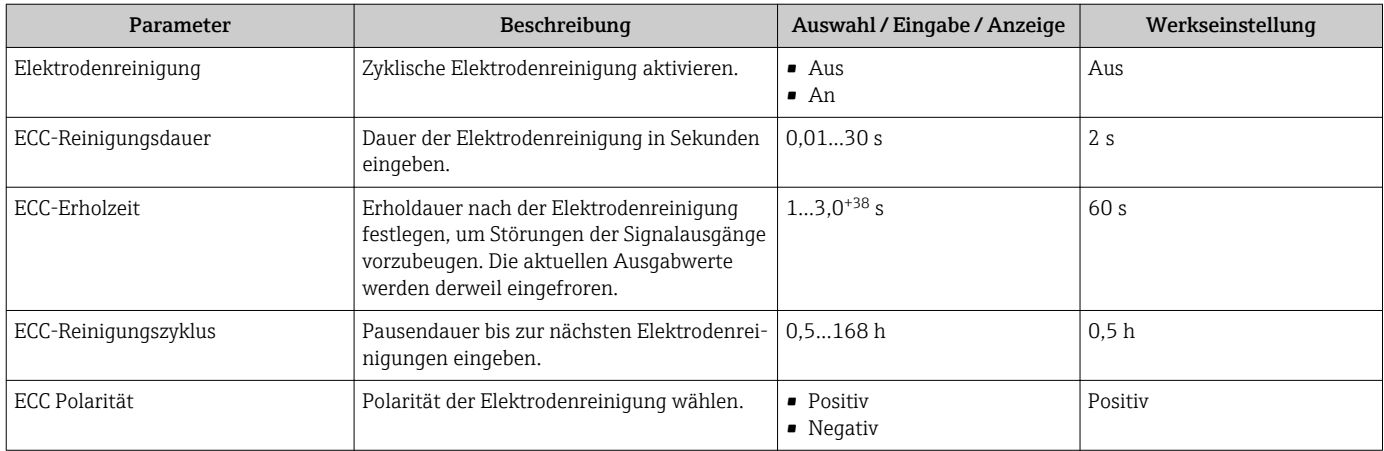

#### Parameterübersicht mit Kurzbeschreibung

## 10.6 Simulation

Das Untermenü "Simulation" ermöglicht es ohne reale Durchflusssituation unterschiedliche Prozessgrößen im Prozess und das Gerätealarmverhalten zu simulieren sowie nachgeschaltete Signalketten zu überprüfen (Schalten von Ventilen oder Regelkreisen).

#### Navigation

Menü "Diagnose" → Simulation

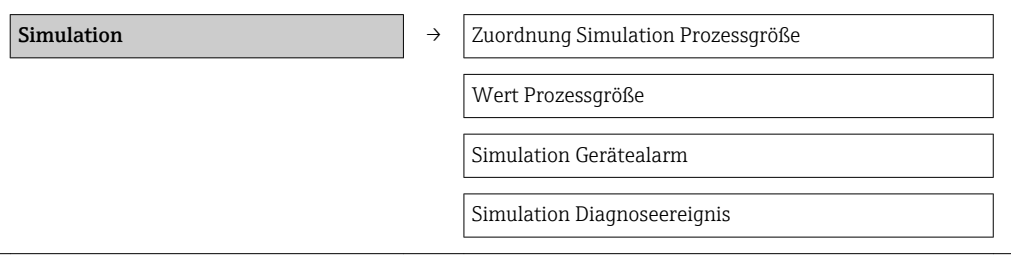

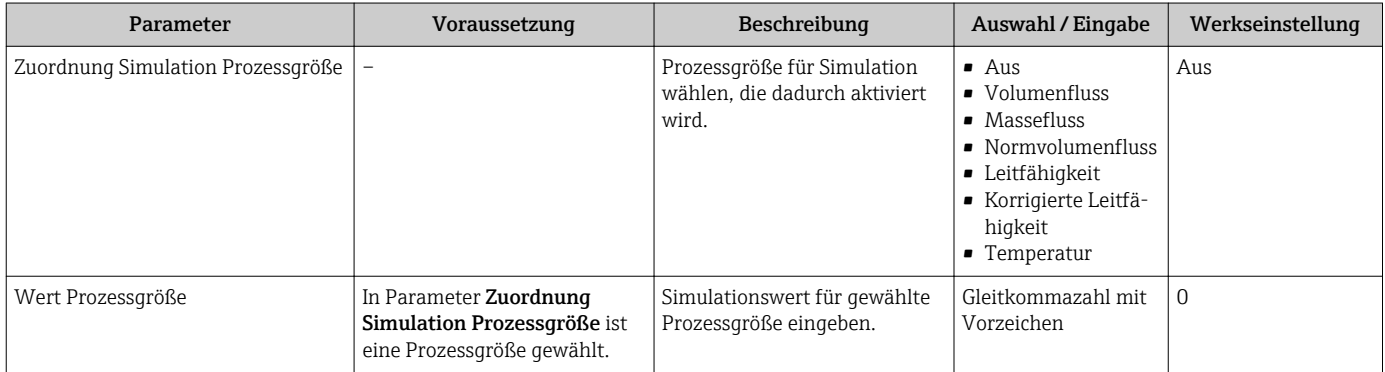

<span id="page-61-0"></span>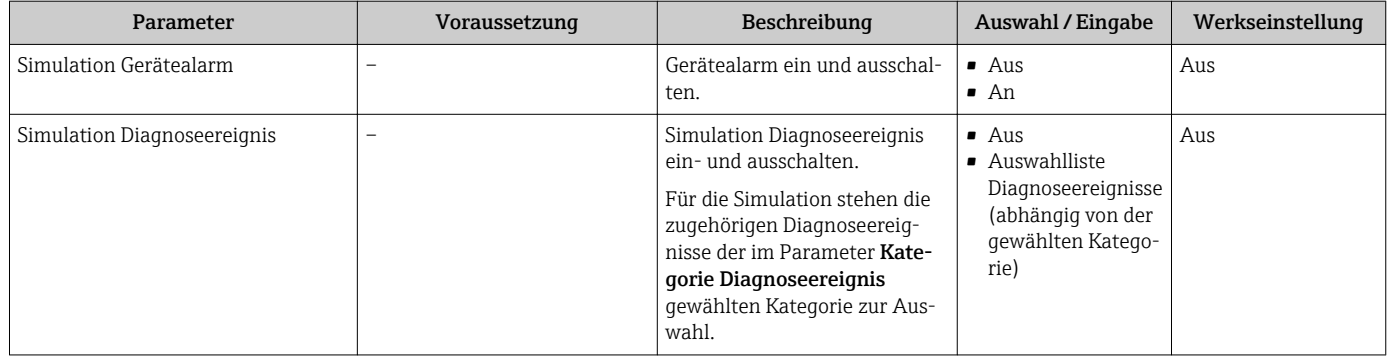

## 10.7 Einstellungen schützen vor unerlaubtem Zugriff

Um nach der Inbetriebnahme die Konfiguration des Messgeräts gegen unbeabsichtigtes Ändern zu schützen, gibt es folgende Möglichkeiten:

- Schreibschutz via Freigabecode für Webbrowser ( $\rightarrow \blacksquare$  62)
- Schreibschutz via Verriegelungsschalter ( $\rightarrow \Box$  62)

#### 10.7.1 Schreibschutz via Freigabecode

Mithilfe des kundenspezifischen Freigabecodes ist der Zugriff das Messgerät via Webbrowser geschützt und dadurch auch die Parameter für die Messgerätkonfiguration.

#### Navigation

Menü "Setup" → Erweitertes Setup → Administration → Freigabecode definieren

*Aufbau des Untermenüs*

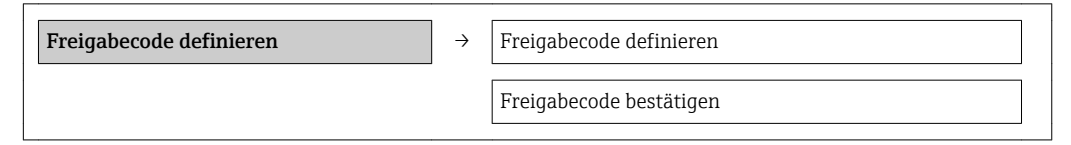

#### Freigabecode definieren via Webbrowser

- 1. Zum Parameter Freigabecode eingeben navigieren.
- 2. Max. 4-stelligen Zahlencode als Freigabecode festlegen.
- 3. Freigabecode durch wiederholte Eingabe bestätigen.
	- Der Webbrowser wechselt zur Login-Webseite.
- P Wenn 10 Minuten lang keine Aktion durchgeführt wird, springt der Webbrowser automatisch auf die Login-Webseite zurück.
- Mit welcher Anwenderrolle der Benutzer aktuell via Webbrowser angemeldet ist, H zeigt Parameter "Zugriffsrechte Bediensoftware". Navigationspfad: Betrieb → Zugriffsrechte Bediensoftware

### 10.7.2 Schreibschutz via Verriegelungsschalter

Mit dem Verriegelungsschalter lässt sich der Schreibzugriff auf das gesamte Bedienmenü mit Ausnahme der folgenden Parameter sperren:

- Externer Druck
- Externe Temperatur
- Referenzdichte
- Alle Parameter zur Konfiguration der Summenzähler

Die Werte der Parameter sind nur noch sichtbar/lesbar, aber nicht mehr änderbar: Via Service-Schnittstelle (CDI-RJ45)

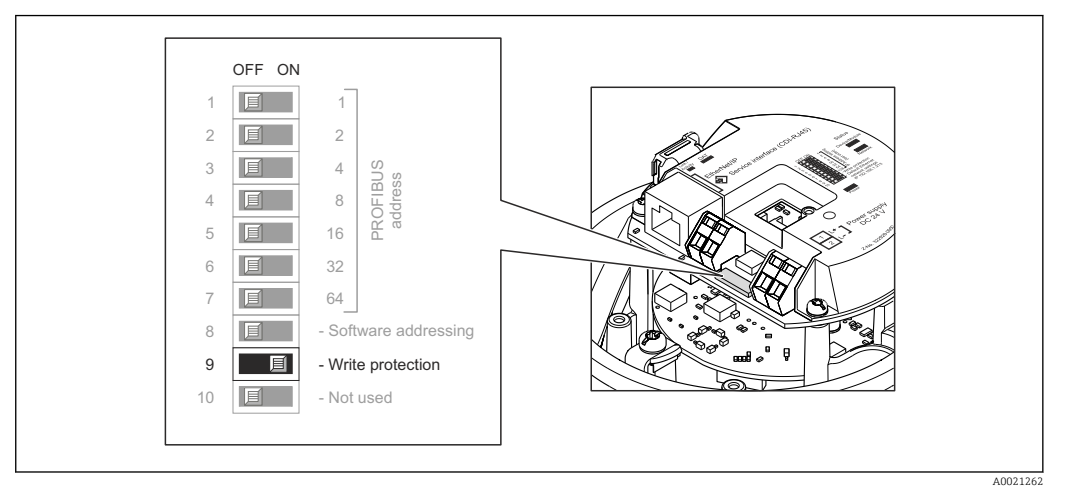

- 1. Je nach Gehäuseausführung: Sicherungskralle oder Befestigungsschraube des Gehäusedeckels lösen.
- 2. Je nach Gehäuseausführung: Gehäusedeckel abschrauben oder öffnen und gegebenenfalls Vor-Ort-Anzeige vom Hauptelektronikmodul trennen (→  $\triangleq$  111).
- 3. Verriegelungsschalter auf dem Hauptelektronikmodul in Position ON bringen: Hardware-Schreibschutz aktiviert. Verriegelungsschalter auf dem Hauptelektronikmodul in Position OFF (Werkseinstellung) bringen: Hardware-Schreibschutz deaktiviert.
	- Wenn Hardware-Schreibschutz aktiviert: Im Parameter Status Verriegelung wird die Option Hardware-verriegelt angezeigt ( $\rightarrow \Box$  64); wenn deaktiviert: Im Parameter Status Verriegelung wird keine Option angezeigt ( $\rightarrow \Box$  64)
- 4. Messumformer in umgekehrter Reihenfolge wieder zusammenbauen.

# <span id="page-63-0"></span>11 Betrieb

## 11.1 Status der Geräteverriegelung ablesen

Welche Schreibschutzarten gerade aktiv sind, kann mithilfe von Parameter Status Verriegelung festgestellt werden.

#### Navigation

Menü "Betrieb" → Status Verriegelung

*Funktionsumfang von Parameter "Status Verriegelung"*

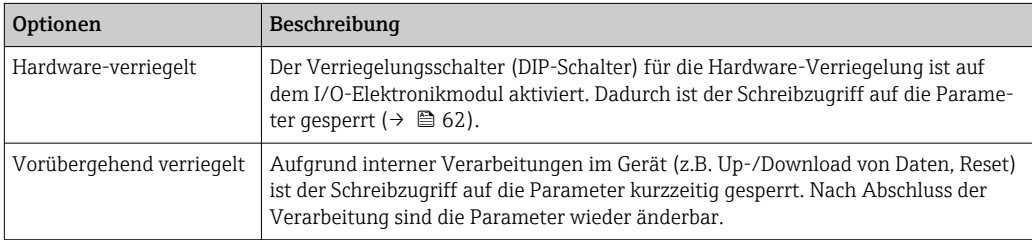

## 11.2 Messwerte ablesen

Mithilfe des Untermenü Messwerte können alle Messwerte abgelesen werden.

Menü "Diagnose" → Messwerte

### 11.2.1 Prozessgrößen

Das Untermenü Prozessgrößen enthält alle Parameter, um die aktuellen Messwerte zu jeder Prozessgröße anzuzeigen.

#### Navigation

Menü "Diagnose" → Messwerte → Prozessgrößen

#### Aufbau des Untermenüs

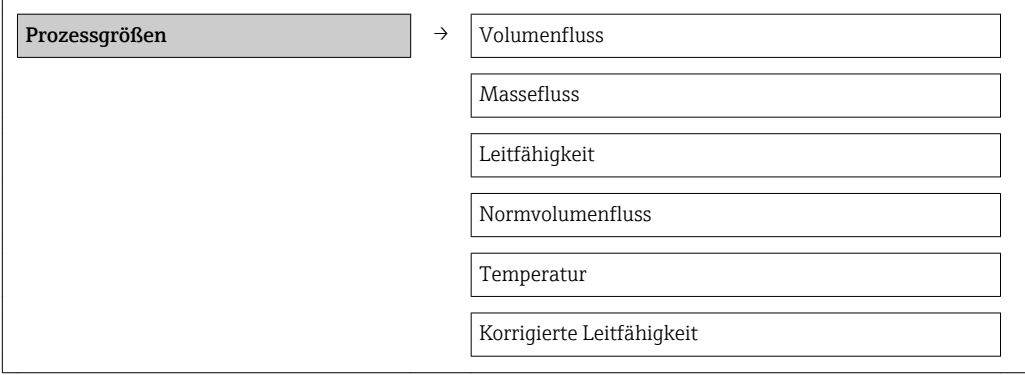

#### Aufbau des Untermenüs

#### Parameterübersicht mit Kurzbeschreibung

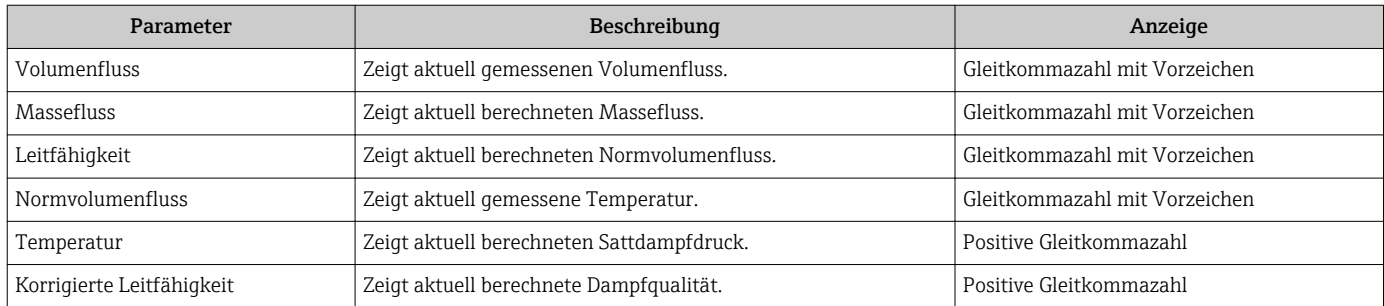

### 11.2.2 Summenzähler

Das Untermenü "Summenzähler" enthält alle Parameter, um die aktuellen Messwerte zu jedem Summenzähler anzuzeigen.

#### Navigation

Menü "Diagnose" → Messwerte → Summenzähler

#### Aufbau des Untermenüs

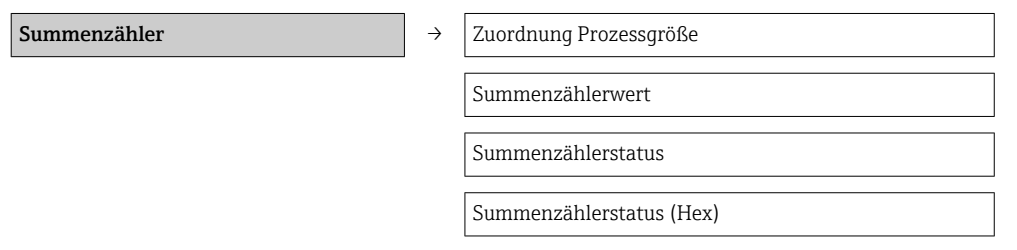

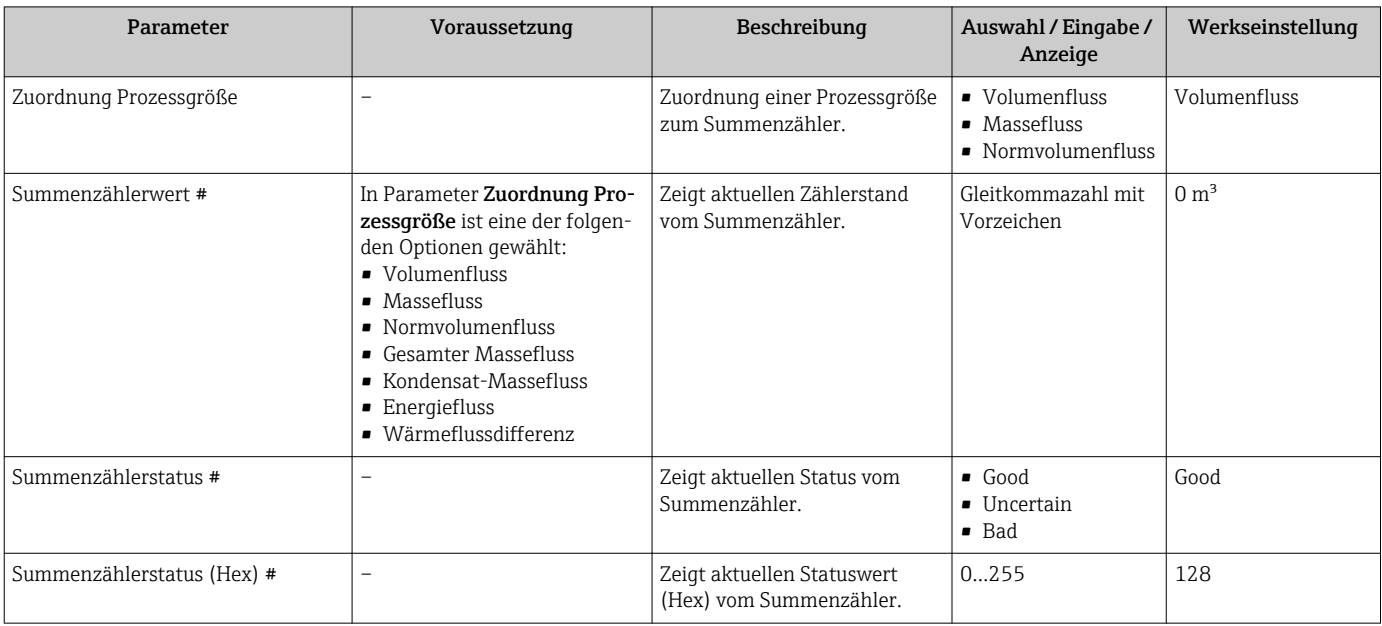

## 11.3 Messgerät an Prozessbedingungen anpassen

Dazu stehen zur Verfügung:

- Grundeinstellungen mithilfe des Menü Setup( $\rightarrow \Box$  48)
- Erweiterte Einstellungen mithilfe des Untermenü Erweitertes Setup[\(→ 56\)](#page-55-0)

## 11.4 Summenzähler-Reset durchführen

Im Untermenü Betrieb erfolgt das Zurücksetzen der Summenzähler: Steuerung Summenzähler 1…3

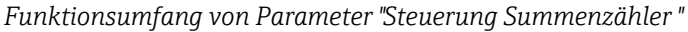

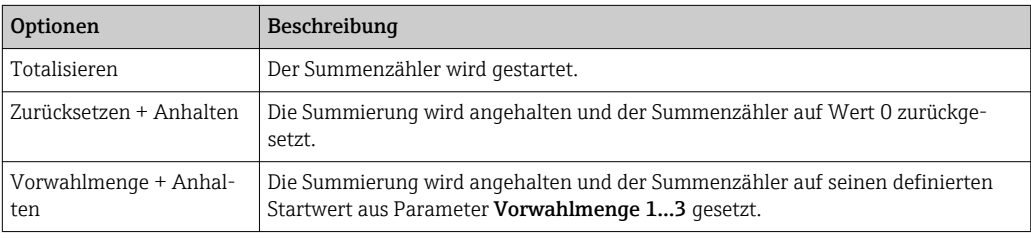

#### Navigation

Menü "Betrieb" → Betrieb

#### Aufbau des Untermenüs

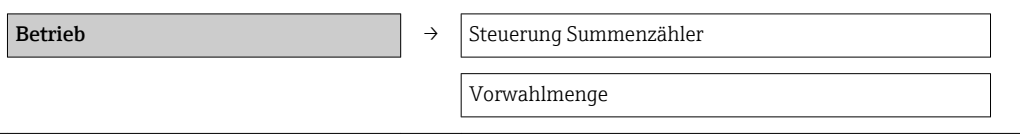

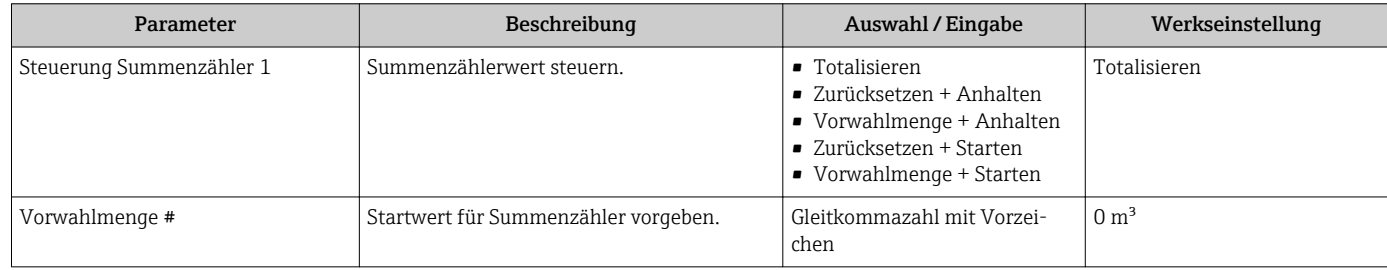

# <span id="page-66-0"></span>12 Diagnose und Störungsbehebung

# 12.1 Allgemeine Störungsbehebungen

#### *Zu Ausgangssignalen*

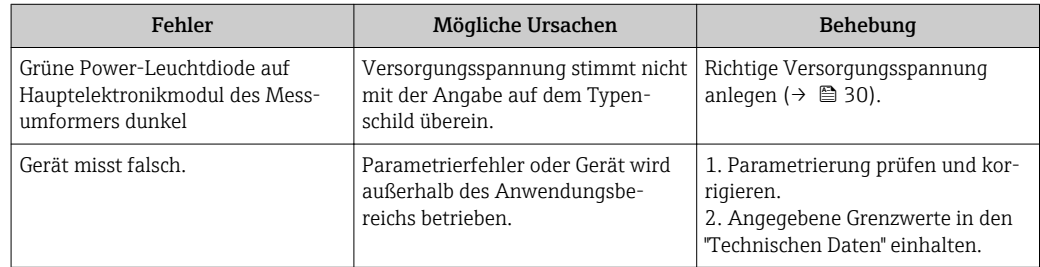

### *Zum Zugriff*

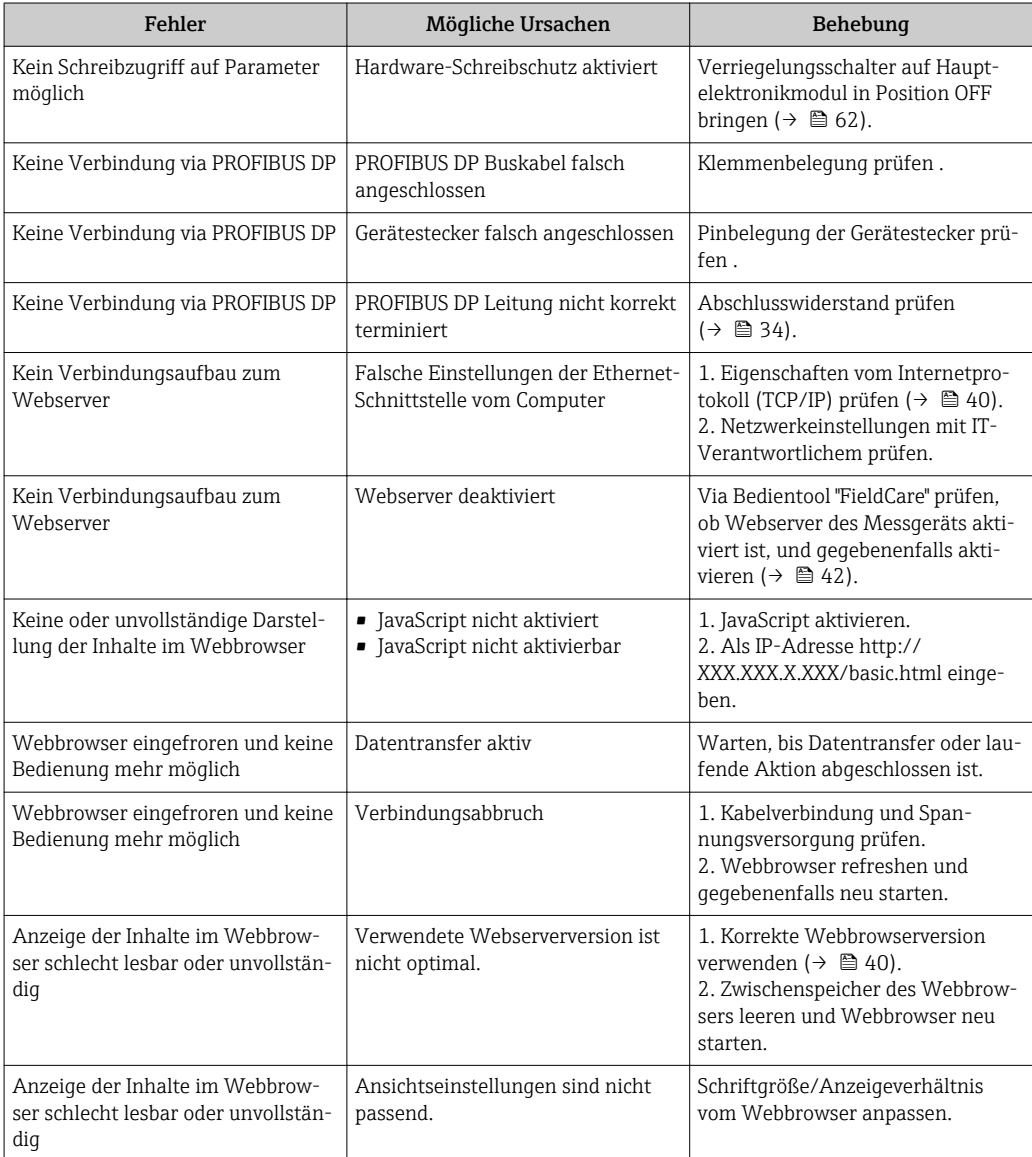

## 12.2 Diagnoseinformation via Leuchtdioden

## 12.2.1 Messumformer

Verschiedene Leuchtdioden (LED) auf dem Hauptelektronikmodul des Messumformers liefern Informationen zum Gerätestatus.

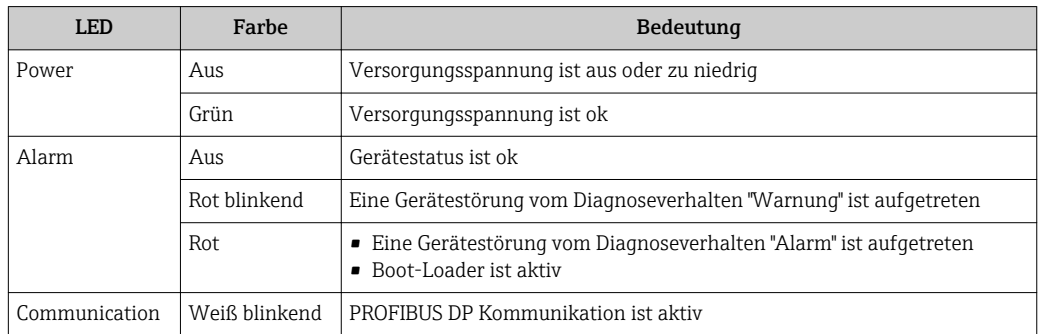

## 12.3 Diagnoseinformation in FieldCare

## 12.3.1 Diagnosemöglichkeiten

Störungen, die das Messgerät erkennt, werden im Bedientool nach dem Verbindungsaufbau auf der Startseite angezeigt.

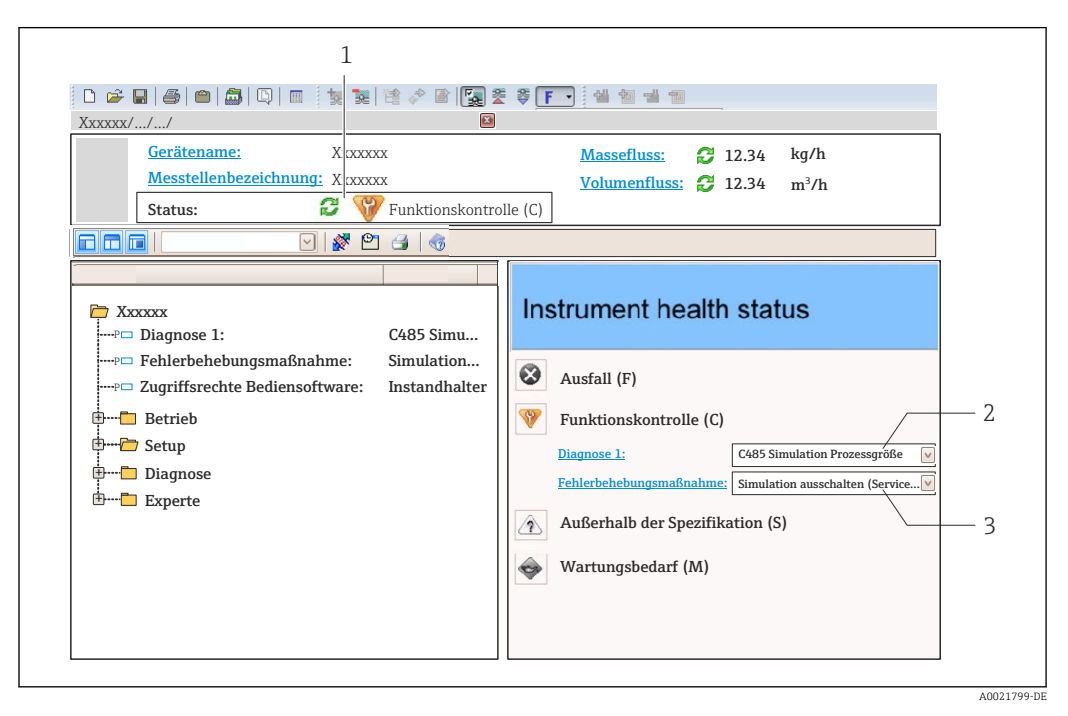

- *1 Statusbereich mit Statussignal*
- *2 Diagnoseinformation [\(→ 69\)](#page-68-0)*
- *3 Behebungsmaßnahmen mit Service-ID*

Zusätzlich lassen sich im Menü Diagnose aufgetretene Diagnoseereignisse anzeigen:  $\vert$   $\vert$   $\vert$ • Via Parameter ( $\rightarrow$   $\blacksquare$  90)

• Via Untermenü ( $\rightarrow$   $\blacksquare$  91)

#### <span id="page-68-0"></span>**Statussignale**

Die Statussignale geben Auskunft über den Zustand und die Verlässlichkeit des Geräts, indem sie die Ursache der Diagnoseinformation (Diagnoseereignis) kategorisieren.

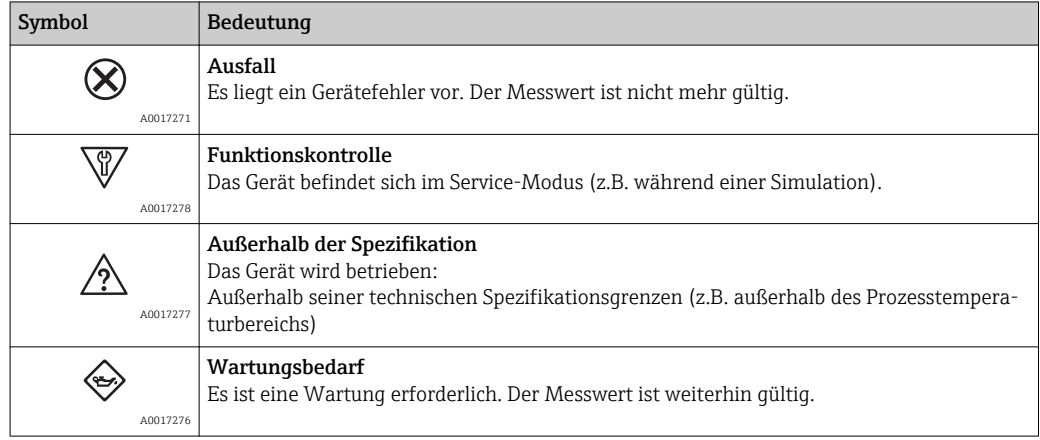

Die Statussignale sind gemäß VDI/VDE 2650 und NAMUR-Empfehlung NE 107 klassifiziert.

#### Diagnoseinformation

Die Störung kann mithilfe der Diagnoseinformation identifiziert werden. Der Kurztext hilft dabei, indem er einen Hinweis zur Störung liefert.

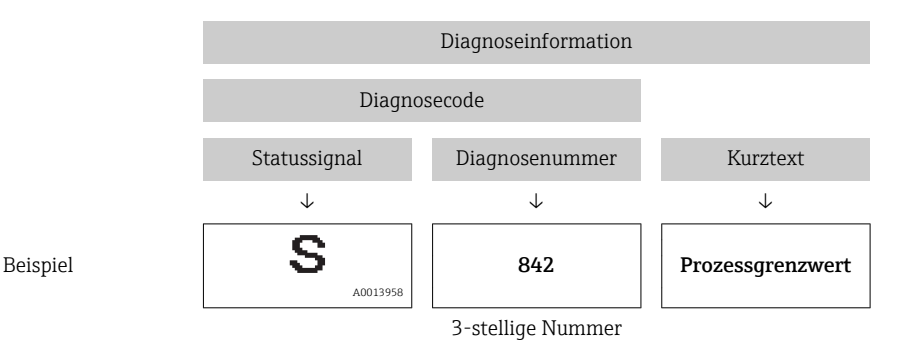

#### 12.3.2 Behebungsmaßnahmen aufrufen

Um Störungen schnell beseitigen zu können, stehen zu jedem Diagnoseereignis Behebungsmaßnahmen zur Verfügung:

- Auf der Startseite
- Behebungsmaßnahmen werden unterhalb der Diagnoseinformation in einem separaten Feld angezeigt.
- Im Menü Diagnose

Behebungsmaßnahmen sind im Arbeitsbereich der Bedienoberfläche abrufbar.

Der Anwender befindet sich innerhalb des Menüs Diagnose.

- 1. Den gewünschten Parameter aufrufen.
- 2. Rechts im Arbeitsbereich mit dem Cursor über den Parameter fahren.
	- Ein Tooltipp mit Behebungsmaßnahmen zum Diagnoseereignis erscheint.

## <span id="page-69-0"></span>12.4 Diagnoseinformationen anpassen

### 12.4.1 Diagnoseverhalten anpassen

Jeder Diagnoseinformation ist ab Werk ein bestimmtes Diagnoseverhalten zugeordnet. Diese Zuordnung kann der Anwender bei bestimmten Diagnoseinformationen im Untermenü Diagnoseverhalten ändern.

Diagnoseverhalten gemäß Spezifikation PROFIBUS Profil 3.02, Condensed Status.  $\vert$  -  $\vert$ 

Menü "Experte" → System → Diagnoseverhalten → Diagnoseverhalten

#### Verfügbare Diagnoseverhalten

Die folgenden Diagnoseverhalten können zugeordnet werden:

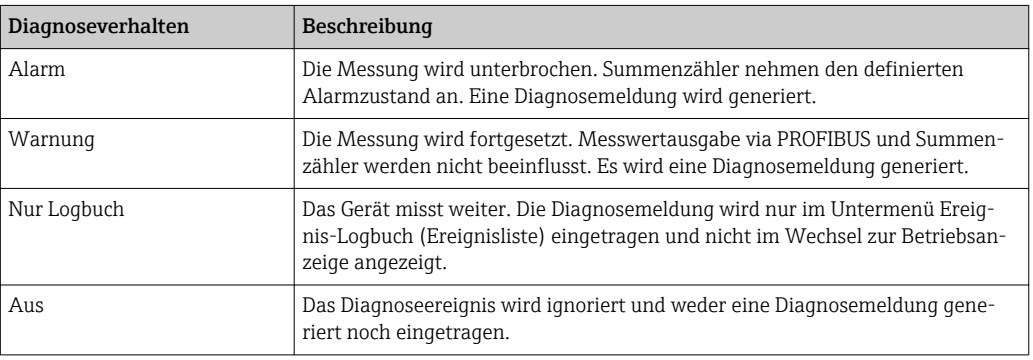

#### Darstellung des Messwertstatus

Werden die Funktionsblöcke Analog Input, Digital Input und Totalisator für die zyklische Datenübertragung konfiguriert, so wird der Gerätestatus gemäss PROFIBUS Profil Spezifikation 3.02 codiert und zusammen mit dem Messwert über das Coding-Byte (Byte 5) an den PROFIBUS Master (Klasse 1) übertragen. Das Coding-Byte ist in die Segmente Quality, Quality Substatus und Limits (Grenzwerte) unterteilt.

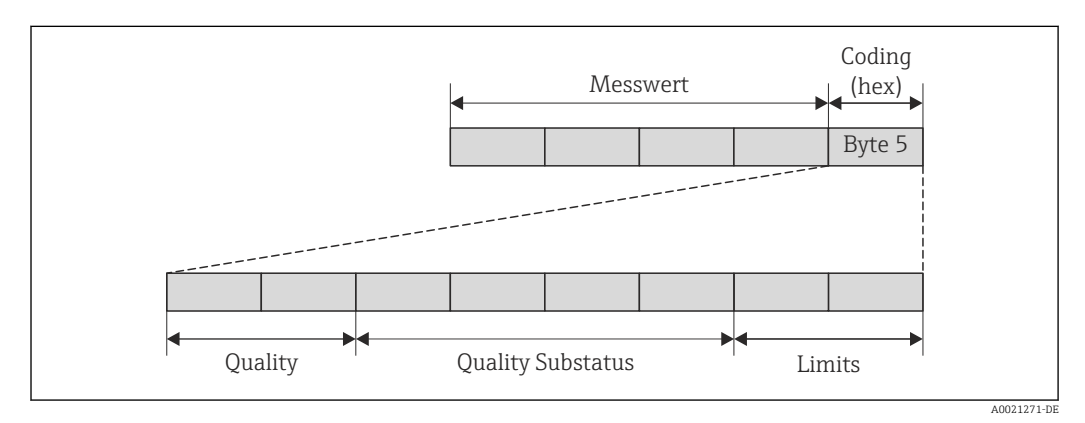

 *17 Struktur des Coding-Byte*

Der Inhalt des Coding-Byte ist dabei abhängig vom konfigurierten Fehlerverhalten im jeweiligen Funktionsblock. Je nachdem, welches Fehlerverhalten eingestellt wurde, werden über das Coding-Byte Statusinformationen gemäß PROFIBUS Profil Spezifikation 3.02 an den PROFIBUS Master (Klasse 1) übertragen.

#### Messwert- und Gerätestatus über Diagnoseverhalten bestimmen

Mit der Zuweisung des Diagnoseverhaltens wird auch der Messwert- und Gerätestatus für die Diagnoseinformation verändert. Der Messwert- und Gerätestatus ist abhängig von der Auswahl des Diagnoseverhaltens und in welcher Gruppe sich die Diagnoseinformation befindet. Messwert- und Gerätestatus sind dem jeweiligen Diagnoseverhalten fest zugeordnet und nicht separat veränderbar.

Die Diagnoseinformationen sind wie folgt gruppiert:

- Diagnoseinformationen zum Sensor: Diagnosenummer 000...199 ( $\rightarrow \blacksquare$  71)
- Diagnoseinformationen zur Elektronik: Diagnosenummer 200...399 ( $\rightarrow \blacksquare$  71)
- Diagnoseinformationen zur Konfiguration: Diagnosenummer 400...599 ( $\rightarrow \equiv 71$ )
- Diagnoseinformationen zum Prozess: Diagnosenummer 800...999 ( $\rightarrow$  72)

Abhängig in welcher Gruppe sich die Diagnoseinformation befindet sind folgender Messwert- und Gerätestatus dem jeweiligen Diagnoseverhalten fest zugeordnet:

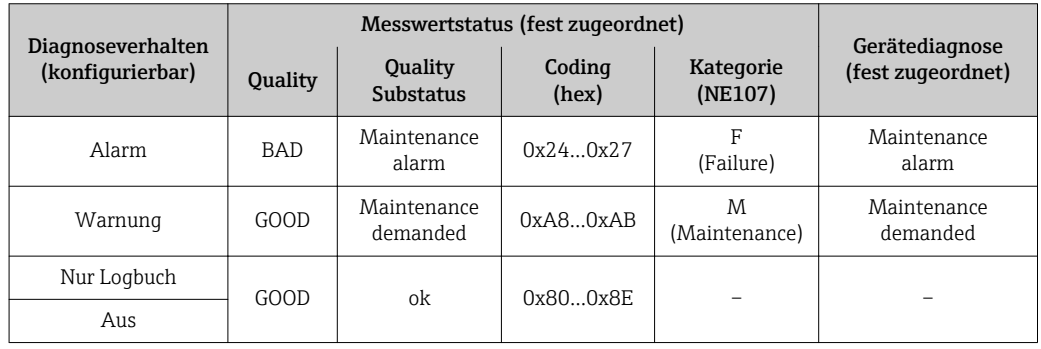

*Diagnoseinformationen zum Sensor (Diagnose.-Nr.: 000…199)*

*Diagnoseinformationen zur Elektronik (Diagnose.-Nr.: 200…399)*

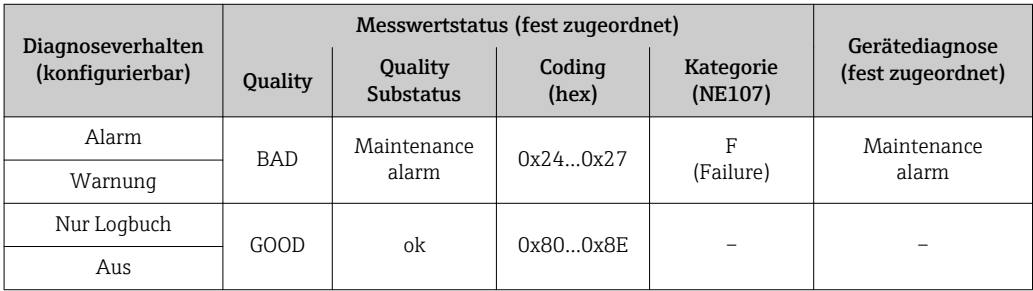

*Diagnoseinformationen zur Konfiguration (Diagnose.-Nr.: 400…599)*

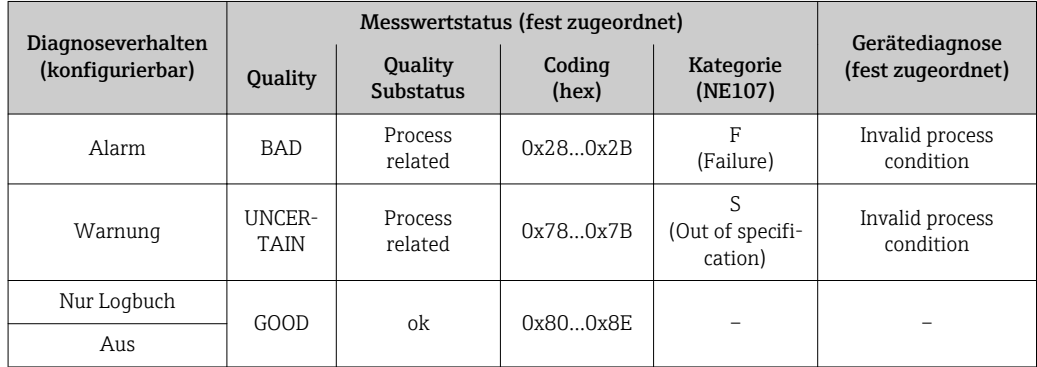

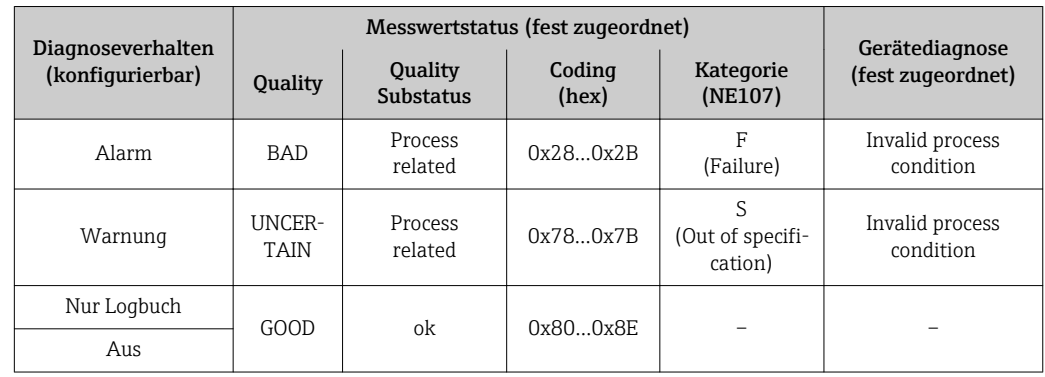

<span id="page-71-0"></span>*Diagnoseinformationen zum Prozess (Diagnose.-Nr.: 800…999)*

## 12.5 Übersicht zu Diagnoseinformationen

Verfügt das Messgerät über ein oder mehrere Anwendungspakete, erweitert sich die Anzahl der Diagnoseinformationen und der betroffenen Messgrößen.

Bei einigen Diagnoseinformationen ist das Diagnoseverhalten veränderbar. Diagnoseinformation anpassen ( $\rightarrow \cong 70$ )

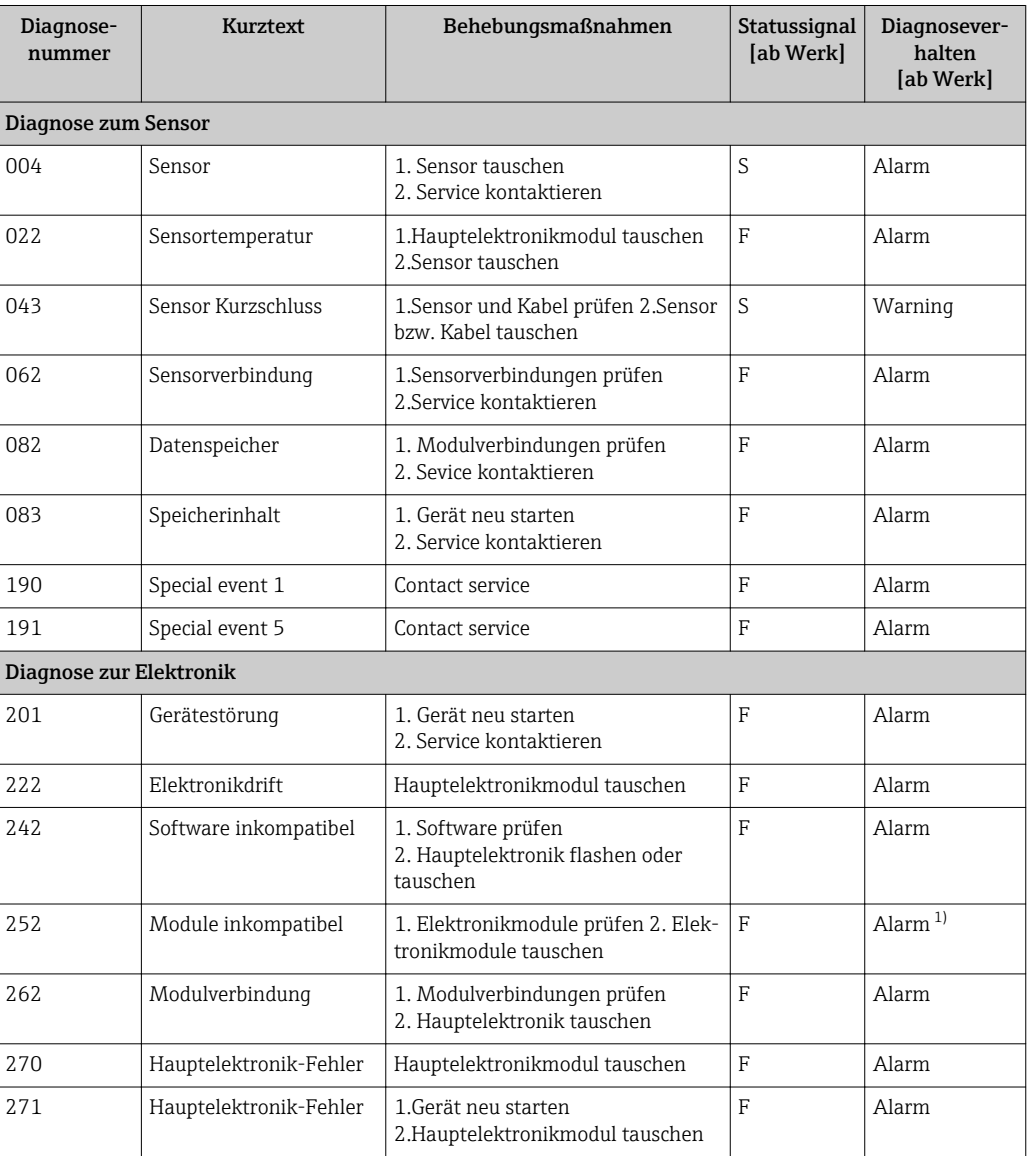
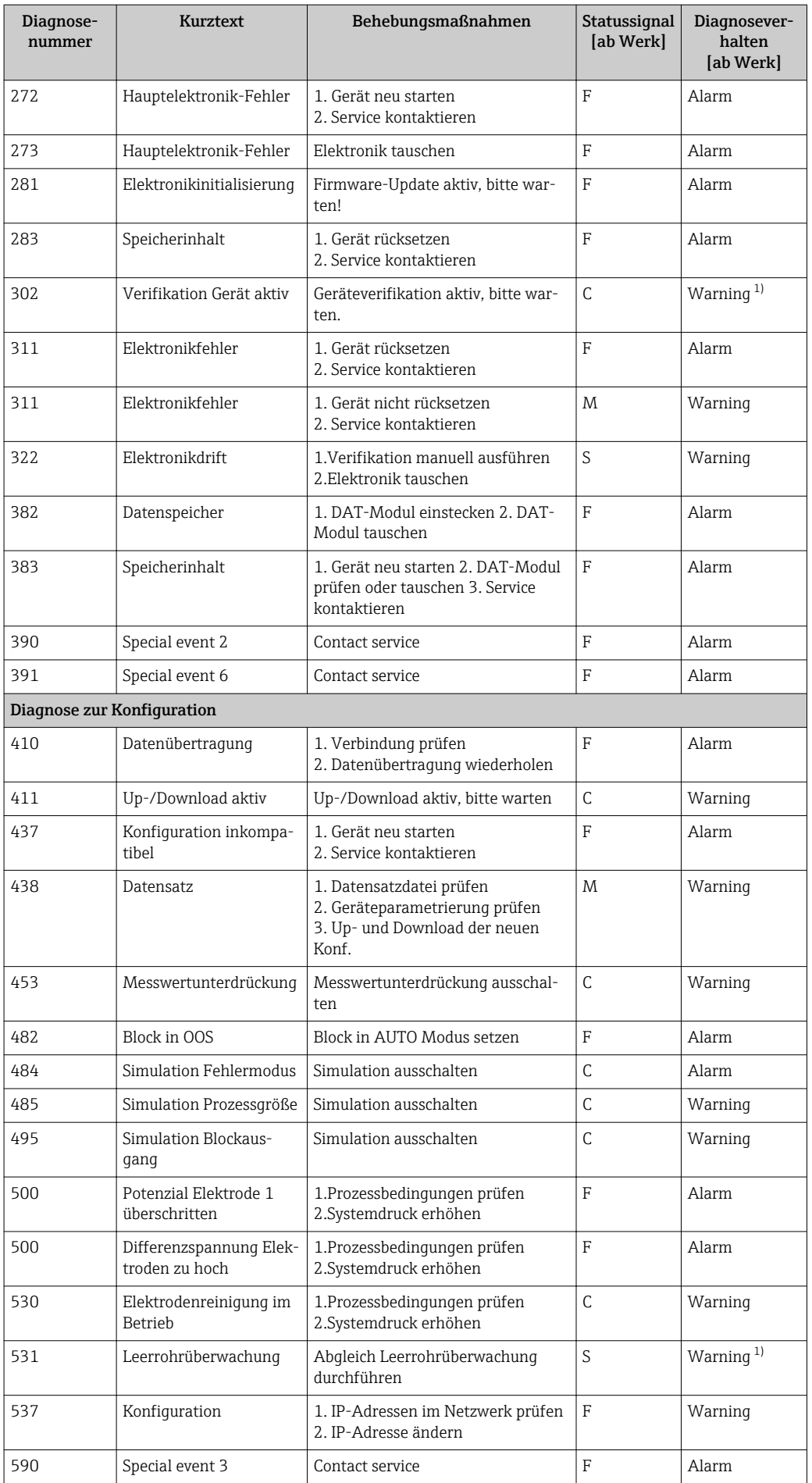

<span id="page-73-0"></span>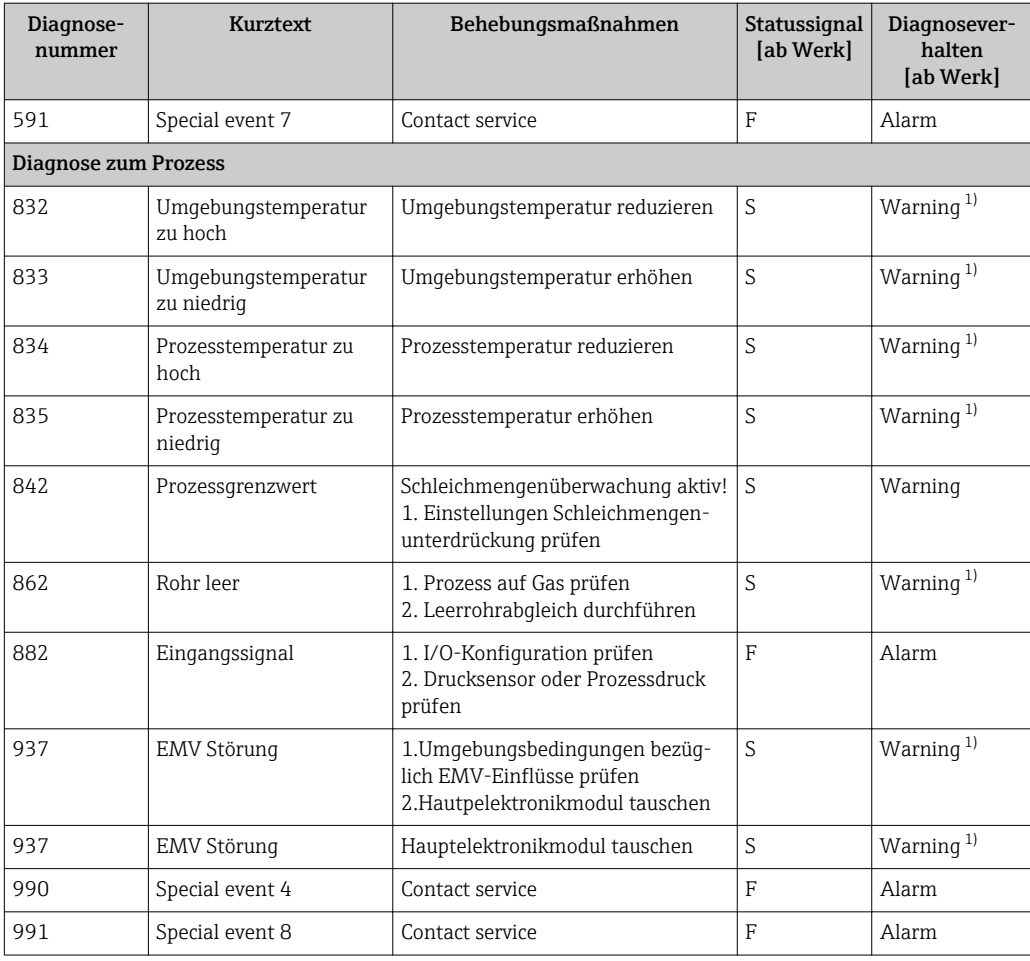

1) Diagnoseverhalten ist änderbar.

## 12.5.1 Diagnose zum Sensor

### Diagnose-Nr. 022 Meldung: F022 Sensortemperatur

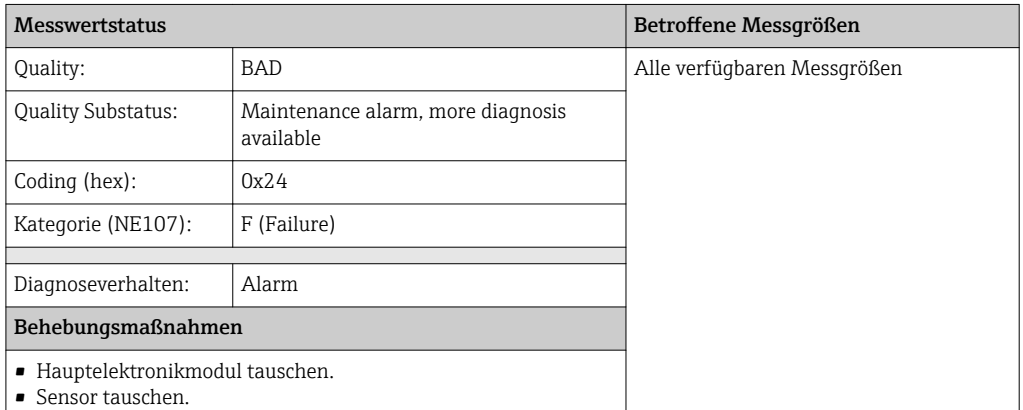

## Diagnose-Nr. 044 Meldung: \*044 Sensordrift

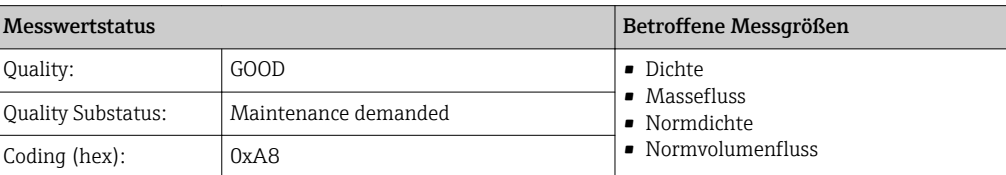

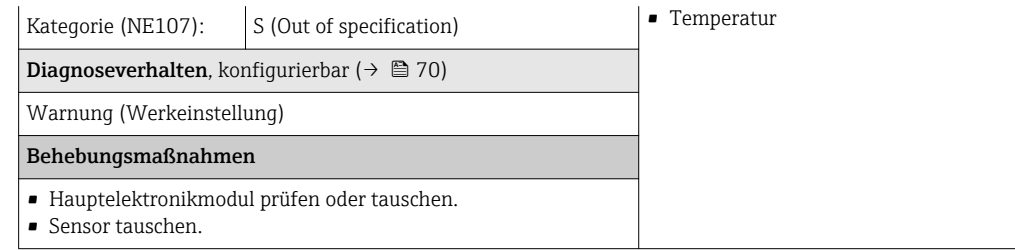

### Diagnose-Nr. 046 Meldung: \*046 Sensorlimit

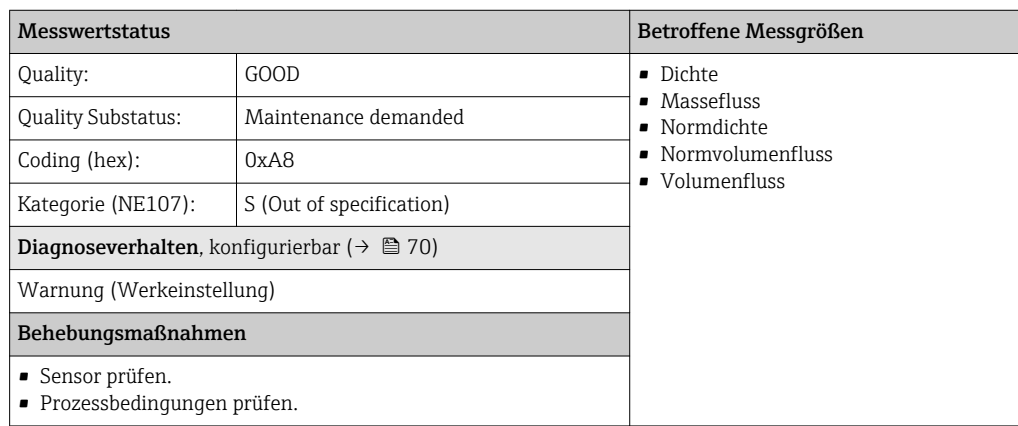

### Diagnose-Nr. 062 Meldung: F062 Sensorverbindung

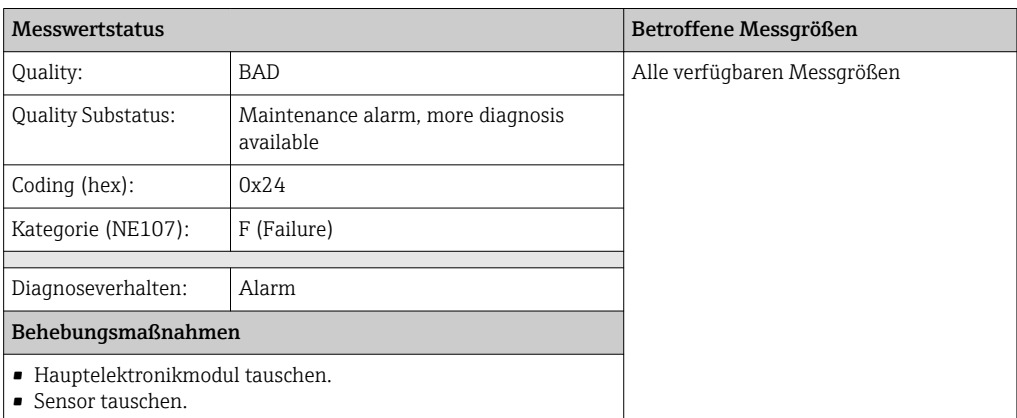

### Diagnose-Nr. 082 Meldung: F082 Datenspeicher

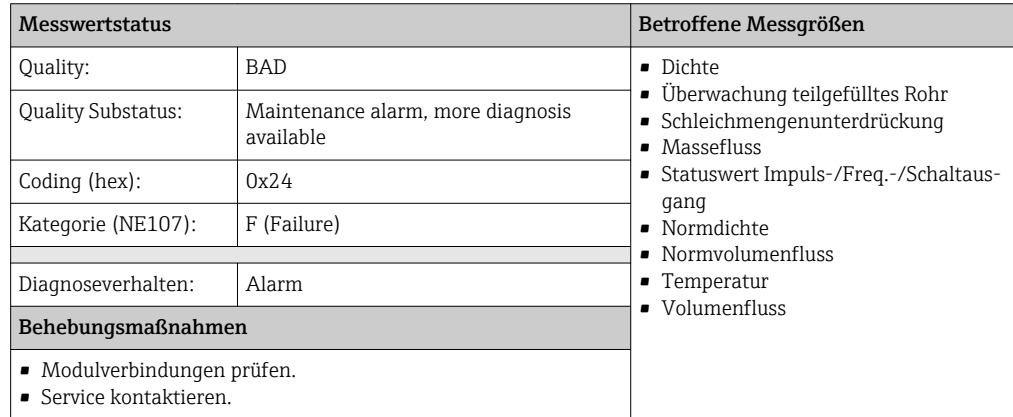

### Diagnose-Nr. 083 Meldung: F083 Speicherinhalt

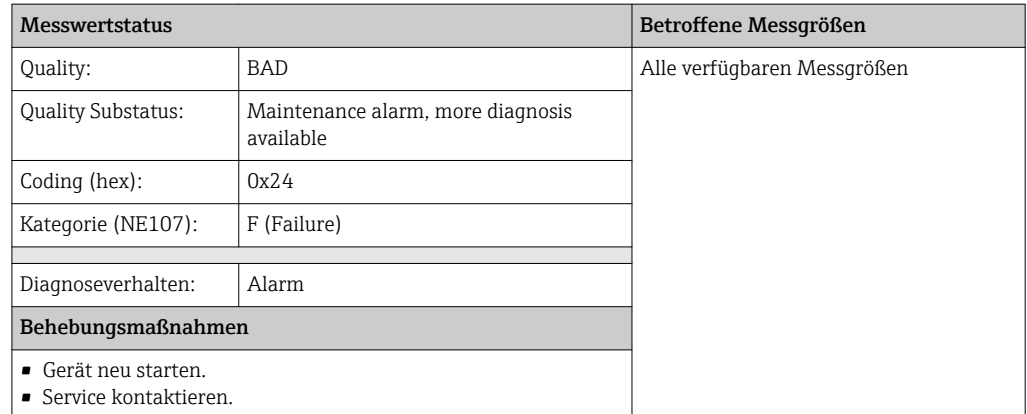

### Diagnose-Nr. 144 Meldung: \*144 Messabweichung zu hoch

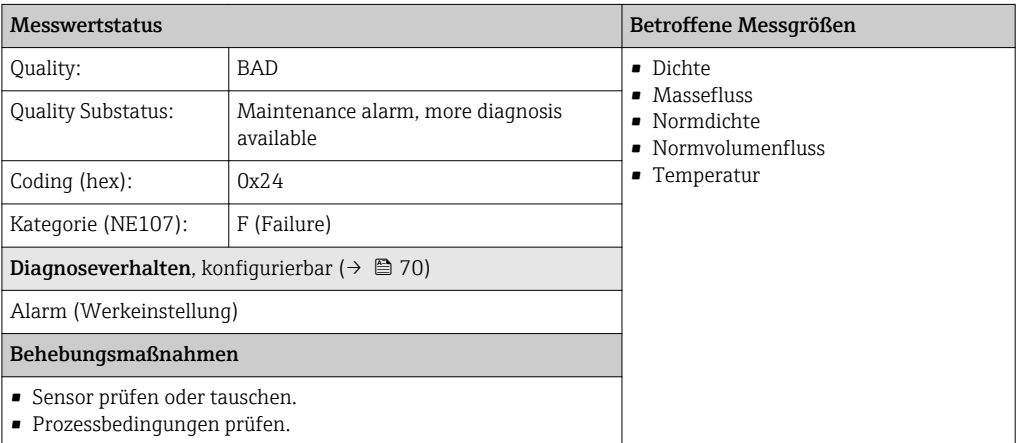

### Diagnose-Nr. 190 Meldung: F190 Special event 1

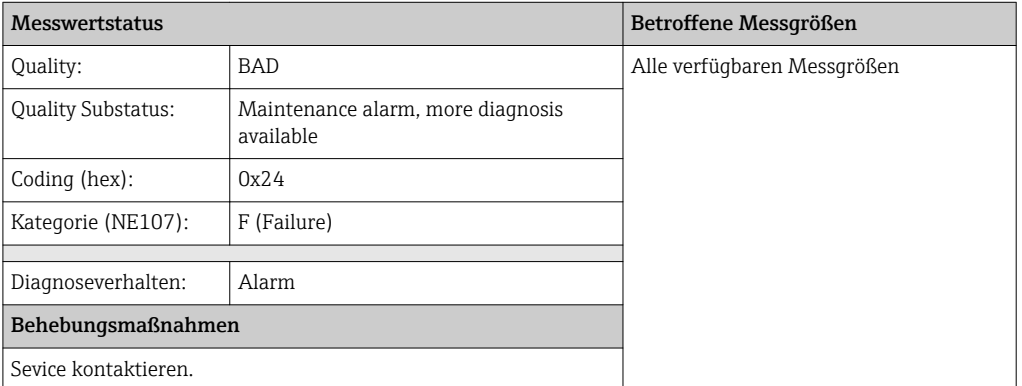

### Diagnose-Nr. 191 Meldung: F191 Special event 5

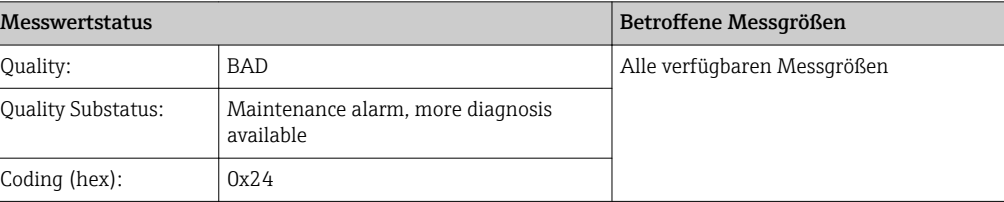

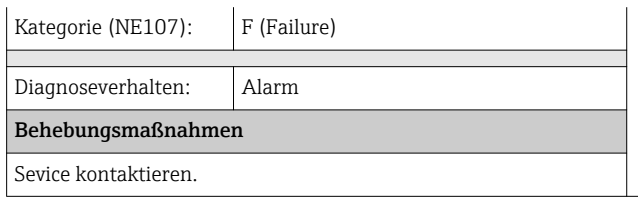

### Diagnose-Nr. 192 Meldung: \*192 Special event 9

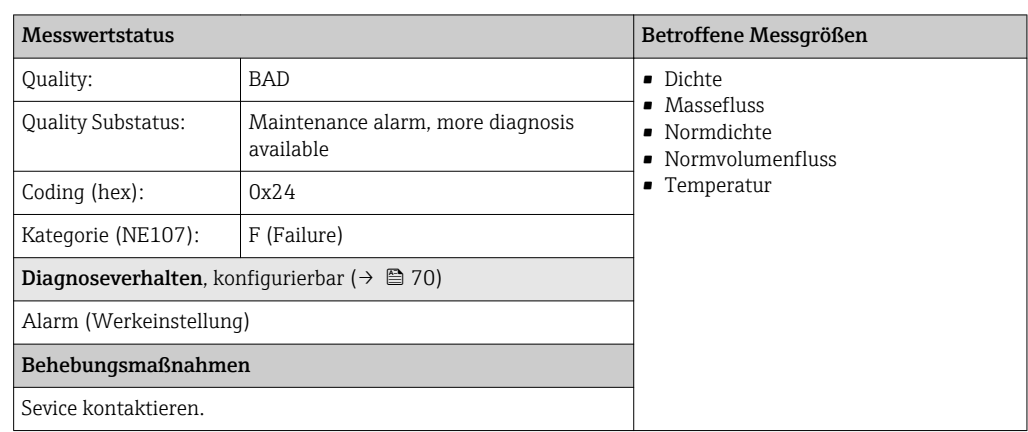

## 12.5.2 Diagnose zur Elektronik

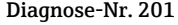

### Meldung: F201 Gerätestörung

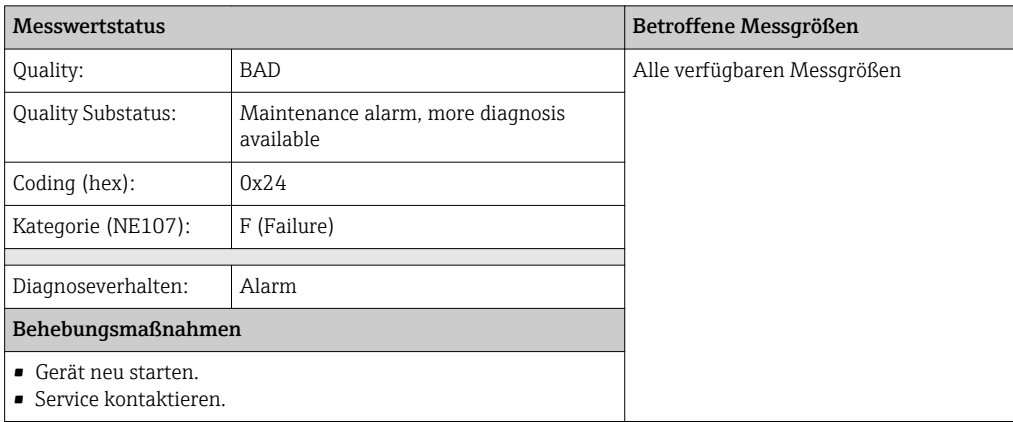

#### Diagnose-Nr. 242 Meldung: F242 Software inkompatibel

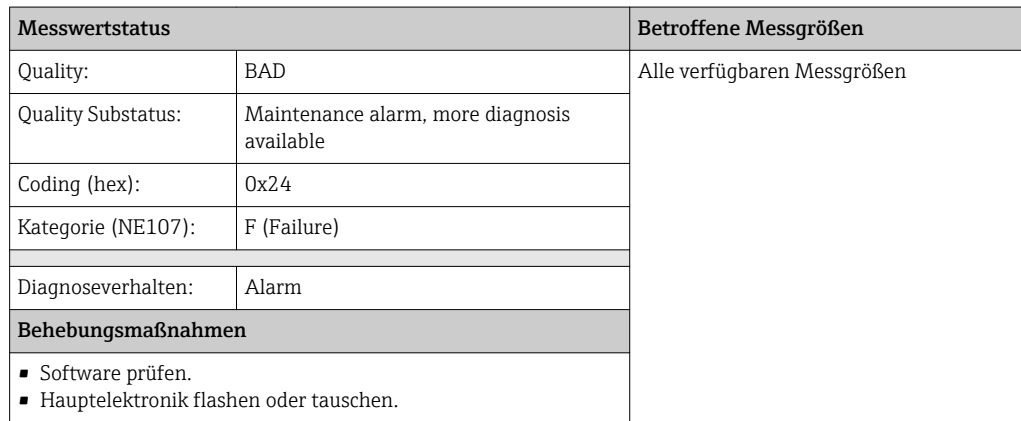

#### Diagnose-Nr. 252 Meldung: \*252 Module inkompatibel

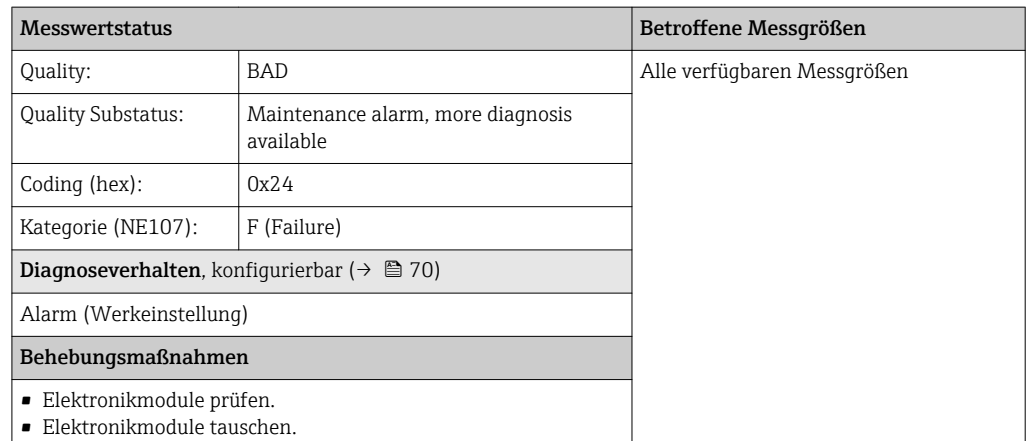

### Diagnose-Nr. 262 Meldung: F262 Modulverbindung

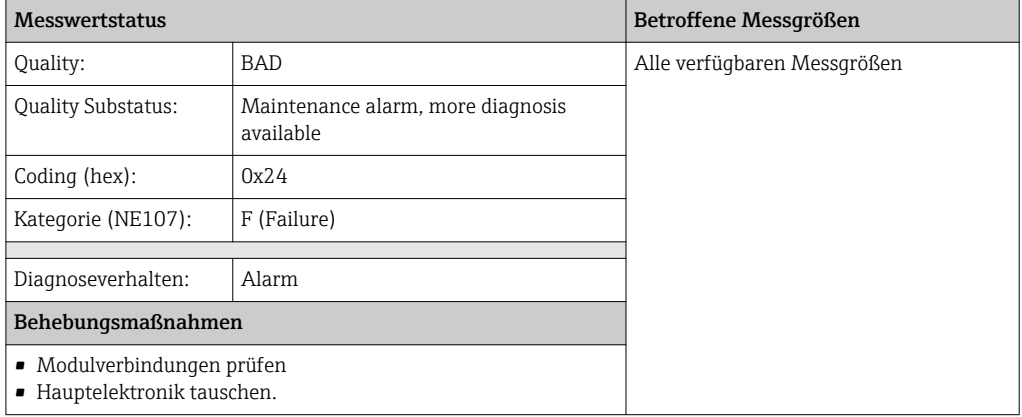

### Diagnose-Nr. 270 Meldung: F270 Hauptelektronik-Fehler

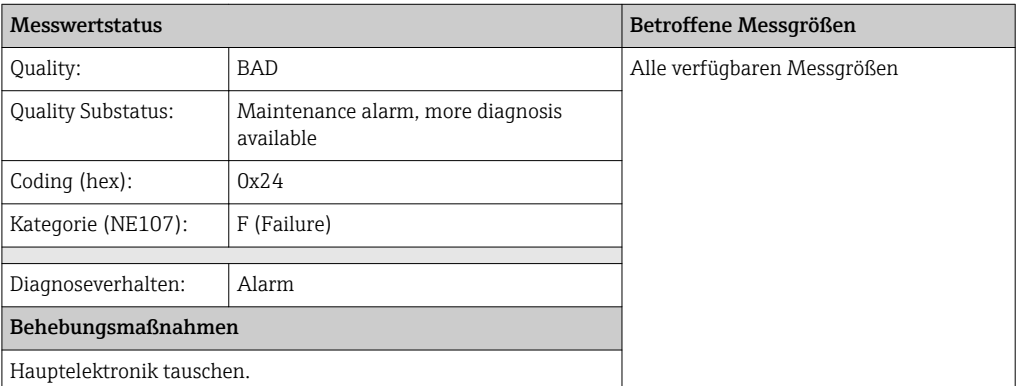

### Diagnose-Nr. 271 Meldung: F271 Hauptelektronik-Fehler

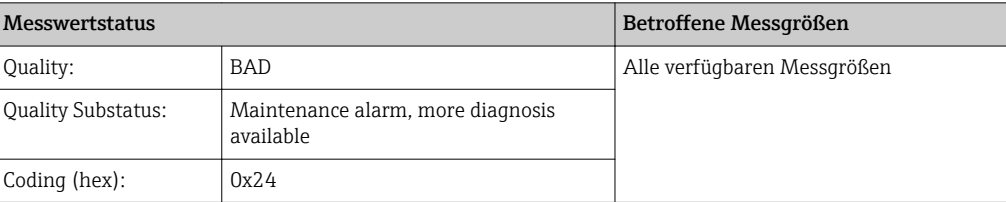

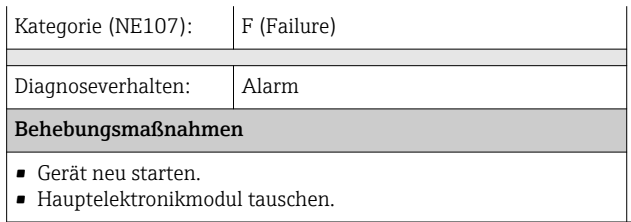

### Diagnose-Nr. 272 Meldung: F272 Hauptelektronik-Fehler

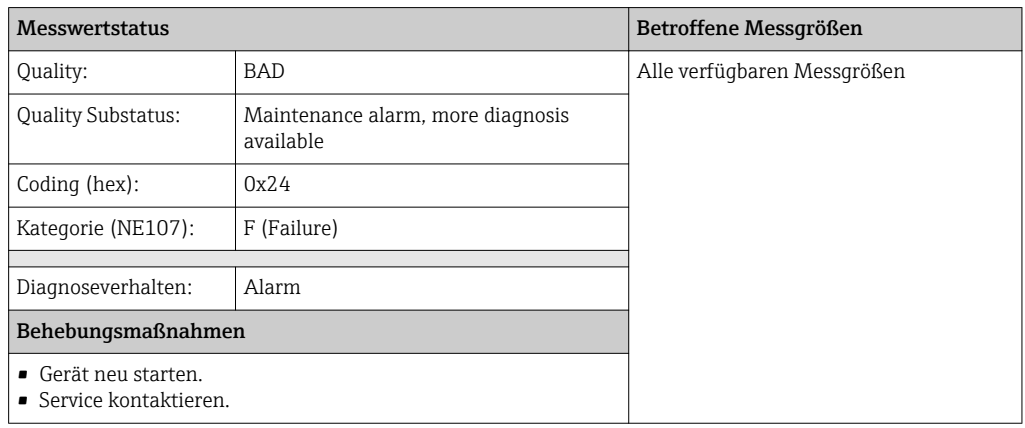

#### Diagnose-Nr. 273 Meldung: F273 Hauptelektronik-Fehler

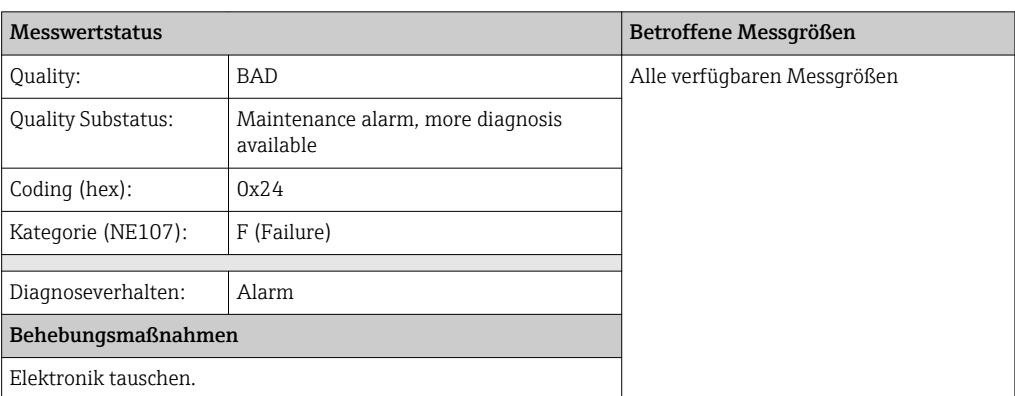

### Diagnose-Nr. 274 Meldung: \*274 Hauptelektronik-Fehler

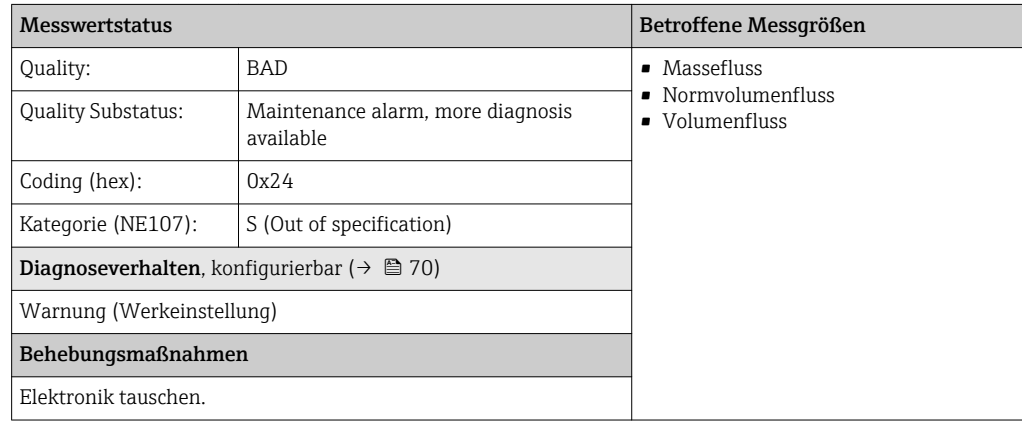

#### Diagnose-Nr. 283 Meldung: F283 Speicherinhalt

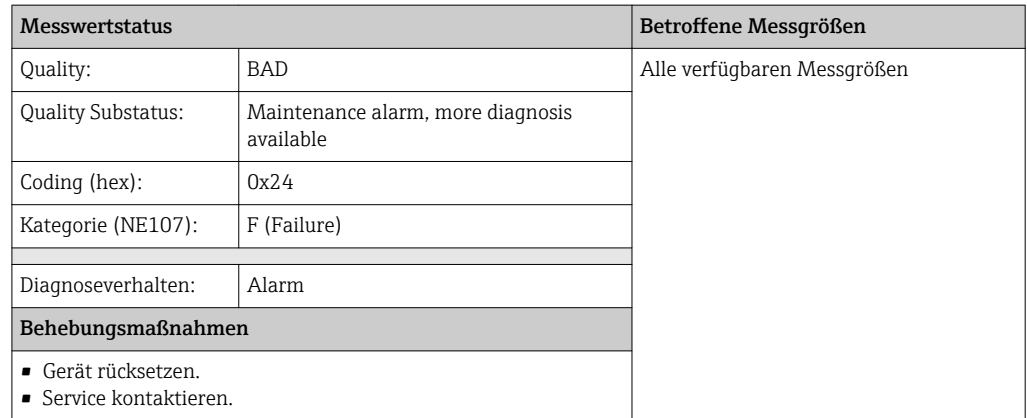

### Diagnose-Nr. 311 Meldung: F311 Elektronikfehler

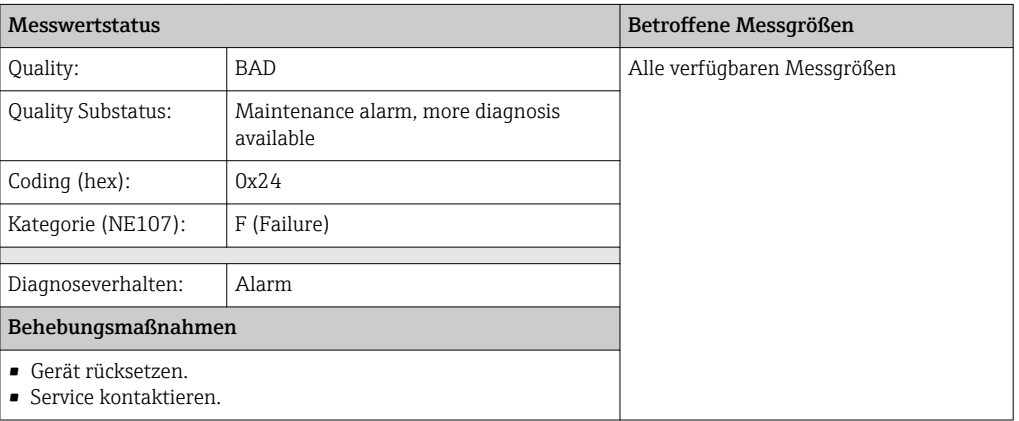

### Diagnose-Nr. 311 Meldung: M311 Elektronikfehler

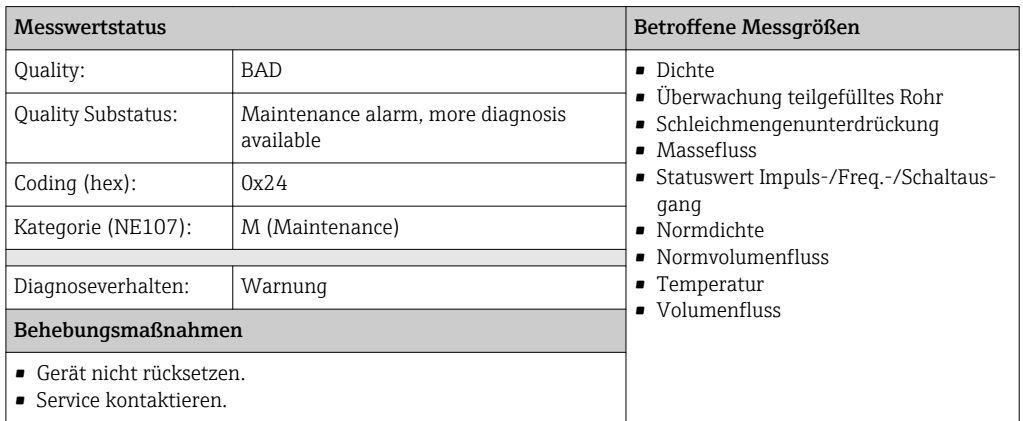

### Diagnose-Nr. 382 Meldung: F382 Datenspeicher

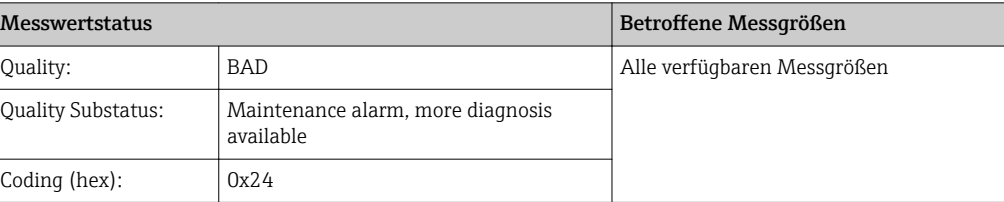

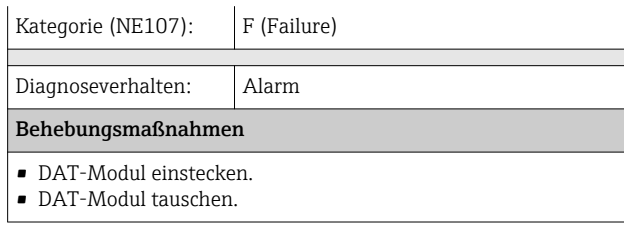

### Diagnose-Nr. 383 Meldung: F383 Speicherinhalt

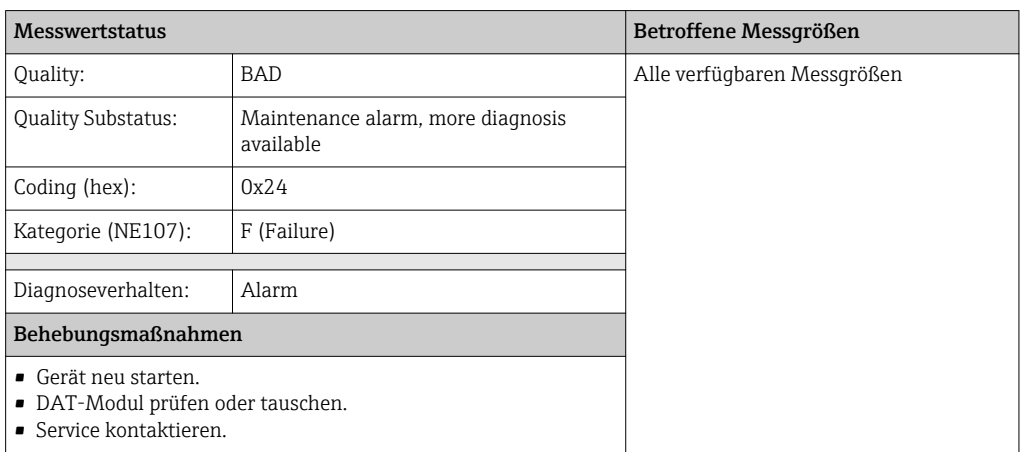

### Diagnose-Nr. 390 Meldung: F390 Special event 2

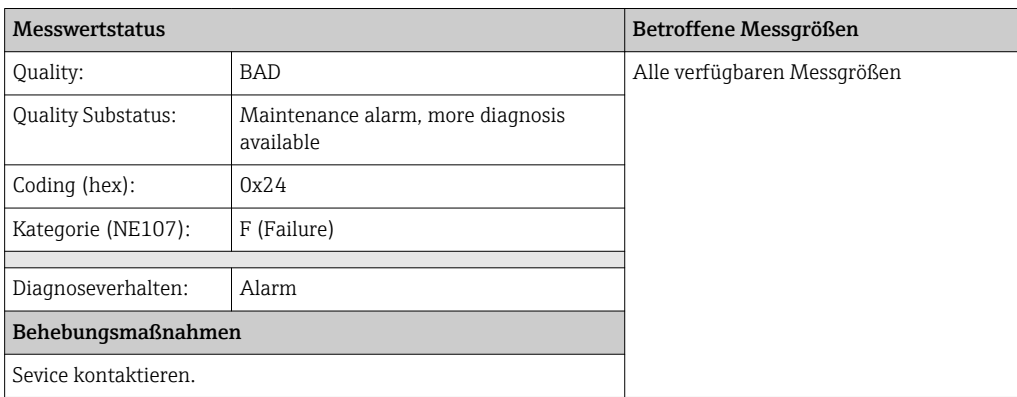

### Diagnose-Nr. 391 Meldung: F391 Special event 6

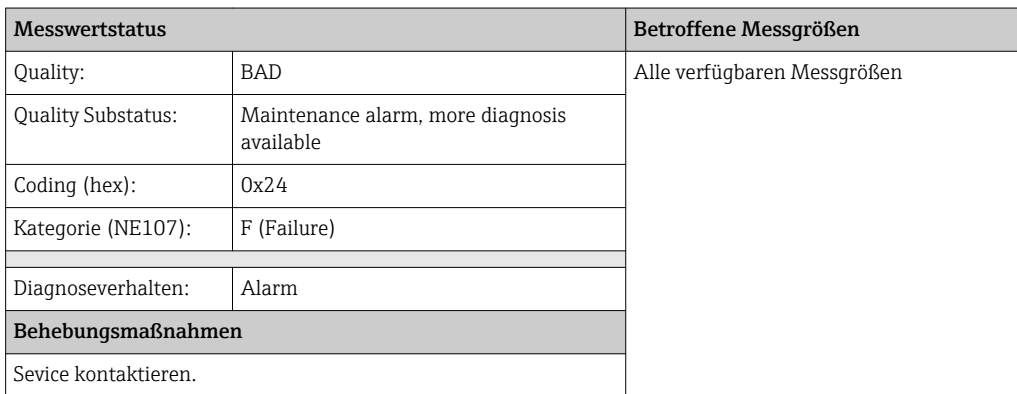

#### Diagnose-Nr. 392 Meldung: \*392 Special event 10

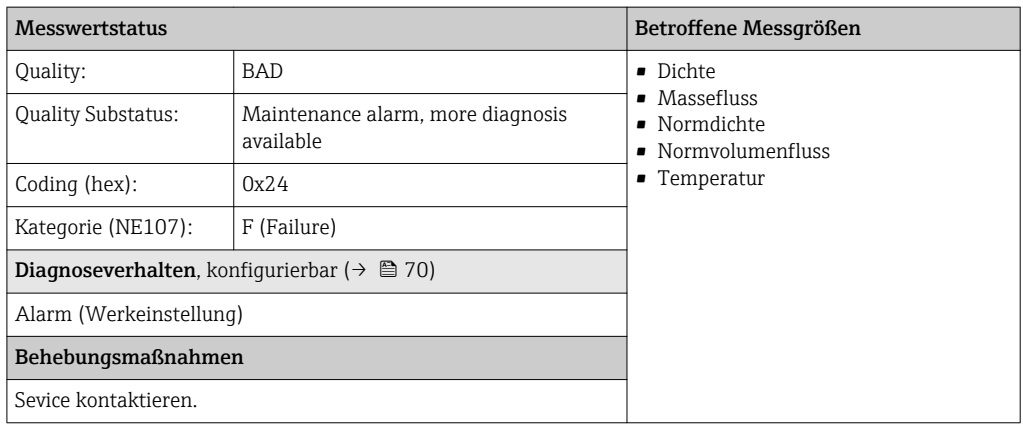

## 12.5.3 Diagnose zur Konfiguration

### Diagnose-Nr. 410 Meldung: F410 Datenübertragung

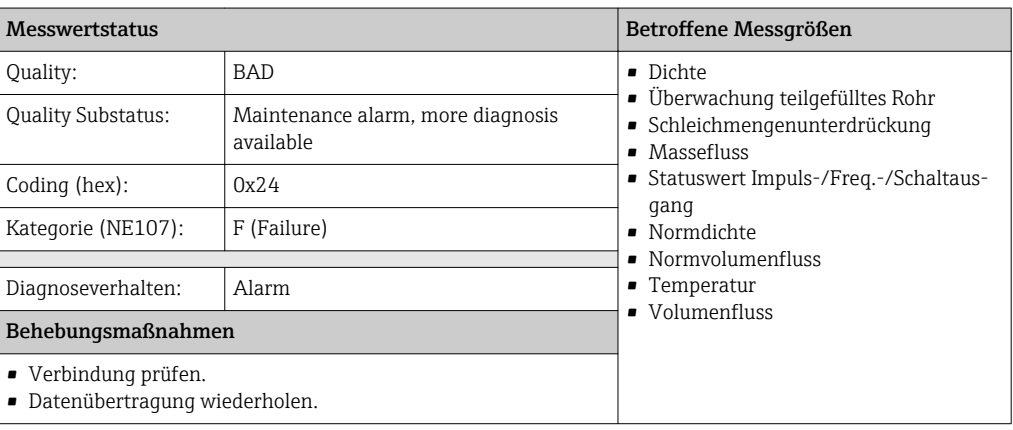

### Diagnose-Nr. 411 Meldung: C411 Up-/Download aktiv

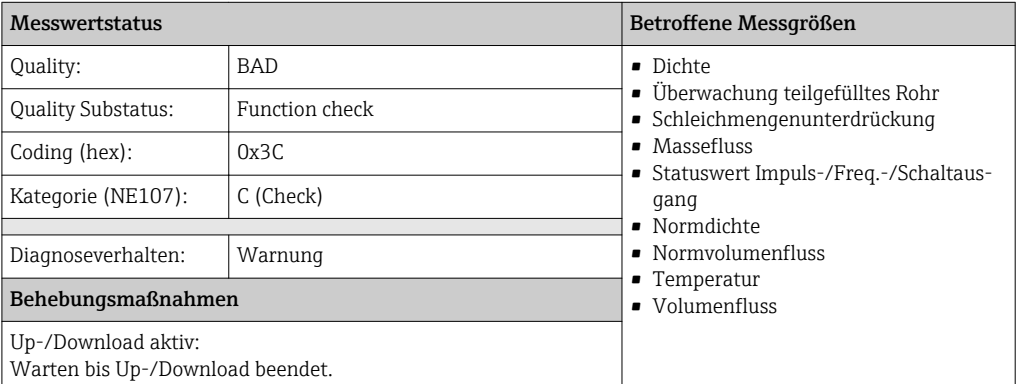

### Diagnose-Nr. 411 Meldung: C411 Up-/Download aktiv

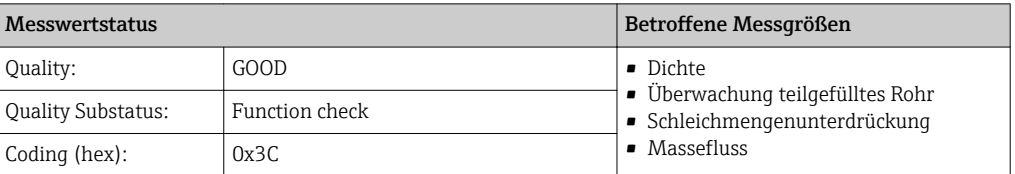

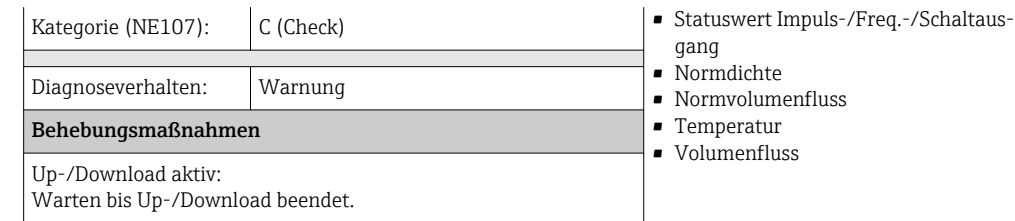

### Diagnose-Nr. 437 Meldung: F437 Konfiguration inkompatibel

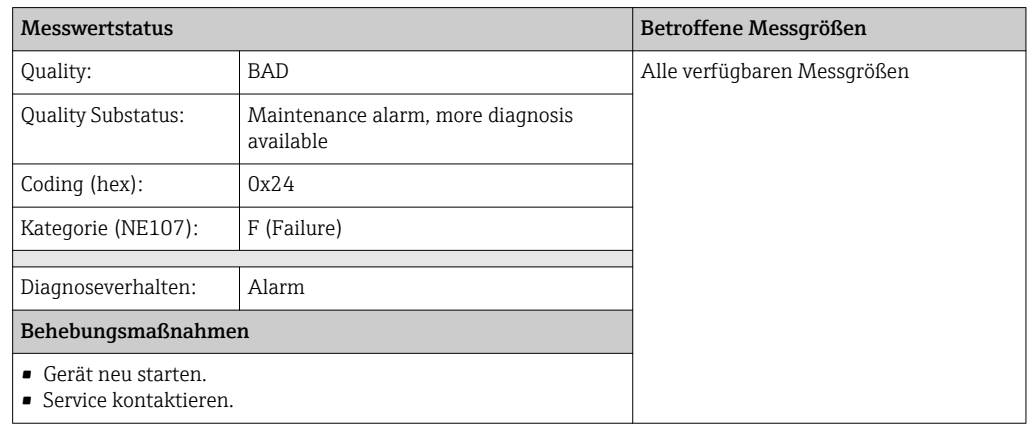

#### Diagnose-Nr. 438 Meldung: M438 Datensatz

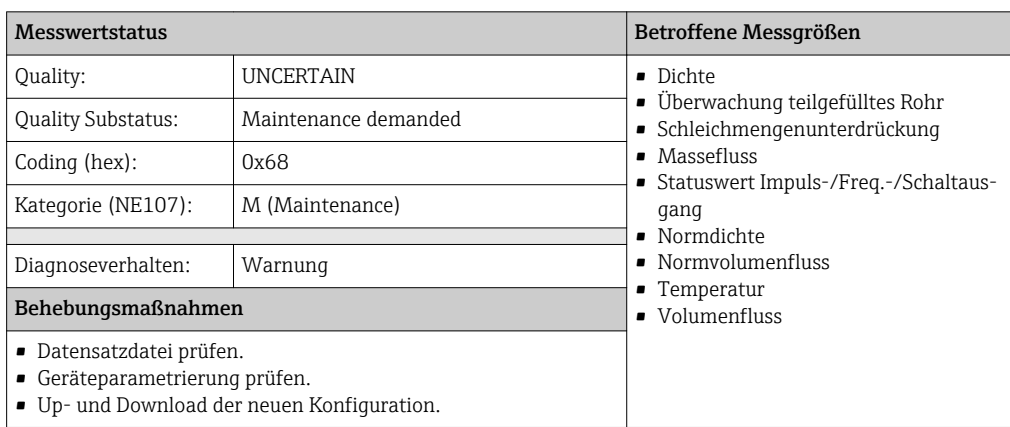

### Diagnose-Nr. 453 Meldung: C453 Messwertunterdrückung

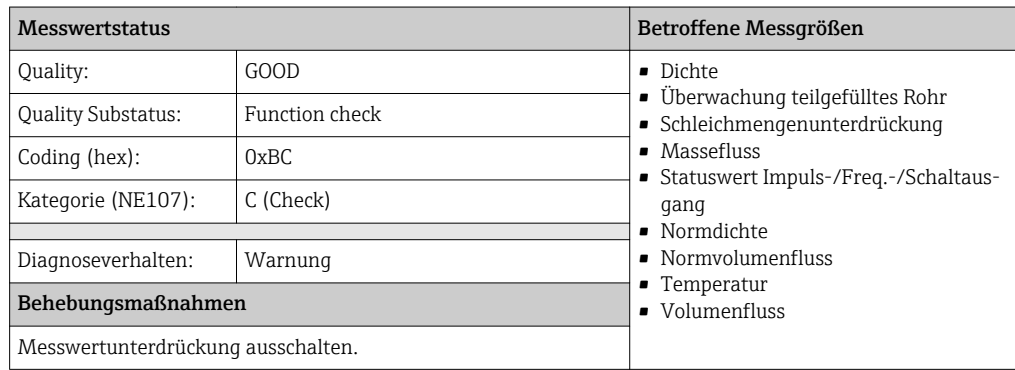

#### Diagnose-Nr. 484 Meldung: C484 Simulation Fehlermodus

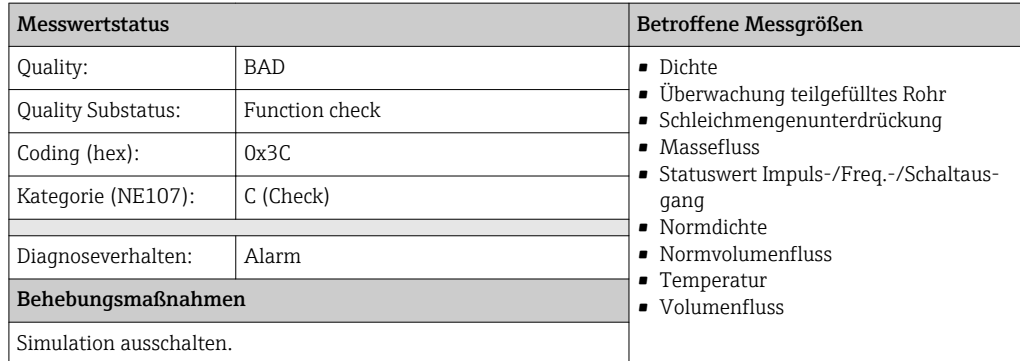

### Diagnose-Nr. 485 Meldung: C485 Simulation Prozessgröße

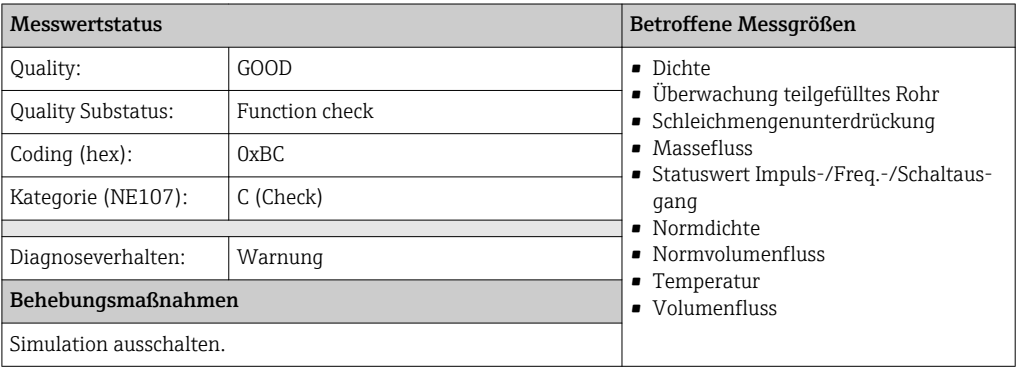

### Diagnose-Nr. 590 Meldung: F590 Special event 3

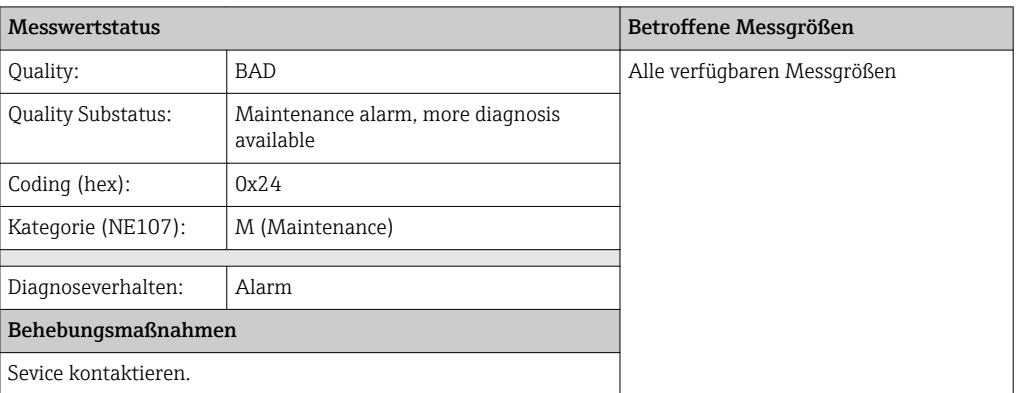

### Diagnose-Nr. 591 Meldung: F591 Special event 7

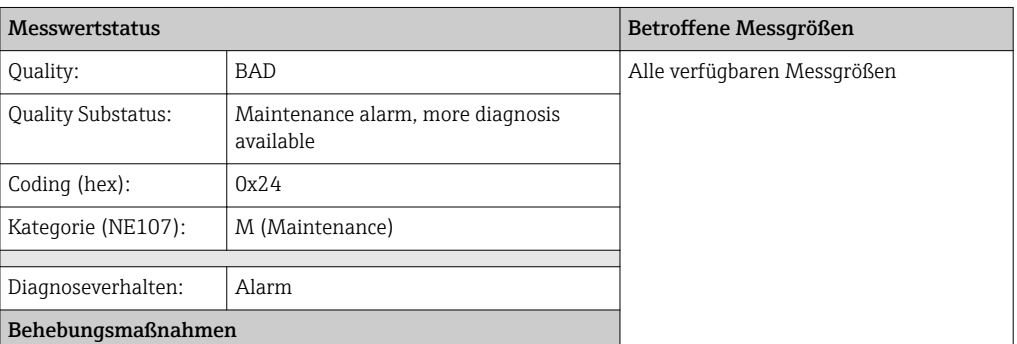

Sevice kontaktieren.

### Diagnose-Nr. 592 Meldung: \*592 Special event 11

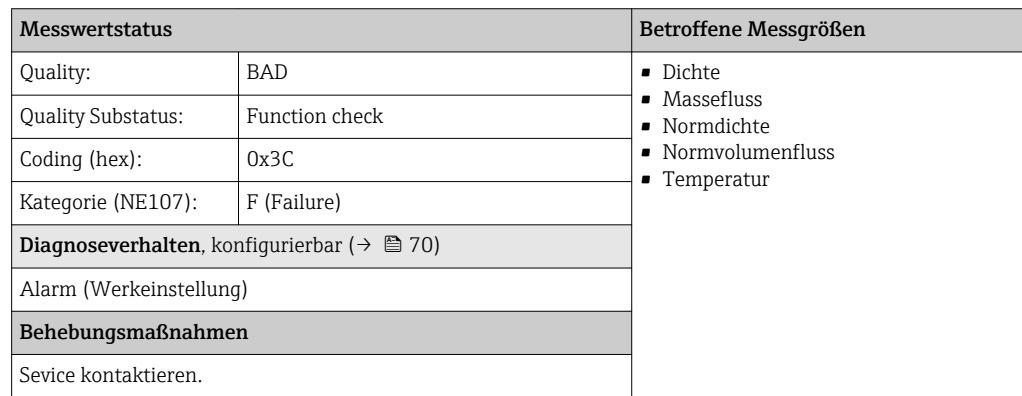

## 12.5.4 Diagnose zum Prozess

#### Diagnose-Nr. 825 Meldung: S825 Betriebstemperatur

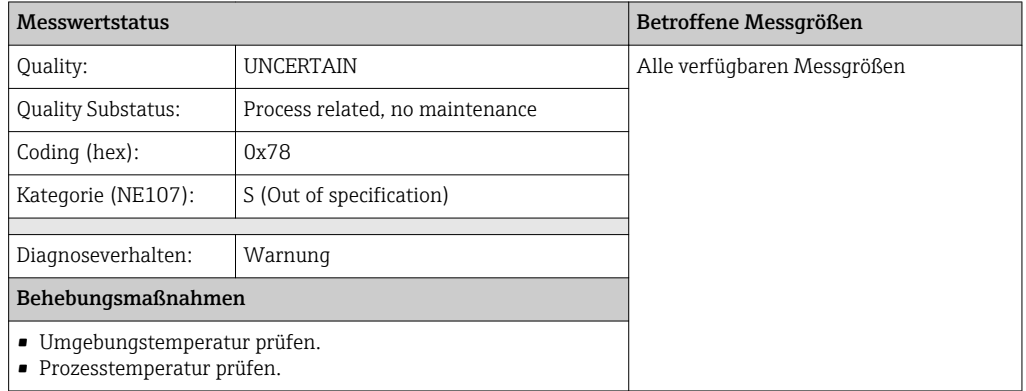

### Diagnose-Nr. 825 Meldung: F825 Betriebstemperatur

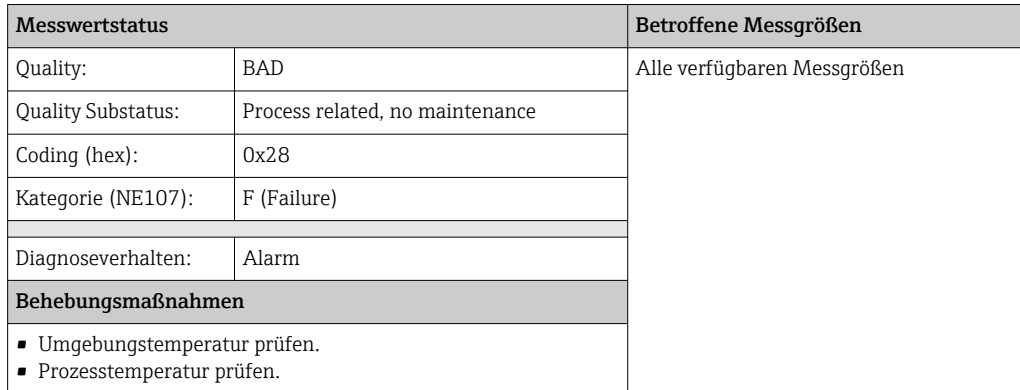

### Diagnose-Nr. 830 Meldung: \*830 Umgebungstemperatur

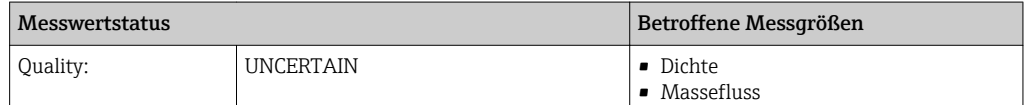

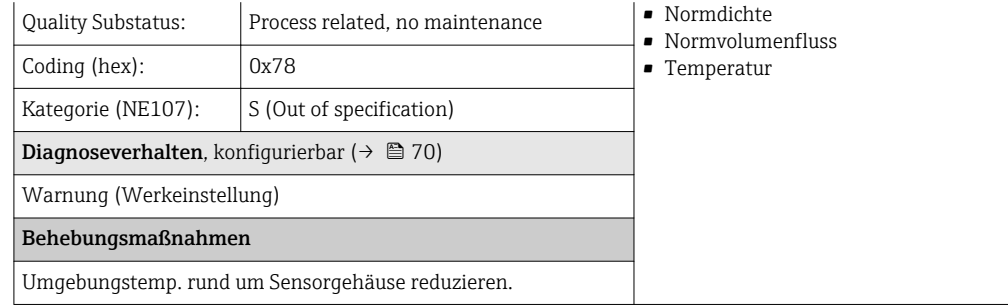

### Diagnose-Nr. 831 Meldung: \*831 Umgebungstemperatur

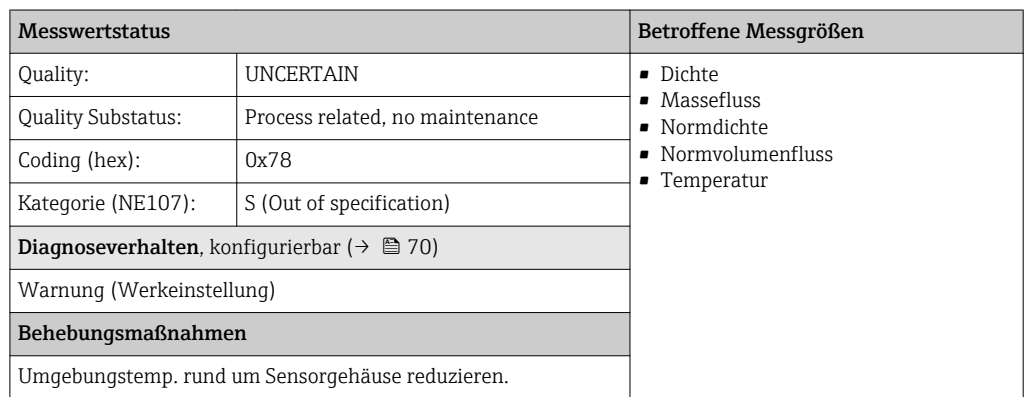

### Diagnose-Nr. 832 Meldung: \*832 Umgebungstemperatur zu hoch

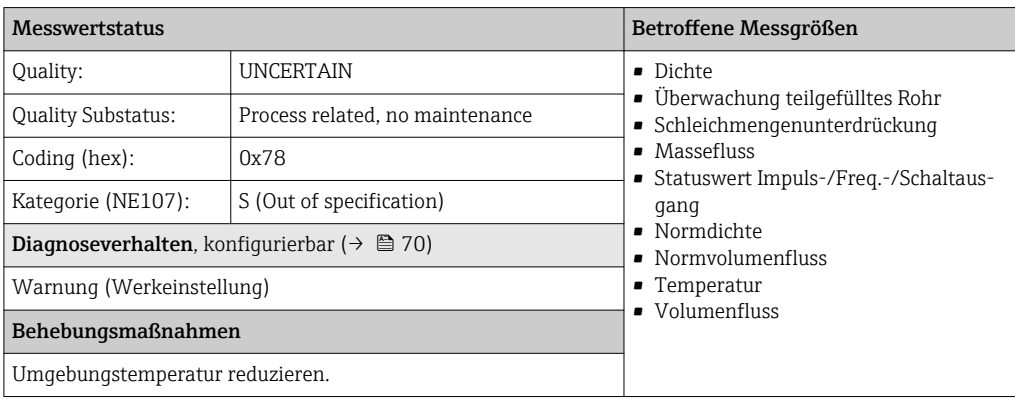

### Diagnose-Nr. 833 Meldung: \*833 Umgebungstemperatur zu niedrig

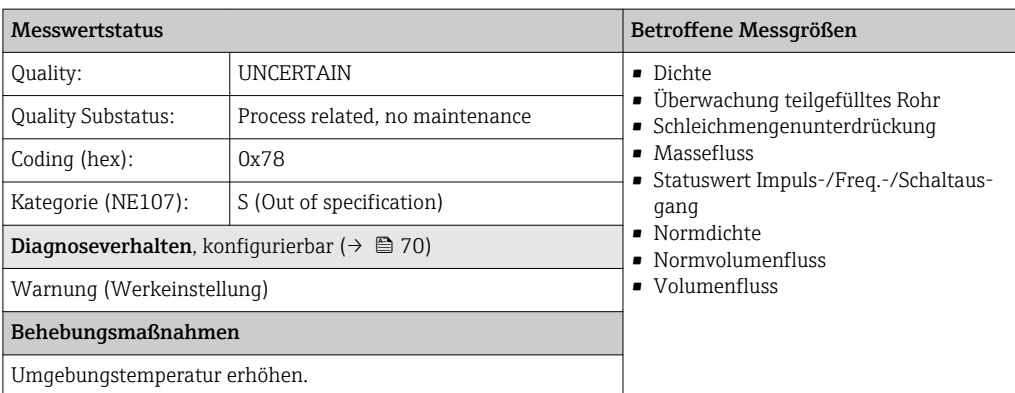

#### Diagnose-Nr. 834 Meldung: \*834 Prozesstemperatur zu hoch

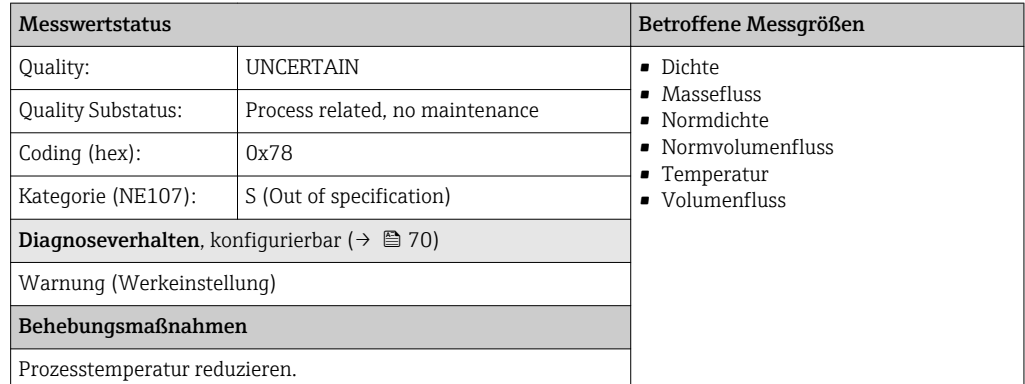

#### Diagnose-Nr. 835 Meldung: \*835 Prozesstemperatur zu niedrig

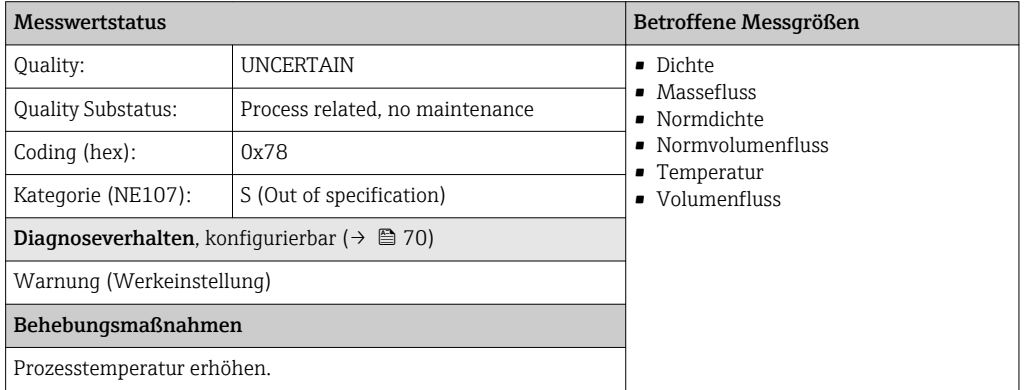

### Diagnose-Nr. 842 Meldung: S842 Prozessgrenzwert

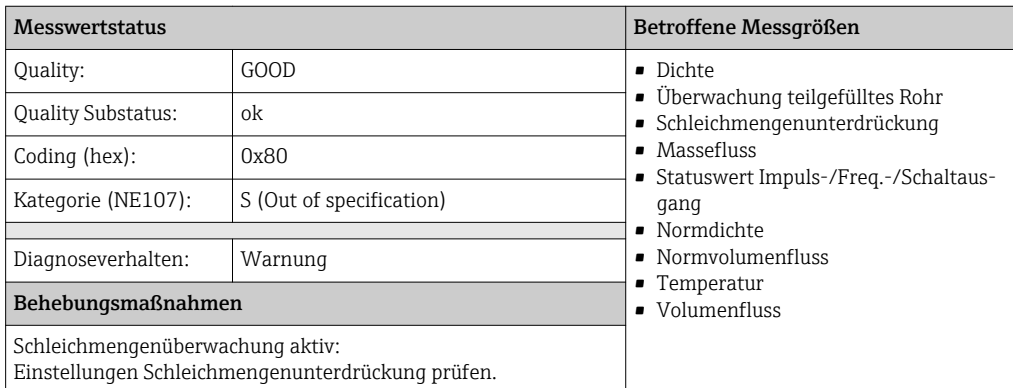

### Diagnose-Nr. 843 Meldung: S843 Prozessgrenzwert

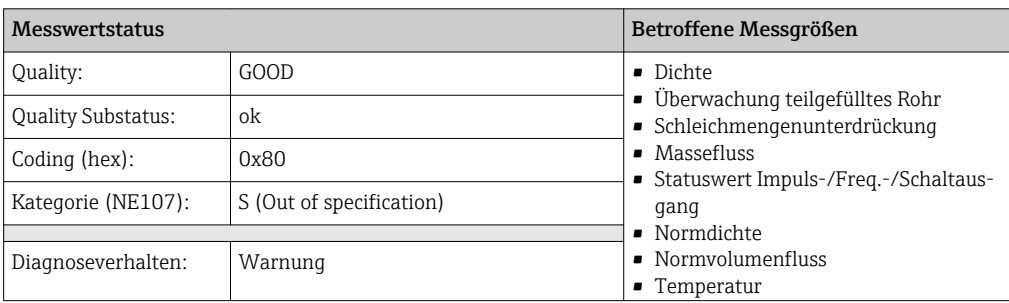

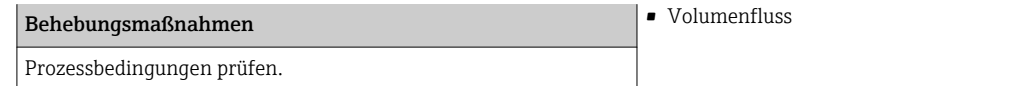

### Diagnose-Nr. 862 Meldung: \*862 Messrohr nur z.T. gefüllt

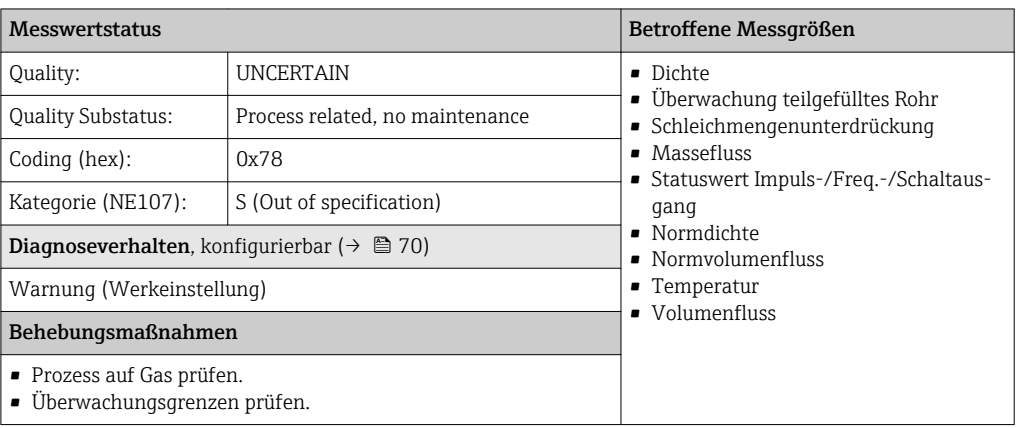

### Diagnose-Nr. 882 Meldung: S882 Eingangssignal

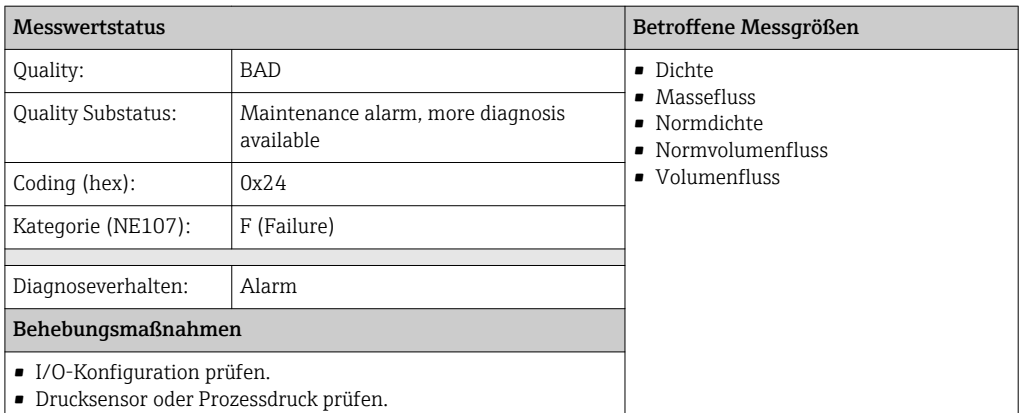

### Diagnose-Nr. 910 Meldung: F910 Messrohr schwingt nicht

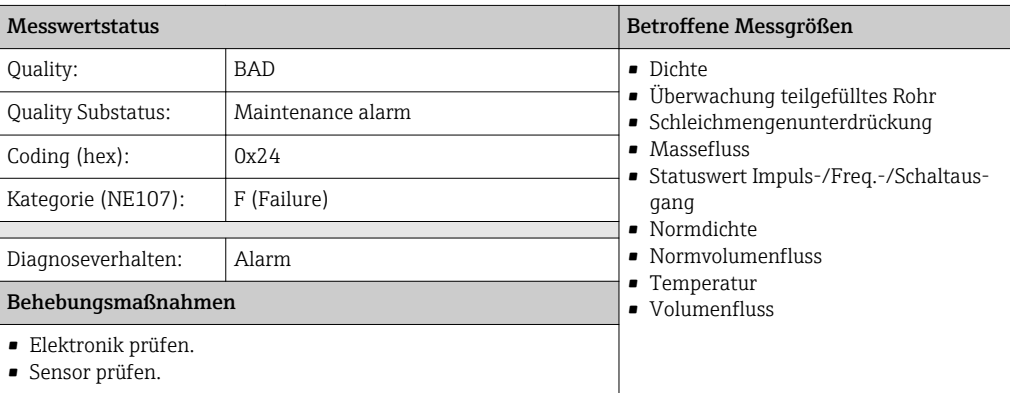

### Diagnose-Nr. 912 Meldung: \*912 Inhomogen

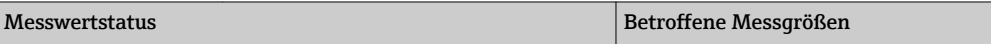

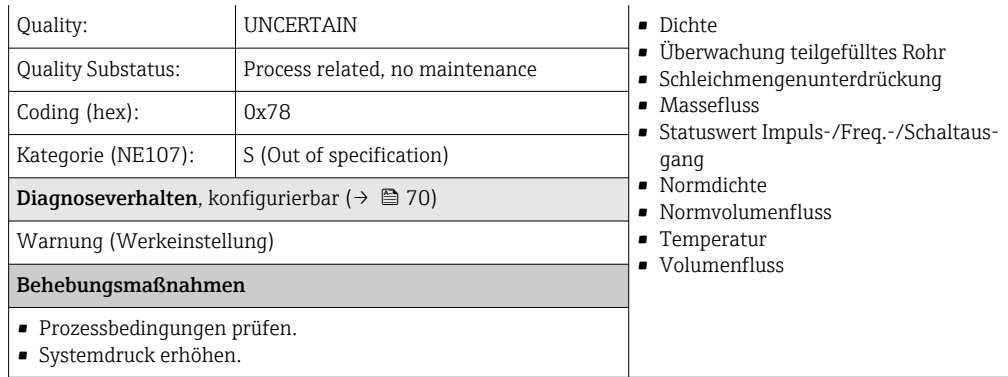

### Diagnose-Nr. 913 Meldung: \*913 Inhomogen

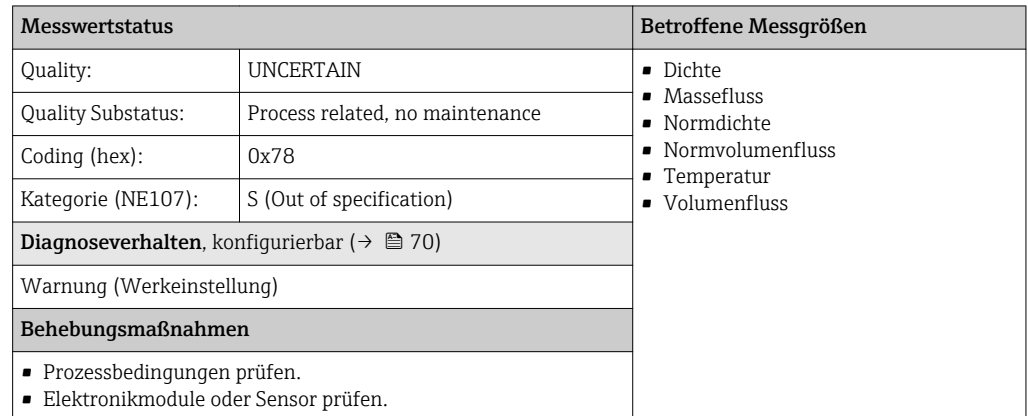

### Diagnose-Nr. 944 Meldung: \*944 Monitoring fehlgeschlagen

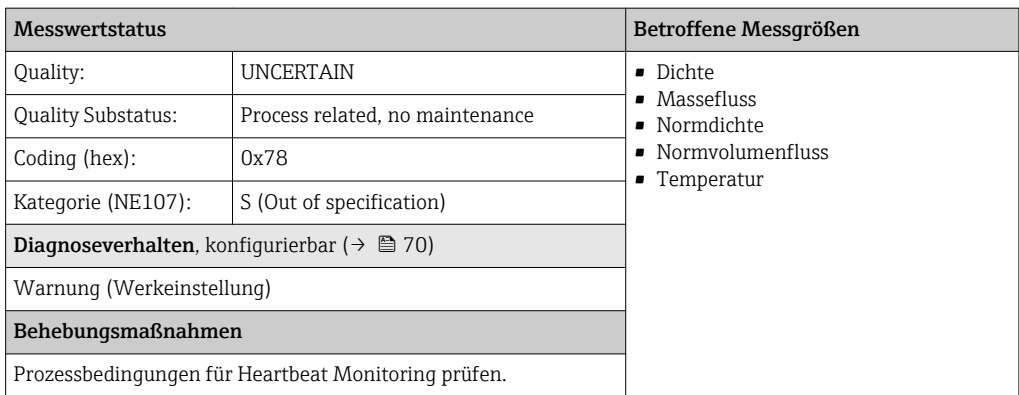

### Diagnose-Nr. 990 Meldung: \*990 Special event 4

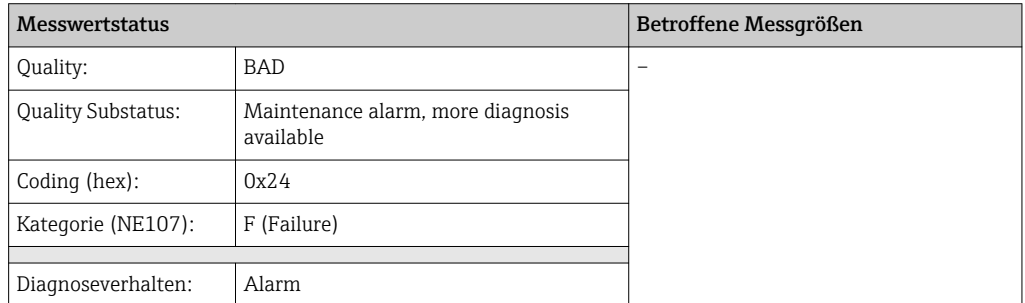

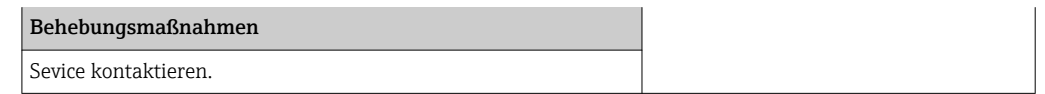

#### Diagnose-Nr. 991 Meldung: \*991 Special event 8

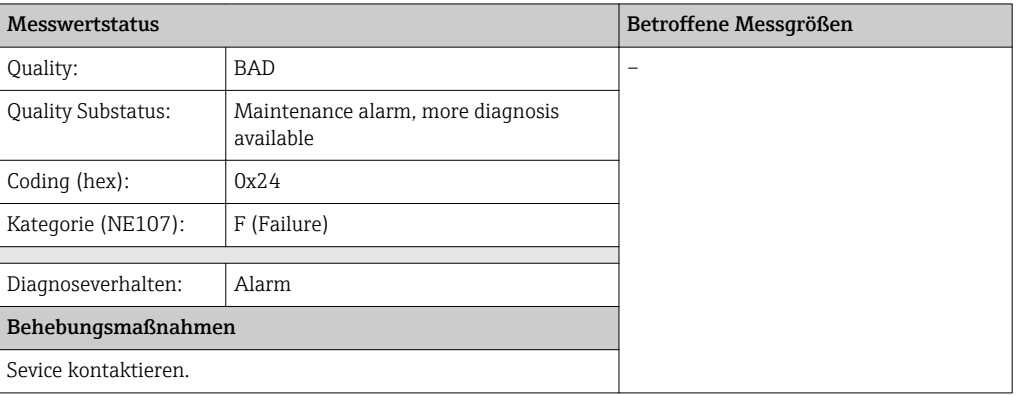

#### Diagnose-Nr. 992 Meldung: \*992 Special event 12

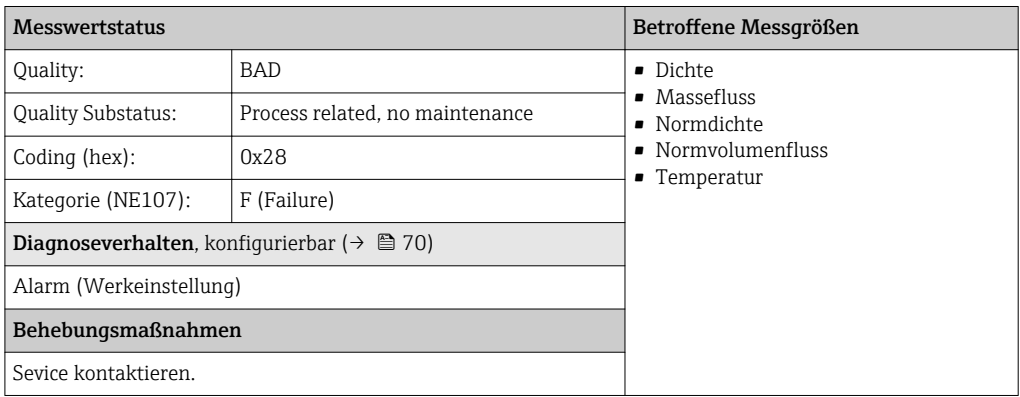

## 12.6 Anstehende Diagnoseereignisse

Das Menü Diagnose bietet die Möglichkeit, sich das aktuelle und zuletzt aufgetretene Diagnoseereignis separat anzeigen zu lassen.

Zum Aufrufen der Behebungsmaßnahmen eines Diagnoseereignisses:  $\vert$  -  $\vert$ 

- Via Webbrowser
- Via Bedientool "FieldCare" ( $\rightarrow \blacksquare$  69)

Weitere anstehende Diagnoseereignisse sind im Untermenü Diagnoseliste anzeigbar  $\mathbf{a}$  $(\rightarrow \text{ } \text{ } \text{ } 91)$ 

### Navigation

Menü "Diagnose"

### Aufbau des Untermenüs

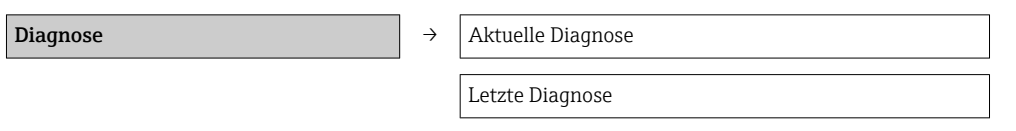

<span id="page-90-0"></span>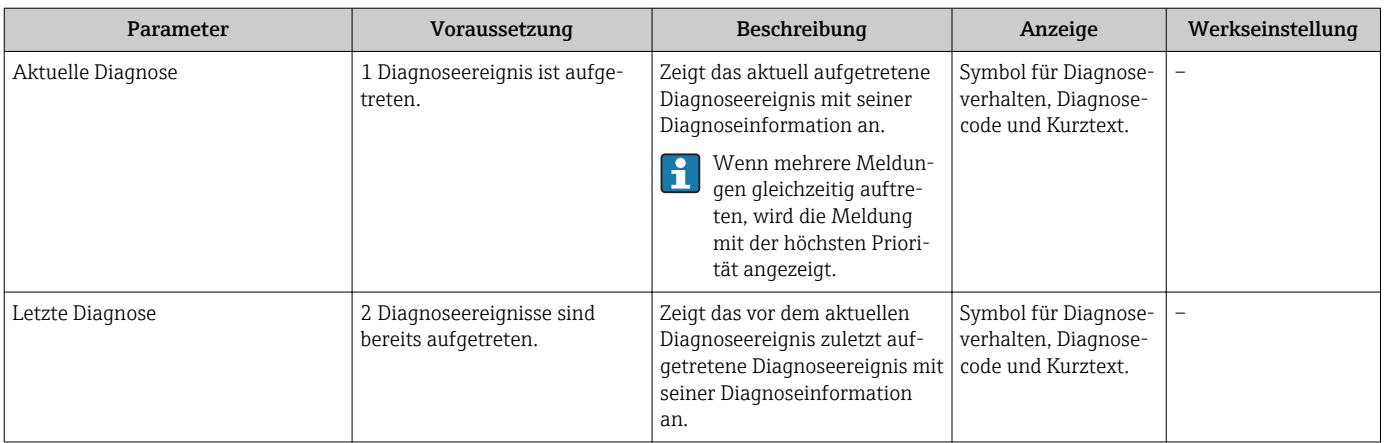

### Parameterübersicht mit Kurzbeschreibung

# 12.7 Diagnoseliste

Im Untermenü Diagnoseliste können bis zu 5 aktuell anstehende Diagnoseereignisse mit der dazugehörigen Diagnoseinformation angezeigt werden. Wenn mehr als 5 Diagnoseereignisse anstehen, werden diejenigen mit der höchsten Priorität angezeigt.

### Navigationspfad

Menü Diagnose→Untermenü Diagnoseliste

Zum Aufrufen der Behebungsmaßnahmen eines Diagnoseereignisses:

- Via Webbrowser
	- Via Bedientool "FieldCare" ( $\rightarrow \blacksquare$  69)

# 12.8 Ereignis-Logbuch

## 12.8.1 Ereignishistorie

Eine chronologische Übersicht zu den aufgetretenen Ereignismeldungen bietet die Ereignisliste mit max. 20 Meldungseinträgen. Diese kann über FieldCare bei Bedarf angezeigt werden.

### Navigationspfad

Bearbeitungsleiste: F→ Weitere Funktionen → Ereignisliste

Zur Bearbeitungsleiste: FieldCare-Bedienoberfläche  $|$  -  $|$ 

Diese Ereignishistorie umfasst Einträge zu:

- Diagnoseereignissen ( $\rightarrow$   $\blacksquare$  72)
- Informationsereignissen ( $\rightarrow \Box$  92)

Jedem Ereignis ist neben der Betriebszeit seines Auftretens und seinen möglichen Behebungmaßnahmen noch ein Symbol zugeordnet, ob das Ereignis aufgetreten oder beendet ist:

- Diagnoseereignis
	- $-\Theta$ : Auftreten des Ereignisses
	- $\ominus$ : Ende des Ereignisses
- Informationsereignis
	- $\Theta$ : Auftreten des Ereignisses

Eine chronologische Übersicht zu den aufgetretenen Ereignismeldungen bietet das Untermenü Ereignisliste.

### Navigationspfad

Menü "Diagnose" → Ereignis-Logbuch → Ereignisliste

<span id="page-91-0"></span>Zum Aufrufen der Behebungsmaßnahmen eines Diagnoseereignisses:

- Via Webbrowser
	- Via Bedientool "FieldCare" ( $\rightarrow$   $\blacksquare$  69)

 $\Box$  Zum Filtern der angezeigten Ereignismeldungen (→ ■ 92)

## 12.8.2 Ereignis-Logbuch filtern

Milhilfe von Parameter Filteroptionen kann bestimmt werden, welche Kategorie von Ereignismeldungen im Untermenü Ereignisliste angezeigt werden.

### Navigationspfad

Menü "Diagnose" → Ereignis-Logbuch → Filteroptionen

### Filterkategorien

- Alle
- Ausfall (F)
- Funktionskontrolle (C)
- Außerhalb der Spezifikation (S)
- Wartungsbedarf (M)
- Information (I)

## 12.8.3 Übersicht zu Informationsereignissen

Ein Informationsereignis wird im Gegensatz zum Diagnoseereignis nur im Ereignis-Logbuch angezeigt und nicht in der Diagnoseliste.

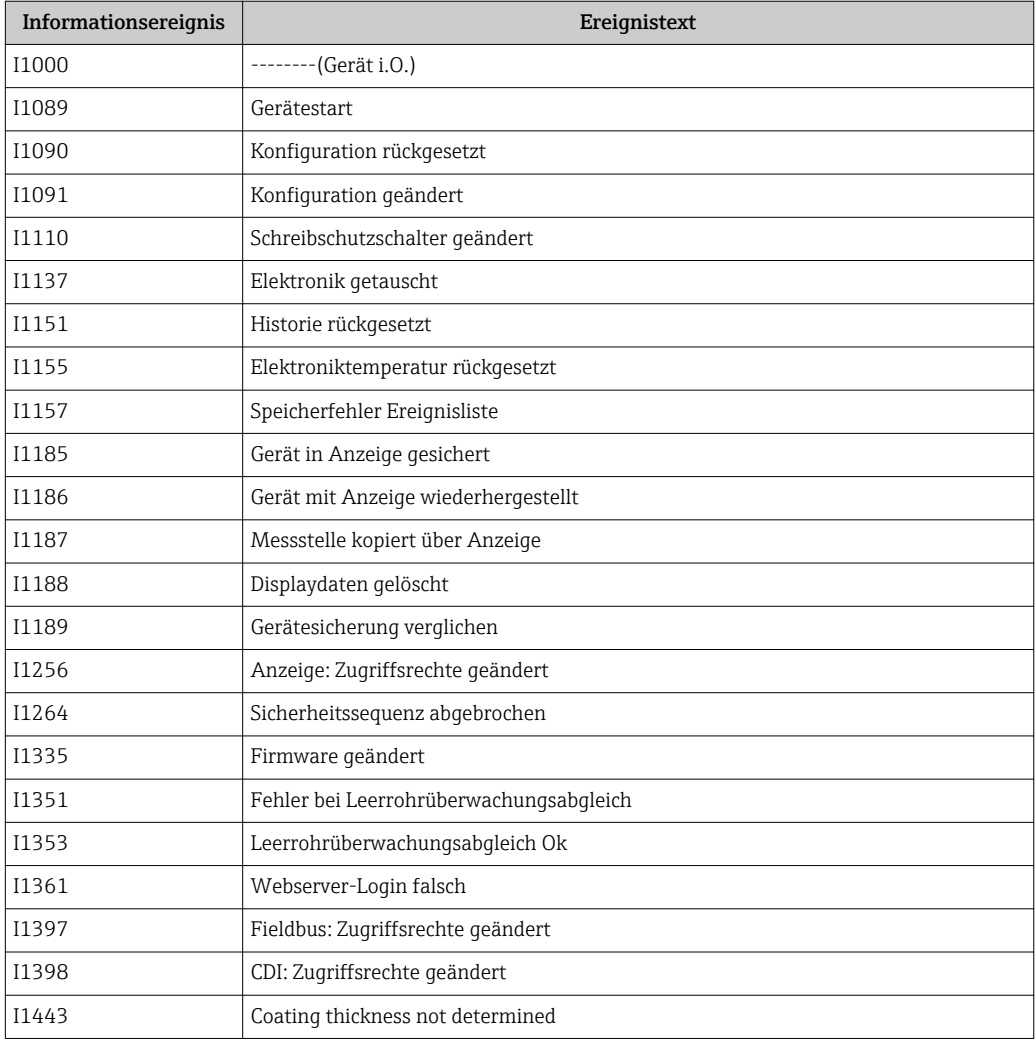

<span id="page-92-0"></span>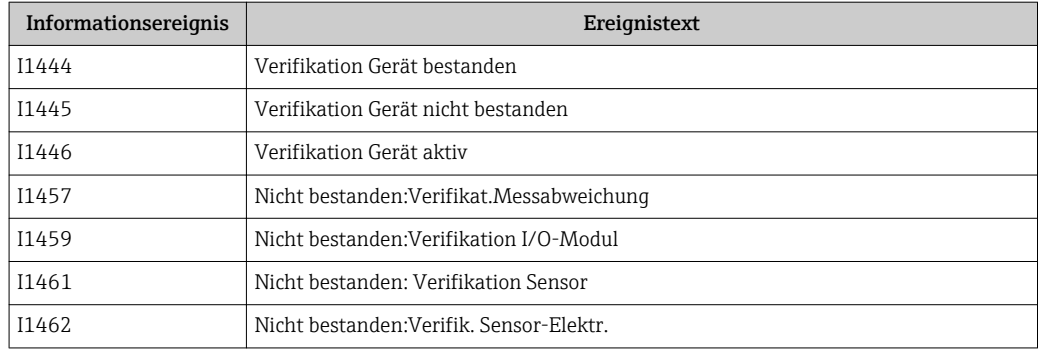

# 12.9 Messgerät zurücksetzen

Mithilfe von Parameter Gerät zurücksetzen lässt sich die gesamten Gerätekonfiguration oder ein Teil der Konfiguration auf einen definierten Zustand zurücksetzen.

Menü "Setup" → Erweitertes Setup → Administration

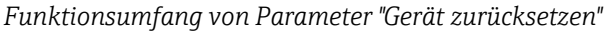

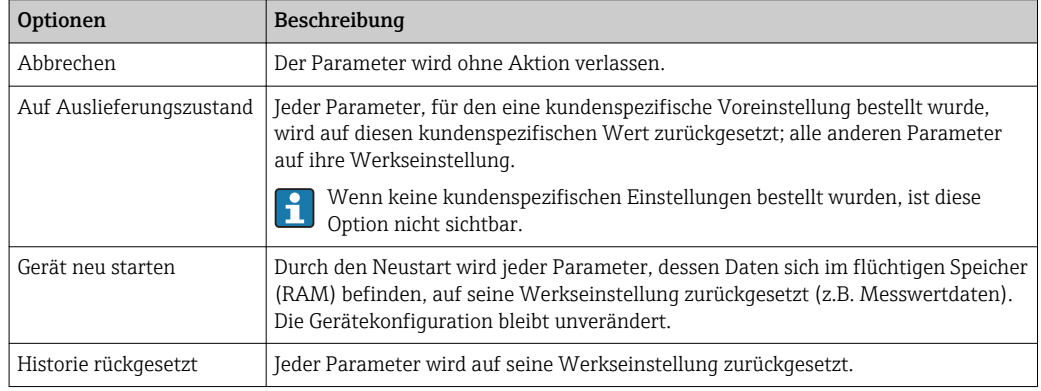

# 12.10 Geräteinformationen

Das Untermenü Geräteinformation enthält alle Parameter, die verschiedene Informationen zur Geräteidentifizierung anzeigen.

### Navigation

Menü "Diagnose" → Geräteinformation

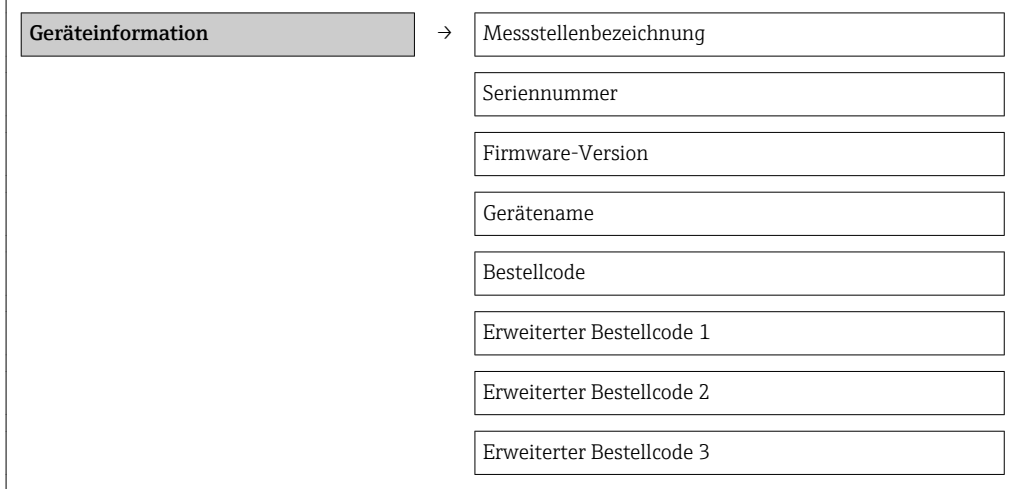

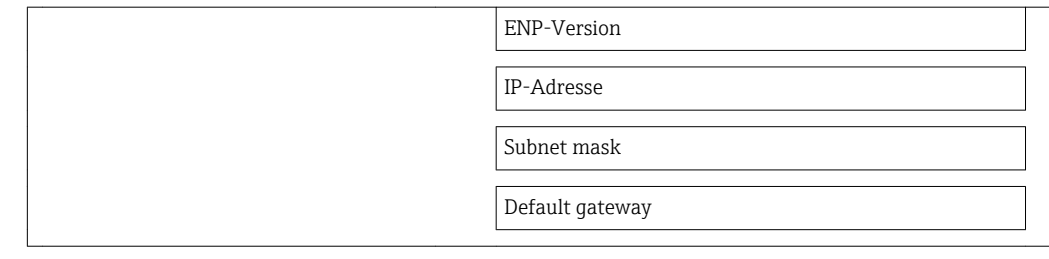

### Parameterübersicht mit Kurzbeschreibung

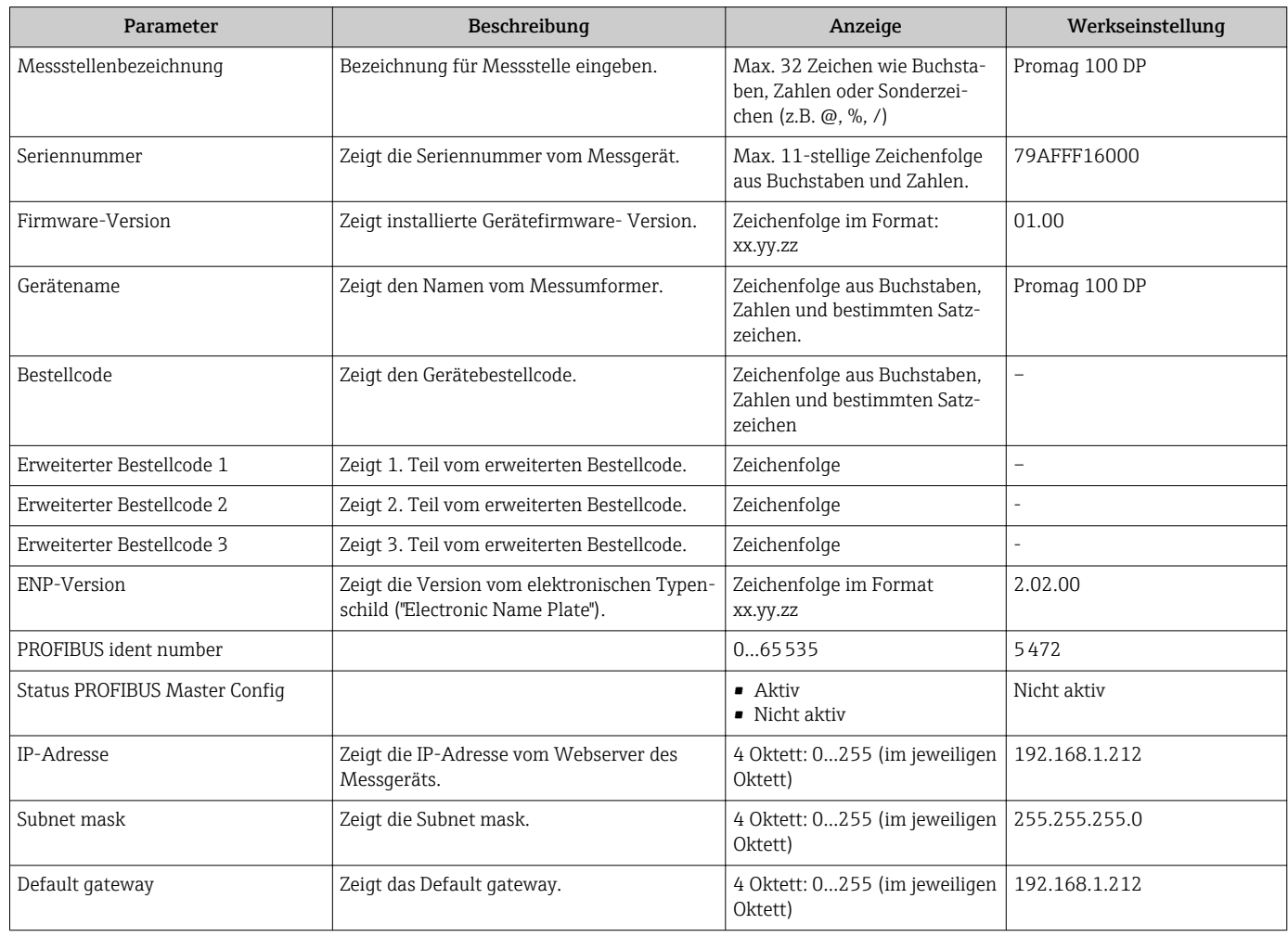

# 12.11 Firmware-Historie

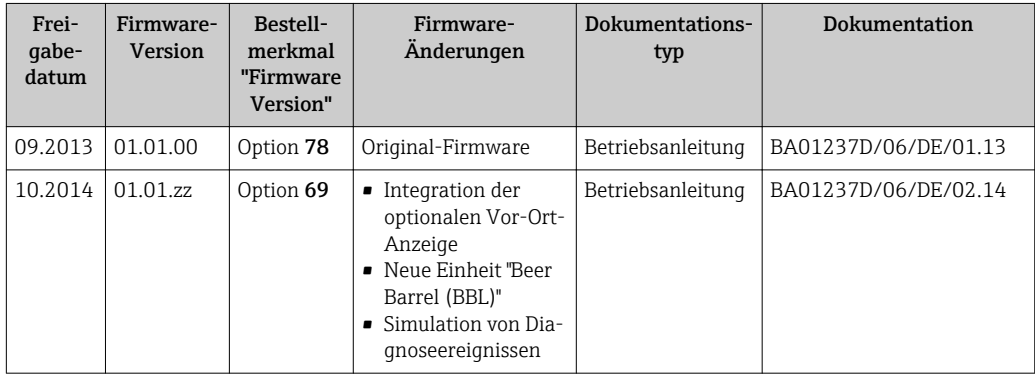

Das Flashen der Firmware auf die aktuelle Version oder auf die Vorgängerversion ist via Service-Schnittstelle (CDI) möglich .

Zur Kompatibilität der Firmewareversion mit der Vorgängerversion, den installierten Gerätebeschreibungsdateien und Bedientools: Angaben im Dokument "Herstellerinformation" zum Gerät beachten.

Die Herstellerinformation ist verfügbar:

- Im Download-Bereich der Endress+Hauser Internetseite: www.endress.com → Download
	- Folgende Details angeben:
		- Produktwurzel: z.B. 5H1B
		- Textsuche: Herstellerinformation
		- Suchbereich: Dokumentation

# 13 Wartung

# 13.1 Wartungsarbeiten

Es sind grundsätzlich keine speziellen Wartungsarbeiten erforderlich.

## 13.1.1 Außenreinigung

Bei der Außenreinigung von Messgeräten darauf achten, dass das verwendete Reinigungsmittel die Gehäuseoberfläche und Dichtungen nicht angreift.

## 13.1.2 Innenreinigung

Es ist grundsätzlich keine Innenreinigung vorgesehen.

## 13.1.3 Austausch von Dichtungen

Dichtungen (insbesondere aseptische Formdichtungen) des Messaufnehmers müssen periodisch ausgetauscht werden.

Die Zeitspanne zwischen den Auswechslungen hängt von der Häufigkeit der Reinigungszyklen sowie von der Messstoff- und Reinigungstemperatur ab.

Ersatzdichtungen (Zubehörteil) ( $\rightarrow \Box$  114)

# 13.2 Mess- und Prüfmittel

Endress+Hauser bietet eine Vielzahl von Mess- und Prüfmitteln an wie W@M oder Gerätetests.

Ausführliche Angaben zu den Dienstleistungen erhalten Sie bei Ihrer Endress+Hauser I÷ Vertriebszentrale.

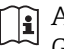

Auflistung einiger Mess- und Prüfmitteln: Dokument "Technische Information" zum Gerät, Kapitel "Zubehör"

# 13.3 Endress+Hauser Dienstleistungen

Endress+Hauser bietet eine Vielzahl von Dienstleistungen zur Wartung an wie Re-Kalibrierung, Wartungsservice oder Gerätetests.

Ausführliche Angaben zu den Dienstleistungen erhalten Sie bei Ihrer Endress+Hauser Vertriebszentrale.

# 14 Reparatur

# 14.1 Allgemeine Hinweise

## Reparatur- und Umbaukonzept

Das Endress+Hauser Reparatur- und Umbaukonzept sieht Folgendes vor:

- Die Messgeräte sind modular aufgebaut.
- Ersatzteile sind jeweils zu sinnvollen Kits mit einer zugehörigen Einbauanleitung zusammengefasst.
- Reparaturen werden durch den Endress+Hauser Service oder durch entsprechend geschulte Kunden durchgeführt.
- Der Umbau eines zertifizierten Gerätes in eine andere zertifizierte Variante darf nur durch den Endress+Hauser Service oder im Werk durchgeführt werden.

## Hinweise zu Reparatur und Umbau

Bei Reparatur und Umbau eines Messgeräts folgende Hinweise beachten:

- Nur Original-Ersatzteile von Endress+Hauser verwenden.
- Reparatur gemäß Einbauanleitung durchführen.
- Die entsprechenden einschlägigen Normen, nationalen Vorschriften, Ex-Dokumentation (XA) und Zertifikate beachten.
- Jede Reparatur und jeden Umbau dokumentieren und im Life Cycle Management *W@M*-Datenbank eintragen.

# 14.2 Ersatzteile

Messgerät-Seriennummer:

- Befindet sich auf dem Gerätetypenschild.
- Lässt sich über Parameter Seriennummer im Untermenü Geräteinformation auslesen ( $\rightarrow \blacksquare$  93).

# 14.3 Endress+Hauser Dienstleistungen

Informationen über Service und Ersatzteile sind bei Ihrer Endress+Hauser Vertriebszentrale erhältlich.

# 14.4 Rücksendung

Im Fall einer Reparatur, Werkskalibrierung, falschen Lieferung oder Bestellung muss das Messgerät zurückgesendet werden. Als ISO-zertifiziertes Unternehmen und aufgrund gesetzlicher Bestimmungen ist Endress+Hauser verpflichtet, mit allen zurückgesendeten Produkten, die mediumsberührend sind, in einer bestimmten Art und Weise umzugehen.

Um eine sichere, fachgerechte und schnelle Rücksendung Ihres Geräts sicherzustellen: Informieren Sie sich über Vorgehensweise und Rahmenbedingungen auf der Endress +Hauser Internetseite www.services.endress.com/return-material

# 14.5 Entsorgung

## 14.5.1 Messgerät demontieren

- 1. Gerät ausschalten.
- 2. WARNUNG! Personengefährdung durch Prozessbedingungen! Auf gefährliche Prozessbedingungen wie Druck im Messgerät, hohe Temperaturen oder aggressive Messstoffe achten.

Die Montage- und Anschlussschritte aus den Kapiteln "Messgerät montieren" und "Messgerät anschließen" in sinngemäß umgekehrter Reihenfolge durchführen. Sicherheitshinweise beachten.

## 14.5.2 Messgerät entsorgen

### A WARNUNG

Gefährdung von Personal und Umwelt durch gesundheitsgefährdende Messstoffe!

‣ Sicherstellen, dass das Messgerät und alle Hohlräume frei von gesundheits- oder umweltgefährdenden Messstoffresten sind, z.B. in Ritzen eingedrungene oder durch Kunststoff diffundierte Stoffe.

Folgende Hinweise zur Entsorgung beachten:

- Die national gültigen Vorschriften beachten.
- Auf eine stoffliche Trennung und Verwertung der Gerätekomponenten achten.

# 15 Zubehör

Für das Gerät sind verschiedene Zubehörteile lieferbar, die bei Endress+Hauser mit dem Gerät bestellt oder nachbestellt werden können. Ausführliche Angaben zum betreffenden Bestellcode sind bei Ihrer Endress+Hauser Vertriebszentrale erhältlich oder auf der Produktseite der Endress+Hauser Webseite: [www.endress.com](http://www.endress.com).

# 15.1 Gerätespezifisches Zubehör

## 15.1.1 Zum Messumformer

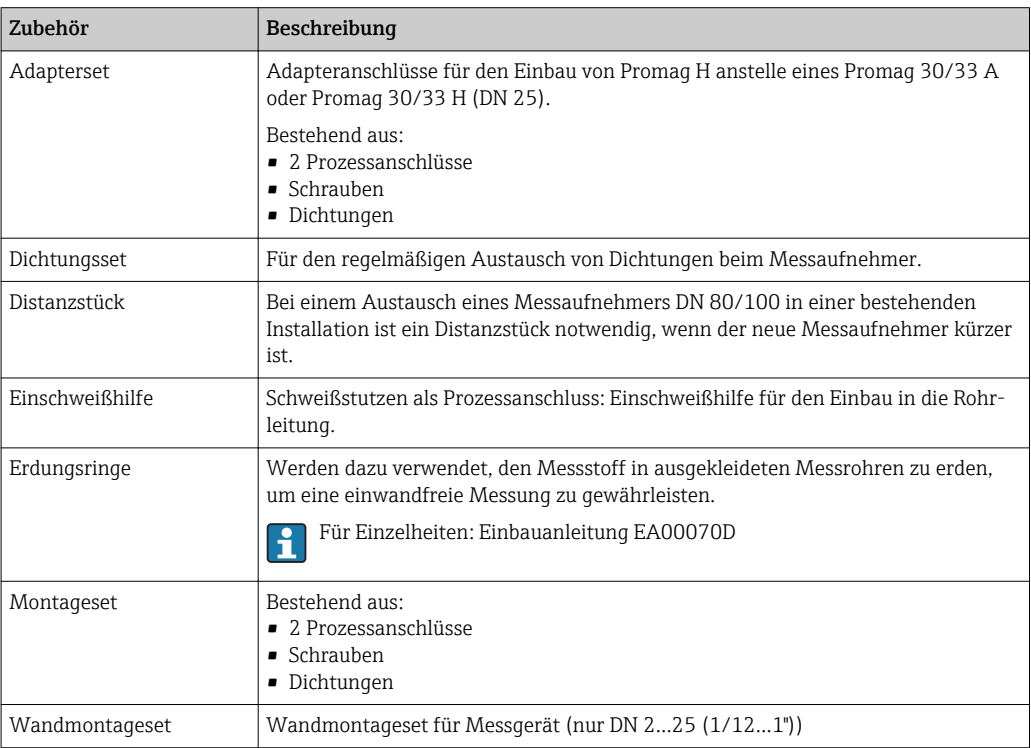

## 15.1.2 Zum Messaufnehmer

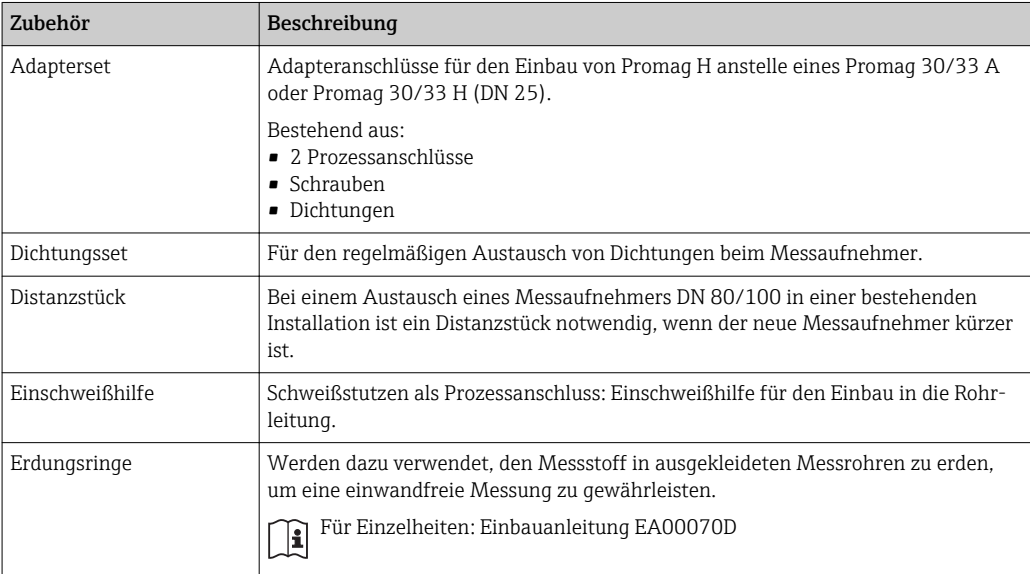

<span id="page-99-0"></span>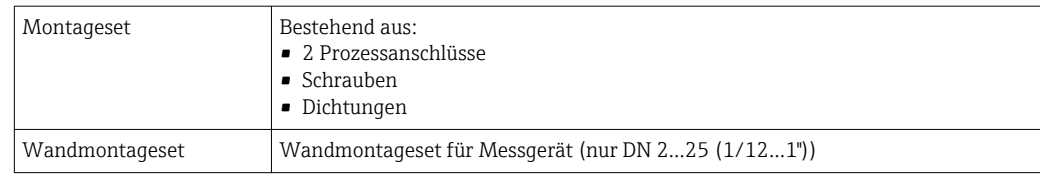

# 15.2 Kommunikationsspezifisches Zubehör

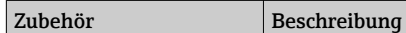

# 15.3 Servicespezifisches Zubehör

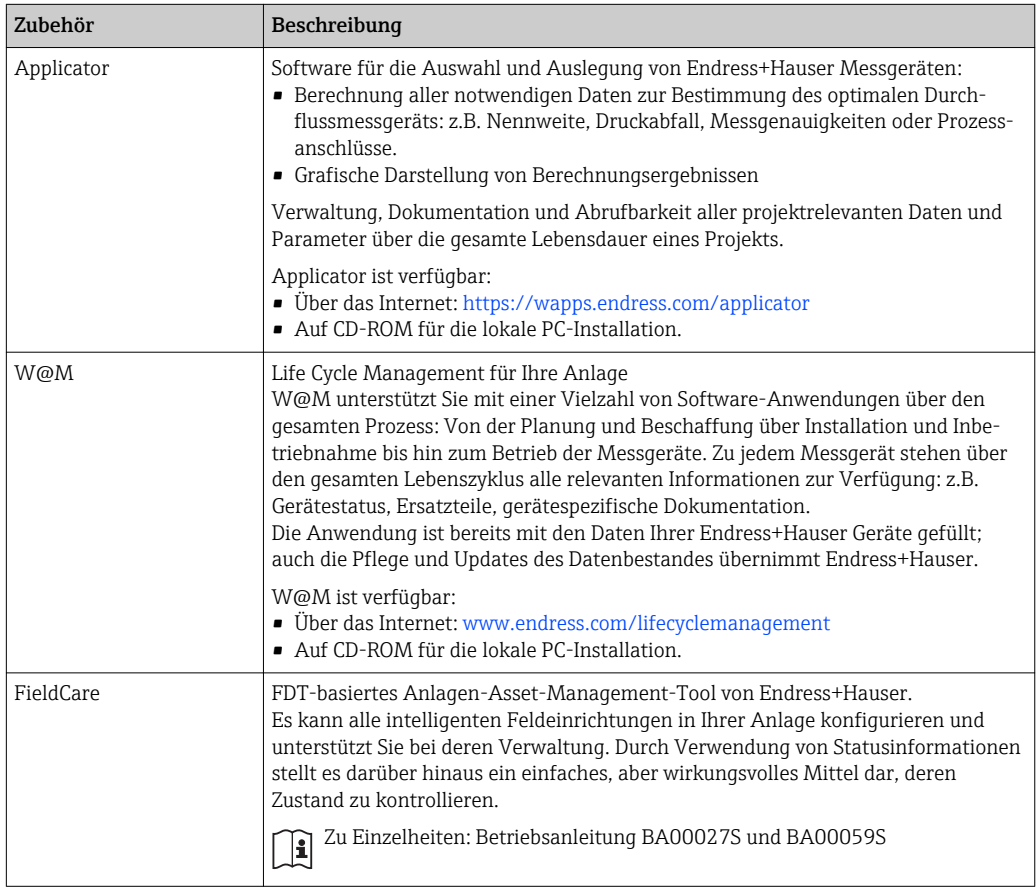

# 15.4 Systemkomponenten

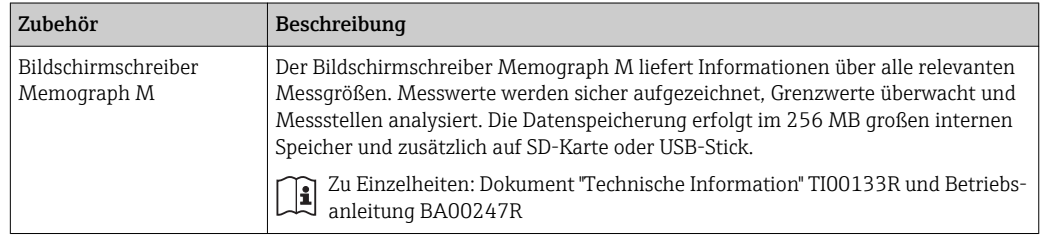

# <span id="page-100-0"></span>16 Technische Daten

# 16.1 Anwendungsbereich

Je nach bestellter Ausführung kann das Messgerät auch explosionsgefährliche, entzündliche, giftige und brandfördernde Messstoffe messen.

Um den einwandfreien Zustand des Geräts für die Betriebszeit zu gewährleisten: Gerät nur für Messstoffe einsetzen, gegen die die prozessberührenden Materialien hinreichend beständig sind.

# 16.2 Arbeitsweise und Systemaufbau

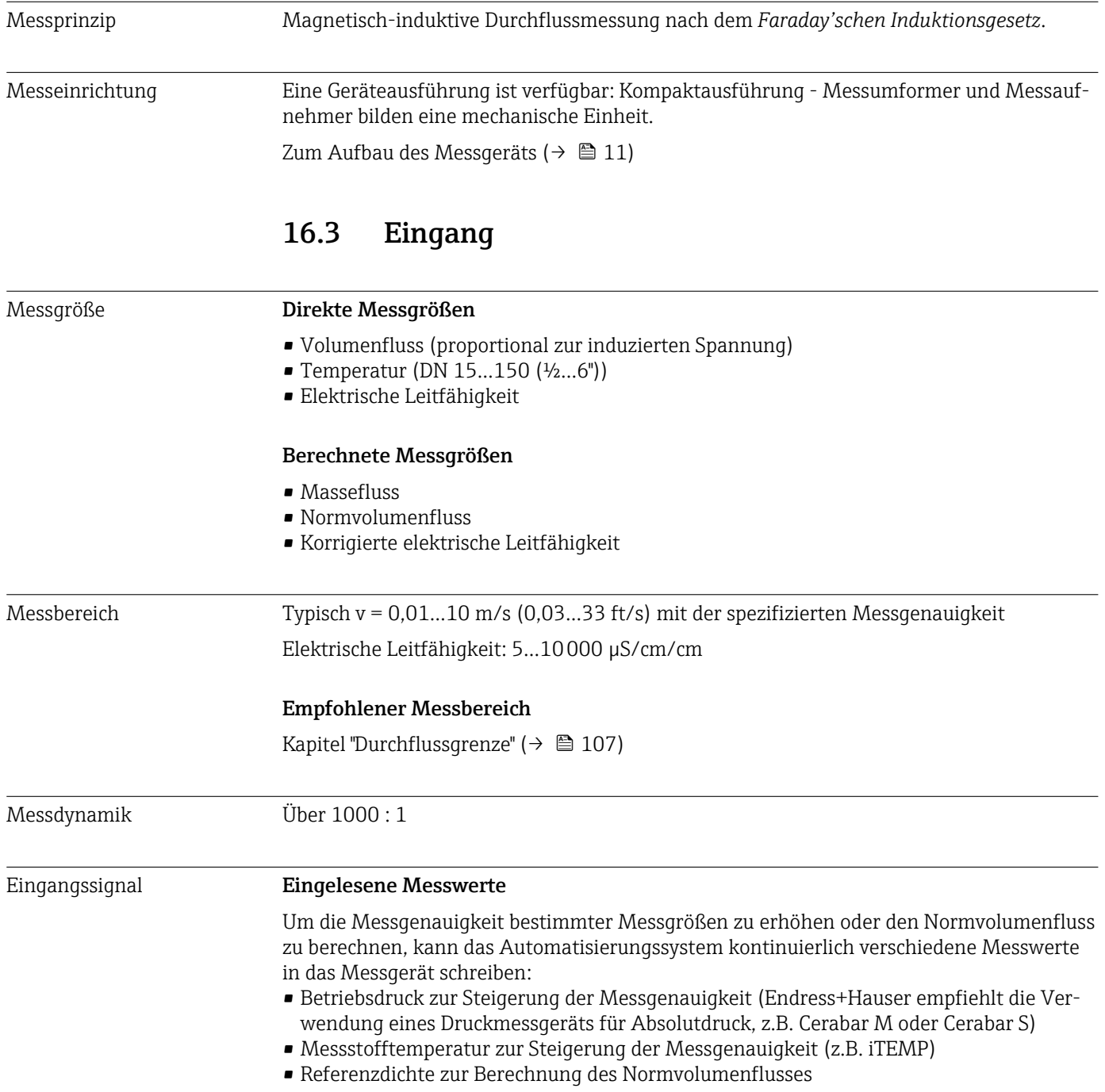

Bei Endress+Hauser sind verschiedene Druck- und Temperaturmessgeräte bestellbar: Kapitel "Zubehör" ( $\rightarrow$   $\blacksquare$  100)

Das Einlesen externer Messwerte wird zur Berechnung folgender Messgrößen empfohlen: Normvolumenfluss

### *Feldbus*

Das Schreiben der Messwerte vom Automatisierungssystem zum Messgerät erfolgt über PROFIBUS DP.

## 16.4 Ausgang

### Ausgangssignal PROFIBUS DP

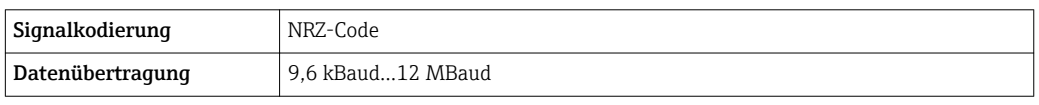

Ausfallsignal Ausfallinformationen werden abhängig von der Schnittstelle wie folgt dargestellt.

### PROFIBUS DP

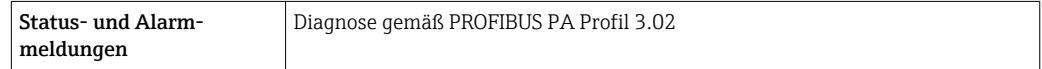

### Vor-Ort-Anzeige

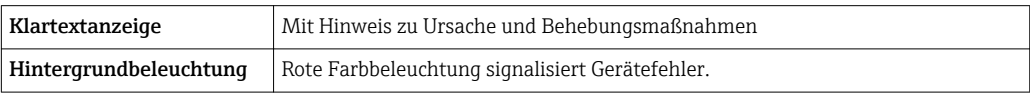

Statussignal gemäß NAMUR-Empfehlung NE 107 I÷

### Bedientool

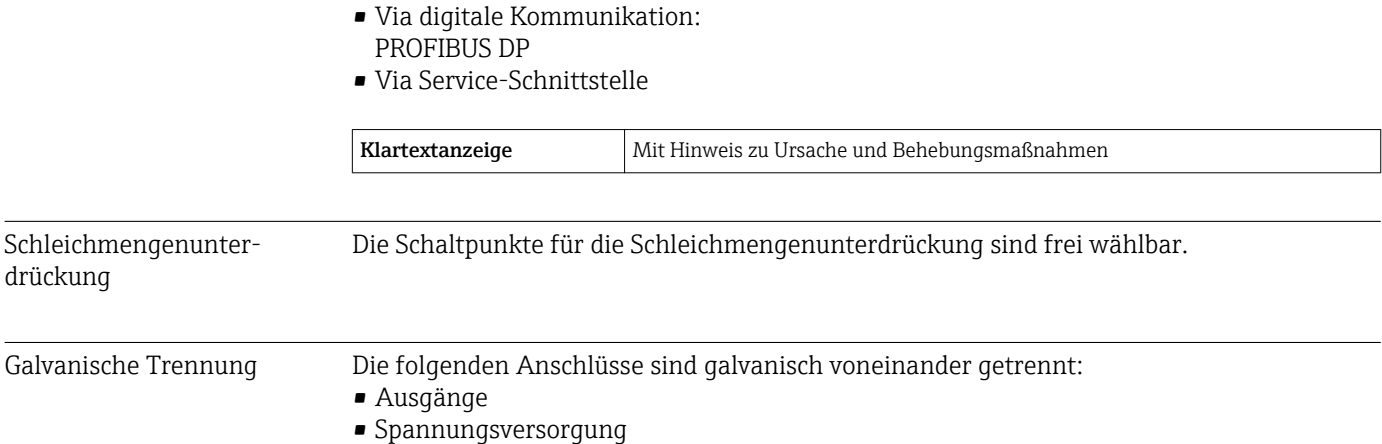

## Protokollspezifische Daten PROFIBUS DP

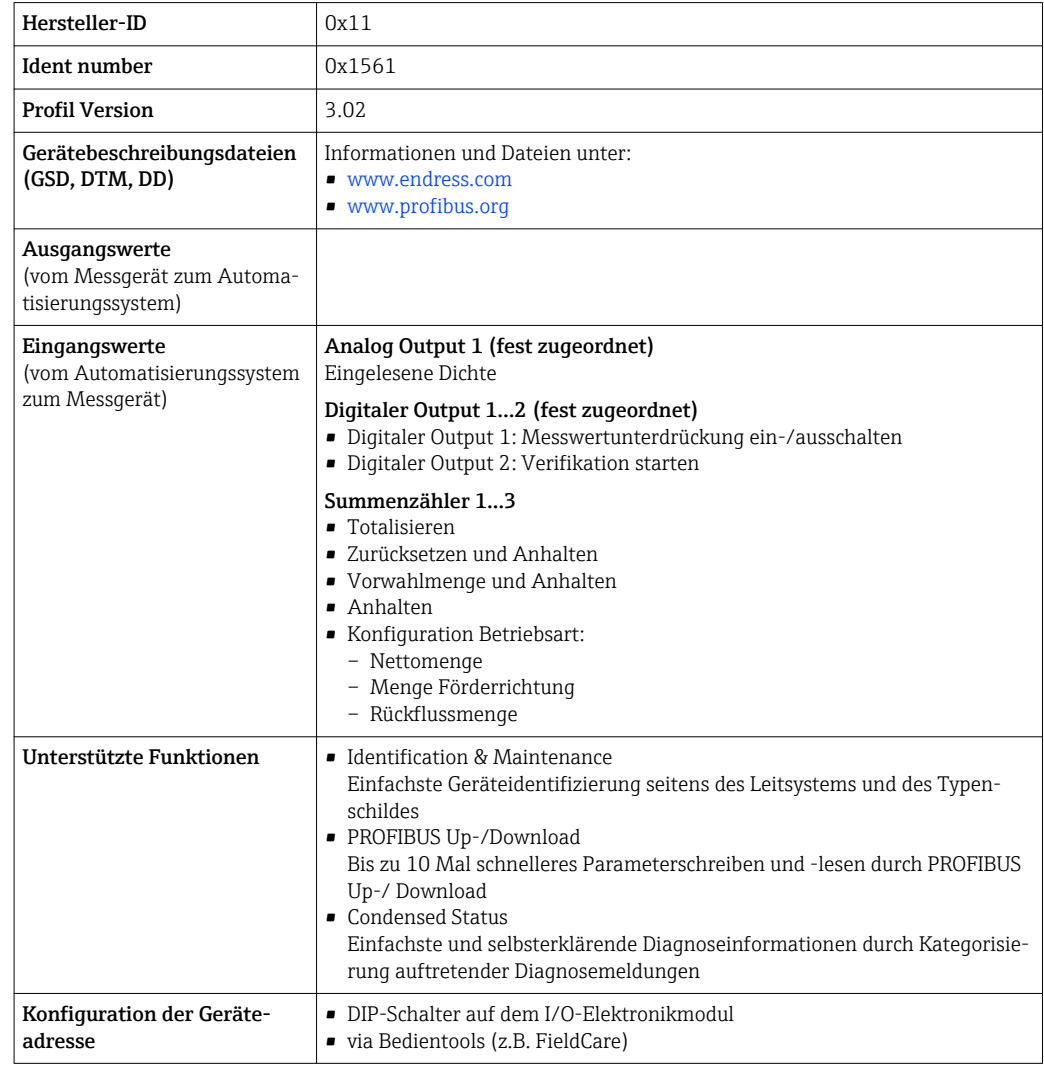

# 16.5 Energieversorgung

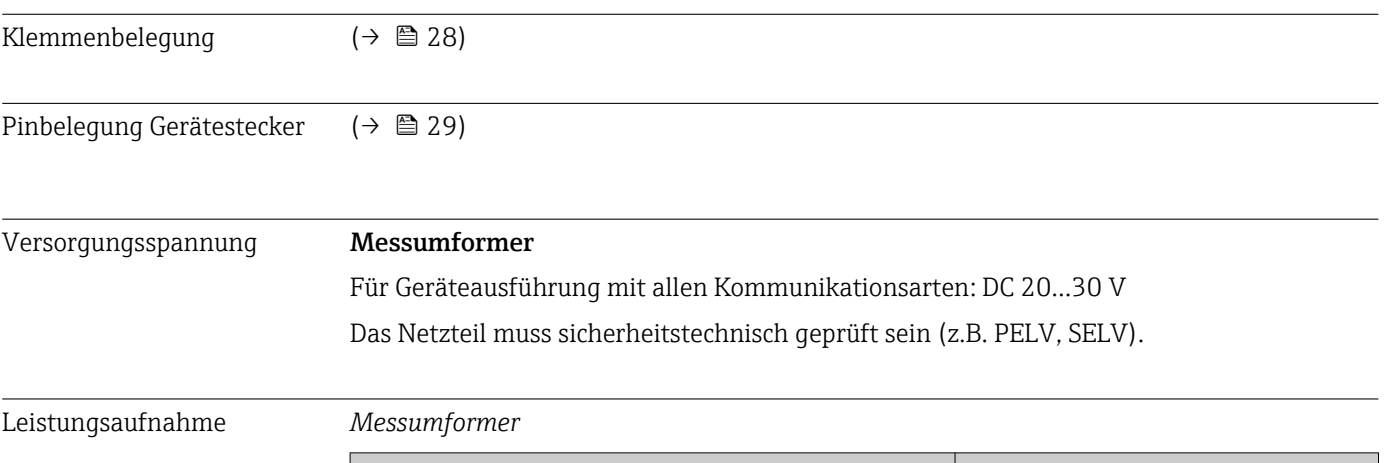

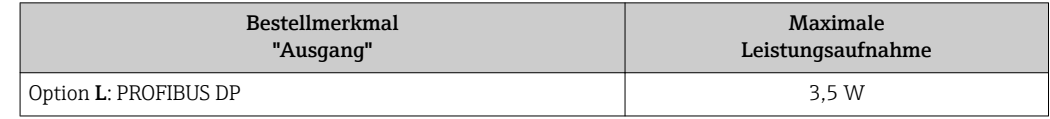

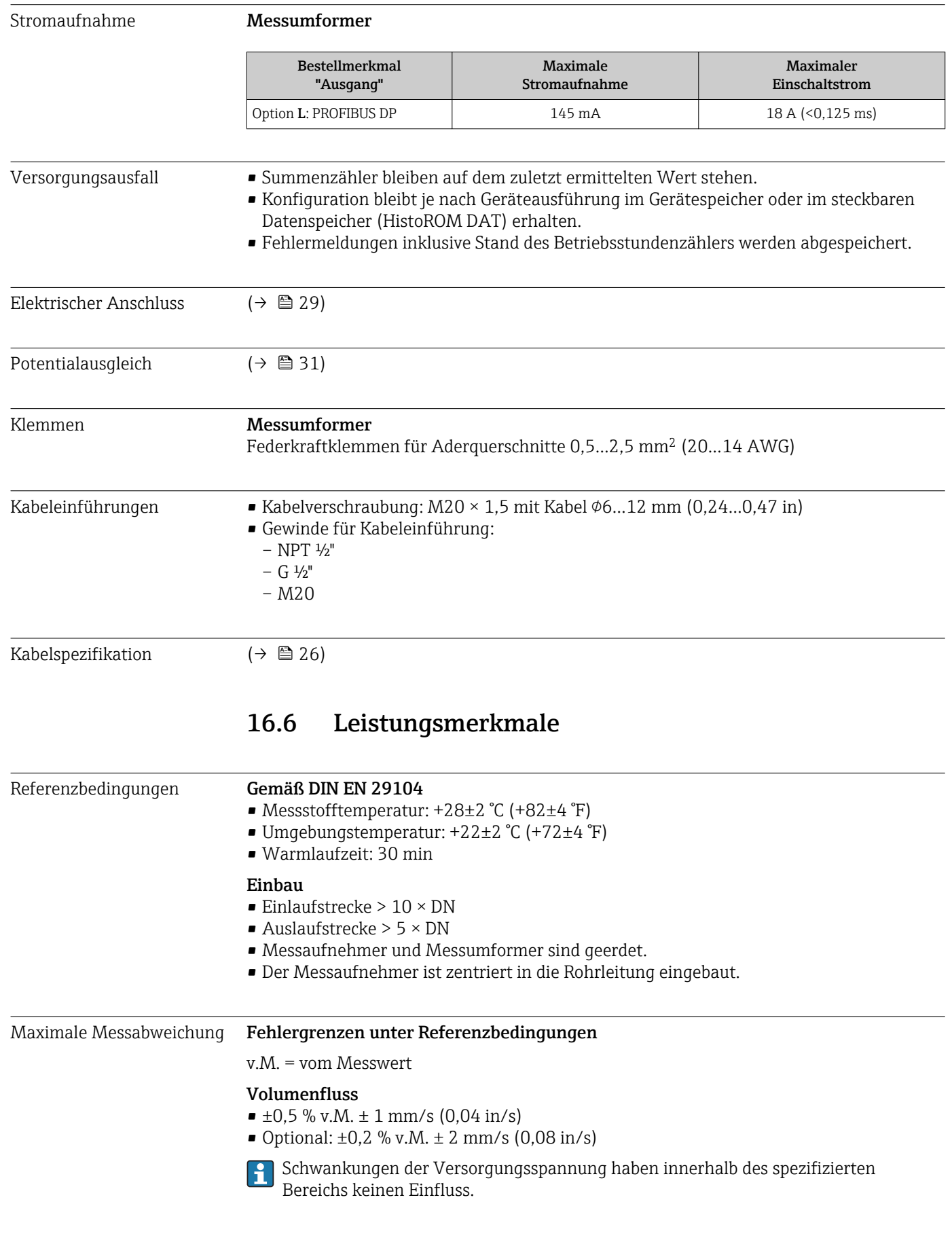

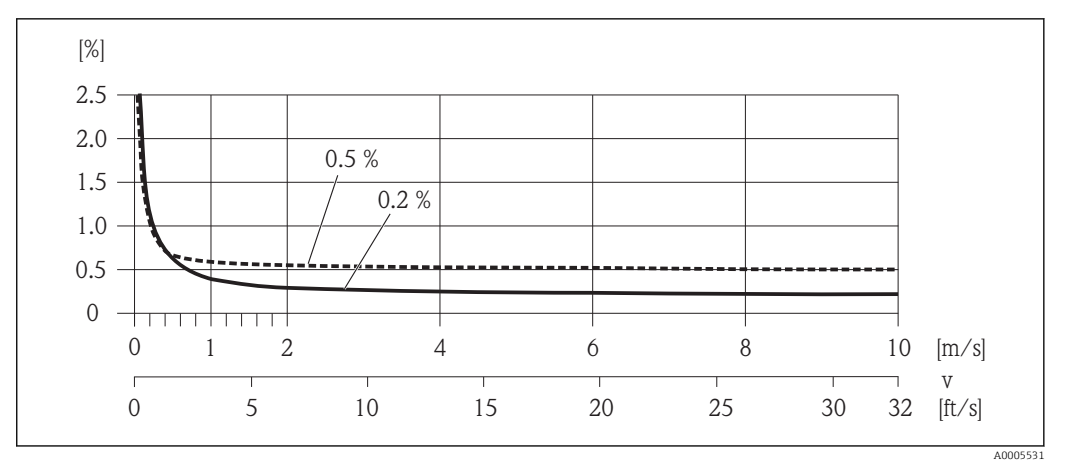

 *18 Maximale Messabweichung in % v.M.*

Temperatur ±3 °C (±5,4 °F)

Elektrische Leitfähigkeit Max. Messabweichung nicht spezifiziert.

### Genauigkeit der Ausgänge

v.M. = vom Messwert; v.E. = vom Endwert

Bei analogen Ausgängen muss die Ausgangsgenauigkeit für die Messabweichung H mitbetrachtet werden; bei Feldbus-Ausgängen hingegen nicht (z.B. Modbus RS485, EtherNet/IP).

*Stromausgang*

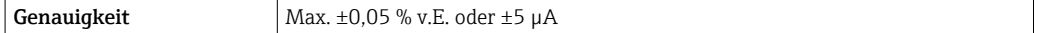

*Impuls-/Frequenzausgang*

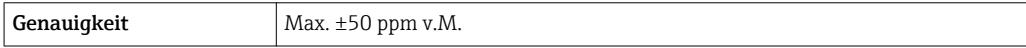

Wiederholbarkeit v.M. = vom Messwert Volumenfluss max.  $\pm 0.1$  % v.M.  $\pm 0.5$  mm/s (0.02 in/s) Temperatur ±0,5 °C (±0,9 °F) Elektrische Leitfähigkeit Max. ±5 % v.M.

Ansprechzeit Temperaturmessung  $T_{90}$  < 15 s

# 16.7 Montage

Kapitel "Montagebedingungen" ( $\rightarrow \equiv 17$ )

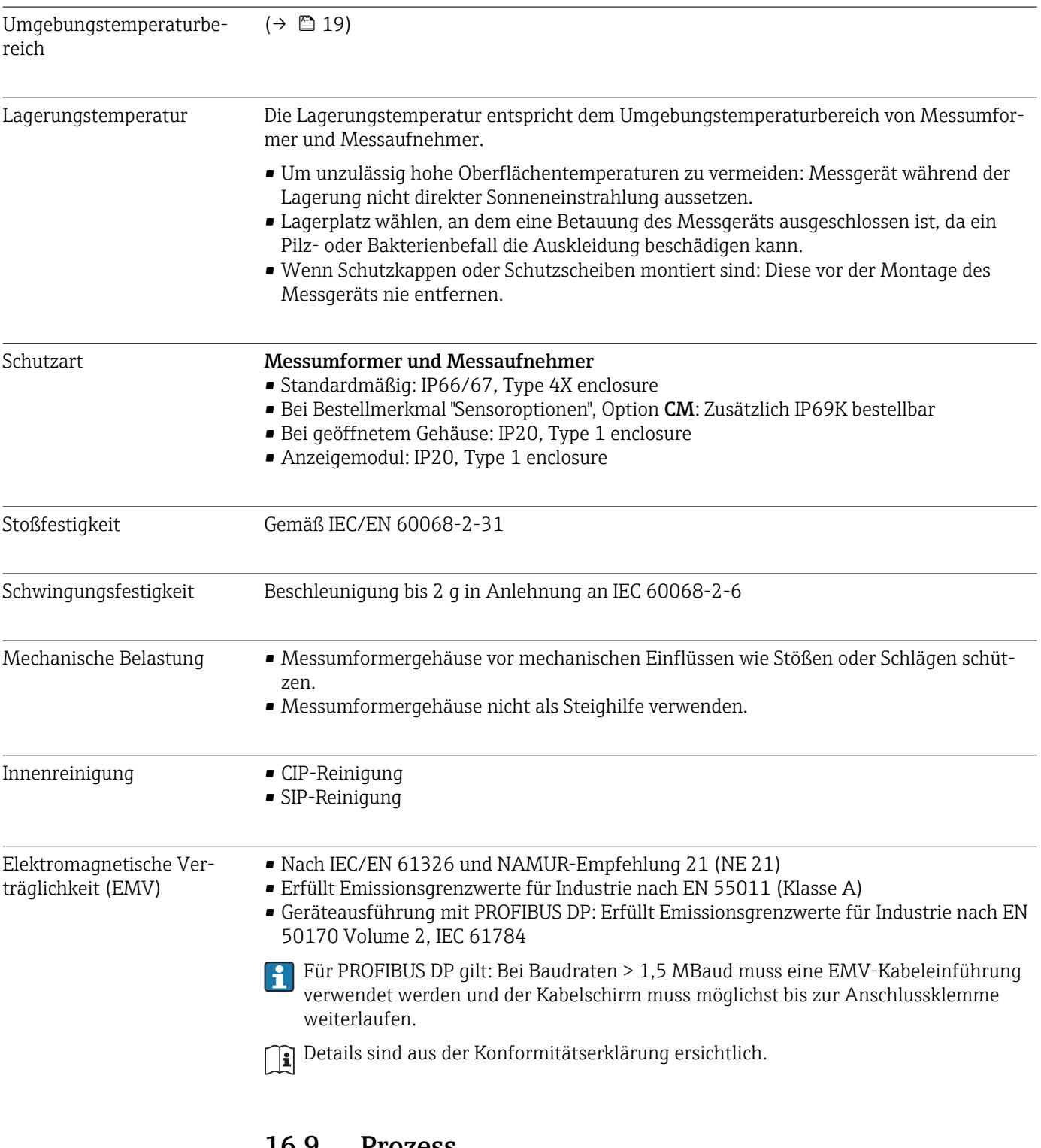

# 16.8 Umgebung

# 16.9 Prozess

Messstofftemperaturbereich –20…+150 °C (–4…+302 °F)

<span id="page-106-0"></span>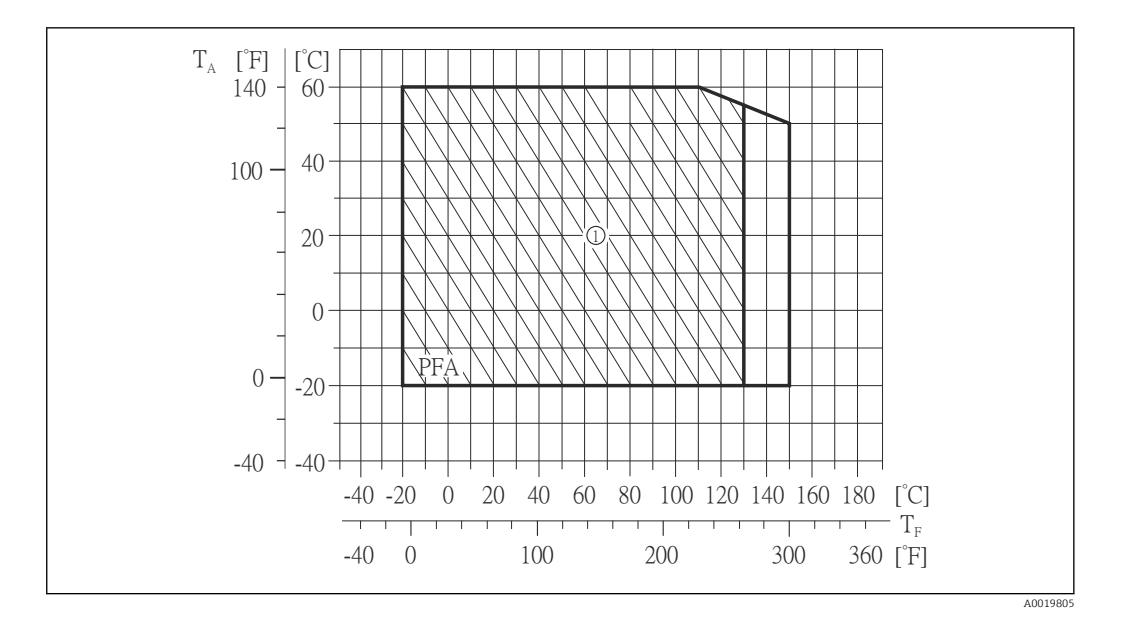

T<sup>A</sup> Umgebungstemperatur

T<sub>F</sub> Messstofftemperatur

1 Raue Umgebung und IP68 nur bis +130 °C (+266 °F)

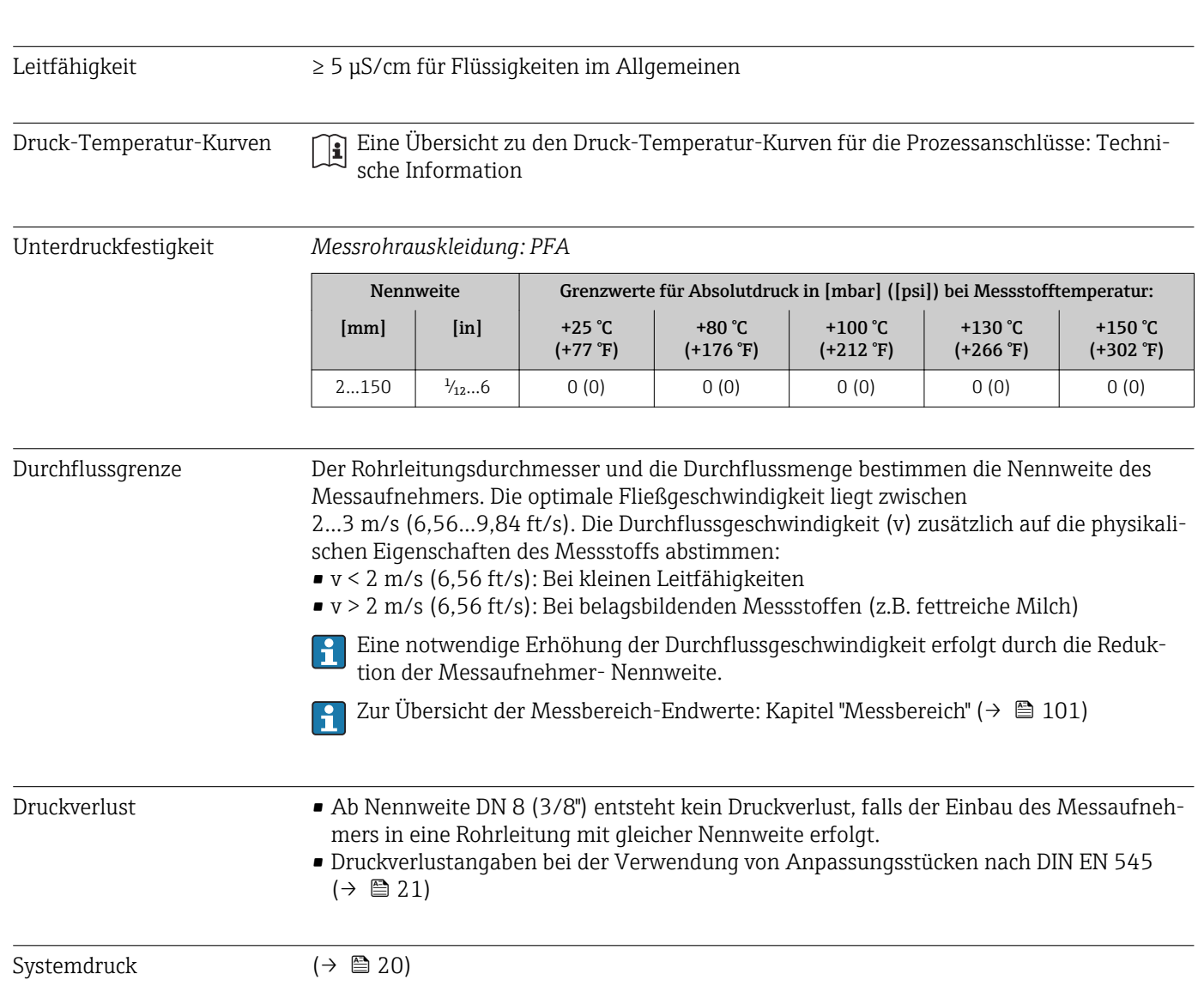

Vibrationen  $(→ 20)$ 

# 16.10 Konstruktiver Aufbau

Bauform, Maße **Angaben zu den Abmessungen und Einbaulängen des Geräts: Dokument "Technische** Information", Kapitel "Konstruktiver Aufbau"

## Gewicht Kompaktausführung

- Inklusive Messumformer
- Gewichtsangaben gelten für Standarddruckstufen und ohne Verpackungsmaterial.

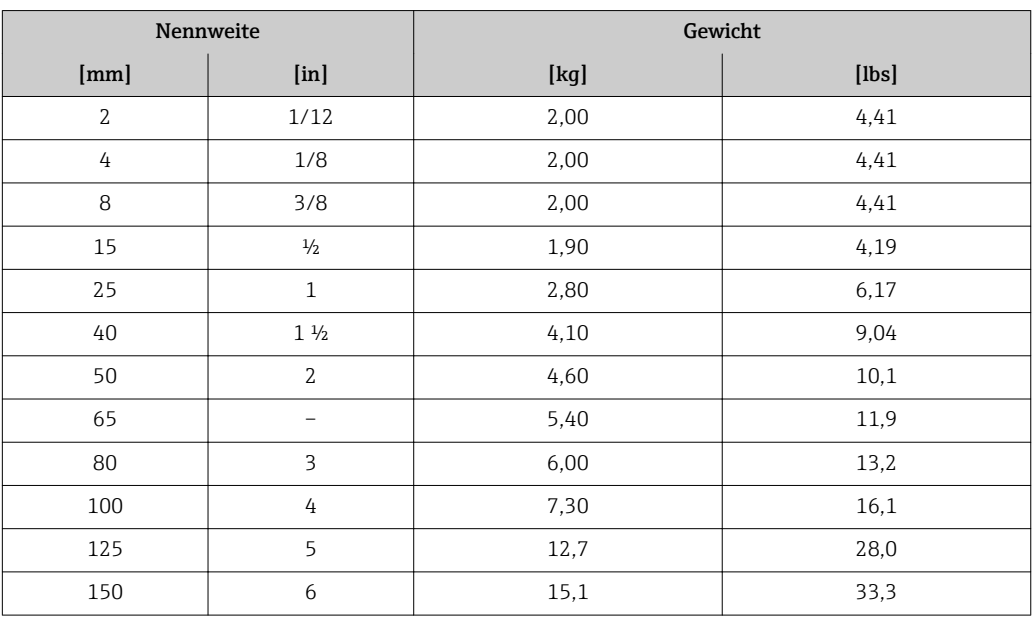

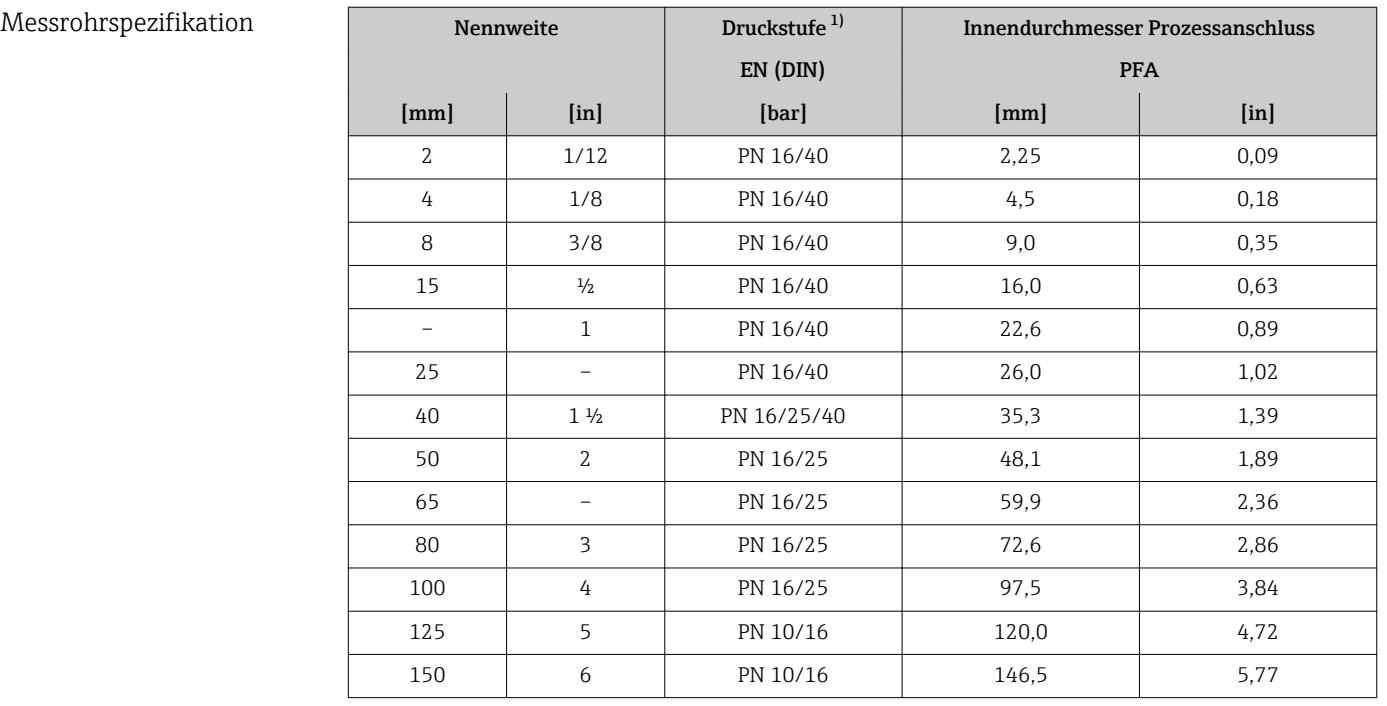

1) Abhängig von Prozessanschluss und verwendeten Dichtungen
### <span id="page-108-0"></span>Werkstoffe Gehäuse Messumformer

- Bestellmerkmal "Gehäuse", Option A "Kompakt, Alu beschichtet": Aluminium, AlSi10Mg, beschichtet
- Bestellmerkmal "Gehäuse", Option B "Kompakt, hygienisch, rostfrei": Hygieneausführung, rostfreier Stahl 1.4301 (304)
- Bestellmerkmal "Gehäuse", Option C "Ultrakompakt, hygienisch, rostfrei": Hygieneausführung, rostfreier Stahl 1.4301 (304)

#### Kabeleinführungen/-verschraubungen

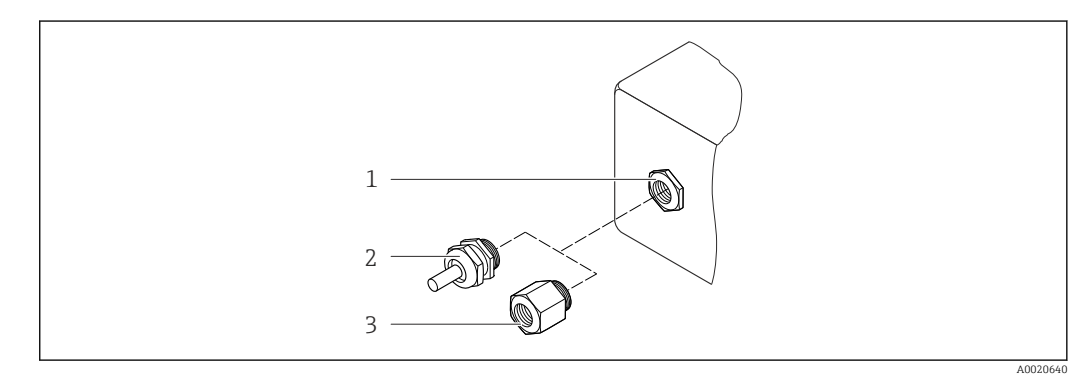

#### *19 Mögliche Kabeleinführungen/-verschraubungen*

- *1 Kabeleinführung im Messumformer-, Wandaufbau- oder Anschlussgehäuse mit Innengewinde M20 x 1,5*
- *2 Kabelverschraubung M20 x 1,5*
- *3 Adapter für Kabeleinführung mit Innengewinde G ½" oder NPT ½"*

#### *Bestellmerkmal "Gehäuse", Option A "Kompakt, beschichtet Alu"*

Die verschiedenen Kabeleinführungen sind für den explosionsgefährdeten und nicht explosionsgefährdeten Bereich geeignet.

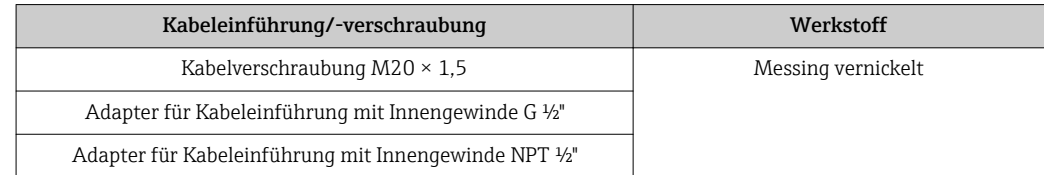

#### *Bestellmerkmal "Gehäuse", Option B "Kompakt, hygienisch, rostfrei"*

Die verschiedenen Kabeleinführungen sind für den explosionsgefährdeten und nicht explosionsgefährdeten Bereich geeignet.

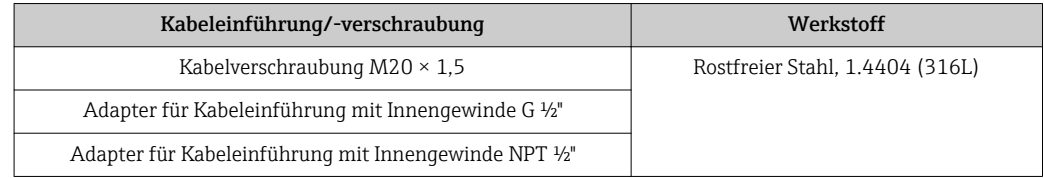

#### Gerätestecker

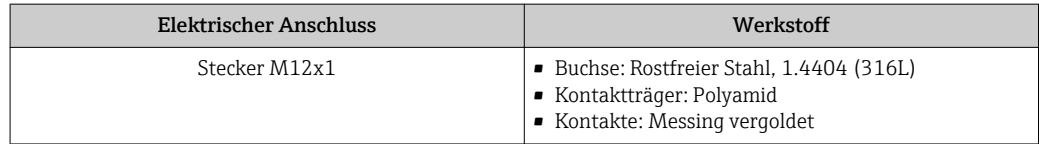

#### <span id="page-109-0"></span>Gehäuse Messaufnehmer

Rostfreier Stahl 1.4301 (304)

#### Messrohre

Rostfreier Stahl 1.4301 (304)

#### *Messrohrauskleidung*

PFA (USP Class VI, FDA 21 CFR 177.1550, 3A)

#### Prozessanschlüsse

- Rostfreier Stahl 1.4404 (F316L)
- PVDF
- Klebemuffe aus PVC

Auflistung aller erhältlichen Prozessanschlüsse ( $\rightarrow \blacksquare$  110) I÷

#### Elektroden

- Standard: 1.4435 (316L)
- Optional: Alloy C22, Tantal, Platin (nur bis DN 25 (1"))

#### Dichtungen

- O-Ring-Dichtung, DN 2…25 (1/12…1"): EPDM, FKM, Kalrez
- $\bullet$  Aseptische Formdichtung, DN 2...150 (1/12...6"): EPDM  $^{1}$ , FKM, Silikon  $^{1}$

#### Zubehör

#### *Erdungsringe*

- Standard: 1.4435 (F316L)
- Optional: Alloy C22, Tantal

#### *Wandmontageset*

Rostfreier Stahl 1.4301 (304)

*Distanzstück*

1.4435 (F316L)

| Elektrodenbestückung | • 2 Messelektroden zur Signalerfassung<br>• 1 Messstoffüberwachungselektrode zur Leerrohrdedektion/Temperaturmessung (nur<br>DN 15150 $(\frac{1}{2}$ 6")                                                                                                    |
|----------------------|----------------------------------------------------------------------------------------------------|
| Prozessanschlüsse    | Mit O-Ring-Dichtung:<br>Schweißstutzen (DIN EN ISO 1127, ODT/SMS, ISO 2037)<br>• Flansch (EN (DIN), ASME, JIS)<br>• Flansch aus PVDF (EN (DIN), ASME, JIS)<br>• Außengewinde<br>• Innengewinde<br>$\blacksquare$ Schlauchanschluss<br>$\blacksquare$ PVC-Klebemuffe |

<sup>1)</sup> USP Class VI, FDA 21 CFR 177.2600, 3A

Mit aseptischer Formdichtung:

- Schweißstutzen (DIN 11850, ASME BPE, ISO 2037)
- Clamp (ISO 2852, ISO 2853, DIN 32676, L14 AM7)
- Verschraubung (DIN 11851, DIN 11864-1, ISO 2853, SMS 1145)
- $\blacksquare$  Flansch DIN 11864-2

Zu den verschiedenen Werkstoffen der Prozessanschlüsse ( $\rightarrow \equiv 110$ )

<span id="page-110-0"></span>Oberflächenrauhigkeit Elektroden aus rostfreiem Stahl, 1.4435 (F316L); Alloy C22, 2.4602 (UNS N06022); Platin; Tantal: ≤ 0,3…0,5 µm (11,8…19,7 µin) (Alle Angaben beziehen sich auf messstoffberührende Teile) Messrohrauskleidung mit PFA:  $≤ 0,4$  μm (15,7 μin) (Alle Angaben beziehen sich auf messstoffberührende Teile) Prozessanschlüsse aus rostfreiem Stahl: ≤ 0,8 µm (31 µin) Optional:  $\leq 0.38$  µm (15 µin) (Alle Angaben beziehen sich auf messstoffberührende Teile)

# 16.11 Bedienbarkeit

Vor-Ort-Anzeige Die Vor-Ort-Anzeige ist nur bei folgender Geräteausführung vorhanden: Bestellmerkmal "Anzeige; Bedienung", Option B: 4-Zeilen; via Kommunikation

#### Anzeigeelement

- 4-zeilige Flüssigkristall-Anzeige mit je 16 Zeichen.
- Hintergrundbeleuchtung weiß, bei Gerätefehler rot.
- Anzeige für die Darstellung von Messgrößen und Statusgrößen individuell konfigurierbar.
- Zulässige Umgebungstemperatur für die Anzeige: –20…+60 °C (–4…+140 °F). Außerhalb des Temperaturbereichs kann die Ablesbarkeit der Anzeige beinträchtigt sein.

#### Vor-Ort-Anzeige vom Hauptelektronikmodul trennen

Die Vor-Ort-Anzeige muss nur bei der Gehäuseausführung "Kompakt, Alu beschichtet" von Hand vom Hauptelektronikmodul getrennt werden. Bei den Gehäuseausführungen "Kompakt, hygienisch, rostfrei" und "Ultrakompakt, hygienisch, rostfrei" ist die Vor-Ort-Anzeige im Gehäusedeckel integriert und wird beim Öffnen des Gehäusedeckels vom Hauptelektronikmodul gezogen.

*Gehäuseausführung "Kompakt, Alu beschichtet"*

Die Vor-Ort-Anzeige ist auf das Hauptelektronikmodul gesteckt. Die elektronische Verbindung zwischen Vor-Ort-Anzeige und Hauptelektronikmodul erfolgt über ein Verbindungskabel.

Bei einigen Arbeiten am Messgerät (z.B. elektrischer Anschluß) ist es sinnvoll die Vor-Ort-Anzeige vom Hauptelektronikmodul zu trennen:

- 1. Seitliche Verriegelungstasten der Vor-Ort-Anzeige zusammendrücken.
- 2. Vor-Ort-Anzeige vom Hauptelektronikmodul ziehen. Dabei auf die Länge des Verbindungskabels achten.

Nach Abschluss der Arbeit Vor-Ort-Anzeige wieder aufstecken.

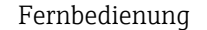

#### <span id="page-111-0"></span>Fernbedienung Via PROFIBUS DP Netzwerk

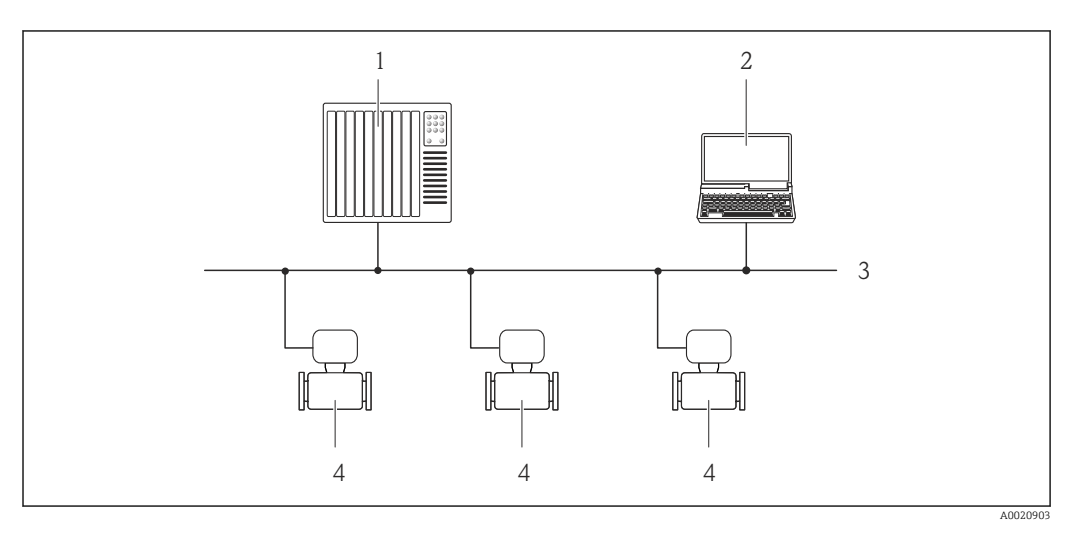

- *1 Automatisierungssystem*
- *2 Computer mit PROFIBUS-Netzwerkkarte*
- *3 PROFIBUS DP Netzwerk*
- *4 Messgerät*

#### Service-Schnittstelle Service-Schnittstelle (CDI-RJ45)

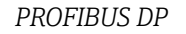

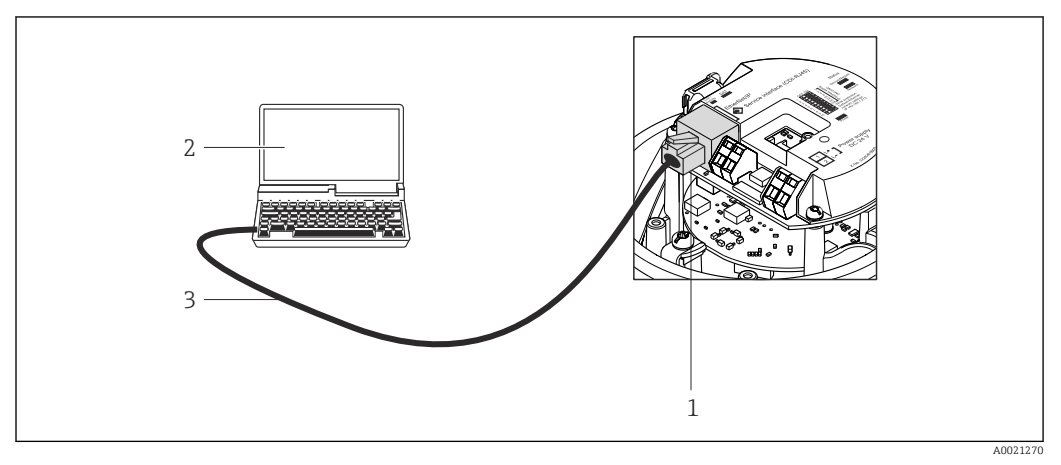

 *20 Anschluss bei Bestellmerkmal "Ausgang", Option L: PROFIBUS DP*

- *1 Service-Schnittstelle (CDI-RJ45) des Messgeräts mit Zugriff auf integrierten Webserver*
- *2 Computer mit Webbrowser (z.B. Internet Explorer) zum Zugriff auf integrierten Gerätewebserver oder mit Bedientool "FieldCare" mit COM DTM "CDI Communication TCP/IP"*
- *3 Standard-Ethernet-Verbindungskabel mit RJ45-Stecker*

Sprachen Bedienung in folgenden Landessprachen möglich: Via Bedientool "FieldCare": Englisch, Deutsch, Französisch, Spanisch, Italienisch, Chinesisch, Japanisch

# 16.12 Zertifikate und Zulassungen

<span id="page-112-0"></span>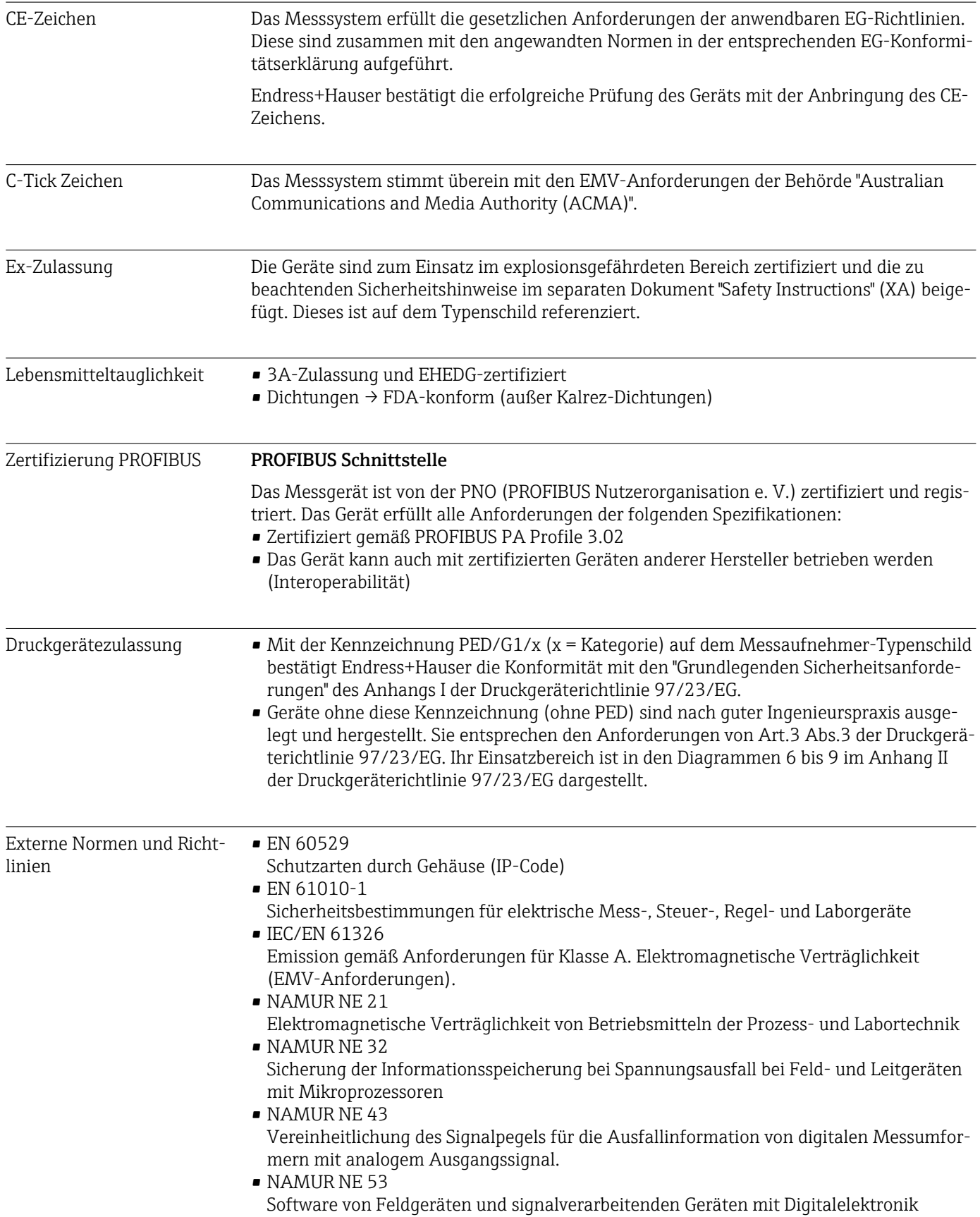

• NAMUR NE 105

Anforderungen an die Integration von Feldbus-Geräten in Engineering-Tools für Feldgeräte

- NAMUR NE 107 Selbstüberwachung und Diagnose von Feldgeräten
- NAMUR NE 131 Anforderungen an Feldgeräte für Standardanwendungen

# 16.13 Anwendungspakete

Um die Funktionalität des Geräts je nach Bedarf zu erweitern, sind für das Gerät verschiedene Anwendungspakete lieferbar: z.B. aufgrund von Sicherheitsaspekten oder spezifischer Anforderungen von Applikationen.

Die Anwendungspakete können bei Endress+Hauser mit dem Gerät bestellt oder nachbestellt werden. Ausführliche Angaben zum betreffenden Bestellcode sind bei Ihrer Endress +Hauser Vertriebszentrale erhältlich oder auf der Produktseite der Endress+Hauser Website: [www.endress.com](http://www.endress.com).

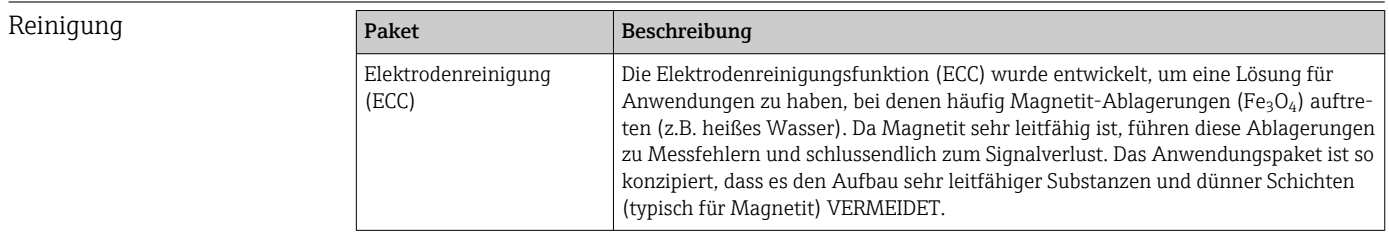

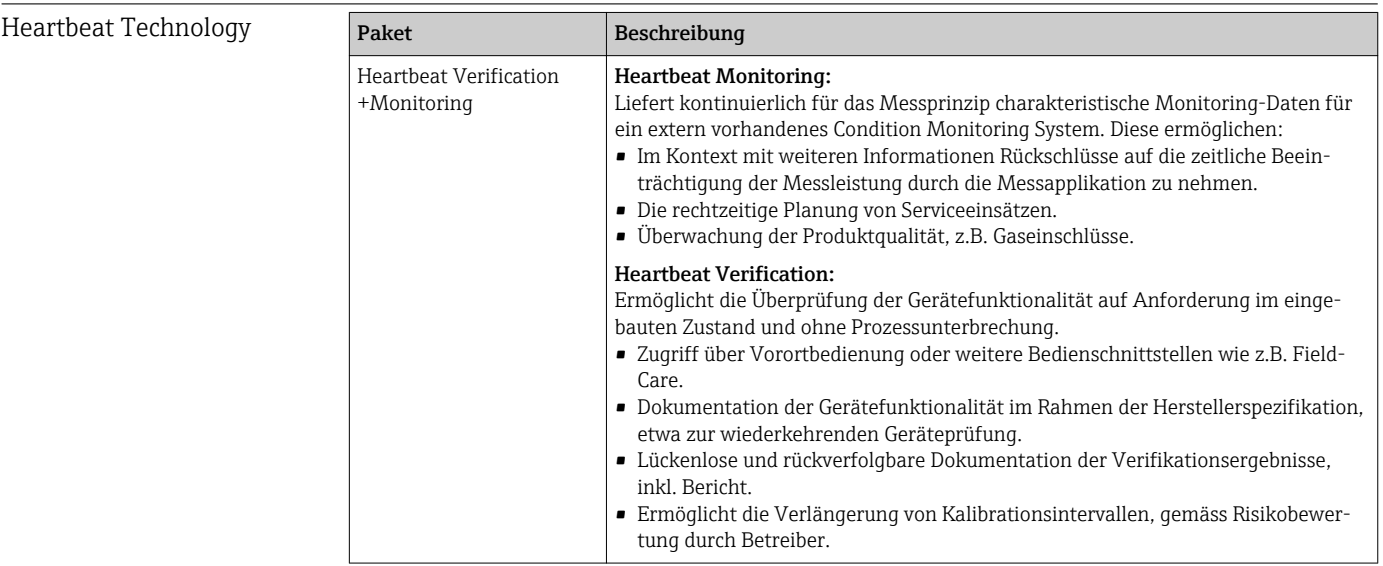

# 16.14 Zubehör

Überblick zum bestellbaren Zubehör [\(→ 99\)](#page-98-0)

# <span id="page-114-0"></span>16.15 Ergänzende Dokumentation

Eine Übersicht zum Umfang der zugehörigen Technischen Dokumentation bieten:

- Die mitgelieferte CD-ROM zum Gerät (je nach Geräteausführung ist die CD-ROM nicht Teil des Lieferumfangs!)
- Der *W@M Device Viewer*: Seriennummer vom Typenschild eingeben [\(www.endress.com/deviceviewer](http://www.endress.com/deviceviewer))
- Die *Endress+Hauser Operations App*: Seriennummer vom Typenschild eingeben oder den 2-D-Matrixcode (QR-Code) auf dem Typenschild scannen.

#### Standarddokumentation Kurzanleitung

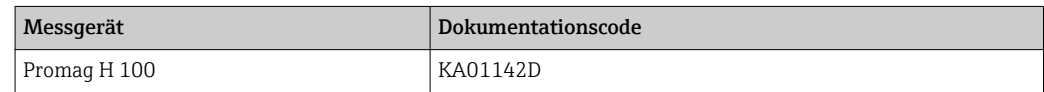

#### Technische Information

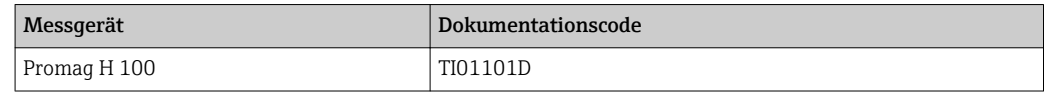

#### Geräteabhängige Zusatzdokumentation

#### Safety Instructions

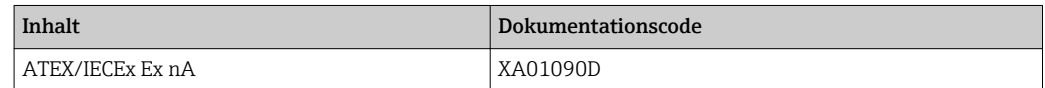

#### Sonderdokumentation

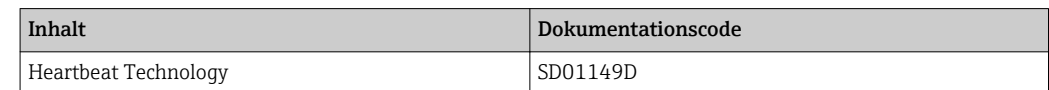

#### Einbauanleitung

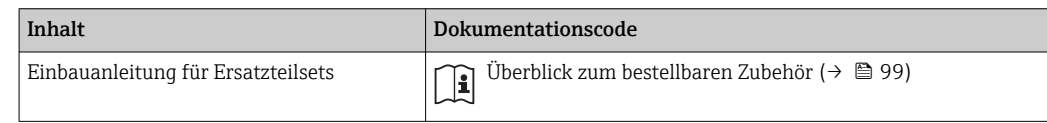

# <span id="page-115-0"></span>17 Anhang

# 17.1 Übersicht zum Bedienmenü

Die folgenden Tabellen geben eine Übersicht zur gesamten Bedienmenüstruktur mit ihren Menüs und Parametern. Die Seitenzahlangabe verweist auf die zugehörige Beschreibung des Parameters.

\* = Das Untermenü erscheint nur, wenn dieses zusätzlich bestellt wurde (Dokument "Technische Informationen", Kapitel "Anwendungspakete").

# 17.1.1 Hauptmenü

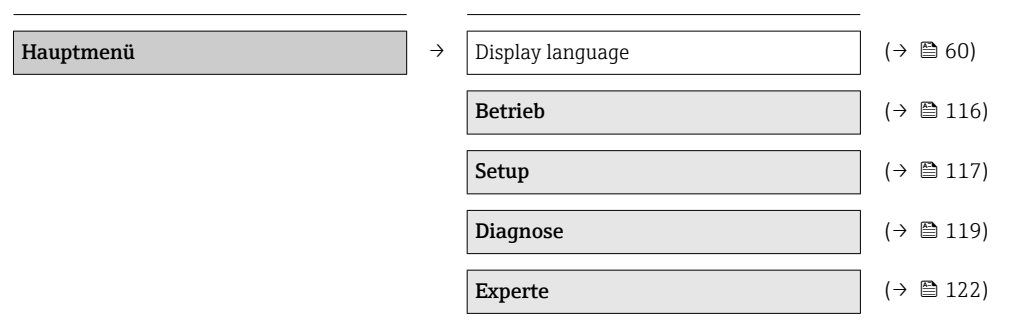

# 17.1.2 Menü "Betrieb"

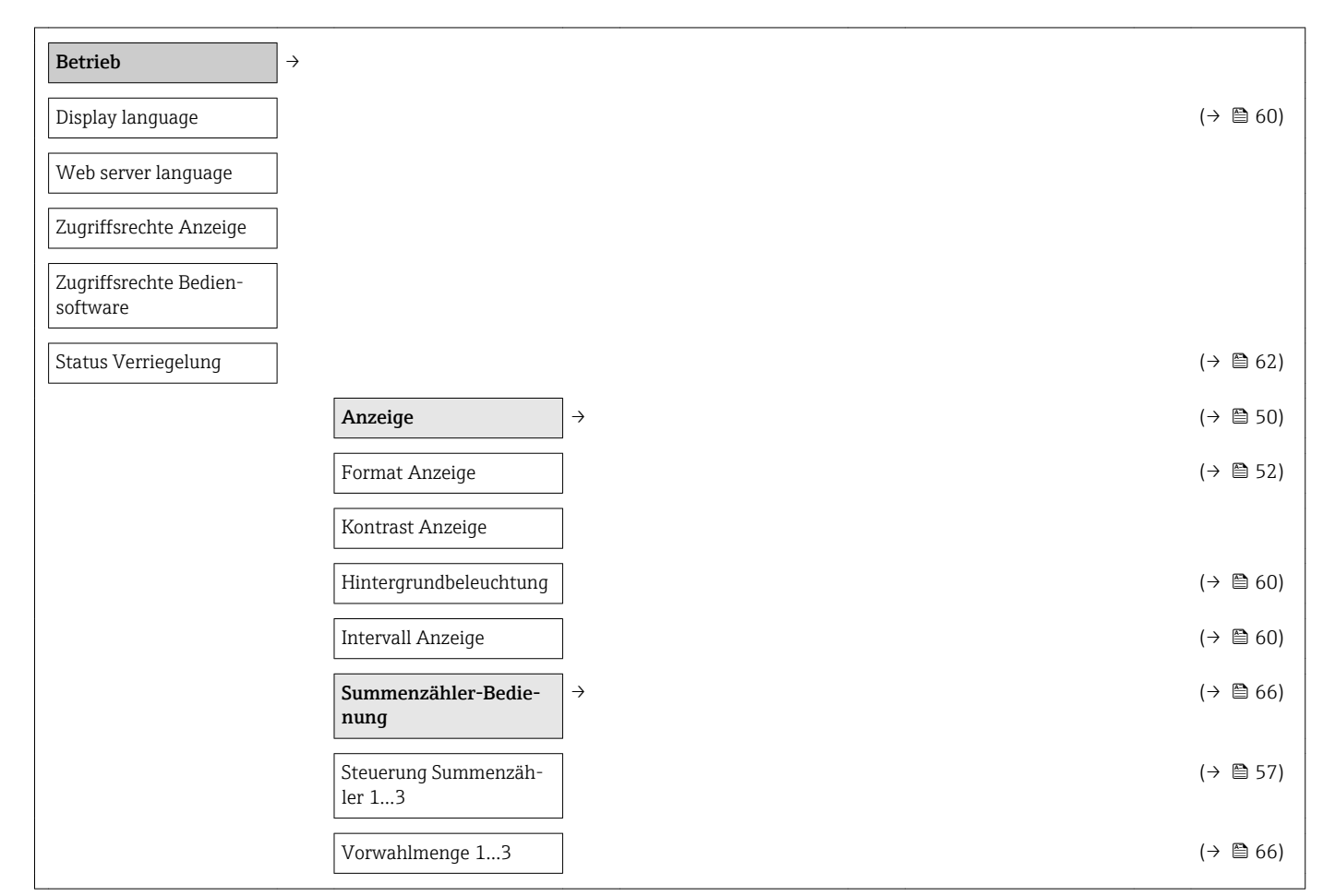

<span id="page-116-0"></span>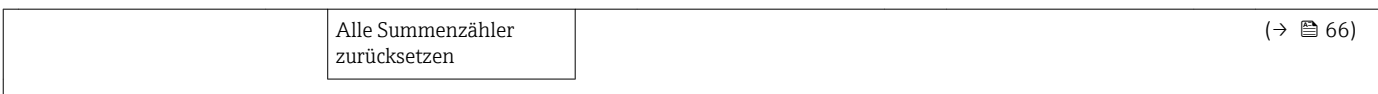

# 17.1.3 Menü "Setup"

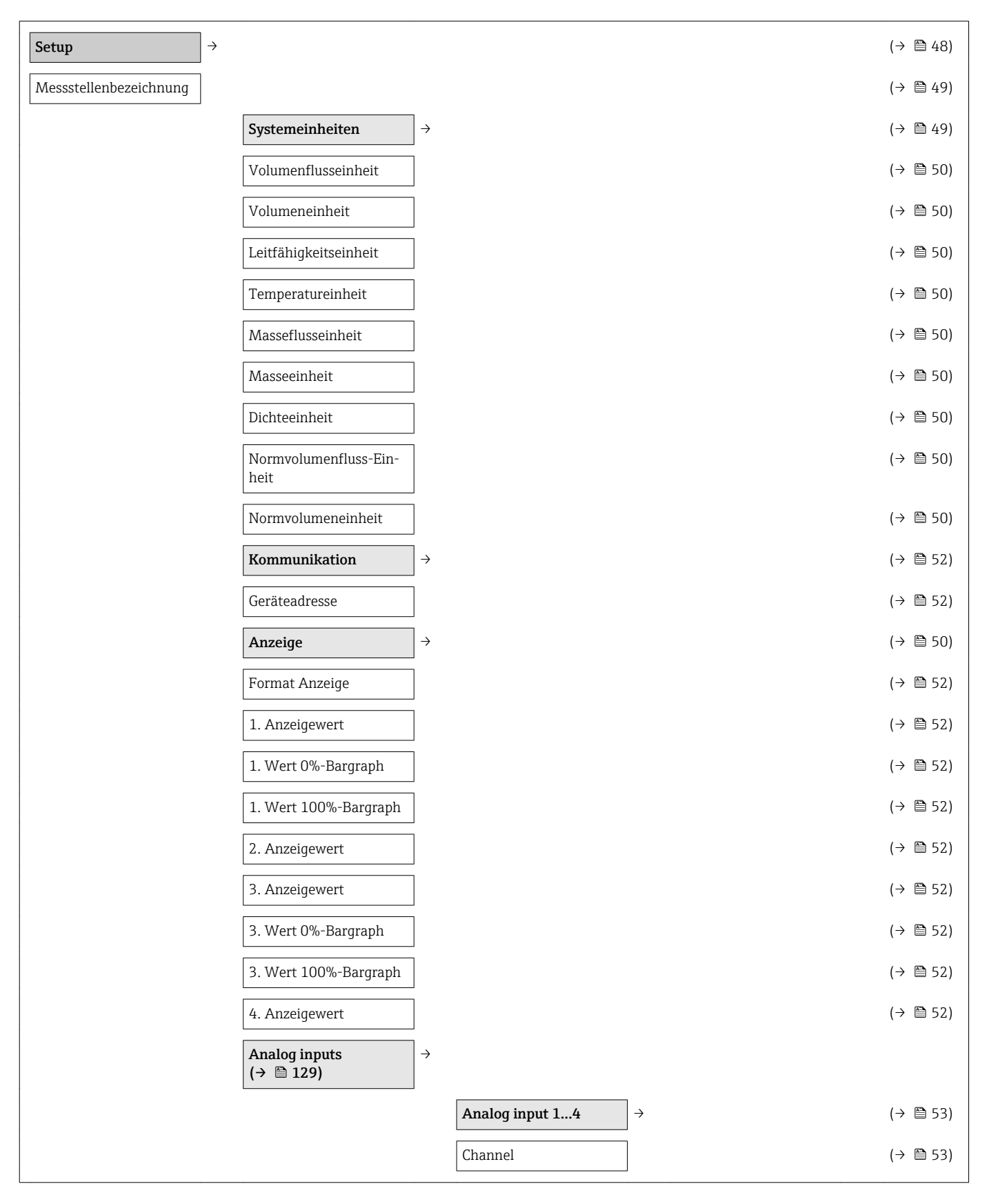

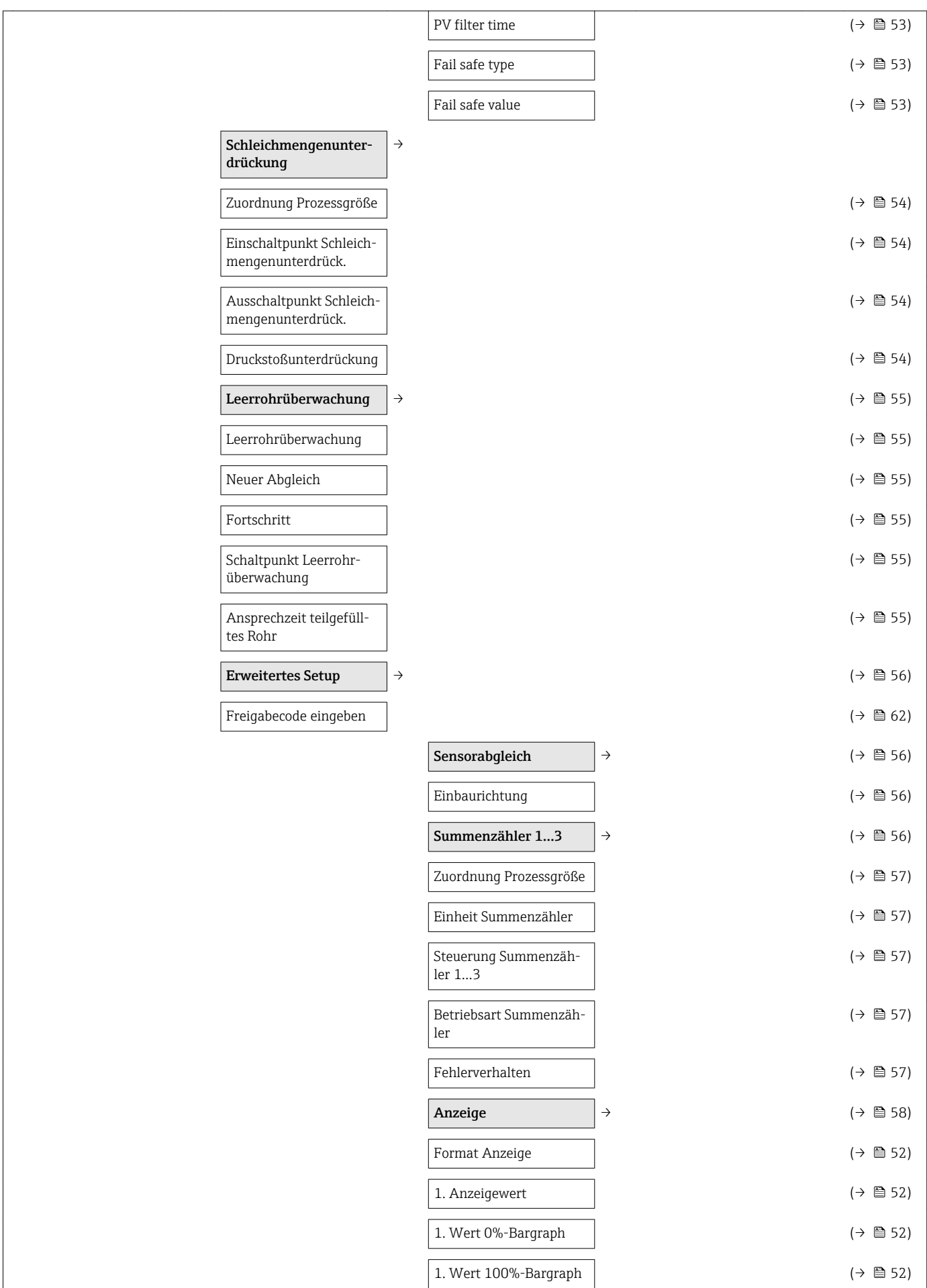

<span id="page-118-0"></span>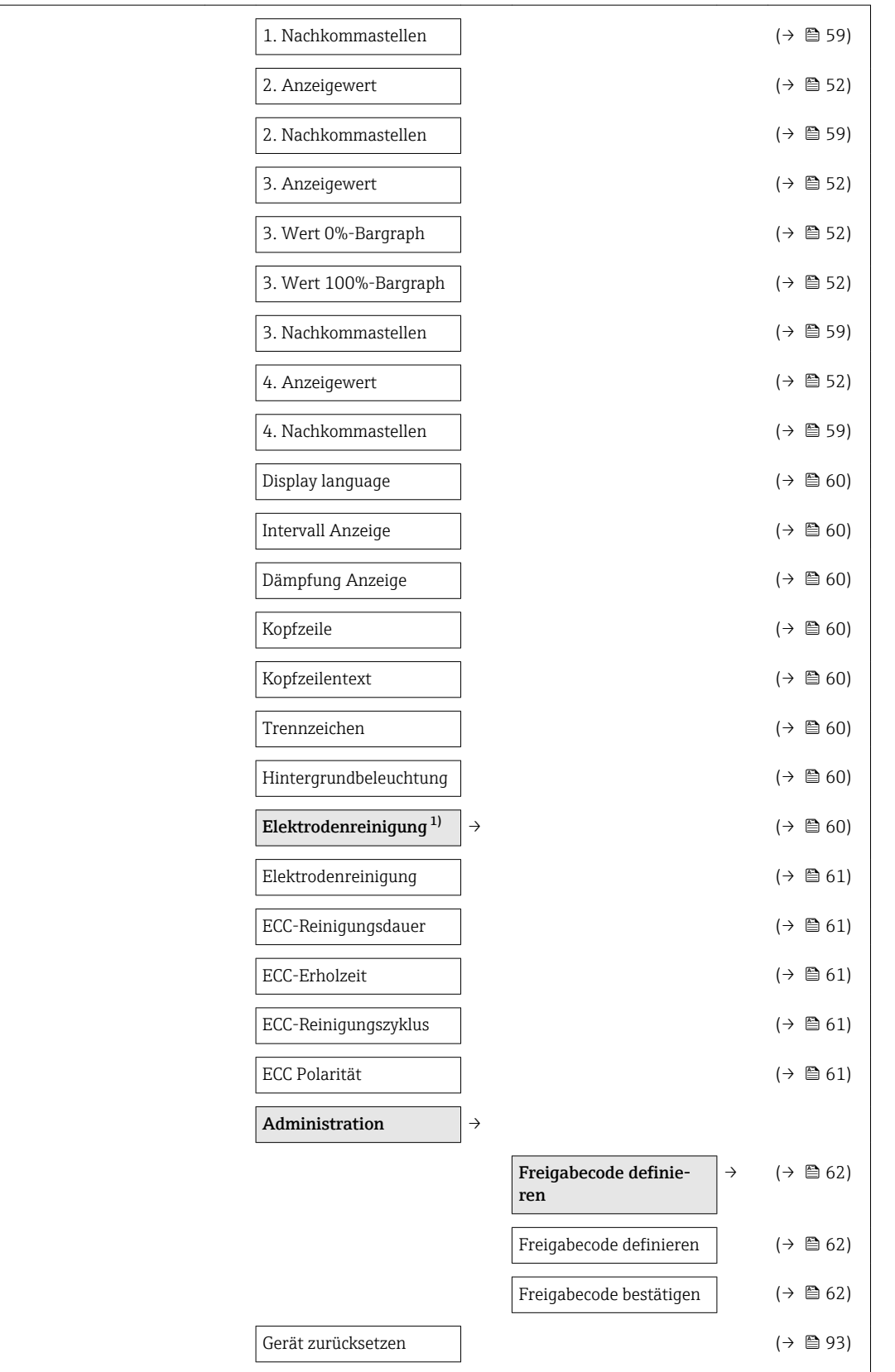

1) Bestellmerkmal "Anwendungspaket", Option EC "ECC Elektrodenreinigung"

# 17.1.4 Menü "Diagnose"

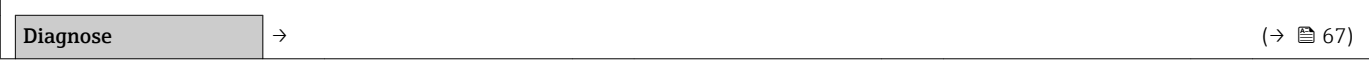

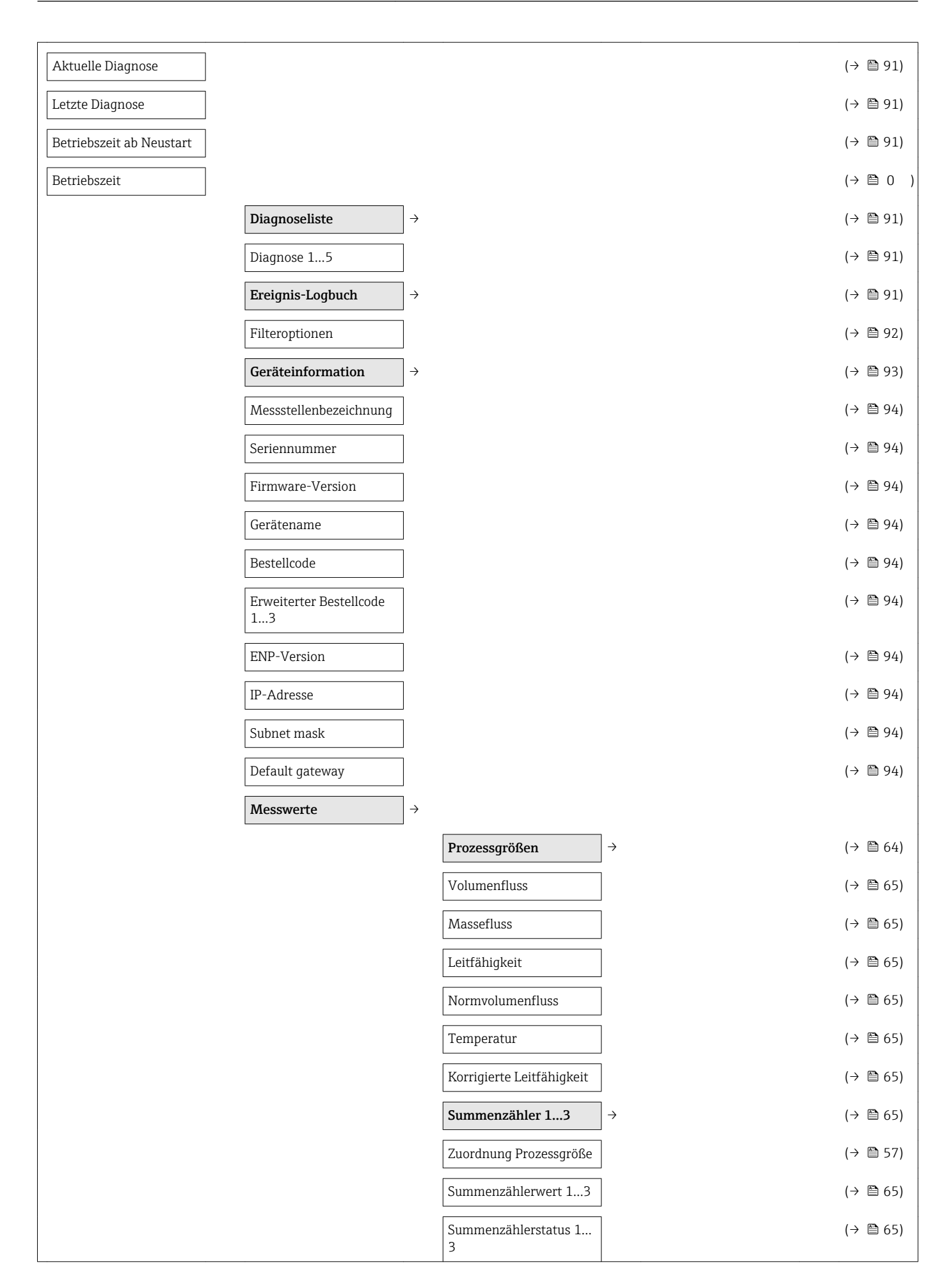

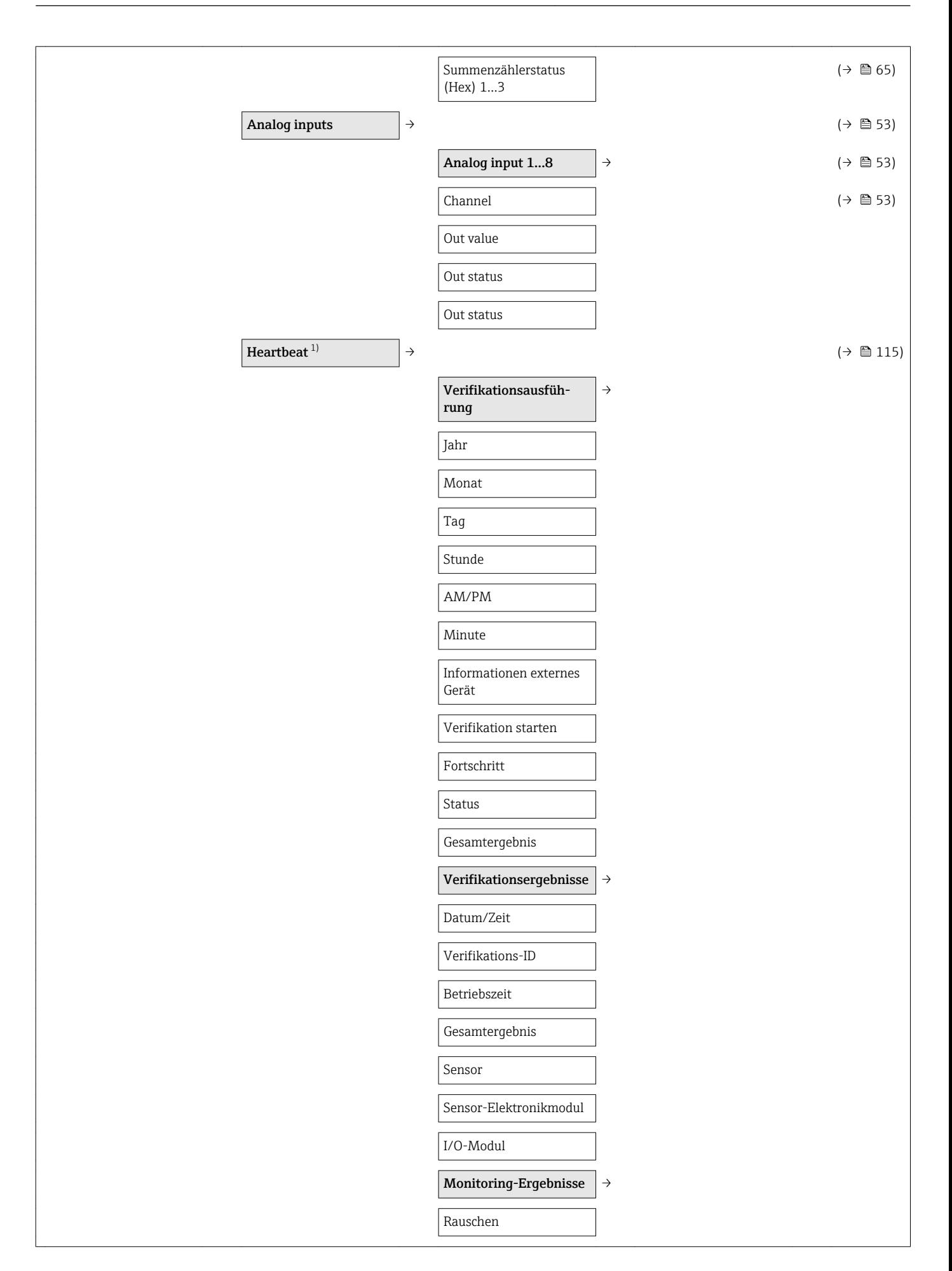

<span id="page-121-0"></span>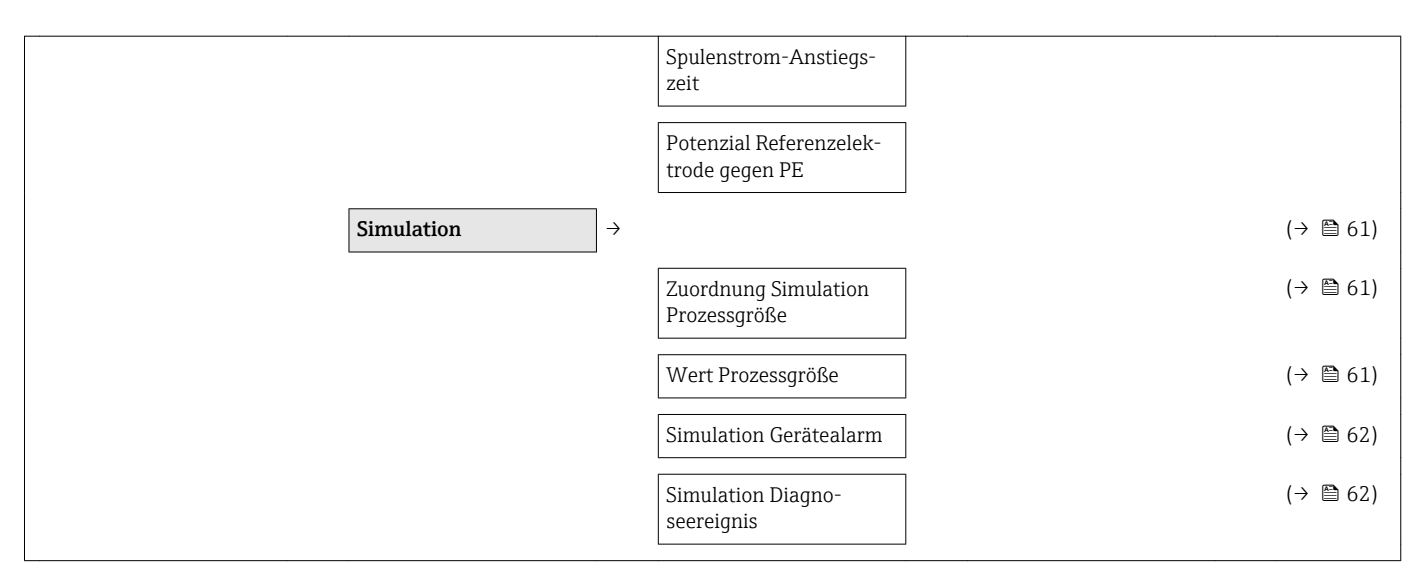

1) Bestellmerkmal "Anwendungspaket", Option EB "Heartbeat Verification + Monitoring", siehe Sonderdokumentation zum Gerät

### 17.1.5 Menü "Experte"

Die folgenden Tabellen geben eine Übersicht zum Menü Experte (→  $\triangleq$  122) mit seinen Untermenüs und Parametern. In Klammern ist der Direktzugriffscode zum Parameter angegeben. Die Seitenzahlangabe verweist auf die zugehörige Beschreibung des Parameters.

#### Übersicht Menü "Experte"

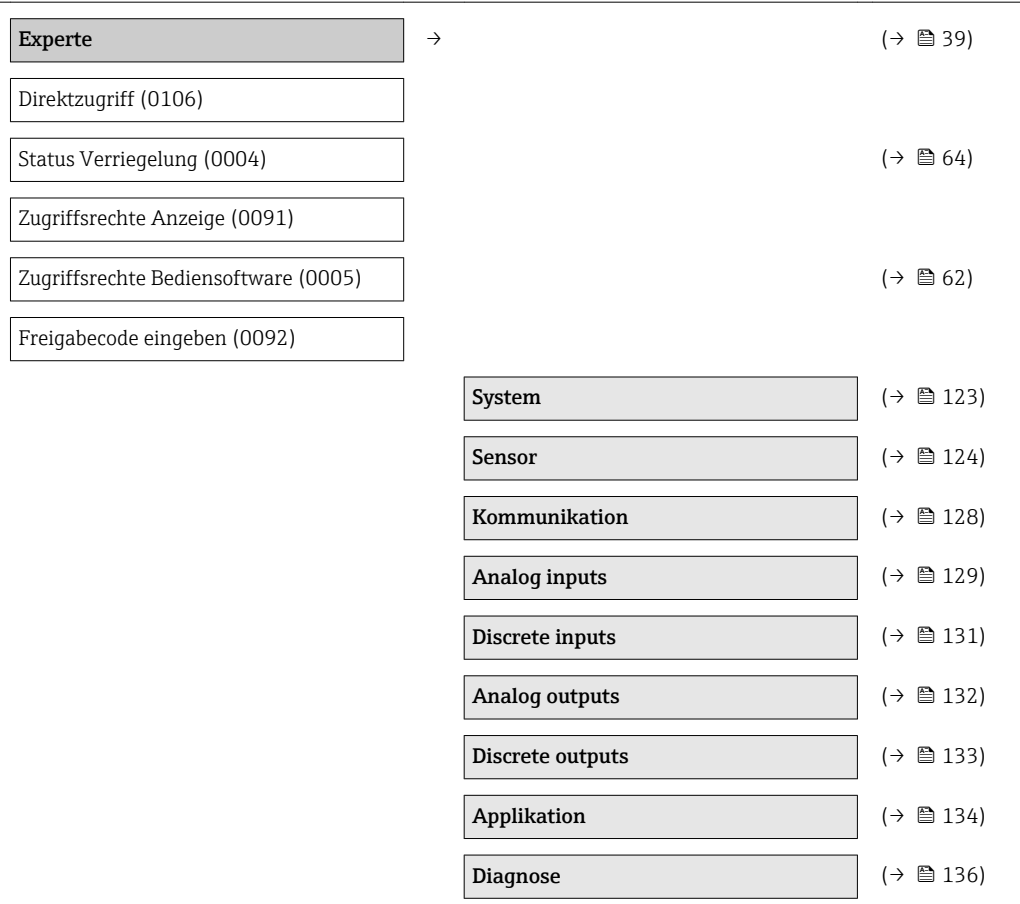

<span id="page-122-0"></span> $\Gamma$ 

#### Untermenü "System"

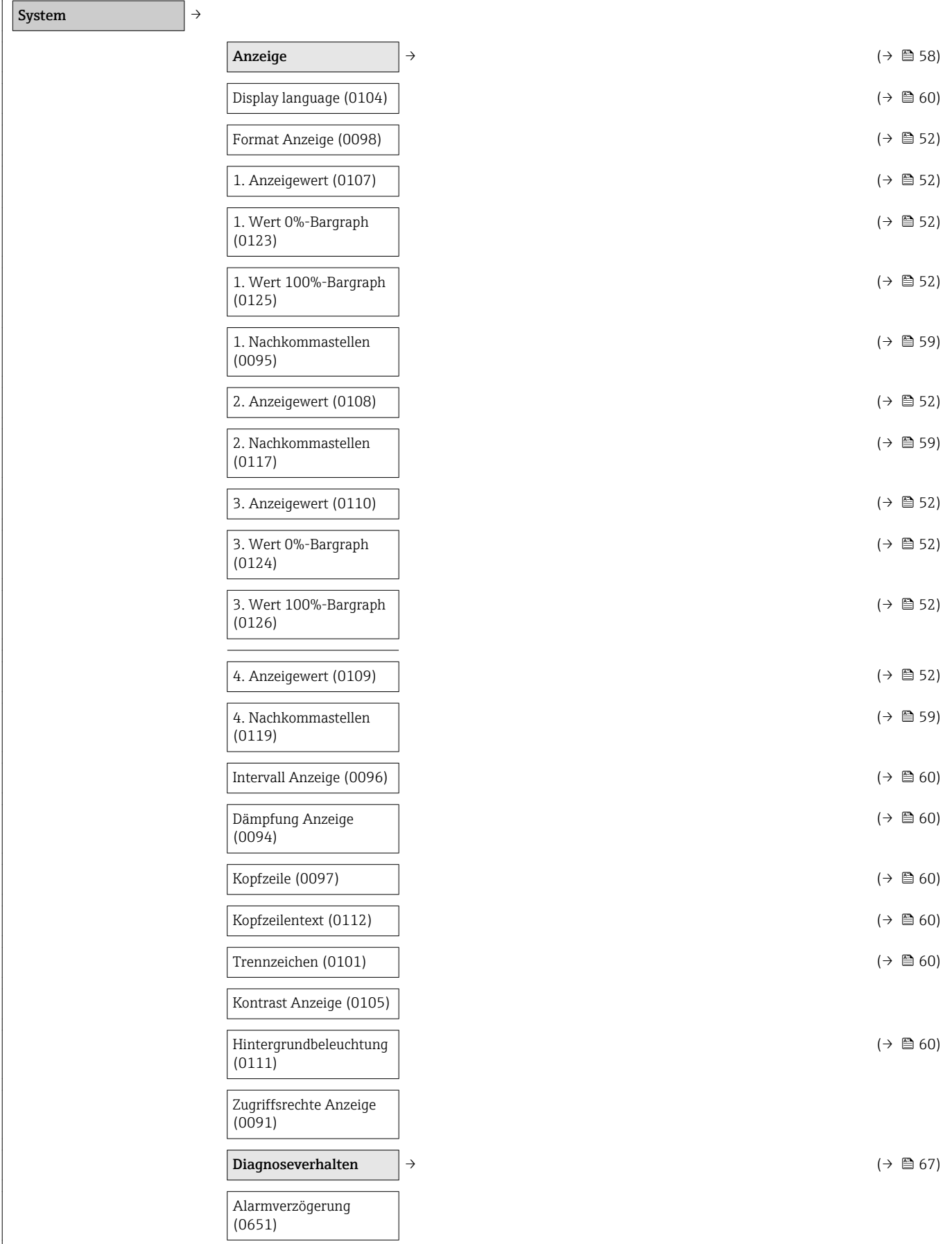

<span id="page-123-0"></span>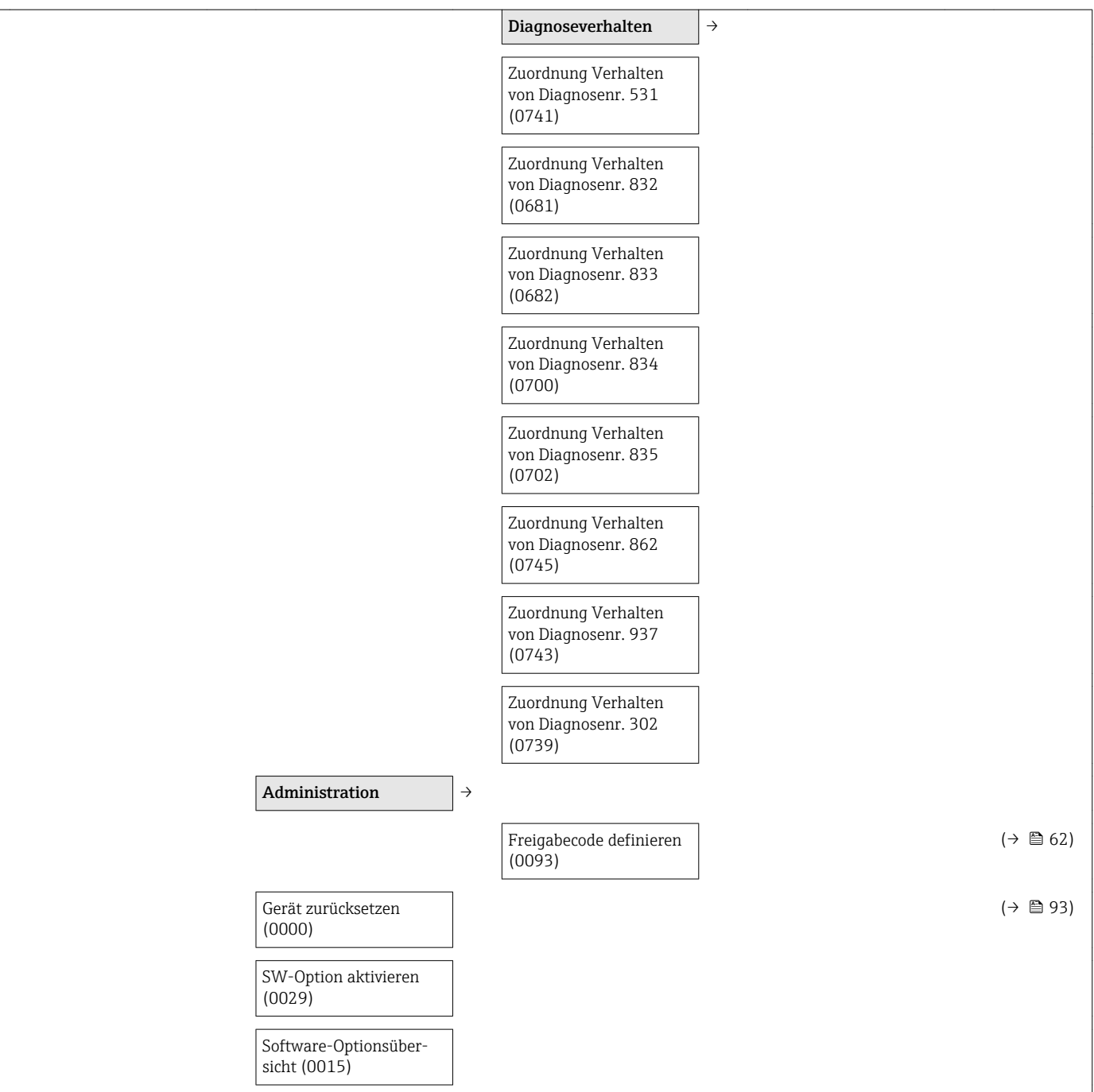

#### Untermenü "Sensor"

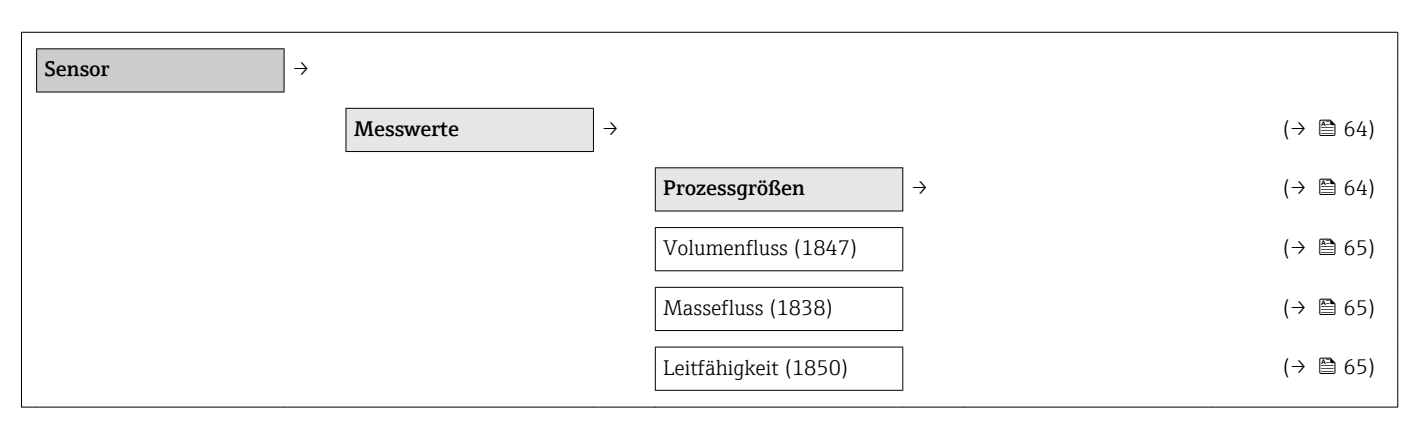

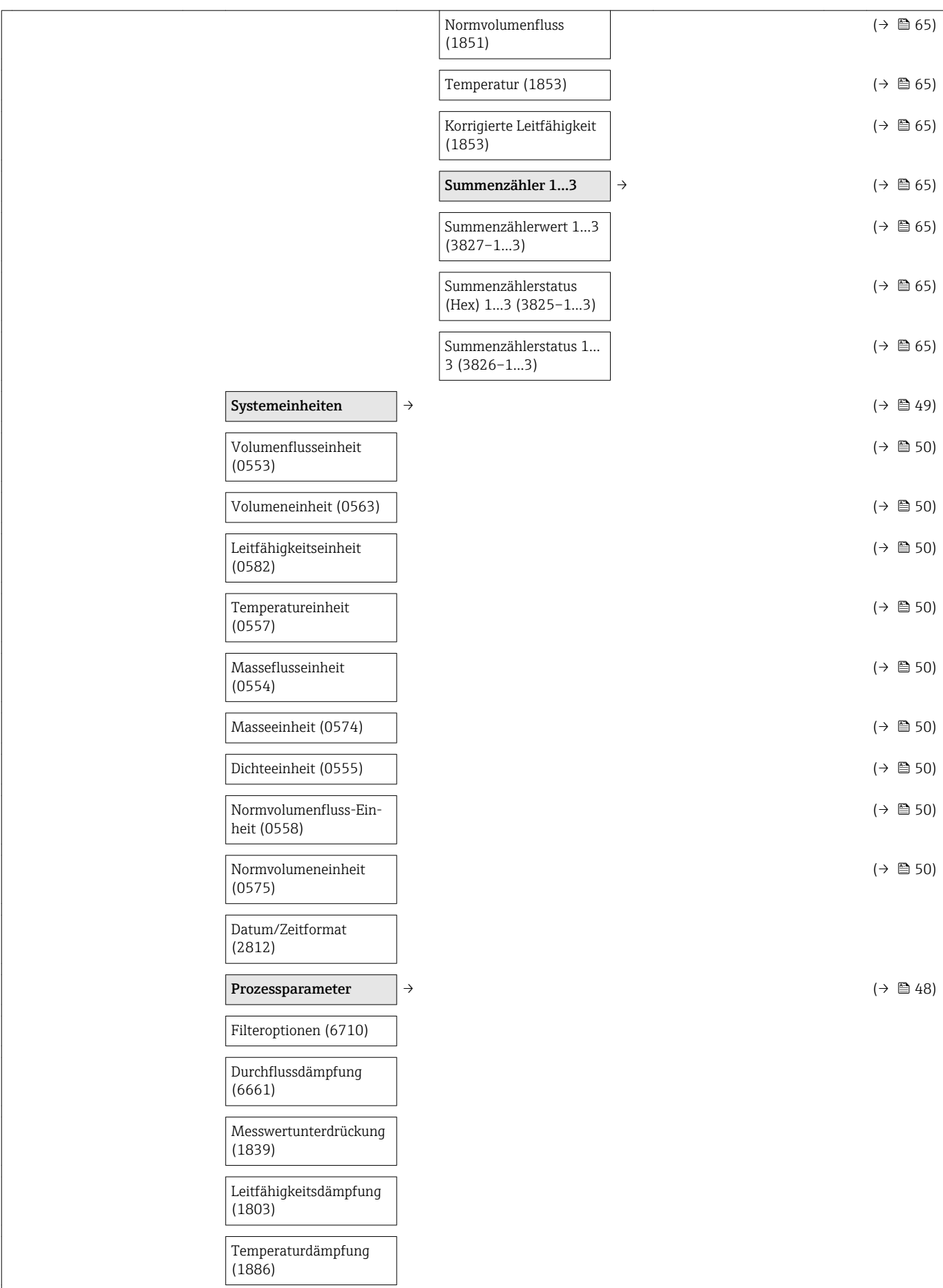

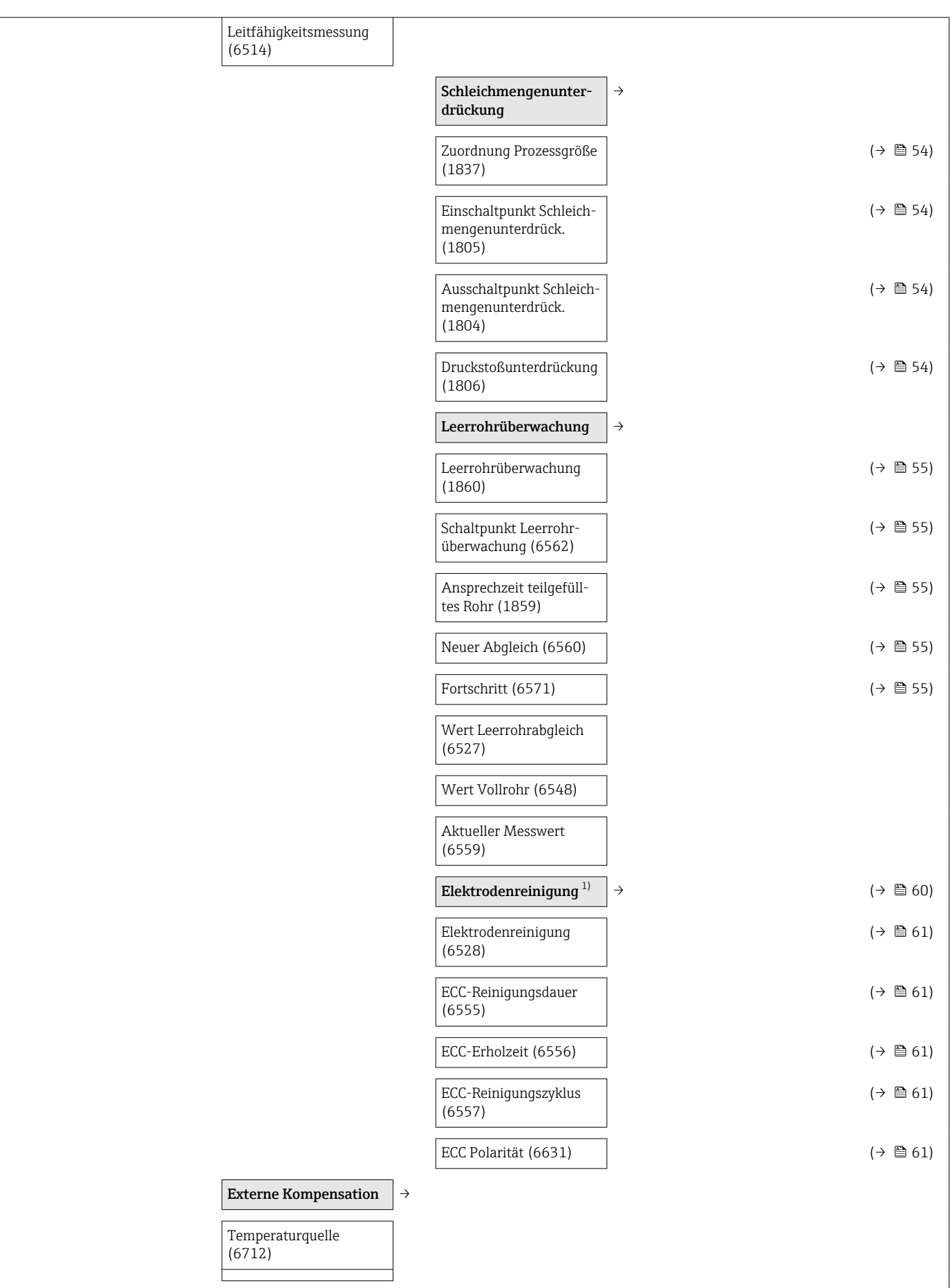

<span id="page-126-0"></span>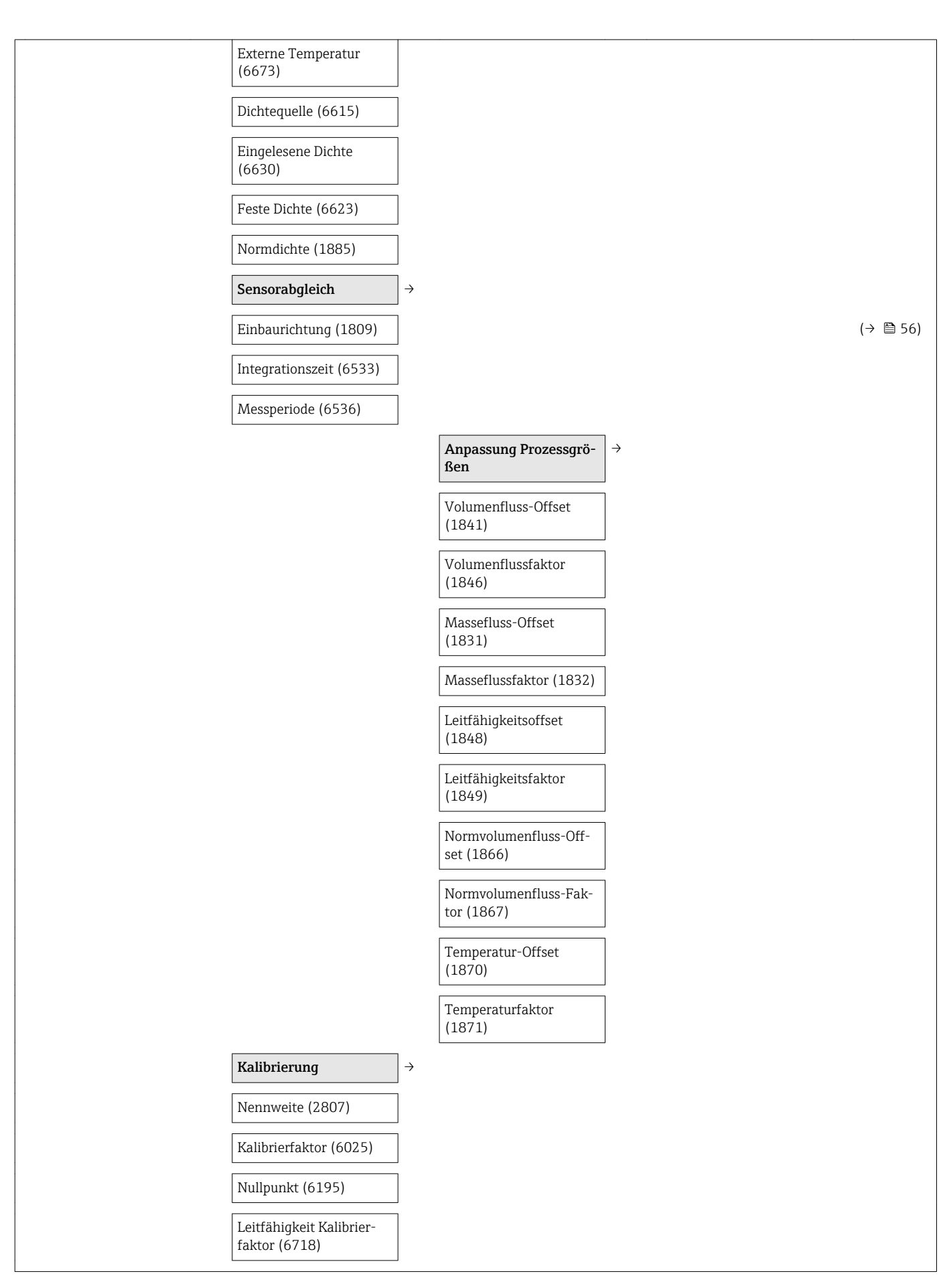

1) Bestellmerkmal "Anwendungspaket", Option EC "ECC Elektrodenreinigung"

# <span id="page-127-0"></span>Kommunikation  $\rightarrow$ PROFIBUS DP configuration → (→  $\bigoplus$  52) Address mode (1468) Geräteadresse (1462) (→  $\triangleq$  52) Ident number selector (1461) PROFIBUS DP info  $\rightarrow$ Status PROFIBUS Master Config (1465) PROFIBUS ident number (1464) Profile version (1463) Base current (1466) Baudrate (1504) Is Master Online (1517) Physical block  $\rightarrow$ Messstellenbezeichnung (1496)  $(\rightarrow \Box$  49) Static revision (1495) Strategy (1494) Alert key (1473) Target mode (1497) Mode block actual (1472) Mode block permitted (1493) Mode block normal (1492) Alarm summary (1474) Software-Revision (1478) Hardware-Revision (1479) Hersteller-ID (1502) Geräte-ID (1480)

#### Untermenü "Kommunikation"

<span id="page-128-0"></span>![](_page_128_Picture_153.jpeg)

## Untermenü "Analog inputs"

![](_page_128_Picture_154.jpeg)

![](_page_129_Picture_129.jpeg)

<span id="page-130-0"></span>![](_page_130_Picture_116.jpeg)

# Untermenü "Discrete inputs"

![](_page_130_Picture_117.jpeg)

<span id="page-131-0"></span>![](_page_131_Picture_115.jpeg)

#### Untermenü "Analog inputs"

![](_page_131_Picture_116.jpeg)

<span id="page-132-0"></span>![](_page_132_Picture_118.jpeg)

# Untermenü "Discrete outputs"

![](_page_132_Figure_5.jpeg)

<span id="page-133-0"></span>![](_page_133_Figure_2.jpeg)

### Untermenü "Applikation"

![](_page_133_Figure_4.jpeg)

![](_page_134_Picture_162.jpeg)

<span id="page-135-0"></span>![](_page_135_Picture_167.jpeg)

### Untermenü "Diagnose"

![](_page_135_Picture_168.jpeg)

![](_page_136_Figure_2.jpeg)

<span id="page-137-0"></span>![](_page_137_Figure_2.jpeg)

1) Bestellmerkmal "Anwendungspaket", Option EB "Heartbeat Verification + Monitoring", siehe Sonderdokumentation zum Gerät

# Stichwortverzeichnis

### A

![](_page_138_Picture_700.jpeg)

# B

![](_page_138_Picture_701.jpeg)

![](_page_138_Picture_702.jpeg)

### D

Diagnoseinformation

![](_page_138_Picture_703.jpeg)

#### Elektrischer Anschluss Bedientools Via PROFIBUS DP Netzwerk ........... [43](#page-42-0), [112](#page-111-0) Via Service-Schnittstelle (CDI-RJ45) ......... [44](#page-43-0) Messgerät .............................. [26](#page-25-0) Schutzart ............................... [35](#page-34-0)

Messstellenbezeichnung .................... [49](#page-48-0) Schleichmengenunterdrückung ............... [53](#page-52-0) Sensorabgleich ........................... [56](#page-55-0) Simulation .............................. [61](#page-60-0) Summenzähler ........................... [56](#page-55-0) Summenzähler zurücksetzen ................ [66](#page-65-0) Summenzähler-Reset ...................... [66](#page-65-0) Systemeinheiten .......................... [49](#page-48-0) Vor-Ort-Anzeige ......................... [50](#page-49-0) Herstellungsdatum ....................... [13](#page-12-0), [14](#page-13-0)

I/O-Elektronikmodul ...................... [11](#page-10-0), [30](#page-29-0)

I

![](_page_139_Picture_725.jpeg)

![](_page_139_Picture_726.jpeg)

![](_page_140_Picture_726.jpeg)

![](_page_140_Picture_727.jpeg)

![](_page_140_Picture_728.jpeg)

## R

![](_page_140_Picture_729.jpeg)

# S

![](_page_140_Picture_730.jpeg)

#### Technische Daten, Übersicht .................. [101](#page-100-0) Teilgefülltes Rohr ........................... [18](#page-17-0) Temperaturbereich Lagerungstemperatur ...................... [16](#page-15-0)

![](_page_141_Picture_400.jpeg)

![](_page_141_Picture_401.jpeg)

www.addresses.endress.com

![](_page_143_Picture_1.jpeg)